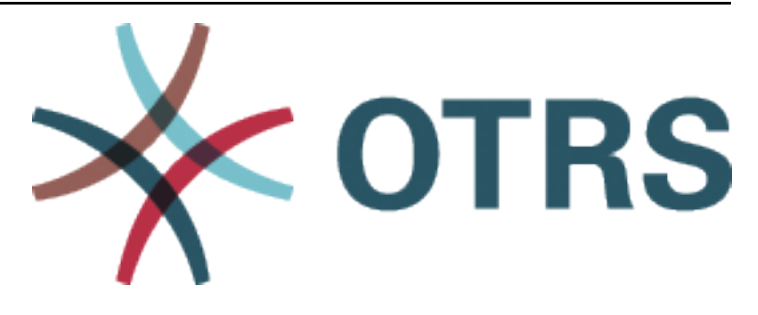

# **OTRS Features Manual**

*Release 2024.3.1*

**OTRS AG**

**Apr 22, 2024**

# **CONTENTS**

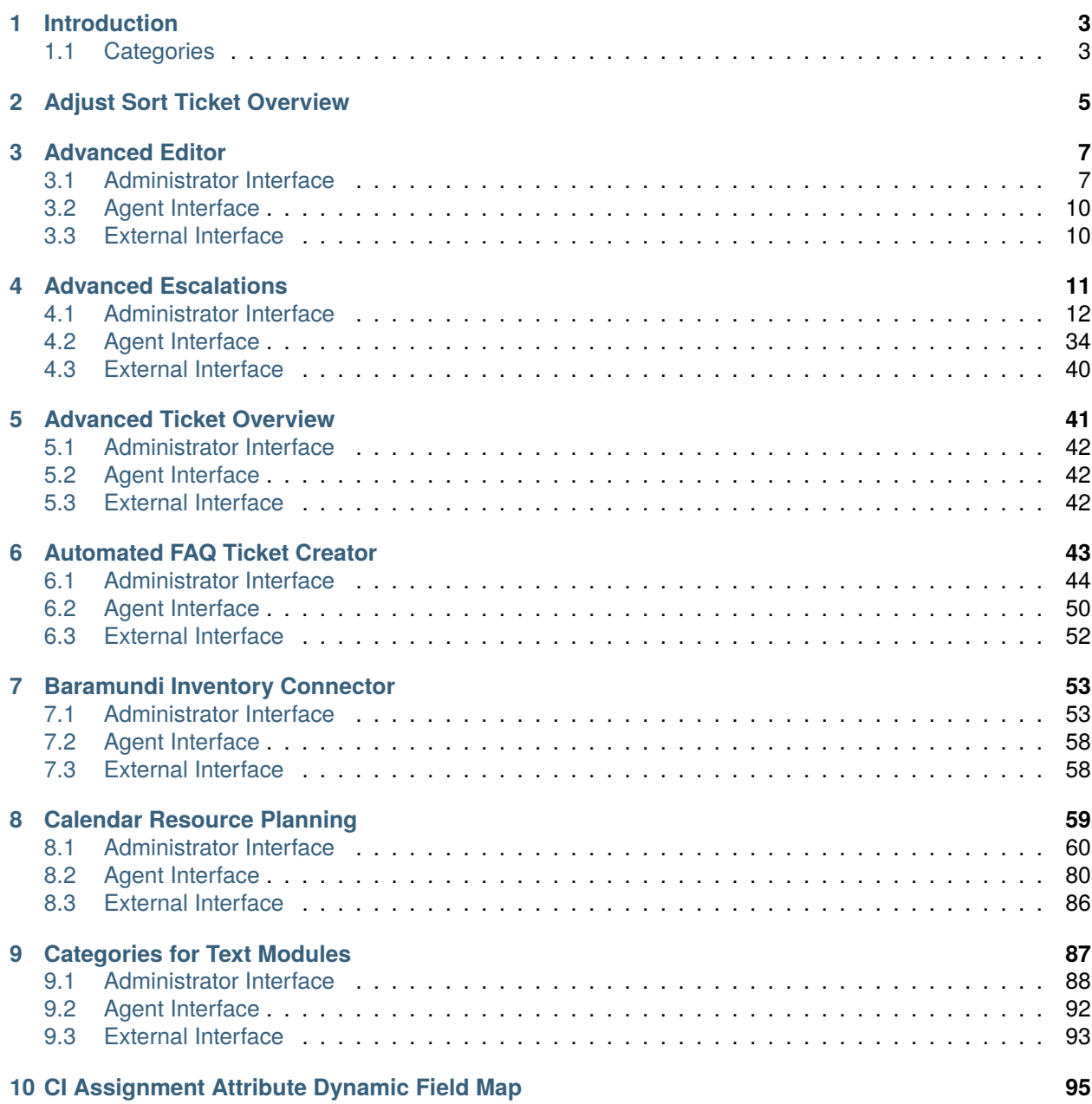

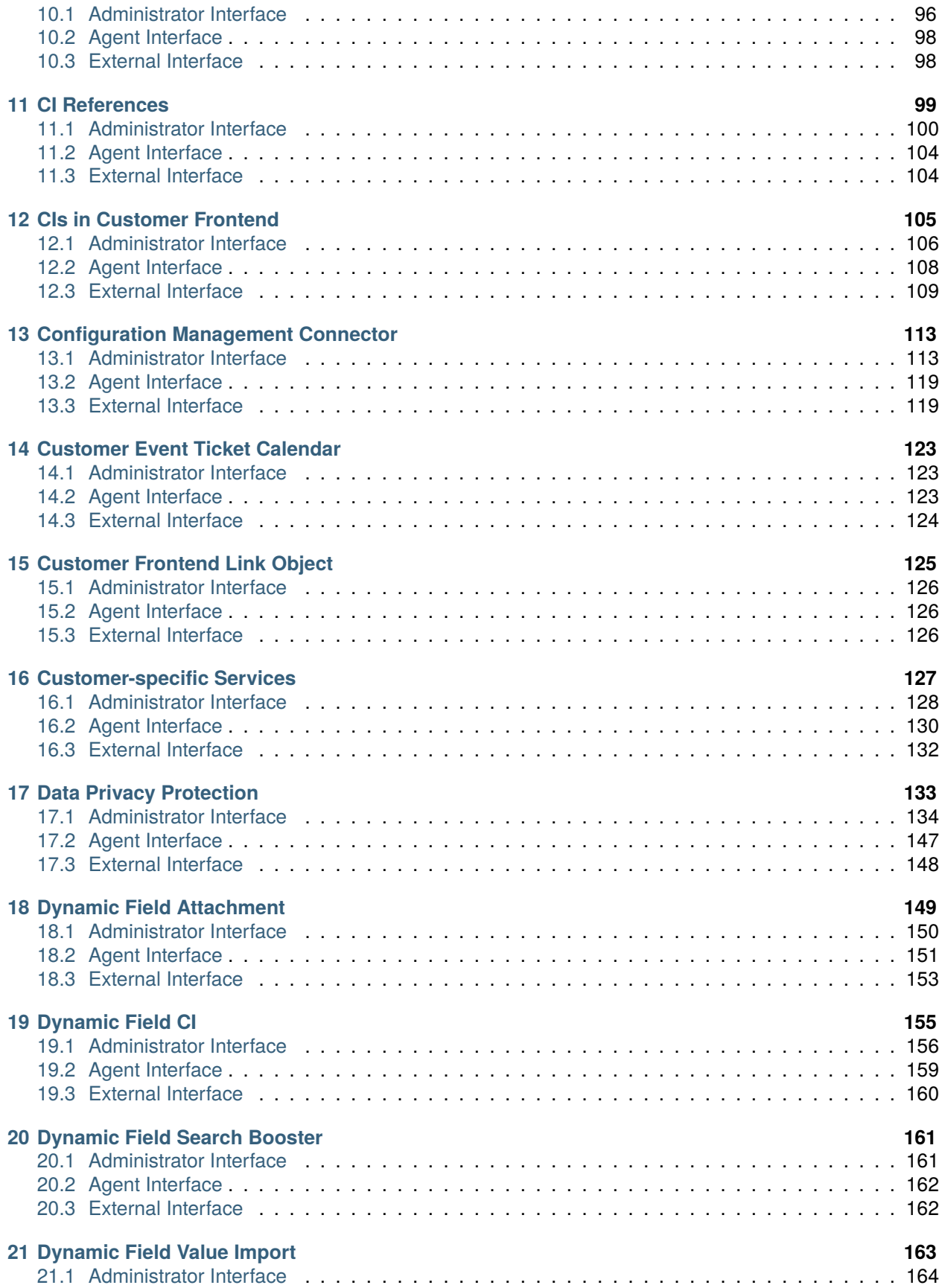

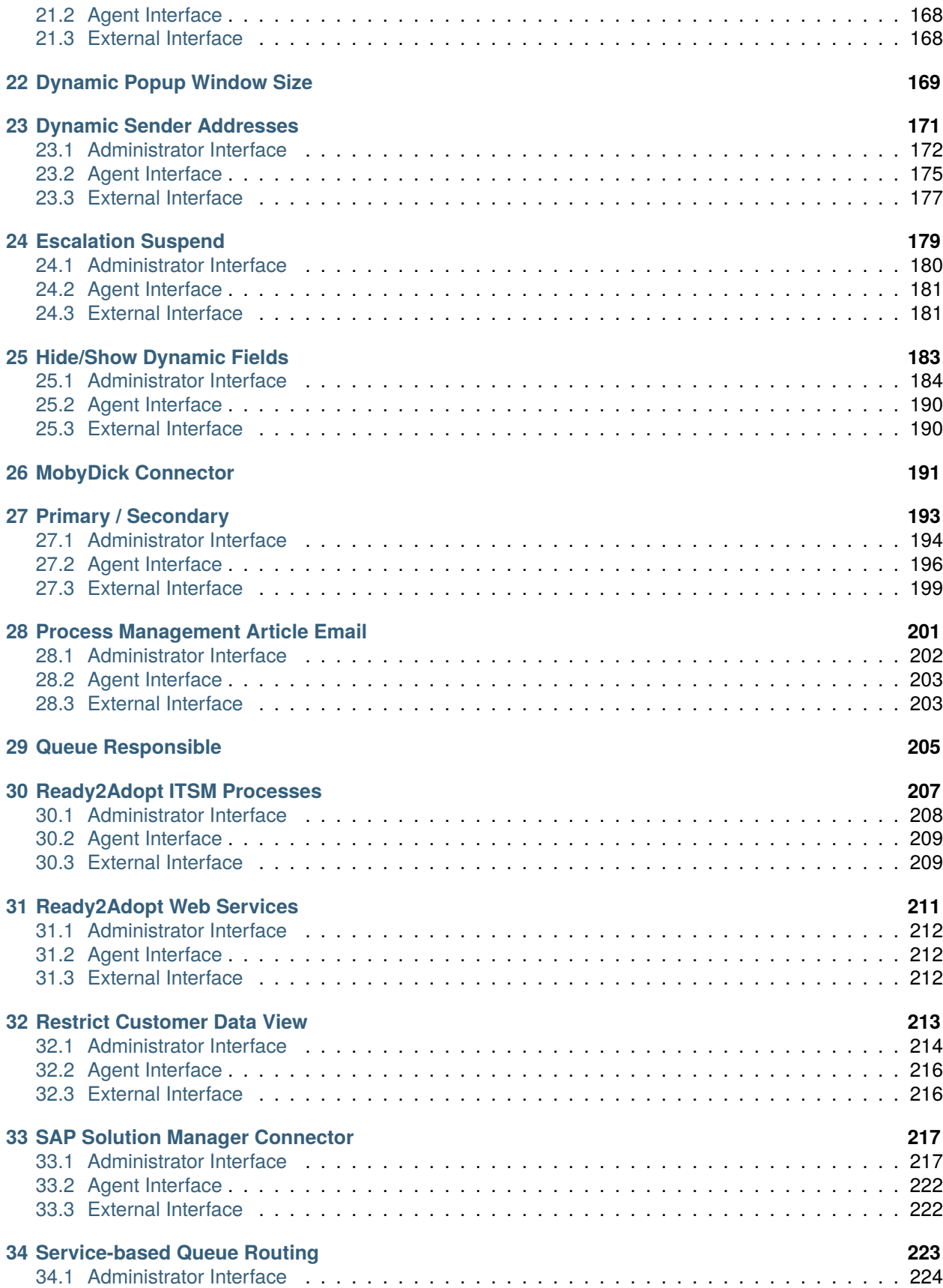

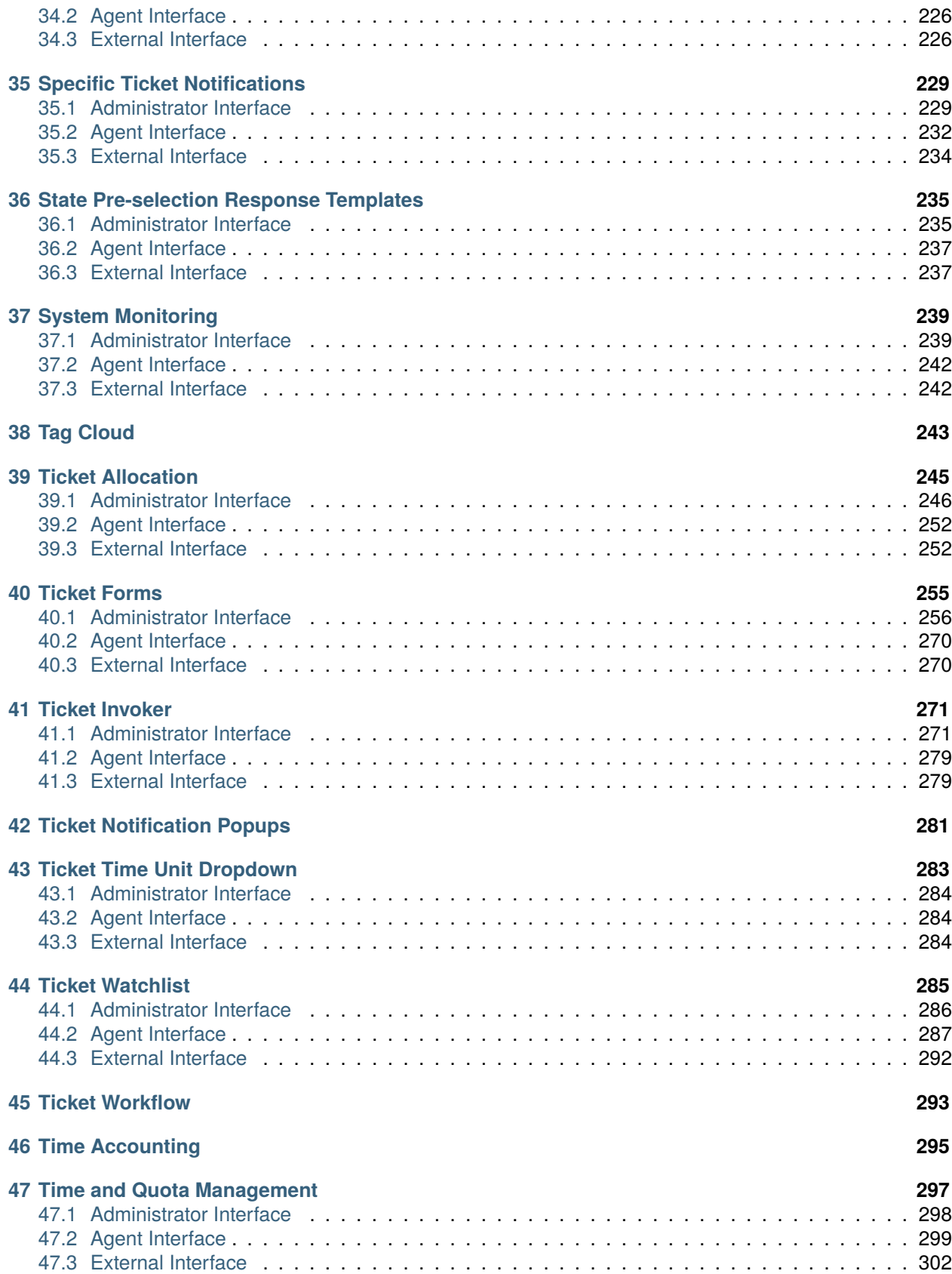

# **[48 VIP Customer](#page-310-0) 303**

This work is copyrighted by OTRS AG [\(https://otrs.com](https://otrs.com)), Zimmersmühlenweg 11, 61440 Oberursel, Germany.

# **CHAPTER**

**ONE**

# **INTRODUCTION**

<span id="page-10-0"></span>This manual lists all features.

**Note:** The features are installed into **OTRS** by the *Customer Solution Team*. In case of *On-Premise* systems, the customer can install the features from the package manager, when the *Customer Solution Team* added the selected features to the repository. To install a feature, please contact the *Customer Solution Team* via [support@otrs.com](mailto:support@otrs.com) or in the [OTRS Portal](https://portal.otrs.com/).

# <span id="page-10-1"></span>**1.1 Categories**

Each feature can be categorized based on its purpose.

# **Administration**

• *[Dynamic Field Value Import](#page-170-0)*

# **Automation & Processes**

- *[Advanced Editor](#page-14-0)*
- *[Automated FAQ Ticket Creator](#page-50-0)*
- *[CI Assignment Attribute Dynamic Field Map](#page-102-0)*
- *[Dynamic Sender Addresses](#page-178-0)*
- *[Process Management Article Email](#page-208-0)*
- *[Ready2Adopt ITSM Processes](#page-214-0)*
- *[Service-based Queue Routing](#page-230-0)*
- *[Ticket Allocation](#page-252-0)*

# **Customer Management**

- *[Customer-specific Services](#page-134-0)*
- *[Time and Quota Management](#page-304-0)*

# **Individualization**

- *[Advanced Ticket Overview](#page-48-0)*
- *[Hide/Show Dynamic Fields](#page-190-0)*
- *[Specific Ticket Notifications](#page-236-0)*

• *[Ticket Forms](#page-262-0)*

# **Integration**

- *[Baramundi Inventory Connector](#page-60-0)*
- *[Configuration Management Connector](#page-120-0)*
- *[Ready2Adopt Web Services](#page-218-0)*
- *[SAP Solution Manager Connector](#page-224-0)*
- *[System Monitoring](#page-246-0)*
- *[Ticket Invoker](#page-278-0)*

# **Knowledge Management & Self Service**

- *[CI References](#page-106-0)*
- *[CIs in Customer Frontend](#page-112-0)*
- *[Customer Event Ticket Calendar](#page-130-0)*
- *[Customer Frontend Link Object](#page-132-0)*

# **Performance**

• *[Dynamic Field Search Booster](#page-168-0)*

# **Security & Permissions**

- *[Data Privacy Protection](#page-140-0)*
- *[Restrict Customer Data View](#page-220-0)*

# **Ticket Management**

- *[Categories for Text Modules](#page-94-0)*
- *[Dynamic Field Attachment](#page-156-0)*
- *[Dynamic Field CI](#page-162-0)*
- *[Primary / Secondary](#page-200-0)*
- *[State Pre-selection Response Templates](#page-242-0)*
- *[Ticket Watchlist](#page-292-0)*

# **Time Management**

- *[Calendar Resource Planning](#page-66-0)*
- *[Advanced Escalations](#page-18-0)*
- *[Escalation Suspend](#page-186-0)*
- *[Ticket Time Unit Dropdown](#page-290-0)*

**CHAPTER**

# **ADJUST SORT TICKET OVERVIEW**

<span id="page-12-0"></span>**Warning:** This feature has reached the end of life with OTRS 7 and will not be longer supported.

The functionality for adjusting the column width has been integrated into the OTRS framework. The width of the columns in the ticket lists is now individually configurable and can even vary between the different static and personal lists. The word length of the title column in the ticket lists now automatically adjusts to the column size.

The abbreviated display of queue and service names has been removed. Instead, only the names without the full path are displayed. You can get more details about the full path by hovering over the name in the lists. The requirement to display the ticket number has been removed.

# **CHAPTER**

# **THREE**

# **ADVANCED EDITOR**

<span id="page-14-0"></span>This feature allows OTRS administrators and OTRS developers with experience using Template Toolkit to write Template Toolkit code snippets in OTRS templates. This can facilitate, for example, the customization of response templates with multiple languages because you can customize the same template for many languages by using conditions without adding completely new response templates. This saves resources within **OTRS** and gives you a cleaner overview of your response templates.

# **Benefits**

- Easier customization of response templates based on conditions.
- Resource-saving usage of response templates.
- Increases your **OTRS** performance.

#### **Target Groups**

- OTRS administrators with Template Toolkit experience
- Organizations that want to easily customize their OTRS templates, e.g. for many languages

#### **Available in Service Package**

• SILVER, GOLD, TITANIUM, PLATINUM

#### **Package Name in OTRS Package Manager**

• OTRSAdvancedEditor

# <span id="page-14-1"></span>**3.1 Administrator Interface**

This package has no dedicated administrator interface, only extends the existing screens.

# **3.1.1 Create New Templates**

This feature enables logical if-else conditions as well as loops and much more.

To insert code snippets:

- 1. Open *Templates*, *Signatures* or *Salutations* modules in the administrator interface.
- 2. Add or modify a resource in these screens.
- 3. Find the new icon in the Rich Text editor toolbar (the last one).
- 4. Click on the new icon to open a new window.

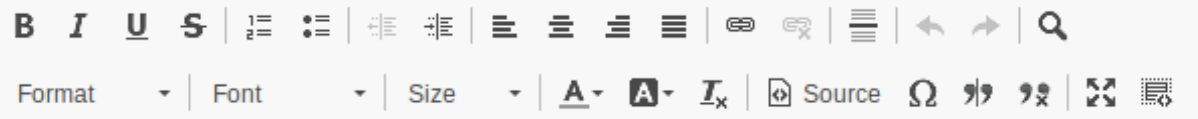

Fig. 1: Insert Code Snippet Icon

- 5. Select *TemplateToolkit* from the *Language* drop-down.
- 6. Write the following lines into the text box.

```
[% IF ( matches = Data.CustomerUser.UserLanguage.match('^de') ) %]
Sehr geehrte(r) [% Data.CustomerUser.UserFirstname %] [% Data.CustomerUser.
,→UserLastname %],<br />
[% ELSIF ( matches = Data.CustomerUser.UserLanguage.match('^hu') ) %]
Tisztelt [% Data.CustomerUser.UserLastname %] [% Data.CustomerUser.UserFirstname
,→%]!<br />
[% ELSE %]
Dear [% Data.CustomerUser.UserFirstname %] [% Data.CustomerUser.UserLastname %],
,→<br />
[% END %]
```
7. Click on the *OK* button to save the code snippet.

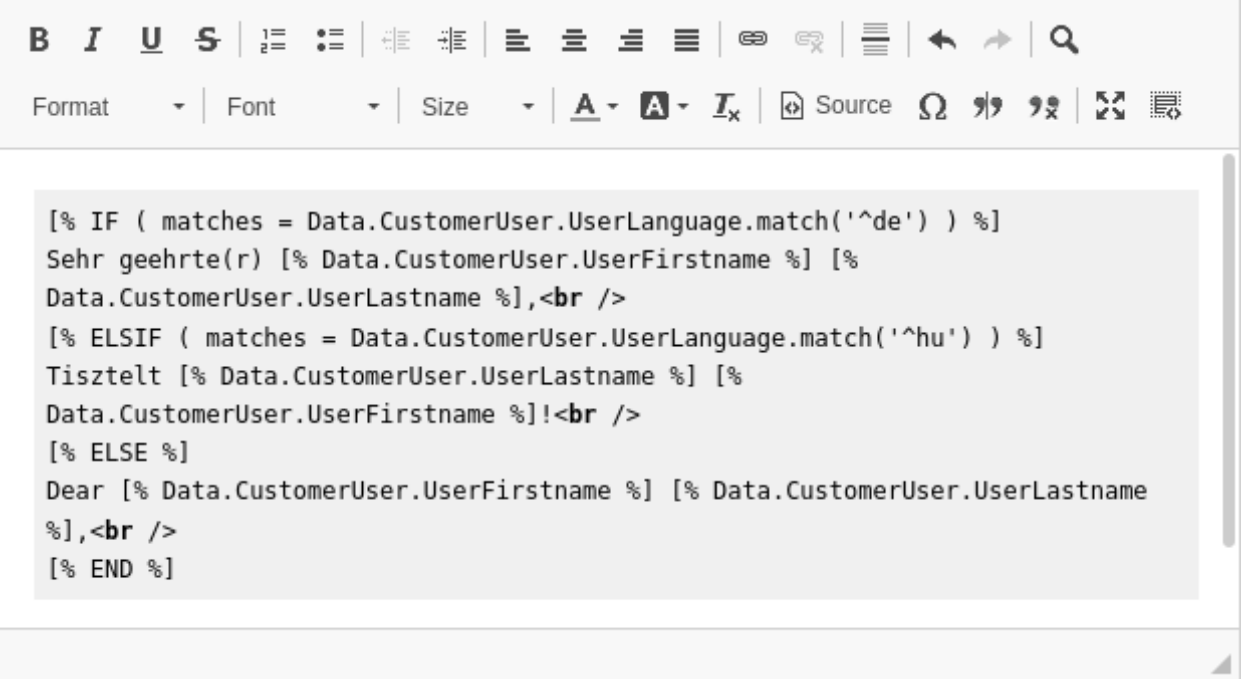

# Fig. 2: Rich Text Editor Code Snippet

- 8. Click on the *Save* or *Save and finish* button.
- 9. Add the template, signature or salutation to the queue you want to use it.
- 10. Create a new ticket, choose a customer user (for this example we will call him John Doe), then choose the queue you have configured your template for.

If the customer user language is German, it should print *Sehr geehrte(r) John Doe,*. If it is set to Hungarian, you should see *Tisztelt Doe John!*. If your customer user has no language set or it is set to English, you will see *Dear John Doe,*.

As you can see, conditions in templates can be very useful, but be careful to write correct Template Toolkit syntax. If you make mistakes there, you will get an error during choosing a template.

#### **See also:**

For detailed instructions on how to write Template Toolkit code, refer to the [Template Toolkit User Manual.](http://www.template-toolkit.org/docs/manual/index.html)

# **3.1.2 Debugging Templates**

Writing Template Toolkit code is not too difficult compared to other languages. Nevertheless errors can occur as we are all just humans.

If you have mistakes in your Template Toolkit syntax, saving a template will bring up an error screen that tell you about what went wrong and where to find the error.

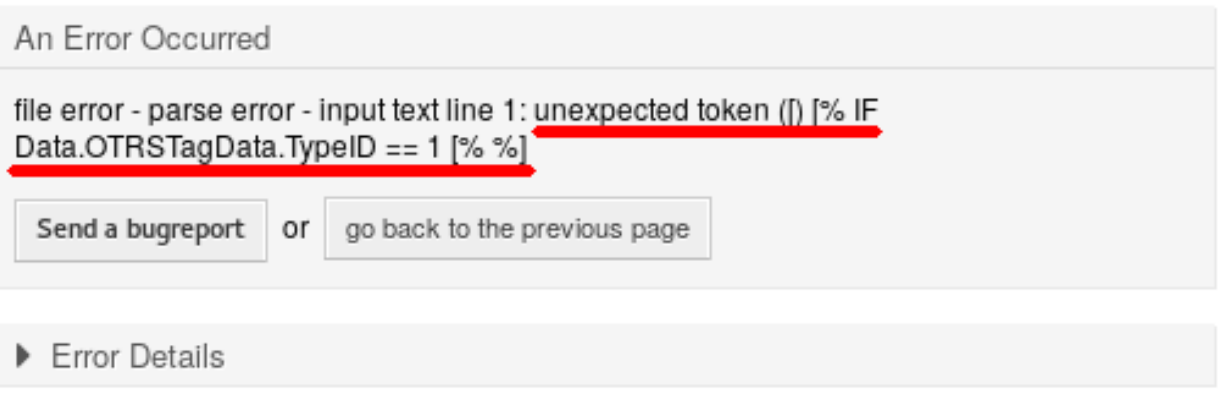

# Fig. 3: Error Reason in Error Screen

In this example the **OTRS** system informed us, that there was an unexpected token [in the line [ $\frac{1}{6}$  IF Data.OTRSTagData.TypeID == 1  $[% 8]$ . A second opening bracket was entered inside the same Template Toolkit tag, which for sure is forbidden.

To fix the error:

- 1. Go back to the previous page.
- 2. Edit the template and save it.
- 3. Repeat these steps until no more errors are found.

# <span id="page-17-0"></span>**3.2 Agent Interface**

This package has no agent interface.

# <span id="page-17-1"></span>**3.3 External Interface**

This package has no external interface.

# **CHAPTER**

**FOUR**

# **ADVANCED ESCALATIONS**

<span id="page-18-0"></span>This feature makes your escalation management more flexible and adjusts it according to your customers or to different service level agreements. Escalation types defined in **OTRS**, such as *First Response Time*, *Update Time*, and *Solution Time*, can be enhanced by creating new types and defining your own names and properties.

The *Ticket Escalation Types* option in the administrator interface enables you to define when escalations should:

- start,
- stop,
- be suspended,
- be resumed
- and be restarted.

Ticket attributes, like its status or certain events like creating or answering a ticket, can be used as a trigger. For example, an escalation can start when a ticket is created, but the escalation can stop when the ticket is answered by the agent. If the status of a ticket is changed to *Pending Reminder*, the escalation is suspended, but if the status is changed back to *Open*, the escalation resumes. An up-to-date display of the escalation time left makes accurate service time management possible.

In the ticket detail view, a new widget *Advanced Escalations* appears. This shows through the use of different color bars and numerical values whether or not:

- the escalation time is still within the original time frame (green),
- the escalation time will run out soon (orange),
- the escalation is suspended (grey),
- the escalation time has been reached, i.e. the ticket has escalated (red) or
- escalation has been suspended or the ticket has been stopped (the widget is no longer visible).

The *Ticket Escalation Type Bundle* option enables you to assign newly created escalation types to different customers or service level agreements.

The following scenarios can now be handled more flexibly with *Advanced Escalations*:

- A customer requests a rework of a solution –the escalation must be adjusted.
- To present a solution, more information is required from the customer –the escalation must be suspended.
- A service technician can't get into the building or has no free access to the machine that needs to be fixed –the escalation must be suspended.

• And many more

# **Benefits**

- Even more flexible escalation management –individually adoptable to customer or SLA.
- More precise service time management by detailed indication of remaining time.

# **Target Groups**

- Customer service organizations having many partners or suppliers
- External IT service providers
- Call centers
- Sales departments and sales companies
- Advertising or communications agencies

# **Available in Service Package**

• PLATINUM

# **Package Name in OTRS Package Manager**

• OTRSAdvancedEscalations

# **Note:** Not compatible with the following features:

- *[Advanced Ticket Overview](#page-48-0)*
- *[Escalation Suspend](#page-186-0)*
- *[Ticket Watchlist](#page-292-0)*

# <span id="page-19-0"></span>**4.1 Administrator Interface**

With this package you are able to define your own escalations. You can define fully customized escalation types which contain information about under what circumstances a ticket escalation will start, restart, be suspended, be resumed or stopped.

After installation of the package two new modules will be available in the *Ticket Settings* group of the administrator interface.

# **4.1.1 Ticket Settings**

After installation of the package two new modules will be available in the *Ticket Settings* group of the administrator interface and a new field is added to the *Service Level Agreements* module.

**Note:** The configuration of the standard escalations in OTRS are not related to advanced escalations. You should decide if you want to use the standard escalation types of OTRS or individual escalation types of advanced escalations. If you configure both then you will have parallel escalations.

# **Escalation Type Bundles**

The *[Escalation Types](#page-23-0)* can be grouped to so-called bundles. Bundles have to be connected to SLAs, and it is possible to filter them by customers, priorities and services in order to define special escalations on a per-customer basis and depending on certain calendar settings.

After installation of the package a module *Escalation Type Bundles* will be available in the *Ticket Settings* group of the administrator interface.

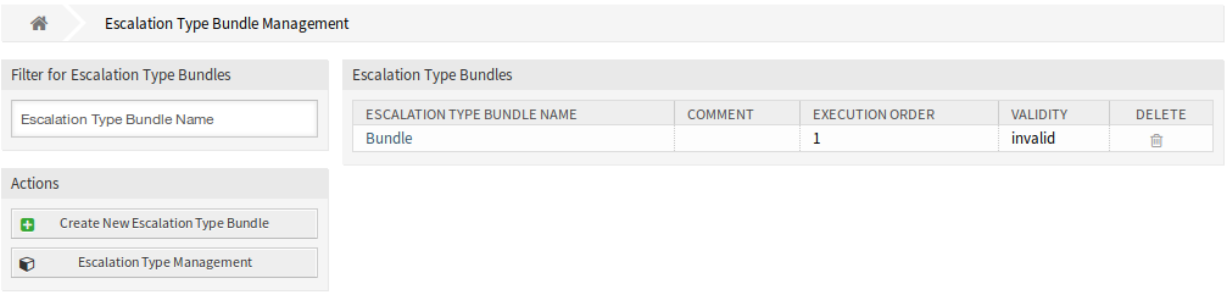

# Fig. 1: Escalation Type Bundle Management Screen

The advanced escalations package works with the relationships chain *Escalation type → Escalation type bundle → SLA*.

One or more escalation type should be created and assigned to an escalation type bundle, and one or more escalation bundles should be related to one or more SLAs. The relationship between *Customer → Service → SLA* is the normal one on the system.

# **Manage Escalation Type Bundles**

To create a new escalation type bundle:

- 1. Click on the *Create New Escalation Type Bundle* button in the left sidebar.
- 2. Fill in the required fields.
- 3. Click on the *Create* button.
- 4. You will be redirected to *Edit Escalation Type Bundle* screen to edit the escalation type bundle details.

To edit an escalation type bundle:

- 1. Click on an escalation type bundle in the list of escalation types bundles or you are already redirected here from *Create New Escalation Type Bundle* screen.
- 2. Modify the fields and the escalation type bundle details.
- 3. Click on the *Save* or *Save and finish* button.

To delete an escalation type bundle:

- 1. Click on the trash icon in the *Delete* column.
- 2. Click on the *OK* button in the confirmation dialog.

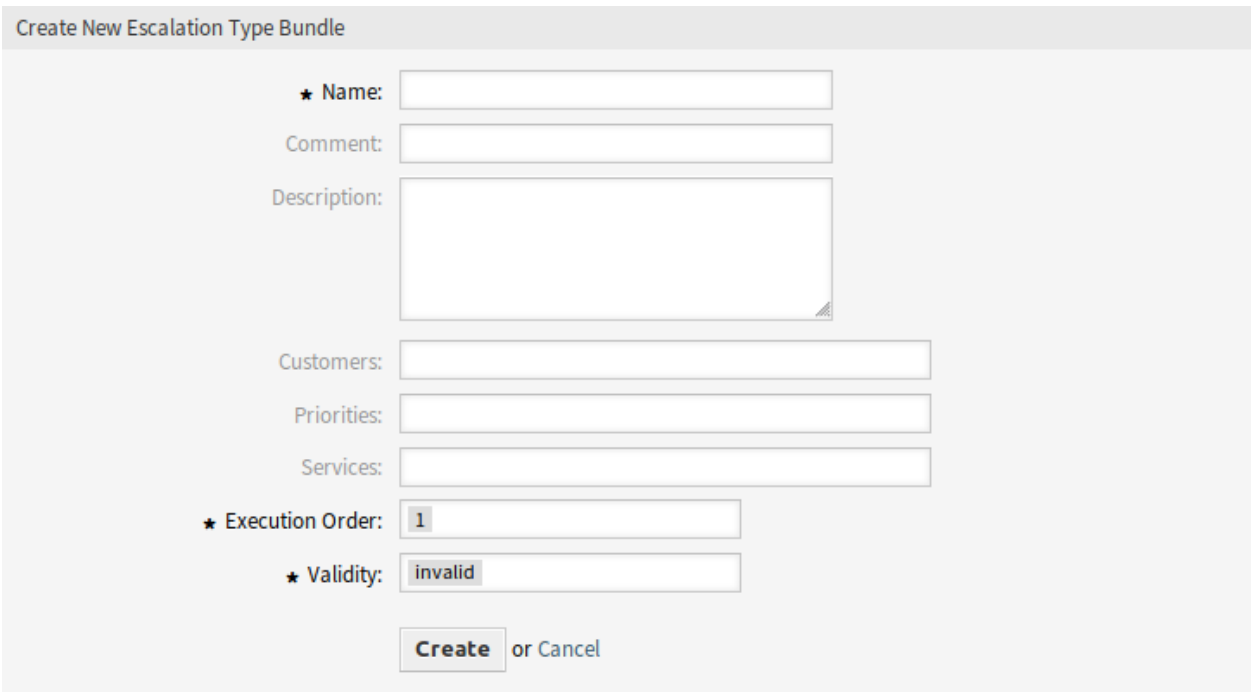

Fig. 2: Create New Escalation Type Bundle Screen

# **Escalation Type Bundle Settings**

The following settings are available when adding or editing this resource. The fields marked with an asterisk are mandatory.

#### **Name \***

The name of this resource. Any type of characters can be entered to this field including uppercase letters and spaces. The name will be displayed in the overview table.

#### **Comment**

Add additional information to this resource. It is recommended to always fill this field as a description of the resource with a full sentence for better clarity, because the comment will be also displayed in the overview table.

#### **Description**

Longer text can be added here to describe the escalation type bundle.

#### **Customers**

Select a customer from the drop-down list. If one or more customers are selected, the bundle will only take effect on tickets which are assigned to one of the selected customers.

#### **Priorities**

Select a priority from the drop-down list. If one or more priorities are selected, the bundle will only take effect on tickets which matches one of the selected priorities.

#### **Services**

Select a service from the drop-down list. If one or more services are selected, the bundle will only take effect on tickets which matches one of the selected services.

# **Execution order \***

The execution order takes place, when at least two bundles could start based on the types and the

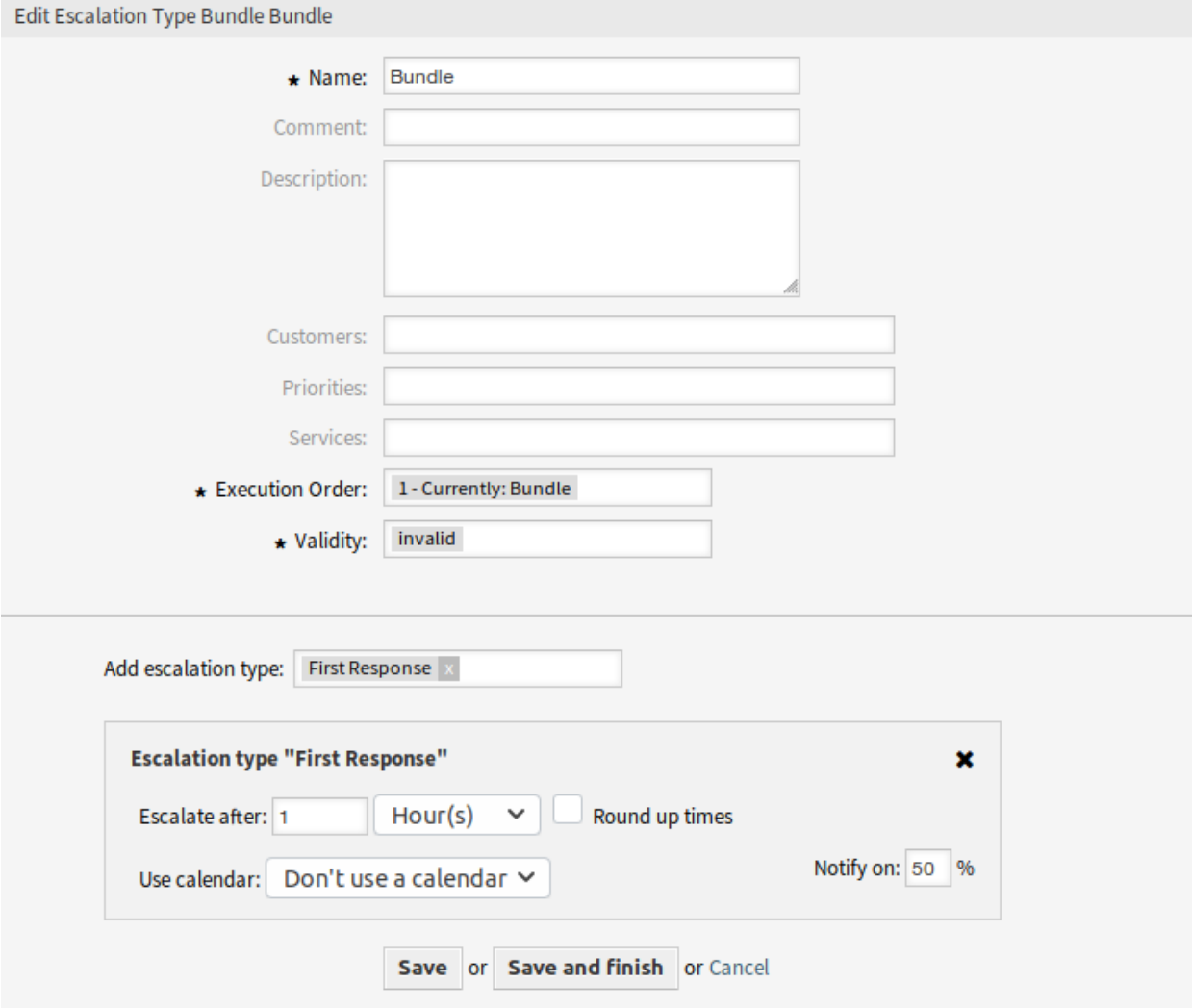

Fig. 3: Edit Escalation Type Bundle Screen

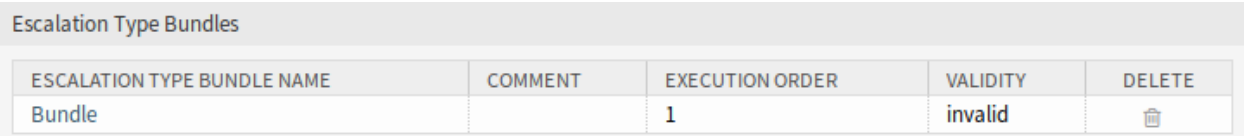

Fig. 4: Delete Escalation Type Bundle Screen

attributes of the ticket. Only one bundle can be used though. The execution order will change the priority of the bundle, so that the bundle with higher priority will be used.

# **Validity \***

Set the validity of this resource. Each resource can be used in OTRS only, if this field is set to *valid*. Setting this field to *invalid* or *invalid-temporarily* will disable the use of the resource.

#### **Add escalation type**

Bundles can contain several escalation types. On a bundle, all information regarding the time for the escalation is being stored.

#### **Escalate after**

Define the escalation time span and unit.

#### **Round up times**

Check this box to round up the times, so the start of the escalation will take place at the next full time unit.

For example if *1 hour* is set as escalation time and a ticket is being created at 10:23, the escalation will start at 11:00, rounding up to the next full hour. If *1 day* is set, the escalation will start on the next working day (based on the working time).

#### **Use calendar**

Select a calendar to used by the escalation. If no calendar is being used, a 24/7/365 calendar without weekends or other free days will be assumed.

#### **Notify on**

Define the notification time and the time when the color of the escalation will change to orange.

# <span id="page-23-0"></span>**Escalation Types**

Escalation types contain generic information about the conditions that need to be matched in order to start, restart, suspend, resume or stop an escalation on a ticket. The type itself does not contain any time settings (e.g. how many hours need to pass until the escalation starts).

Use this screen to add escalation types to the system. After installation of the package some escalation types are already added. The escalation type management screen is available in the *Escalation Types* module of the *Ticket Settings* group.

# **Manage Escalation Types**

To create a new escalation type:

- 1. Click on the *Create New Escalation Type* button in the left sidebar.
- 2. Fill in the required fields.
- 3. Click on the *Create* button.
- 4. You will be redirected to *Edit Escalation Type* screen to edit the escalation type details.

To edit an escalation type:

- 1. Click on an escalation type in the list of escalation types or you are already redirected here from *Create New Escalation Type* screen.
- 2. Modify the fields and the escalation type details.
- 3. Click on the *Save* or *Save and finish* button.

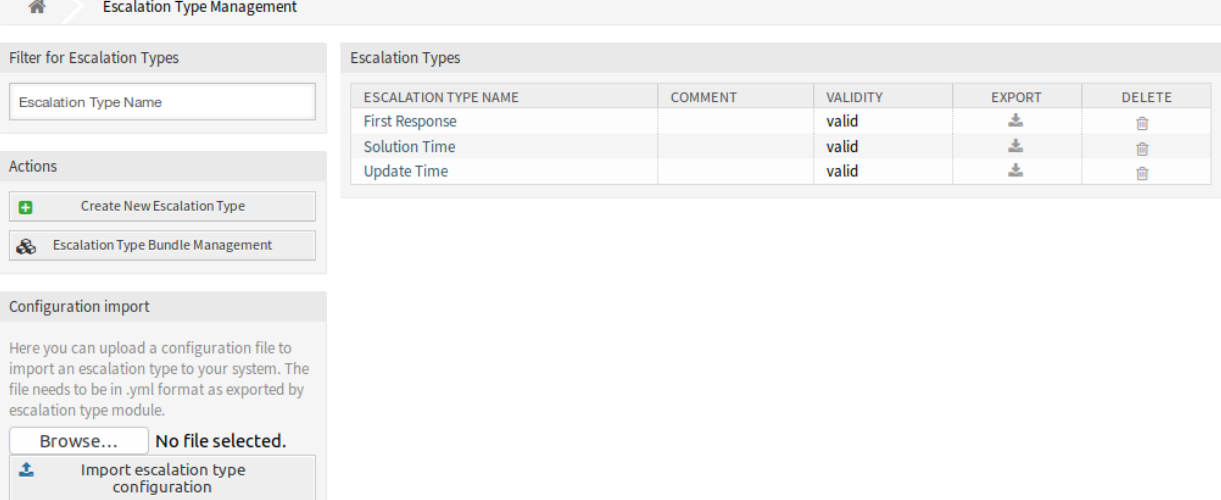

# Fig. 5: Escalation Type Management Screen

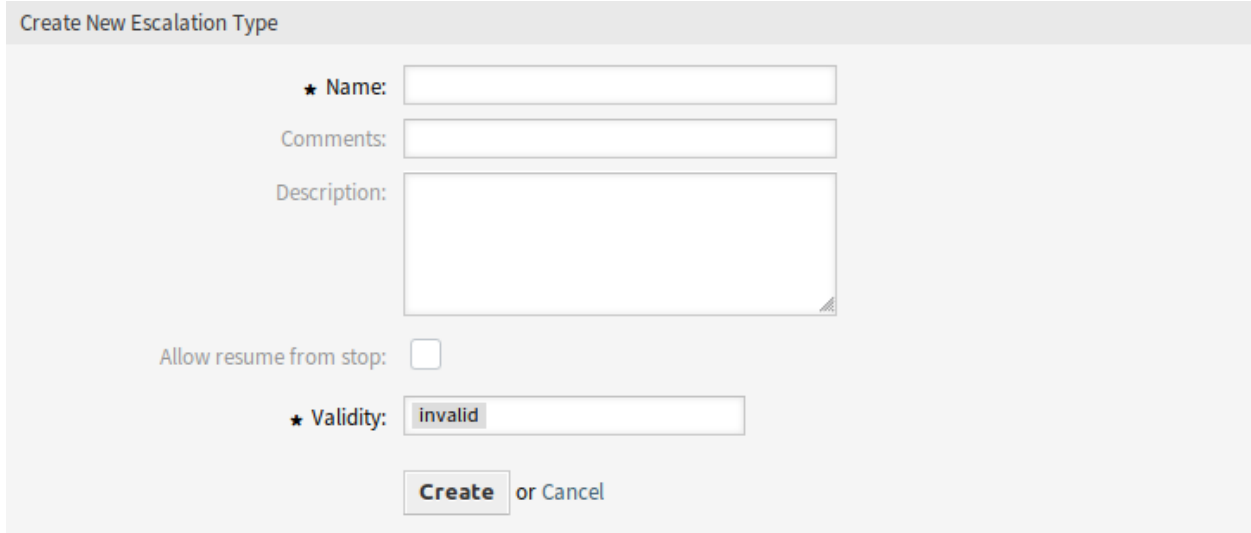

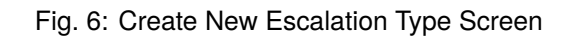

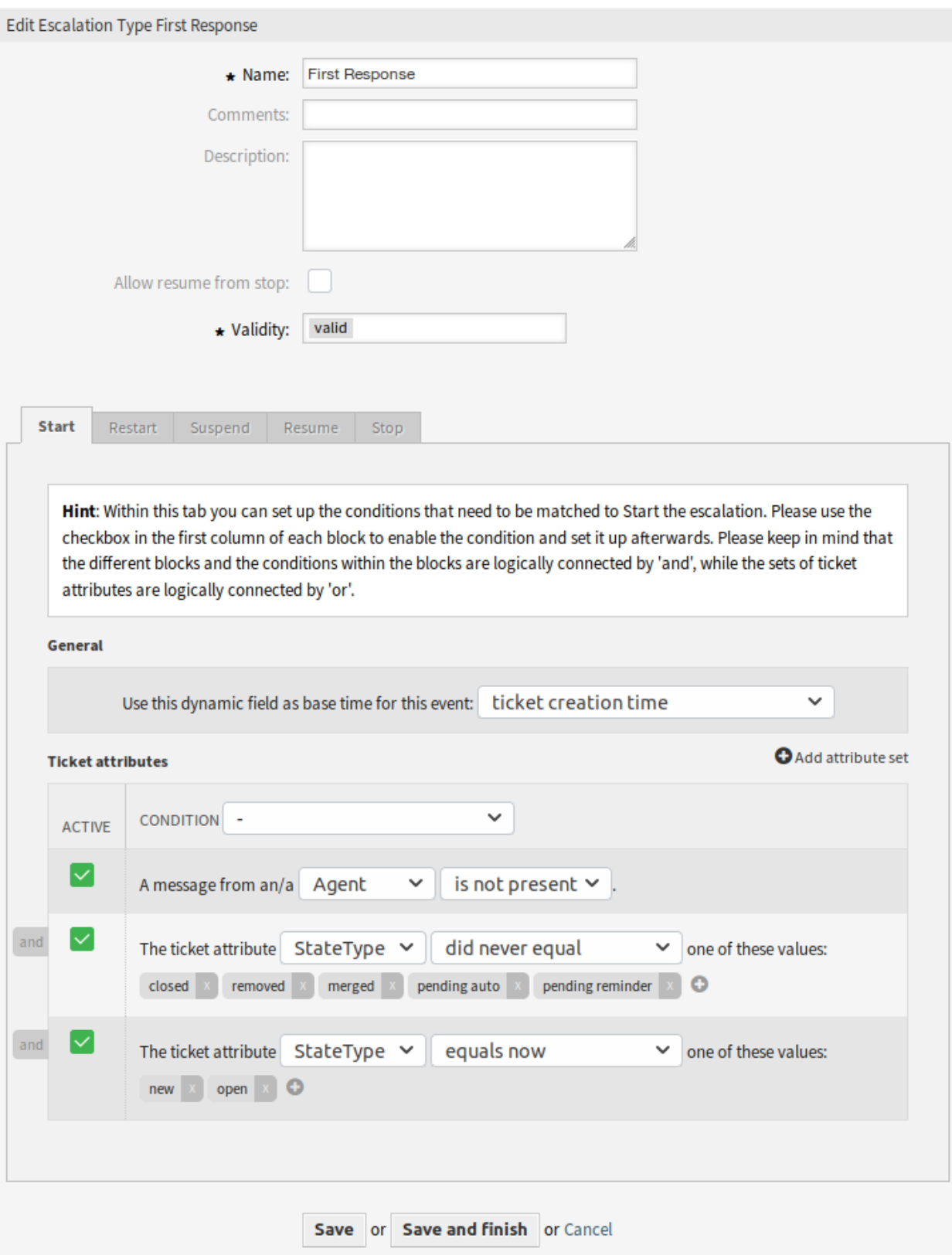

Fig. 7: Edit Escalation Type Screen

To delete an escalation type:

- 1. Click on the trash icon in the *Delete* column.
- 2. Click on the *OK* button in the confirmation dialog.

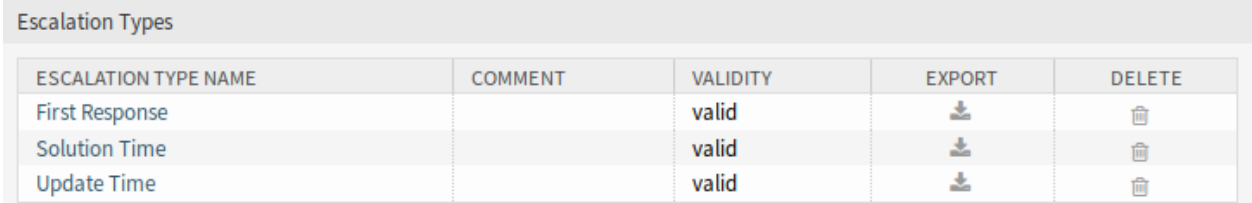

# Fig. 8: Delete Escalation Type Screen

To export an escalation type:

- 1. Click on the export icon in the *Export* column.
- 2. Choose a location in your computer to save the  $\text{Export\_EscalationTypeID\_X.yml file.}$

To import an escalation type:

- 1. Click on the *Browse*… button in the left sidebar.
- 2. Select a previously exported  $\cdot$  ym1 file.
- 3. Click on the *Import escalation type configuration* button.

# **Escalation Type Settings**

The following settings are available when adding or editing this resource. The fields marked with an asterisk are mandatory.

# **Name \***

The name of this resource. Any type of characters can be entered to this field including uppercase letters and spaces. The name will be displayed in the overview table.

# **Comment**

Add additional information to this resource. It is recommended to always fill this field as a description of the resource with a full sentence for better clarity, because the comment will be also displayed in the overview table.

# **Description**

Like comment, but longer text can be added here.

# **Allow resume from stop**

If this is checked, it allows this escalation to be resumed although it had already been stopped at some point in the past (of course only if the related resume conditions match).

If the resume conditions match on an escalation type which has *Allow resume from stop* enabled, the escalation will be resumed with the time that was still left on this escalation when it was stopped (which means *was fulfilled*).

# **Validity \***

Set the validity of this resource. Each resource can be used in OTRS only, if this field is set to *valid*. Setting this field to *invalid* or *invalid-temporarily* will disable the use of the resource.

# **Condition types**

This widget has five tabs for *Start*, *Restart*, *Suspend*, *Resume* and *Stop* events. The following options are available for the tabs.

# **General**

This setting is only available for the *Start* and *Restart* event of the escalation. This setting controls if the ticket creation time or the time of the current action should be taken as base time for the start or the restart of the escalation.

Example: If you set up *current time* as base time for the restart event, the full escalation time will be available (e.g. 1 hour) if the restart condition matches. If you set up *ticket creation time*, the escalation will restart based on the creation time of the ticket. This could be useful if you close a ticket as successful (which stops your escalation) but it turns out that the problem has not been solved.

You are also able to set a date or a date-time dynamic field as base time. If you create a ticket with this dynamic field filled and the escalation start then the value of the dynamic field will be used as base time. If the configured dynamic field is not filled then the fallback for the base time is used (current time or ticket creation time or no time value - escalation will only start if the dynamic field is filled).

# **Ticket Attributes**

Several attribute sets can be set up. Each of these sets can contain several attribute conditions. The sets are logically connected by *OR*, which means that one of the sets has to be matched in order to trigger the event. The conditions within a set are logically connected by *AND*, which means that all of the conditions have to match in order to verify the whole set.

After adding a new set, you can add conditions to this set by using the *Add attribute set* button on the top right of the widget. After enabling the added condition in the widget, you can choose what ticket attribute you want to check.

**Note:** All configured conditions are used to evaluate values present on each action, which is defined as a snapshot of the ticket values taken from the ticket history. The time window for this snapshot is defined by the TicketHistorySplitTimeThreshold setting. All actions for a ticket are evaluated one by one each time the escalation is recalculated.

# **Ticket created by a customer**

This condition type means that the ticket has to be created by customer user (by sending an email, using the external interface or by an agent using the *New Phone Ticket* screen).

# **Ticket Attributes**

In this drop-down menu you can choose from a list of match types:

# **equals now**

(Is) –One of the configured ticket attributes should match the particular attribute value from the action which is currently being evaluated. The condition evaluates as true if there is at least one match.

# **doesn't equal now**

(Is not) –None of the configured ticket attributes should match the particular attribute value from the action which is currently being evaluated. The condition evaluates as true if there is no match.

# **equaled**

(Was) –One of the configured ticket attributes should match the particular attribute value from the action which is currently being evaluated. All actions from the history of the particular ticket are being evaluated. The condition evaluates as true if there is at least one match in one of the historical ticket attribute values.

# **did never equal**

(Was never) –None of the configured ticket attributes should match the particular attribute value from the action which is currently being evaluated. All actions from the history of the particular ticket are being evaluated. The condition evaluates as true if there is no match in one of the historical ticket attribute values.

# **changed to**

(Changed to) –The configured ticket attribute changed to one of the given values. This implies that the value was different before  $(=$  on the previous action).

# **equals previous**

(Was previously) –At least one of the configured ticket attributes should match the particular attribute value on the previous action, which means going back exactly one step in the ticket history. The condition evaluates as true if there is a match in one of the historical ticket attribute values of the previous action.

# **doesn't equal previous**

(Was not previously) –None of the configured ticket attributes should match the particular attribute value on the previous action, which means going back exactly one step in the ticket history. The condition evaluates as true if there is no match in the historical ticket attribute values of the previous action.

#### **Message presence**

This condition type defines if a customer user or agent message must be/must not be present.

# **Message delivery**

If enabled, this will define that the customer user or agent has to send a message to match the condition.

To remove a condition, uncheck the checkbox in the *Active* column, and click on the *Save* button.

# **Service Level Agreements**

It is possible to assign escalation type bundles to an SLA. Therefore, a multiselect field has been added to the *Add Service Level Agreement* screen.

# **New Field**

# **Escalation Bundles**

Here you can choose from a list of all available bundles which should be assigned to this SLA. Assigning a bundle to a SLA will cause the escalation types, which are assigned to this bundle, to be considered for a ticket which has this SLA set.

**Note:** The calendar setting and the times in the SLA has no effect for the advanced escalations feature.

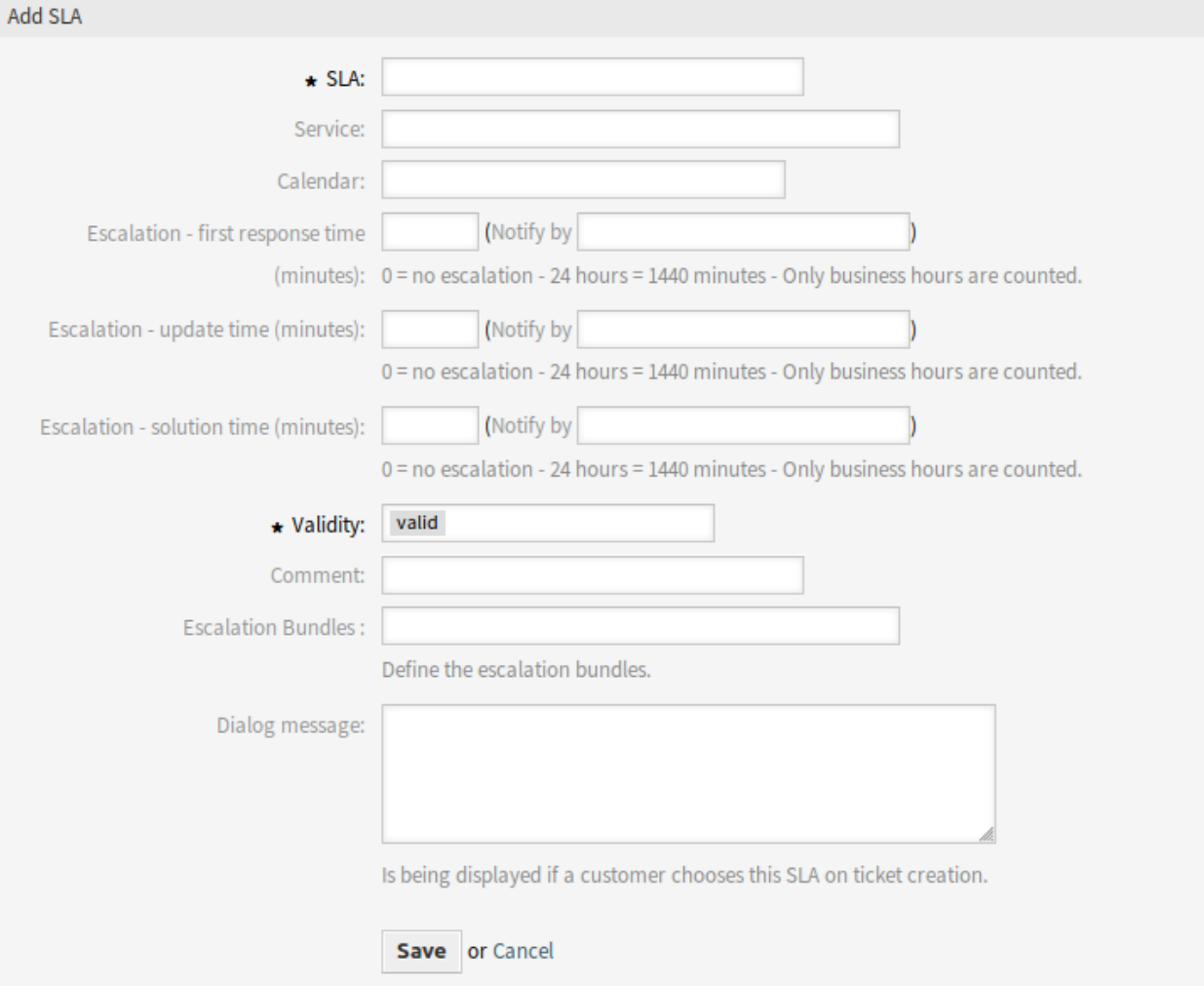

Fig. 9: Add Service Level Agreement Screen

# **4.1.2 Communication & Notifications**

After installation of the package there will be some new events and smart tags available in ticket notifications.

# **Ticket Notifications**

This package adds some new features to the ticket notification methods.

# **Notification Smart Tags**

The notification smart tags only work in notifications related to the escalation. It does not work for TicketCreate but it will work for *Escalation: First Response (NotifyBefore)*. The following smart tags with information about each escalation are available:

# **<OTRS\_TICKET\_CustomEscalation\_EscalationTime>**

If the escalation is running, then this tag will return the escalation date-time when the escalation type will escalate (e.g. *2019-01-01 10:00:00*).

#### **<OTRS\_TICKET\_CustomEscalation\_NotifyTime>**

If the escalation is running, then this tag will return the escalation notify date-time of the escalation type (e.g. *2019-01-01 10:00:00*).

#### **<OTRS\_TICKET\_CustomEscalation\_EscalationTimeIn>**

If the escalation is running, then this tag will return the difference the current time and escalation time in format *3h 30m*.

#### **<OTRS\_TICKET\_CustomEscalation\_TypeName>**

This tag will return the name of the escalation type (e.g. *solution time*).

**Note:** It is not needed to adjust the CustomEscalation in the notification tag, but it always takes the information of the used escalation event. If *First Response (NotifyBefore)* is used it will show the information of the first response.

# **Escalation Events**

Escalation events of the advanced escalation always start with *Escalation: Escalation Type Name (Event)*. The following escalation events are available:

- **Escalation: Escalation Type Name (Start) (EscalationStart\_[EscalationTypeID])** This event will be executed if the escalation has been started.
- **Escalation: Escalation Type Name (NotifyBefore) (EscalationNotifyBefore\_[EscalationTypeID])** This event will be executed if the time reached where the agent gets notified for the escalation.
- **Escalation: Escalation Type Name (Breached) (EscalationBreached\_[EscalationTypeID])** This event will be executed if the escalation time has been reached.
- **Escalation: Escalation Type Name (Restart) (EscalationRestart\_[EscalationTypeID])** This event will be executed if the escalation has been restarted.
- **Escalation: Escalation Type Name (Suspend) (EscalationSuspend\_[EscalationTypeID])** This event will be executed if the escalation has been suspended.

# **Escalation: Escalation Type Name (ResumeSuspend)**

**(EscalationResumeSuspend\_[EscalationTypeID])**

This event will be executed if the escalation has been resumed from a suspend state.

- **Escalation: Escalation Type Name (ResumeStop) (EscalationResumeStop\_[EscalationTypeID])** This event will be executed if the escalation has been resumed from a stop state.
- **Escalation: Escalation Type Name (Stop) (EscalationStop\_[EscalationTypeID])**

This event will be executed if the escalation has been stopped.

# **4.1.3 Administration**

Two new tables are added to the database after installation of the package. The new tables can be used for reporting via SQL box.

Additionally there are several new system configuration options available. You will find these new options in the group OTRSAdvancedEscalations.

# **SQL Box**

Escalation history is available for SQL reporting. The following chapters explain the structure of the database tables.

# **escalation\_history Table**

All escalation events will create new entries in the escalation history table, which is the basis to calculate statistics about the completed escalation cycles.

To activate the additional reporting of the escalation events, you need to enable the following system configuration option:

• Ticket::EventModulePost###EscalationHistory (group: OTRSAdvancedEscalations, navigation: *Core → Event → EscalationHistory*).

Make sure OTRS daemon is running.

shell> /opt/otrs/bin/otrs.Daemon.pl status

This event module will track the following escalation events:

- EscalationStart
- EscalationStop
- EscalationSuspend
- EscalationRestart
- EscalationResumeSuspend
- EscalationResumeStop

The escalation\_history table has the following columns:

**id**

This column contains the ID of the escalation history (auto increment).

#### **event\_trigger**

This column contains the event of the escalation (e.g. EscalationStart).

#### **object\_id**

This column contains object ID of the escalation (e.g. the ticket ID).

#### **object\_type**

This column contains object type of the escalation (e.g. Ticket).

#### **object\_history\_id**

This column contains the related ID of the ticket\_history table to the escalation event.

#### **escalation\_type\_id**

This column contains the escalation type ID of the escalation.

#### **escalation\_reached**

This column contains whether the escalation time is already reached (possible values: 0/1).

#### **escalation\_datetime**

This column contains the timestamp of the escalation date.

#### **escalation\_time**

This column contains the rest of time (seconds) until the ticket will escalate.

#### **escalation\_wt**

This column contains the rest of time (seconds) until the ticket will escalate (calculated with working calendars).

#### **notify\_datetime**

This column contains the date-time timestamp of the notify start.

#### **notify\_time**

This column contains the seconds until the notify start.

#### **escalation\_remaining\_time**

This column contains the rest of time until the ticket will escalate after a suspend of an escalation type.

**Note:** This column is only filled on suspend state.

#### **escalation\_remaining\_wt**

This column contains the rest of time until the ticket will escalate after a suspend of an escalation type (calculated with working calendars).

**Note:** This column is only filled on suspend state.

#### **notify\_remaining\_time**

This column contains the seconds until the notify start after a suspend of an escalation type.

**Note:** This column is only filled on suspend state.

#### **notify\_remaining\_wt**

This column contains the seconds until the notify start after a suspend of an escalation type (calculated with working calendars).

**Note:** This column is only filled on suspend state.

#### **running\_total\_time**

This column contains the total amount of seconds the timer was running based on the Timer(Start|Restart|Suspend|Resume|Stop) events.

#### **running\_total\_wt**

This column contains the total amount of seconds the timer was running based on the Timer(Start|Restart|Suspend|Resume|Stop) events (calculated with working calendars).

#### **running\_total\_virtual\_time**

This column contains the total amount of seconds the timer was running based history entries.

#### **running\_total\_virtual\_wt**

This column contains the total amount of seconds the timer was running based history entries (calculated with working calendars).

#### **suspend\_total\_time**

This column contains the total amount of suspended seconds of the escalation type based on the Timer(Start|Restart|Suspend|Resume|Stop) events.

#### **suspend\_total\_wt**

This column contains the total amount of suspended seconds of the escalation type based on the Timer(Start|Restart|Suspend|Resume|Stop) events (calculated with working calendars).

#### **running\_last\_time**

This column contains the seconds between a start or resuming event and a stop or suspending event (e.g. EscalationStart to EscalationSuspend or EscalationResume to EscalationStop).

#### **running\_last\_wt**

This column contains the seconds between a start or resuming event and a stop or suspending event (e.g. EscalationStart to EscalationSuspend or EscalationResume to EscalationStop) (calculated with working calendars).

#### **running\_last\_virtual\_time**

This column contains the seconds between a start or resuming event and a stop or suspending event (e.g. EscalationStart to EscalationSuspend or EscalationResume to EscalationStop) based on the history entries of the ticket.

#### **running\_last\_virtual\_wt**

This column contains the seconds between a start or resuming event and a stop or suspending event (e.g. EscalationStart to EscalationSuspend or EscalationResume to EscalationStop) based on the history entries of the ticket (calculated with working calendars).

#### **suspend\_last\_time**

This column contains the amount of seconds the ticket escalation was suspended last time based on the history entries of the ticket.

#### **suspend\_last\_wt**

This column contains the amount of seconds the ticket escalation was suspended last time based on the history entries of the ticket (calculated with working calendars).

#### **create\_time**

This column contains create time of the escalation history entry.

#### **create\_by**

This column contains ID of the user who triggered the history data set.

#### **change\_time**

This column contains date and time when the escalation history data set was changed.

#### **change\_by**

This column contains ID of the user who triggered the data set change.

#### **escalation\_history\_data Table**

All escalation events will create new entries in the escalation history table. For each escalation event it is possible to save ticket and dynamic field data in a separate data table. Make sure that  $TriagerEsca$ lationStartEvents is enabled. The attributes which will be saved can be configured in the following system configuration options:

• EscalationHistoryData###Ticket (group: OTRSAdvancedEscalations, navigation: *Core → EscalationHistoryData*).

Example configuration: *Queue → 1*

• EscalationHistoryData###DynamicField (group: OTRSAdvancedEscalations, navigation: *Core → EscalationHistoryData*).

Example configuration: *DynamicField\_Test → 1*

To activate the additional reporting of the escalation events, you need to enable the following system configuration option:

• Ticket::EventModulePost###EscalationHistory (group: OTRSAdvancedEscalations, navigation: *Core → Event → EscalationHistory*).

Make sure OTRS daemon is running.

shell> /opt/otrs/bin/otrs.Daemon.pl status

The data of the ticket and dynamic fields will be saved in a separate table escalation history data with the following columns:

#### **id**

This column contains the ID of the escalation history (auto increment).

#### **escalation\_history\_id**

This column contains ID of the related escalation\_history entry.

#### **field\_key**

This column contains key of the related data (e.g. *DynamicField\_Test* or *Queue*).

#### **field\_value**

This column contains value of the related data (e.g. a dynamic field value or the values of ticket attributes).

#### **create\_time**

This column contains create time of the escalation history data entry.

#### **create\_by**

This column contains ID of the user who triggered the escalation history data set.

#### **change\_time**

This column contains date and time when the escalation history data set was changed.

#### **change\_by**

This column contains ID of the user who triggered the data set change.

# **System Configuration**

In the ticket lists and also in the ticket list widgets, information regarding the escalation data is displayed in one column for each escalation type. These general columns will be made available to all users in all ticket lists by default.

For the general escalation columns, following traffic light colors for the escalation states are used:

- Green: No escalation times are reached or exceeds the limit.
- Orange: The warning time was reached or exceeds the limit, but no escalation time is reached or exceed the limit yet.
- Red: Escalation time is reached or exceeds the limit.
- Grey: Escalation time is currently paused.

In addition to this, you have the possibility to specify which advanced escalation columns you want to use in the ticket lists.

These possible advanced escalation columns are not active by default. If you want to use them, you have to switch them on explicitly. Please follow instructions as outlined in the sections below.

Advanced escalation columns are shown like this: *Escalation type (Column)*, e.g. *First Response Time (Escalation reached, yes/no)*. They are translatable.

# **Display Advanced Escalation Columns**

It is possible to display the escalation times in the ticket lists widget and in the ticket lists.

# **Dashboard Ticket List Widgets**

In the following example, we will add an advanced escalation column named EscalationDatetime to the *Escalations* widget on the dashboard, for all available escalation types.

- 1. Go to the *System Configuration* screen.
- 2. Search for the setting AgentFrontend::Dashboard::Widget###EscalatedTickets.
- 3. Under the  $\text{Config}$  key, add the following keys to the existing YAML configuration:

```
...
Config:
  ...
  Columns:
    ...
    EscalationType_EscalationDatetime:
      IsVisible: 2
```
4. Make sure to just **add** the new column name to the existing structure, taking care to follow the rules of the YAML syntax.

**Note:** To make the column available to users, but not visible by default, switch IsVisible key to 1.

- 5. Click on the tick button on the right to save the setting.
- 6. Deploy the modified system configuration.
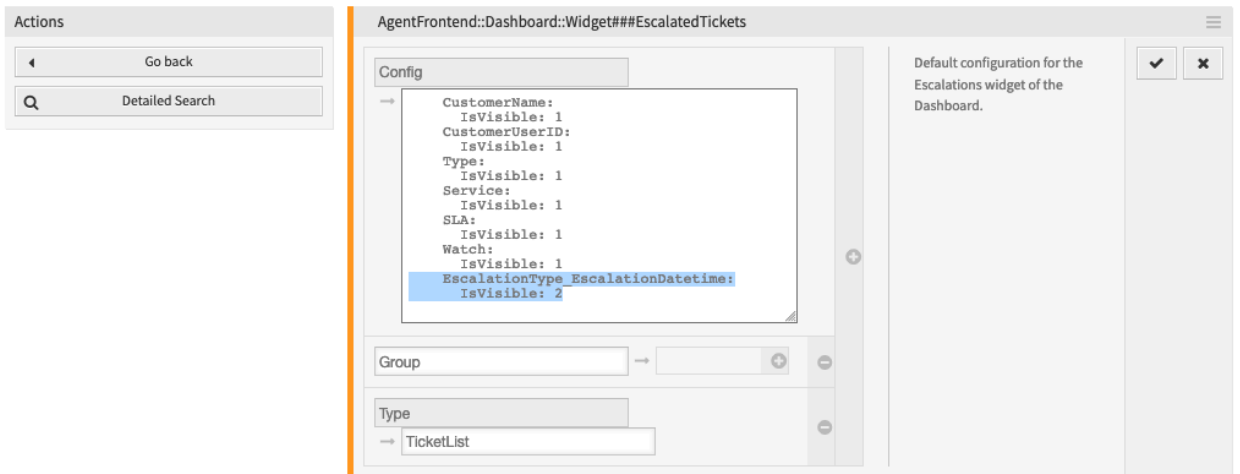

Fig. 10: Add Advanced Escalation Column to *Escalations* Widget Configuration

The referenced advanced escalation column will now be visible by default in the *Escalations* widget, for all available escalation types.

| $\vee$ Escalations (1 Ticket) | Select Preset $\vee$ $\Xi$ (0) |                                                                                                    |             |            |  |
|-------------------------------|--------------------------------|----------------------------------------------------------------------------------------------------|-------------|------------|--|
| Priority                      | Created                        | First Response (Escalation reach date and time) Update Time (Escalation reach date and time) Solution Time (Escalation reach date and time) |             |            |  |
| 3 normal                      |                                | 5 days ago 5 days ago                                                                                                    | 2 hours ago | 5 days ago |  |

Fig. 11: Advanced Escalation Columns in the *Escalations* Widget on Dashboard

# **Ticket List Screens**

In the following example, we will add an advanced escalation column named EscalationReached to the *Escalated Tickets* screen, for all available escalation types.

- 1. Go to the *System Configuration* screen.
- 2. Search for the setting AgentFrontend::TicketList::Escalations###DefaultConfig.
- 3. Under the  $\text{Config}$  key, add the following keys to the existing YAML configuration:

```
...
Columns:
  ...
  EscalationType_EscalationReached:
    IsVisible: 2
```
4. Make sure to just **add** the new column name to the existing structure, taking care to follow the rules of the YAML syntax.

**Note:** To make the column available to users, but not visible by default, switch IsVisible key to 1.

5. Click on the tick button on the right to save the setting.

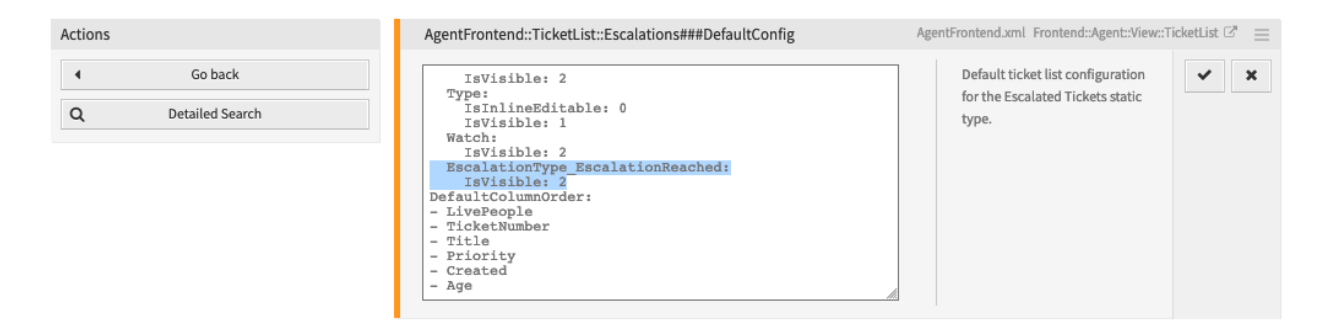

Fig. 12: Add Advanced Escalation Column to *Escalated Tickets* Screen Configuration

6. Deploy the modified system configuration.

The referenced advanced escalation column will now be visible by default in the *Escalated Tickets* screen, for all available escalation types.

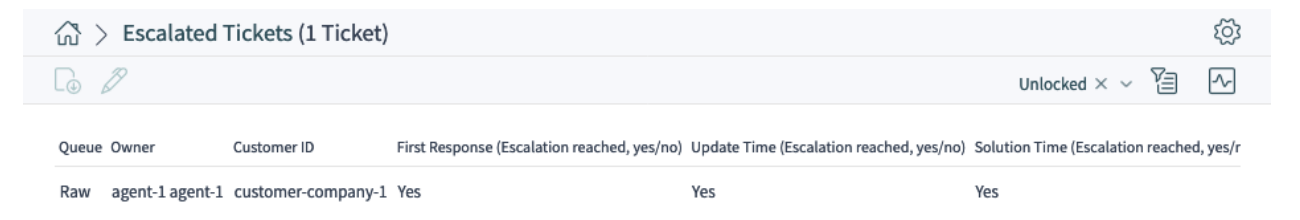

Fig. 13: Advanced Escalation Columns in the *Escalated Tickets* Screen

To switch on any other supported advanced escalation column, change the column name to the following format:

```
EscalationType_ColumnIdentifier
```
Where:

#### **ColumnIdentifier**

Any of supported column identifiers as listed in the *Possible Advanced Escalation Columns* section below.

For example, to switch on the EscalationRemainingTime column, use the following name:

EscalationType\_EscalationRemainingTime

It is also possible to switch on the advanced escalation column for a particular escalation type only. To do this, change the column name to the following format:

Escalation\_ID\_ColumnIdentifier

Where:

**ID**

Specific escalation type ID.

You can find this out by visiting the administrator interface, and editing the type in the *Escalation Types* module. It will be visible in the URL address field:

.../otrs/index.pl?Action=AdminEscalationType;Subaction=Edit;ID=1;

In the example above, the  $ID$  is  $1$ .

#### **ColumnIdentifier**

Any of supported column identifiers as listed in the *Possible Advanced Escalation Columns* section below.

For example, to switch on the EscalationWorkingTime column, but only for the escalation type with ID of 1, use the following name:

Escalation\_1\_EscalationWorkingTime

To change the default behavior of the general escalation columns which are available, but not visible by default, modify the column configuration in the following way:

```
Escalation_ID:
  IsVisible: 0|1|2
```
Where:

**ID**

Specific escalation type ID.

You can find this out by visiting the administrator interface, and editing the type in the *Escalation Types* module. It will be visible in the URL address field:

.../otrs/index.pl?Action=AdminEscalationType;Subaction=Edit;ID=1;

In the example above, the ID is 1.

#### **IsVisible**

Defines whether the column is not visible (0), not visible by default but the agent can make it visible (1) or visible by default (2).

For example, to make the general column for the escalation type with  $ID$  of 1 visible by default, provide the following configuration:

```
Escalation_1:
  IsVisible: 2
```
#### **Possible Advanced Escalation Columns**

For each configured escalation type the following 22 advanced escalation columns are calculated and available. You will find a complete list with explanations below.

#### **EscalationDatetime**

Timestamp of the escalation date.

#### **EscalationReached**

Yes/no value whether escalation time is reached.

#### **EscalationTime**

Seconds until the escalation type is breached.

#### **EscalationWorkingTime**

Seconds until the escalation type is breached with working calendar (only if calendar is defined).

#### **EscalationRemainingTime**

Seconds until the escalation type is breached if suspended/stopped (only set if given).

#### **EscalationRemainingWorkingTime**

Seconds until the escalation type is breached if suspended/stopped with working calendar (only if calendar is defined and if given).

#### **NotifyDatetime**

Timestamp of notify start (only set if given).

# **NotifyTime**

Seconds until the notify start (only if given).

#### **NotifyRemainingTime**

Seconds remaining until notify start if suspended/stopped (only set if given).

#### **NotifyRemainingWorkingTime**

Seconds remaining until notify start if suspended/stopped with working calendar (only if calendar is defined).

#### **SuspendLastTime**

Total amount of seconds that the timer was suspended last time.

#### **SuspendLastWorkingTime**

Total amount of seconds that the timer was suspended last time with working calendars (only if calendar is defined).

### **SuspendTotalTime**

Total amount of seconds that the timer was suspended.

#### **SuspendTotalWorkingTime**

Total amount of seconds that the timer was suspended with working calendars (only if calendar is defined).

#### **RunningTotalTime**

Total amount of seconds that the timer was running (excluding suspend times).

### **RunningTotalWorkingTime**

Total amount of seconds that the timer was running (excluding suspend times) with working calendars.

#### **RunningTotalVirtualTime**

Total amount of seconds that the timer was running with BaseTime as start date (excluding suspend times).

# **RunningTotalVirtualWorkingTime**

Total amount of seconds that the timer was running with BaseTime as start date (excluding suspend times) with working calendars (only if calendar is defined).

#### **RunningLastTime**

Total amount of seconds that the timer was running last time (excluding suspend times).

# **RunningLastWorkingTime**

Total amount of seconds that the timer was running last time (excluding suspend times) with working calendars.

# **RunningLastVirtualTime**

Total amount of seconds that the timer was running last time with BaseTime as start date (excluding suspend times).

# **RunningLastVirtualWorkingTime**

Total amount of seconds that the timer was running last time with BaseTime as start date (excluding suspend times) with working calendars (only if calendar is defined).

# **4.1.4 Example Usage**

This chapter describes how to add a first response time escalation.

# **Creating the Escalation Type**

Go to the administration interface and choose *Escalation Type*. Click on the *Create New Escalation Type* button.

Fill in the needed fields. After submitting the form, you will be redirected to the edit screen for the new escalation type. You will see the *Start* tab for the new escalation type. Choose from the available conditions which one you want to be needed in order to start the escalation. Switch to another tab to set up more conditions.

In this example, we would enable the *The ticket has been created by a customer* setting and the *An agent message is not present*. Use the drop-down menu in order to choose whether or not an agent message has to be present.

Switch to the *Stop* tab in order to set up the escalation stop conditions. In this case, the escalation should be stopped if an agent sends a message, so we enable the *An agent sent a message* setting.

# **Creating the Escalation Type Bundle**

Go to the administration interface and choose *Escalation Type Bundle*. Click on the *Create new escalation type bundle* button.

Fill in the needed fields. See the description on the previous pages in order to fill in *Execution order* correctly. After submitting the form, you will be redirected to the edit screen for the new bundle. You will now be able to add your previously created escalation type by choosing it from the *Add escalation type* drop-down menu. After you have added the escalation type, you can set up its parameters. Set up a time span (like *1*) and a time unit (like *Hour(s)*). Save the screen.

# **Assigning the New Bundle to an SLA**

In order to get the new escalation type to work, you need to assign it to an existing SLA. Go to the SLA management screen for an existing SLA and select your bundle from the list of available bundles. Save the screen.

# **Conclusion**

The new escalation type in connection with the bundle and SLA assignment will cause new tickets which are being created by customers to escalate after one hour if no agent has responded.

# **4.2 Agent Interface**

For assigning an advanced escalation to a ticket, this one should contain a valid customer ID and valid SLA, so the advanced escalation for the ticket will be assigned based on previous configuration. Advanced escalations currently does not work for unknown customers.

It is possible to show advanced escalations columns in ticket lists, ticket list widgets and statistics. The advanced escalations data is calculated on-the-fly and could have a huge negative performance impact on the whole system.

**Note:** Escalation automatism is not supported. Use the generic agent or generic interface to trigger escalation events.

# **4.2.1 Tickets**

After installation of the package a new *Advanced Escalations* widget is displayed in the ticket detail view.

# **Display Escalations in a Widget**

All advanced escalations that are associated to a ticket will be shown in *Advanced Escalations* widget in the ticket detail view.

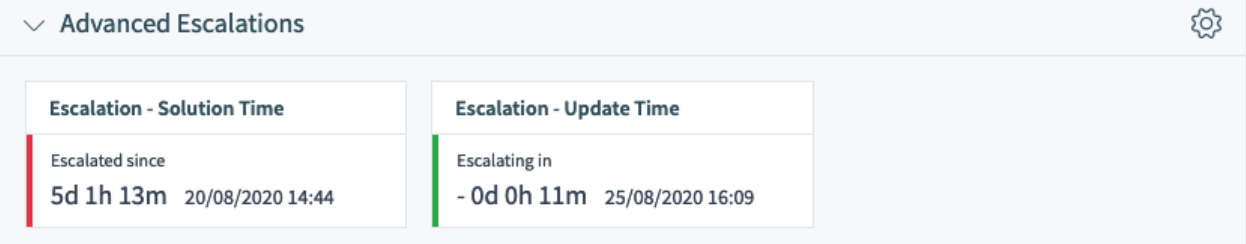

Fig. 14: Advanced Escalations Widget in Ticket Detail View

The escalations are displayed as cards with a colored bar, indicating the current escalation state for better visibility.

- Green bar: the escalation time has not been reached.
- Orange bar: the escalation notification time has been reached.
- Red bar: the escalation time has been reached.
- Grey bar: the escalation is suspended.

# **Debug Escalations**

Advanced escalations might be very complex and it needs to be investigated if something does not work as expected. It cuts the ticket history entries into snapshots to calculate the escalation. Each snapshot will contain the current state of the ticket with all related data of the current time of the snapshot. A snapshot is 5 seconds of the ticket history by default, but it can be adjusted in the system configuration.

For more information about a single escalation and how it is calculated you can take a look at the ticket history. If your system has a customer ID and a SLA with related escalation bundles and types then you will be able to debug these, based on the ticket history of the current ticket.

To get access to the debug information, click on *View History* ticket action in the ticket detail view.

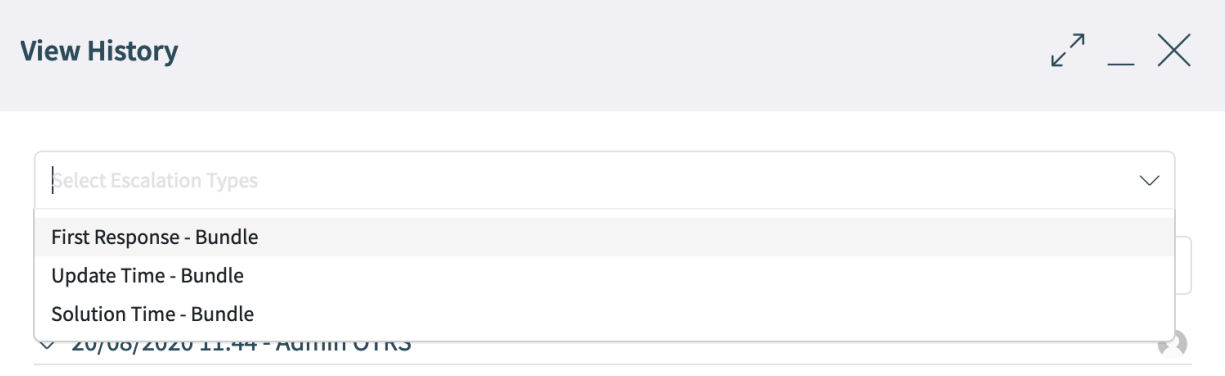

New Ticket [2015071510123456] created.

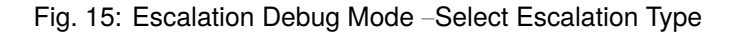

It is usually in *Escalation Type Name* –*Escalation Bundle Name* format. In the example above the escalation type name is *First Response* and the escalation bundle name is *Bundle*.

After choosing an escalation type from the list, you will get a detailed information about the parameters, attribute values and conditions, right below relevant ticket history entry.

# **Escalation State**

The first block contains the state of the current escalation type. In the example it will calculate the start condition of the escalation type and it was successful (success = green, red = no change of the state). Basically, for each snapshot it is possible that the escalation will calculate multiple state if it does not match to the first.

The order of the calculated states is based on the running, suspended or not running state of the escalation. Here is a short technical overview:

```
my %EscalationStatesMachine = (
   NotRunning => [ 'Start', 'Restart' ],
   Running => [ 'Suspend', 'Restart', 'Stop' ],
    Suspended => [ 'Resume', 'Stop' ],
);
```
So if the escalation is not running then it will only try to move to the *Start* or *Restart* state of the escalation. If it is suspended then only *Resume* or *Stop* are possible as next states.

#### $\vee$  21/08/2020 16:10 - agent-1 agent-1

 $\Omega$ 

■ Changed customer to "CustomerID=customer-company-1;CustomerUser=customer-1;".

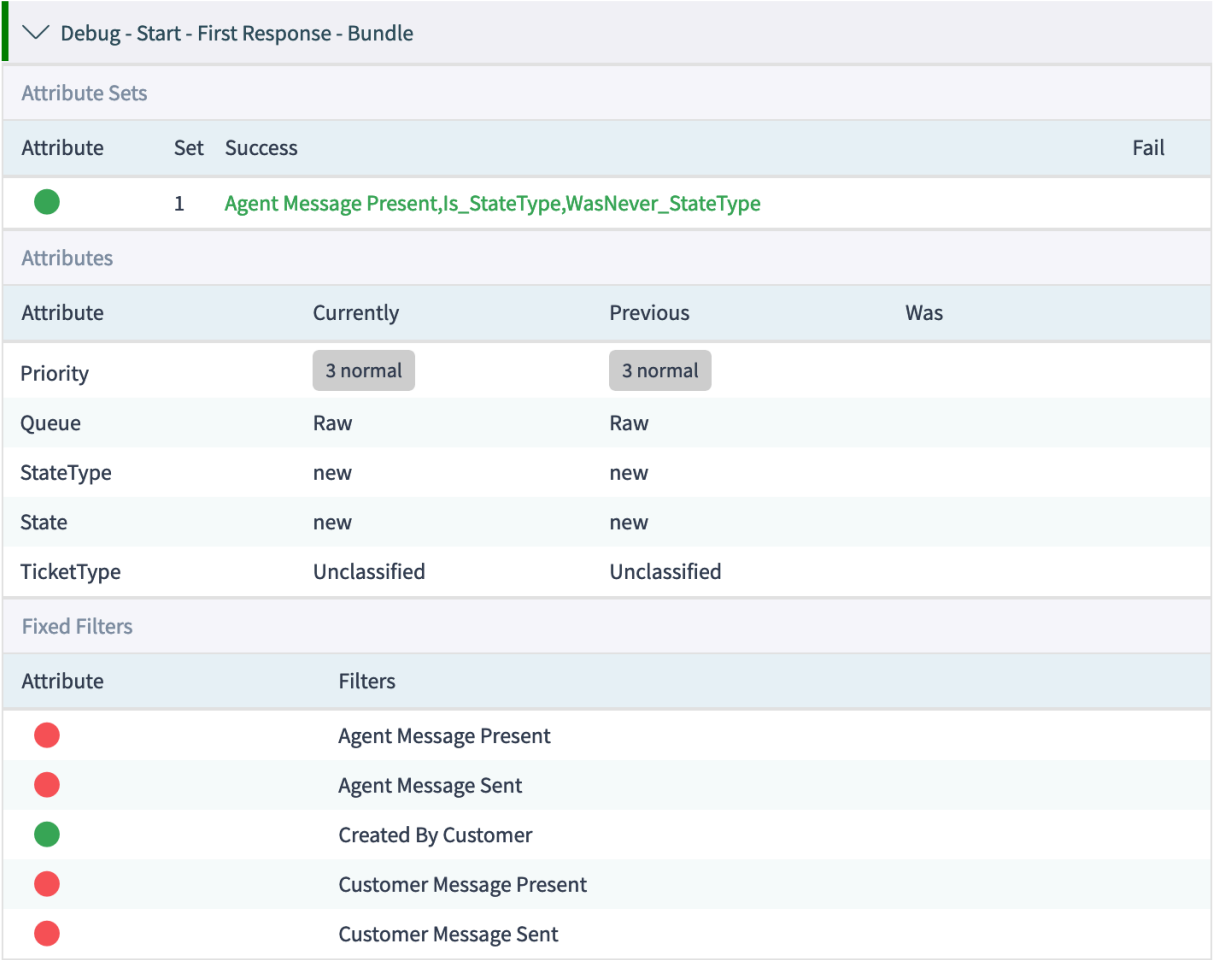

Fig. 16: Escalation Debug Mode –Debug Snapshot of Escalation Type

Debug - Start - Solution Time - Bundle

Fig. 17: Escalation Debug Mode –Escalation State

# **Escalation Attribute Sets**

The block with the attribute sets displays if the attribute sets of the escalation type for the given escalation state is matching for the current snapshot.

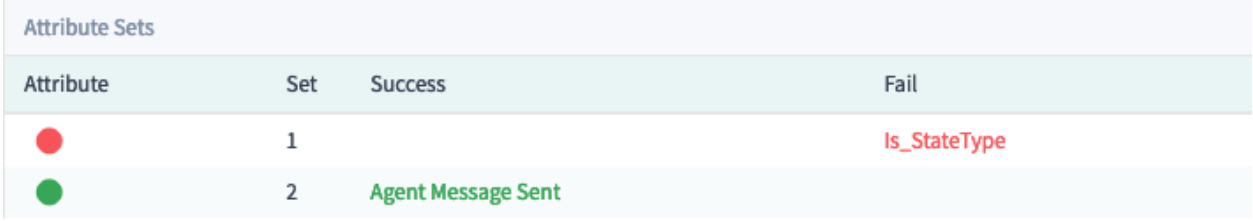

Fig. 18: Escalation Debug Mode –Escalation Attribute Sets

#### There are 4 columns:

- Attribute: The circle will be displayed green if it matches or red if not.
- Set: This column contains the number of the attribute set in the escalation type. The number will be displayed green if it matches or red if not.
- Success and Fail: These columns show the matched conditions of an attribute set. At this point it will use internal names for matching the attributes. Here are some examples:
	- **–** Agent Message Present: A message from an agent is present.
	- **–** Agent Message Sent: An agent sent a message.
	- **–** Customer Message Present: A message from a customer is present.
	- **–** Customer Message Sent: A customer sent a message.
	- **–** For ticket attributes it will show the internal condition:

```
Is \Rightarrow "equals now",
IsNot => "doesn't equal now",
Was \t= > "equaled",WasNever => "did never equal",
ChangedTo \Rightarrow "changed to",
IsPrev => "equals previous",
IsNotPrev => "doesn't equal previous",
```
**–** Is\_StateType: The ticket attribute condition StateType of the attribute set of the current snapshot matched if green or not matched if red.

# **Escalation Attributes**

The block with the attributes of the snapshot will contain all attributes which will be used for checking the condition of the escalation ticket attributes.

There are 4 columns:

- Attribute: This column contains the ticket attribute.
- Currently: This column contains the current value of the snapshot. This value will be used for the calculation of *equals now*, *doesn*'*t equal now* and *changed to* conditions.

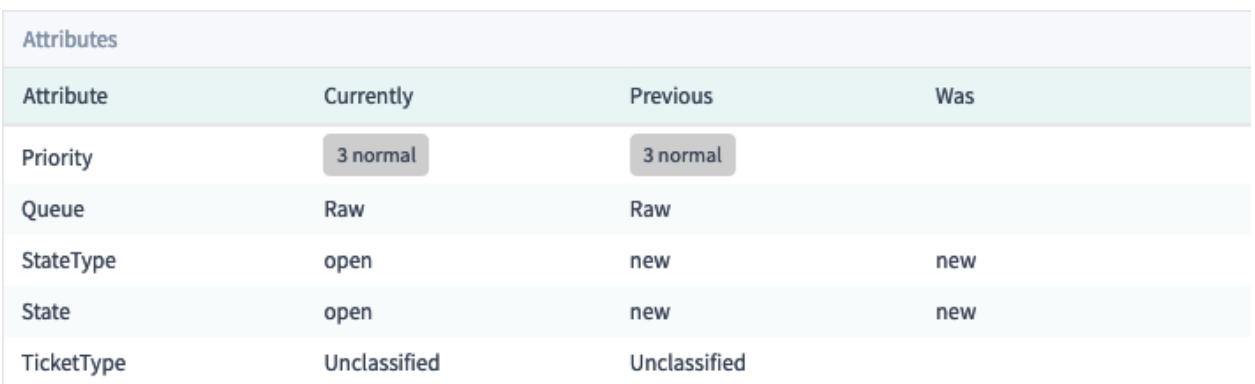

Fig. 19: Escalation Debug Mode –Escalation Attributes

- Previous: This column contains the value of the previous snapshot. This value will be used for the calculation of *equals previous*, *doesn*'*t equal previous* and *changed to* conditions.
- Was: This column contains the value of all previous snapshot. This value will be used for the calculation of *did never equal* and *equaled* conditions.

# **Escalation Filters**

The filter values are relating to the agent and customer message send or present attributes which are set in the conditions. If a filter is green then the filter is matched and red if a filter is not matched.

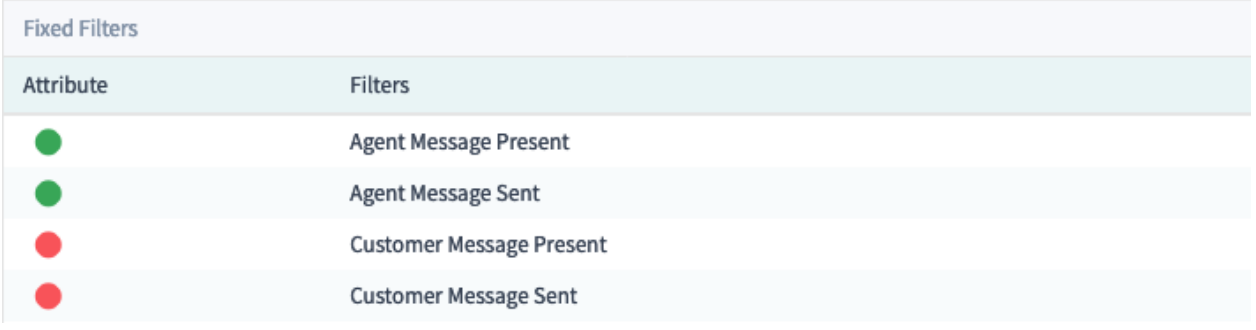

Fig. 20: Escalation Debug Mode –Escalation Filters

- Agent Message Present: A message from an agent is present.
- Agent Message Sent: An agent sent a message.
- Customer Message Present: A message from a customer is present.
- Customer Message Sent: A customer sent a message.

# **4.2.2 Statistics and Reports**

The escalation information can be displayed in reports and statistics using the new statistics object modules.

# **Advanced Escalations Data in Statistics**

By installing the advanced escalations package, you have the possibility to use the new statistics object modules:

# **TicketAccountedTimeEscalation**

A new matrix statistic which only contains tickets with accounted time. It is a copy of the TicketAccountedTime statistic out of the **OTRS** framework, but you are able to show advanced escalations data and to filter the data by ticket attributes as well as by advanced escalations.

#### **TicketEscalation**

A new matrix statistic which shows configured columns on X- and Y-axis. It is a copy of the ticket matrix statistic out of the **OTRS** framework, but you are able to show advanced escalations data and to filter the data by ticket attributes as well as by advanced escalations.

#### **TicketListEscalation**

A new statistic which shows configured columns (advanced escalations data, too) on X-axis. You can specify a column which is used in an order by clause on Y-axis. You are able to filter the data by ticket attributes as well as by advanced escalations columns.

# **TicketSolutionResponseTimeEscalation**

A new matrix statistic which only contains closed tickets. It is a copy of the default TicketSolution-ResponseTimeEscalation statistic out of the **OTRS** framework, but you able to select advanced escalations columns in the *Elevation by* field. As already mentioned in the other new statistics, you can filter the data by advanced escalations columns.

# **Filtering**

In general, there are the following types of advanced escalations columns:

# **Yes/no columns**

For this type of columns (e.g. EscalationReached), a drop-down field is displayed to select the wanted values. This type is used on X- and Y-axis and as filter.

# **Datetime columns**

For this type of columns (e.g. EscalationDatetime), a complex field with the selection of an absolute or a relative time range is shown. This type is used on X- and Y-axis and as filter.

**Note:** Please note that in the TicketListEscalation statistic these columns are not available on the Y-axis.

# **Time columns (seconds)**

For this type of columns (e.g. RunningTotalTime), a normal input field is shown. You can use these columns only as filter as *greater or equal* and/or *smaller or equal*.

Entered values are treated as minutes. For example if you enter 30 it is converted to  $30 \times 60 = 1800$ seconds automatically.

# **4.3 External Interface**

This package has no external interface.

**CHAPTER**

# **ADVANCED TICKET OVERVIEW**

With this feature you receive an additional way to view linked items. To see linked objects and tickets, you just have to move the mouse over the chain icon in the *Related* column of your ticket list, which is visible if the ticket contains linked items of any sort. Hovering the mouse cursor over the chain icon will open a pop-up showing all linked items grouped by type. To name a few: appointments, configuration items, knowledge items, or linked tickets.

In the pop-up you can directly open the drop-down of each linked item group by clicking on them. You can set the columns for each object and of course, it is possible to directly open the linked ticket or object from the pop-up. So with the new extended ticket overview, agents get a much easier overview of linked items, saving them a lot of time and effort.

# **Benefits**

- Time saving.
- Less effort.
- Better overview.

# **Target Groups**

- Customer service
- IT service
- Sales departments
- Facility management
- Human resources
- Logistics

# **Available in Service Package**

• SILVER, GOLD, TITANIUM, PLATINUM

# **Package Name in OTRS Package Manager**

• OTRSAdvancedTicketOverview

# **5.1 Administrator Interface**

This package has no administrator interface.

# **5.2 Agent Interface**

This feature adds a popover view for linked items inside ticket lists.

| Unlocked (42)    |                     | Open $X \vee$                                                                                    | 渇       | කි |
|------------------|---------------------|--------------------------------------------------------------------------------------------------|---------|----|
| Number           | Title               | <b>Related Items</b>                                                                             | Related |    |
| 2021102510000028 | <b>Test notific</b> | $\geq$ Appointments (3)                                                                          | 8       |    |
| 2021102510000019 | Test notific        | Knowledge Base Articles (4)<br>↘.                                                                | 8       |    |
| 2021051710000017 | CAlendar a          | $\vee$ Tickets (2)                                                                               |         |    |
| 2021032910000016 | Stolen crec         | Title<br><b>Oueue Owner</b><br>Priority<br>$\vee$ State Sender<br>Lock<br>Created                | P       |    |
| 2021032410000016 | Credit card         | <b>Test notification</b><br>John Smit<br>2 months ago open Lacey Green locked<br>Raw<br>3 normal |         |    |
| 2020032410000411 | <b>Re: Some F</b>   | <b>Test notification</b><br>2 months ago open Lacey Green unlocked Raw<br>Admin OT<br>3 normal   |         |    |
| 2020032410000376 |                     | Re: subject alalal 1234<br>2 years ago<br>2 low                                                  |         |    |

Fig. 1: Related Items Inside Ticket List

To see the related items, hover the mouse over the chain symbol in the column *Related*. The chain symbol is displayed only if the ticket has linked items. A popover window opens and displays the linked items grouped by types.

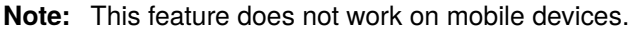

# **5.3 External Interface**

This package has no external interface.

**CHAPTER**

# **AUTOMATED FAQ TICKET CREATOR**

With the help of this feature, it is possible to create time-controlled tickets via knowledge base articles. This can refer to the knowledge base article itself or to a specific task that is related to the knowledge base article topic. This is particularly useful in situations, such as maintenance work, where routine activities take place at large intervals. The automatically generated ticket becomes a *To do* for the employee. And, through the knowledge base article documentation, everyone knows the steps of the task.

#### **Example**

An employee creates a knowledge base article for a specific maintenance task. The feature will now automatically create an associated ticket after a specified period of time, reminding an employee to either renew the knowledge base article or to perform the activity described in the knowledge base article. For new employees who do not have experience, the knowledge base article makes it possible for them to perform the activity too, because the steps are clearly described in the documentation.

# **Benefits**

- Keep knowledge base articles up-to-date with reminders about necessary update.
- Less frequently opened *resubmission tickets*.
- Functionality can be used for one-time activities that include an end date.
- Even complex tasks can be done by new or untrained employees.

# **Target Groups**

- IT service management
- Facility management
- Service providers
- Companies with recurring activities, such as maintenance work
- Companies with a large number of employees

#### **Available in Service Package**

• SILVER, GOLD, TITANIUM, PLATINUM

# **Package Name in OTRS Package Manager**

• OTRSAutomatedFAQTicketCreator

# **6.1 Administrator Interface**

This chapter describes the new features that are available in the administrator interface after installation of the package.

# **6.1.1 Processes & Automation**

After installation of the package some new dynamic fields are added to the system.

# <span id="page-51-0"></span>**Dynamic Fields**

After installation of the package some new dynamic fields are added to the system. The dynamic field management screen is available in the *Dynamic Fields* module of the *Processes & Automation* group.

# **New Dynamic Fields**

This packages provides new dynamic fields and an OTRS daemon cron job to create new tickets with configured values based on knowledge base articles.

#### **OTRSAutomatedFAQTicketCreatorStartTime**

This dynamic field defines the start time for the ticket creation. This is a date/time field.

#### **OTRSAutomatedFAQTicketCreatorEndTime**

This dynamic field defines the end time for the ticket creation. This is a date/time field.

#### **OTRSAutomatedFAQTicketCreatorFrequency**

This dynamic field defines the frequency for the ticket creation. Possible values are: *Daily*, *Weekly*, *Monthly*, *Quarterly*, *Yearly*.

To create a ticket for each month choose the frequency *Monthly*.

#### **OTRSAutomatedFAQTicketCreatorRepeatTimes**

This dynamic field defines the repeat times for the ticket creation. Possible values are: 1-20.

If you choose the frequency *Monthly* and a repeat time of *2* then the ticket will be created each second month: January, March, May, July, etc.

# **OTRSAutomatedFAQTicketCreatorRepeatOnDays**

This dynamic field defines the repeat on days for the ticket creation. Possible values are: *Sunday*, *Monday*, *Tuesday*, *Wednesday*, *Thursday*, *Friday*, *Saturday*.

If you choose the frequency *Daily*, a repeat time of *2* and *Monday* to *Friday* as repeat on days then the ticket will be created each second day in the range between Monday to Friday: Monday, Wednesday Friday, Monday, etc.

# **OTRSAutomatedFAQTicketCreatorLastExecution**

This dynamic field defines the last execution time for the ticket creation. This is a date/time field.

#### **OTRSAutomatedFAQTicketCreatorSubject**

This dynamic field defines the article subject for the ticket creation. Possible value is: *[Article title]*, for example: *This is the subject of the article*.

#### **See also:**

To define a default value for this dynamic field, you can also set a value to the following system configuration option:

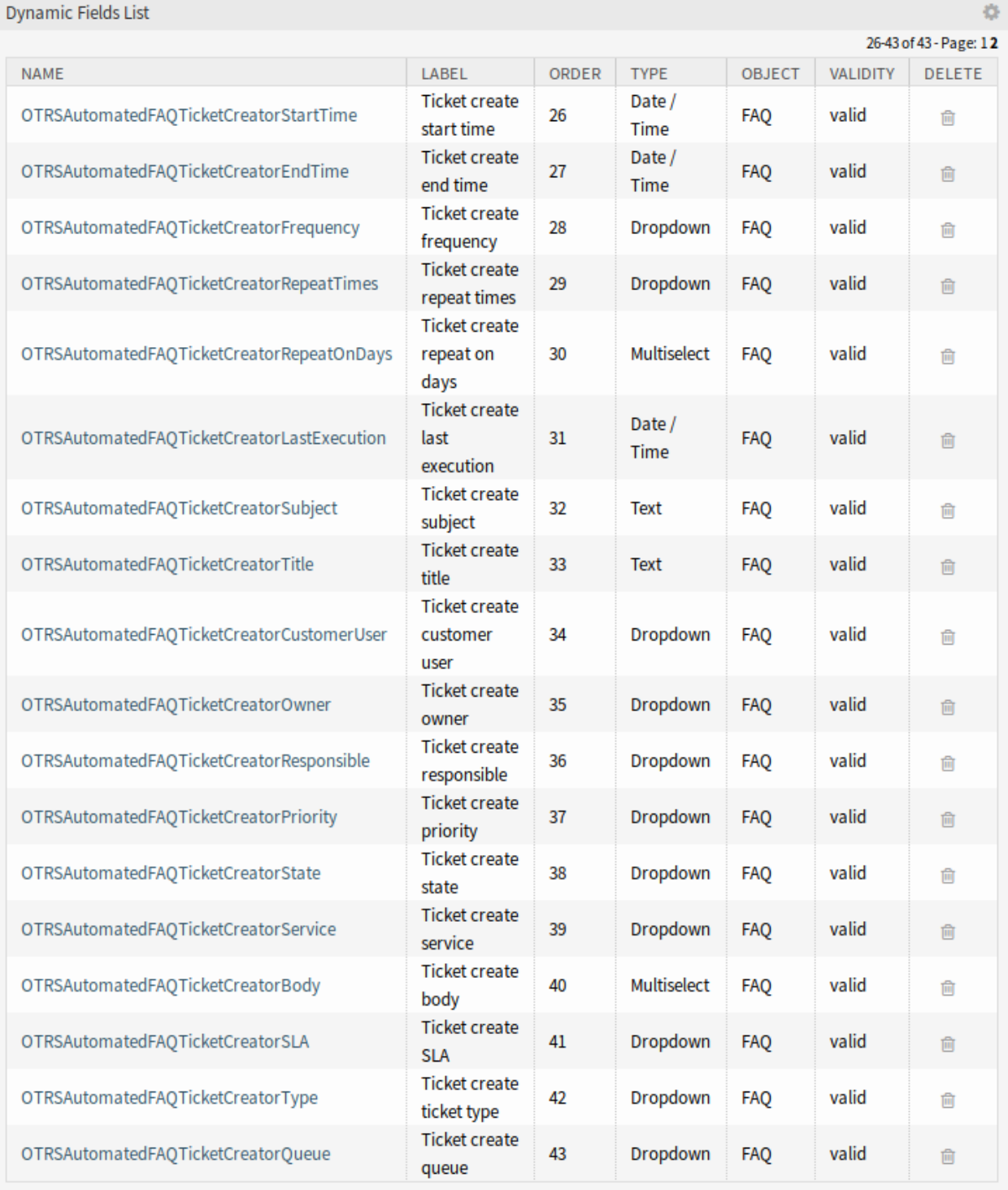

Fig. 1: Dynamic Field Management Screen

• OTRSAutomatedFAQTicketCreator::DefaultValues###Subject

#### **OTRSAutomatedFAQTicketCreatorTitle**

This dynamic field defines the ticket title for the ticket creation. Possible value is: *[Ticket title]*, for example: *This is the title of the ticket*.

#### **See also:**

To define a default value for this dynamic field, you can also set a value to the following system configuration option:

• OTRSAutomatedFAQTicketCreator::DefaultValues###Title

#### **OTRSAutomatedFAQTicketCreatorCustomerUser**

This dynamic field defines the ticket customer user for the ticket creation. Possible values are: *[Customer user login] → [Customer user full name]*, for example: *customer-1 → John Doe*.

#### **See also:**

To define a default value for this dynamic field, you can also set a value to the following system configuration option:

• OTRSAutomatedFAQTicketCreator::DefaultValues###CustomerUser

#### **OTRSAutomatedFAQTicketCreatorOwner**

This dynamic field defines the ticket owner for the ticket creation. Possible values are: *[Owner user login] → [Owner full name]*, for example: *root@localhost → Admin OTRS*.

#### **See also:**

To define a default value for this dynamic field, you can also set a value to the following system configuration option:

• OTRSAutomatedFAQTicketCreator::DefaultValues###Owner

#### **OTRSAutomatedFAQTicketCreatorResponsible**

This dynamic field defines the ticket responsible for the ticket creation. Possible values are: *[Responsible user login] → [Responsible full name]*, for example: *root@localhost → Admin OTRS*.

# **See also:**

To define a default value for this dynamic field, you can also set a value to the following system configuration option:

• OTRSAutomatedFAQTicketCreator::DefaultValues###Responsible

#### **OTRSAutomatedFAQTicketCreatorPriority**

This dynamic field defines the priority for the ticket creation. Possible values are: *[Priority Name] → [Priority Name]*, for example: *very low → 1 very low*.

#### **See also:**

To define a default value for this dynamic field, you can also set a value to the following system configuration option:

• OTRSAutomatedFAQTicketCreator::DefaultValues###Priority

#### **OTRSAutomatedFAQTicketCreatorState**

This dynamic field defines the ticket state for the ticket creation. Possible values are: *[State name] → [State name]*, for example: *pending reminder → pending reminder*.

#### **See also:**

To define a default value for this dynamic field, you can also set a value to the following system configuration option:

• OTRSAutomatedFAQTicketCreator::DefaultValues###State

#### **OTRSAutomatedFAQTicketCreatorService**

This dynamic field defines the ticket service for the ticket creation. Possible values are: *[Service name] → [Service name]*, for example: *1st Level Service → 1st Level Service*.

#### **See also:**

To define a default value for this dynamic field, you can also set a value to the following system configuration option:

• OTRSAutomatedFAQTicketCreator::DefaultValues###Service

#### **OTRSAutomatedFAQTicketCreatorBody**

This dynamic field defines the article body for the ticket creation. Possible values are: *[Knowledge base article field index] → [Knowledge base article field caption]*, for example: *1 → Symptom*.

#### **See also:**

To define a default value for this dynamic field, you can also set a value to the following system configuration option:

• OTRSAutomatedFAQTicketCreator::DefaultValues###Body

#### **OTRSAutomatedFAQTicketCreatorSLA**

This dynamic field defines the ticket SLA for the ticket creation. Possible values are: *[SLA name] → [SLA name]*, for example: *1st Level SLA → 1st Level SLA*.

#### **See also:**

To define a default value for this dynamic field, you can also set a value to the following system configuration option:

• OTRSAutomatedFAQTicketCreator::DefaultValues###SLA

#### **OTRSAutomatedFAQTicketCreatorType**

This dynamic field defines the ticket type for the ticket creation. Possible values are: *[Ticket type name] → [Ticket type name]*, for example: *Unclassified → Unclassified*.

# **See also:**

To define a default value for this dynamic field, you can also set a value to the following system configuration option:

• OTRSAutomatedFAQTicketCreator::DefaultValues###Type

#### **OTRSAutomatedFAQTicketCreatorQueue**

This dynamic field defines the queue for the ticket creation. Possible values are: *[Queue name] → [Queue name]*, for example: *Raw → Raw*.

### **See also:**

To define a default value for this dynamic field, you can also set a value to the following system configuration option:

• OTRSAutomatedFAQTicketCreator::DefaultValues###Queue

To add new values:

- 1. Choose the dynamic field you would like to change the values for.
- 2. Add a new value in the *Field Settings* widget.
- 3. Click on the *Save* button to save the dynamic field.

# **System Configuration**

Use the following system configuration option to copy dynamic field values of the knowledge base article to the ticket:

• OTRSAutomatedFAQTicketCreator::Core::DynamicFieldMapping###DynamicField

To define a default value for this dynamic field, you can also set a value to the following system configuration option:

• OTRSAutomatedFAQTicketCreator::DefaultValues###DynamicField

# **Usage**

The following use case example will show how to edit and add a customer user.

To edit field values of a dynamic field:

- 1. Go to the *Dynamic Fields* module of the administrator interface.
- 2. Choose the dynamic field you like to change the values for.
- 3. Add a new value in the *Field Settings* widget.
- 4. Click on the *Save* or *Save and finish* button to save the dynamic field.

For example copy the login name, first name and last name of the customer user to the field.

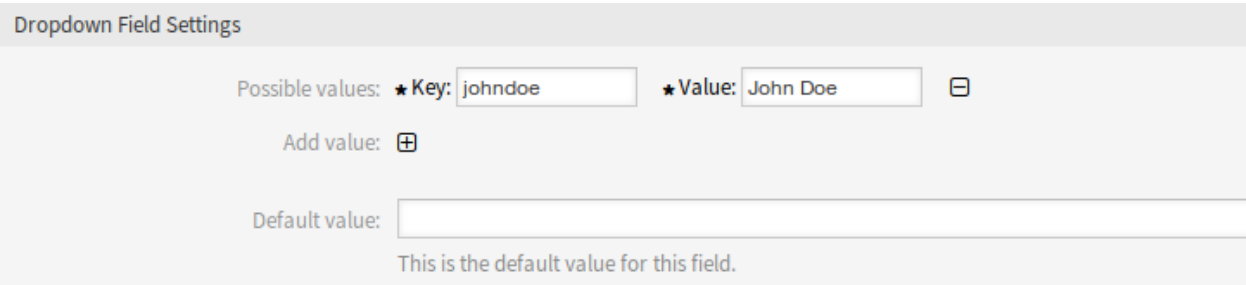

Fig. 2: Edit Dynamic Field Value

To edit default field values of a dynamic field:

- 1. Go to the *System Configuration* screen.
- 2. Select *OTRSAutomatedFAQTicketCreator* in the *Navigation* widget.
- 3. Navigate to *Core → OTRSAutomatedFAQTicketCreator → DefaultValues* in the navigation tree.
- 4. Add the default value for customer user to setting OTRSAutomatedFAQTicketCreator::DefaultValues###CustomerUser.

To copy a field value of a knowledge base article dynamic field into the new ticket dynamic field:

- 1. Go to the *System Configuration* screen.
- 2. Select *OTRSAutomatedFAQTicketCreator* in the *Navigation* widget.
- 3. Navigate to *Core → OTRSAutomatedFAQTicketCreator* in the navigation tree.
- 4. Search for setting OTRSAutomatedFAQTicketCreator::Core::DynamicFieldMapping###DynamicField.

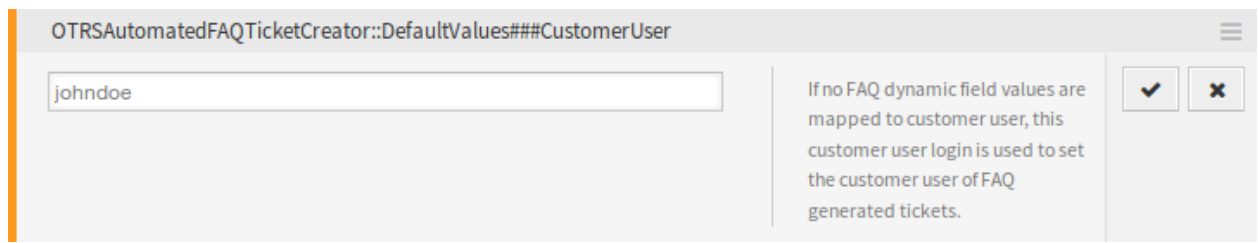

Fig. 3: System Configuration –Default Value

5. Set mapping for a dynamic field. You need to use the ticket field as key and the knowledge base article field as value.

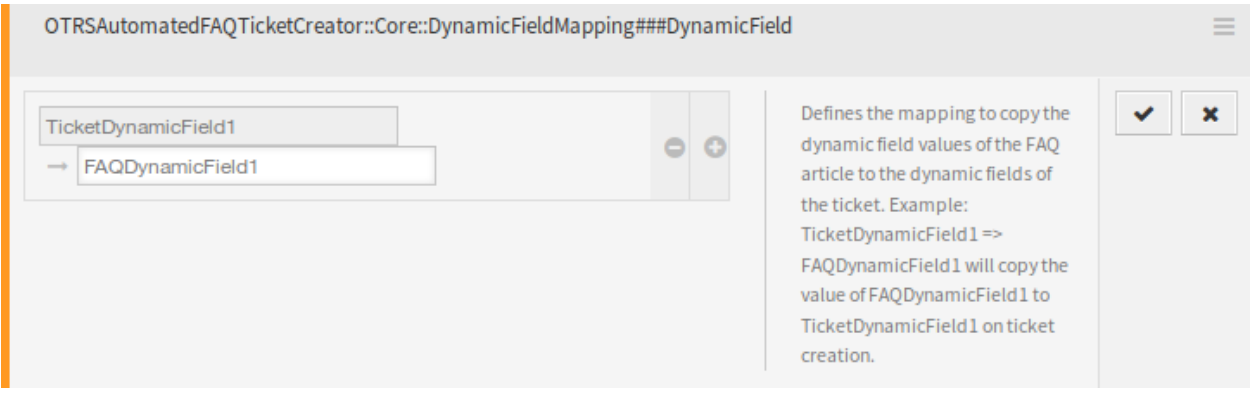

Fig. 4: System Configuration –Copy Value

**Note:** It is only possible to map dynamic fields of the same type.

To set default field values of a dynamic field for the ticket created dynamic fields:

- 1. Go to the *System Configuration* screen.
- 2. Select *OTRSAutomatedFAQTicketCreator* in the *Navigation* widget.
- 3. Navigate to *Core → OTRSAutomatedFAQTicketCreator → DefaultValues* in the navigation tree.
- 4. Search for setting OTRSAutomatedFAQTicketCreator::DefaultValues###DynamicField.
- 5. Set some default values, for example:
	- Text: ExampleTicketDynamicField1Text → *hallo*
	- Multiselect: ExampleTicketDynamicField1Multiselect → *Value1;Value2;Value3*
	- Date: ExampleTicketDynamicField1Date → *2014-03-03*
	- Date/Time: ExampleTicketDynamicField1DateTime → *2014-03-03 10:00:00*
	- Checkbox: ExampleTicketDynamicField1Checkbox → *1*

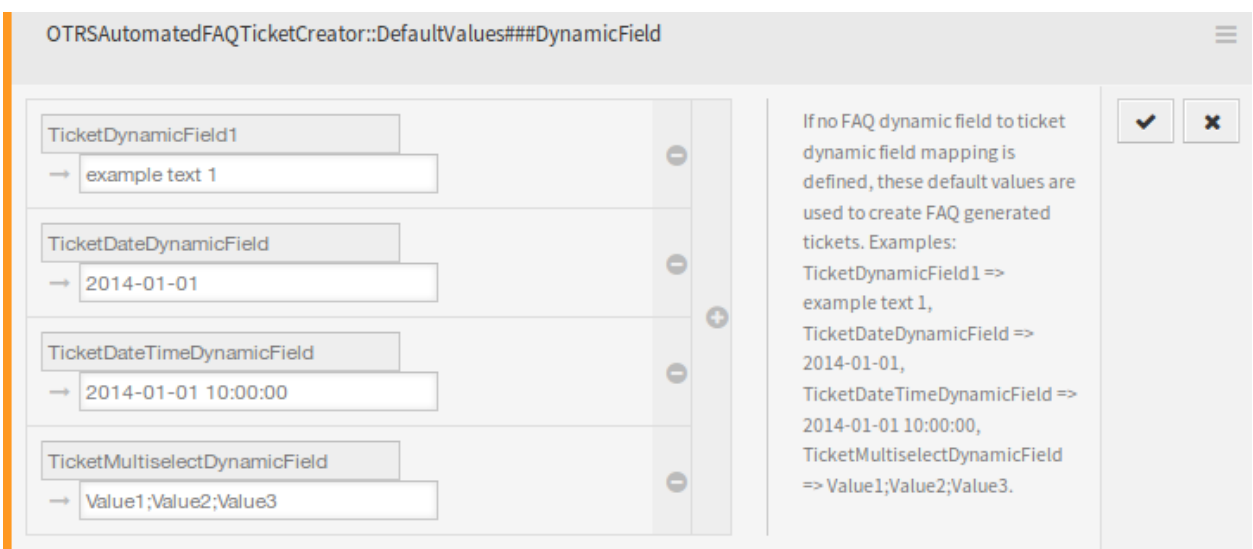

Fig. 5: System Configuration –Default Field Value

# **6.2 Agent Interface**

This package has no dedicated agent interface, but the *Create Knowledge Base Article* and the *Update Knowledge Base Article* screens are updated with new dynamic fields.

# **6.2.1 Knowledge Base Articles**

After installation of the package some new dynamic field are added to the *Create Knowledge Base Article* and the *Update Knowledge Base Article* screens.

It is possible to define the ticket fields to be auto-populated and the ones that has to be filled manually.

By default only certain dynamic fields are shown in the knowledge base article creation and edit screens, those that controls the frequency of the ticket creation but not ones that set values for the ticket, instead the ticket uses the default values provided in the system configuration settings described in *[Dynamic Fields](#page-51-0)* chapter of the administrator interface.

# **See also:**

To show the dynamic fields that set ticket values:

- 1. Go to the *System Configuration* screen.
- 2. Search for settings Forms###AgentFrontend::KnowledgeBaseArticleCreate::Properties and/or Forms###AgentFrontend::KnowledgeBaseArticleUpdate::Properties.
- 3. Update their Hidden values from *1* to *0* as any other dynamic field.

# **Use Case Example**

The following example assumes that all knowledge base article dynamic fields that set ticket values are activated for the *Create Knowledge Base Article* screen and the configuration of each dynamic field is set with valid values for the system.

To create a knowledge base article which will be triggered for the ticket creation:

- 1. Create a new knowledge base article.
- 2. Set *2020-09-15 10:00:00* for *Ticket create start time*.
- 3. Set *2021-09-15 10:00:00* for *Ticket create end time*.
- 4. Set *Daily* for *Ticket create frequency*.
- 5. Set *01* for *Ticket create repeat times*.
- 6. Select *Monday* and *Friday* for *Ticket create repeat on days*.
- 7. Fill the following fields to define the values for the ticket which will be created:
	- Ticket create customer user
	- Ticket create owner
	- Ticket create responsible
	- Ticket create ticket type
	- Ticket create queue
	- Ticket create priority
	- Ticket create service
	- Ticket create SLA
	- Ticket create state

 $\vee$  Automated Knowledge Base Article Ticket Creator Settings

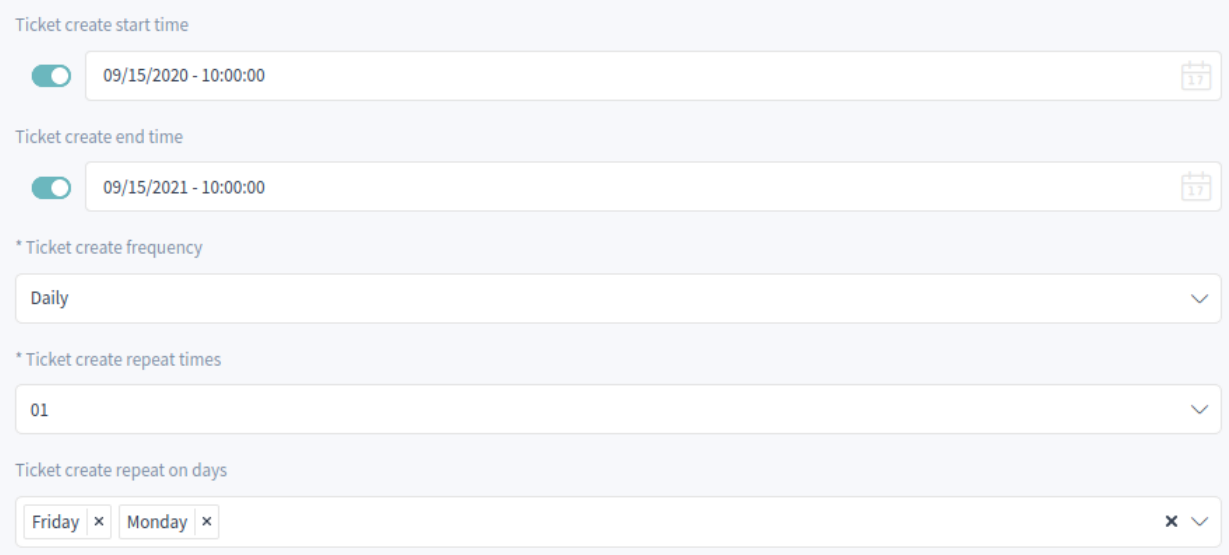

# Fig. 6: Create Knowledge Base Article

Now every Monday and Friday in the range of 2020-2021 years the OTRS daemon cron job will create a ticket for this knowledge base article.

**Warning:** Times scheduled during daylight saving time start and daylight saving time end can have unexpected effects. At daylight saving time start it can be skipped and at daylight saving time end it can be executed twice. It is highly not recommended to schedule times when the daylight saving time starts or ends according to the server timezone.

# **6.3 External Interface**

This package has no external interface.

**CHAPTER**

# **SEVEN**

# **BARAMUNDI INVENTORY CONNECTOR**

This package contains functionality to synchronize configuration items from a baramundi Inventory instance with the OTRS CMDB.

#### **Available in Service Package**

• SILVER, GOLD, TITANIUM, PLATINUM

**Package Name in OTRS Package Manager**

• OTRSBaramundiInventoryConnector

**Note:** This feature requires the *[Configuration Management Connector](#page-120-0)* feature.

# **7.1 Administrator Interface**

This package enables OTRS to perform requests toward a remote *baramundi Inventory* installation. Only unidirectional communication with the controllers Endpoints, SoftwareScanRules and EndpointInvSoftware is supported. This allows to synchronize computers, software and their links into the OTRS CMDB.

The package provides a console command to manually or automatically trigger the supported controllers in order to keep the systems synchronized.

# **7.1.1 Processes & Automation**

This package adds a new web service and a network transport to the system.

# **Web Services**

A new web service has been created automatically on package installation.

# **Configuration**

To configure the *baramundi Inventory* remote web service:

- 1. Go to the *Web Service Management* screen and look for a web service named Baramundi.
- 2. Click on the *Baramundi* web service to open for configuration.
- 3. Click on the *Configure* button to edit the network transport in the section *OTRS as requester* next to the selected network transport HTTP:: RESTBarmundi.
- 4. Change the endpoint to match your *baramundi Inventory* server and set correct values for *BasicAuth* user and password.
- 5. Click on the *Save* or *Save and finish* button.

If you are satisfied with the functionality at a later time it is recommended to change the debug threshold on the web service to *Error*. This considerably reduces logging and potentially improves the web service performance.

# **Triggering the Remote Web Service Manually**

The package provides a console command to trigger the three supported controllers by specifying the requested controller as an argument.

**Note:** This feature is only available to *On-Premise* customers. If you are a *Managed* customer, this feature is taken care of by the *Customer Solutions Team* in **OTRS**. Please contact us via [support@otrs.com](mailto:support@otrs.com) or in the [OTRS Portal.](https://portal.otrs.com/)

The controller Endpoints retrieves devices/clients managed by baramundi and synchronizes them into the CMDB class BaramundiCI.

bin/otrs.Console.pl Maint::BaramundiInventory::Trigger Endpoints

The controller SoftwareScanRules retrieves software managed by baramundi and synchronizes them into the CMDB class BaramundiCISoftware.

bin/otrs.Console.pl Maint::BaramundiInventory::Trigger SoftwareScanRules

The controller EndpointInvSoftware retrieves associations between devices and software managed by baramundi and synchronizes them into OTRS via *DependsOn/RequiredFor* links between the configuration items.

bin/otrs.Console.pl Maint::BaramundiInventory::Trigger EndpointInvSoftware

Please note that execution is asynchronous and requests might take several minutes to be completed (especially the EndpointInvSoftware controller), depending on the amount of data provided by *baramundi Inventory*.

Correct execution can be checked via the generic interface debugger. By default response data exceeding 200 kB is suppressed. If you desire to raise or lower this limit, please change the configuration value for GenericInterface::Operation::ResponseLoggingMaxSize in the system configuration.

OTRS prevents simultaneous execution of more than one controller of each type automatically.

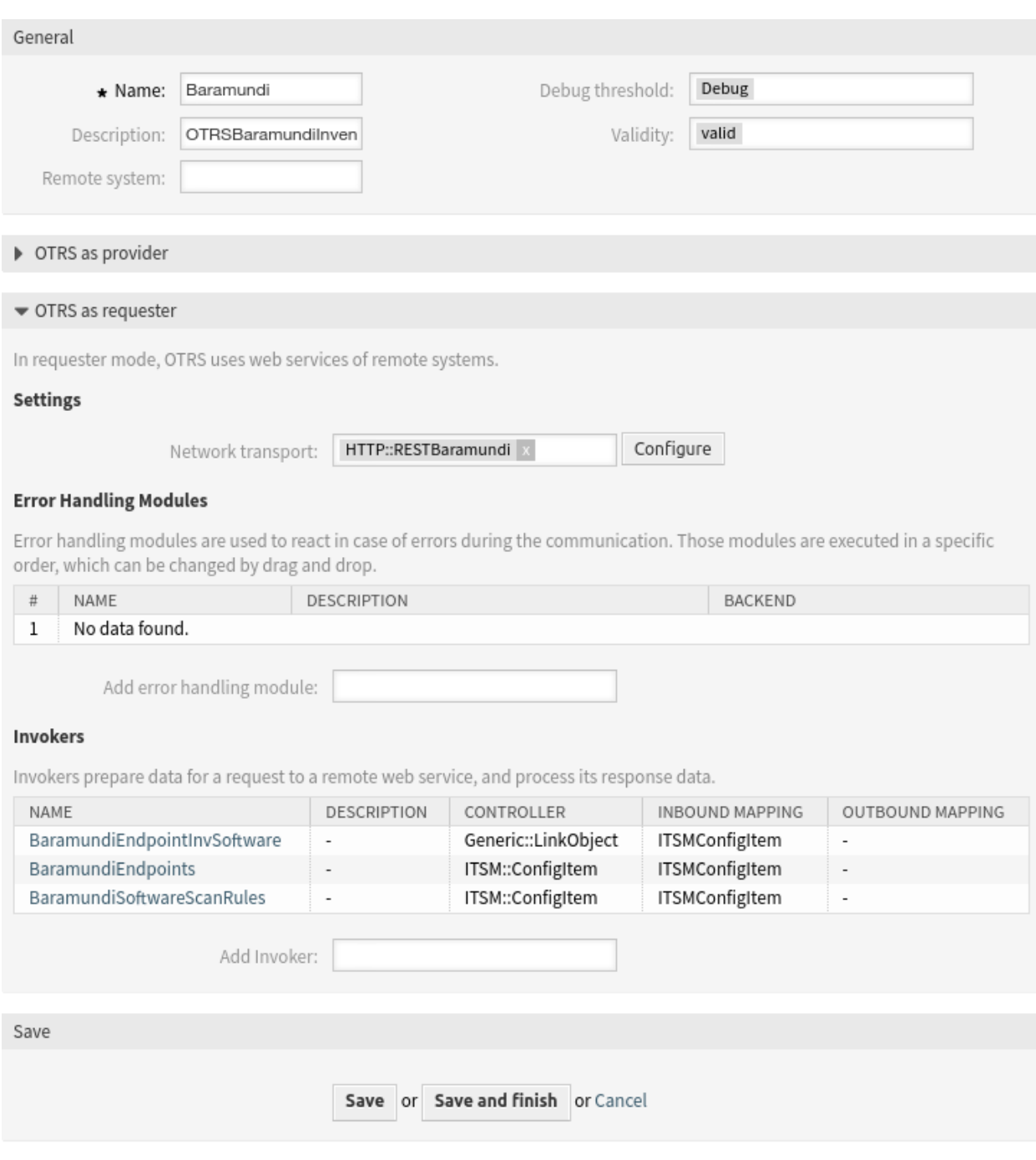

Fig. 1: Baramundi Web Service

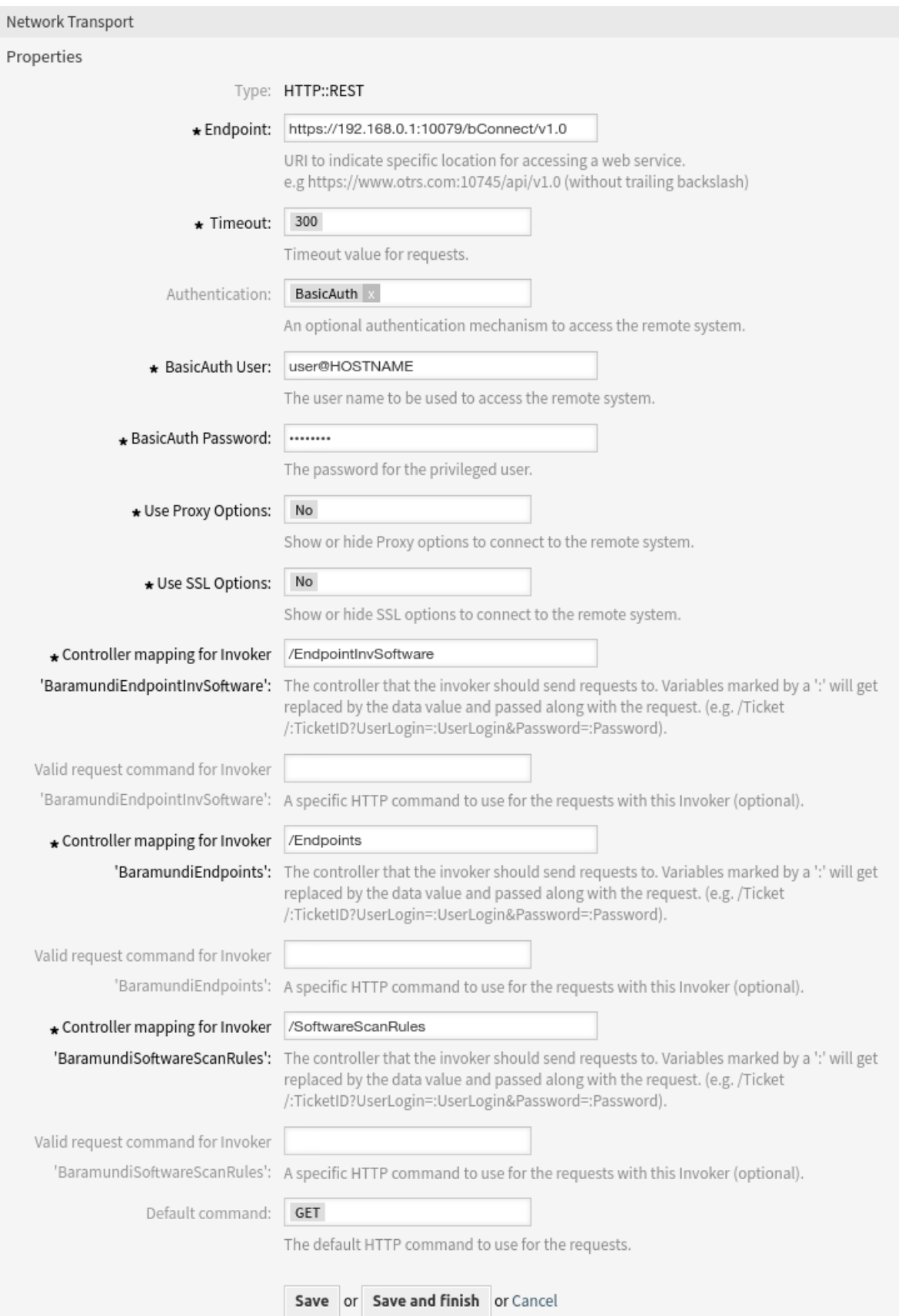

# **Triggering the Remote Web Service Automatically**

If you would like the controllers to be run periodically in order to keep OTRS synchronized with *baramundi Inventory*, the daemon tasks provided by this package can be enabled in the Daemon::SchedulerCronTaskManager::Task###Baramundi system configuration. Please adjust the default frequency of 20 minutes to your requirements.

**Warning:** High frequencies might affect the system performance.

# **7.1.2 CMDB Settings**

This package adds two new configuration item classes to the CMDB.

# **Configuration Items**

Use this screen to manage class definition of configuration item classes. The configuration item class management screen is available in the *Configuration Items* module of the *CMDB Settings* group.

#### **Configuration Item Management**

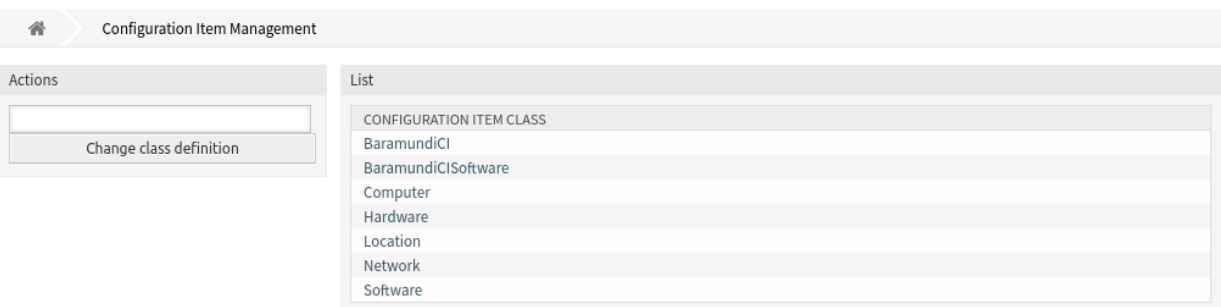

# Fig. 3: Configuration Item Management Screen

#### **New Classes**

#### **BaramundiCI**

Class for the *baramundi Inventory* computers.

### **BaramundiCISoftware**

Class for the *baramundi Inventory* software.

# **7.2 Agent Interface**

This package has no agent interface.

# **7.3 External Interface**

This package has no external interface.

**CHAPTER**

**EIGHT**

# **CALENDAR RESOURCE PLANNING**

This feature gives you an operations overview of the entire team. And that's not all. Dynamic fields, reporting functions and notifications can make your work simpler by allowing you to have individualized calendar views, resource planning per person or team, and selected import options into the calendar.

Additionally, customer and ticket data can be synchronized from a linked ticket into an appointment. This data can then be made available to the agent in the field as an offline local calendar. By linking the calendar entries with tickets, you always have complete details about your appointments on hand.

With pre-defined authorization groups, you can even create shared calendars for select teams. Now, important information, such as meetings or deadlines, are available for all relevant agents.

Visualize which agent has which tasks to perform and how much time is estimated for completing these. Meetings, appointments and simple project planning can now be displayed centrally in **OTRS** for the entire department.

# **Benefits**

- Cross-departmental overview of all teams and resources.
- Calendar, resource planning and project planning in one tool.
- Reporting functions and notifications.
- Customer and ticket data also available offline for field service use.

# **Target Groups**

- Customer service
- Facility management
- Human resources
- IT
- IT service management
- Logistics
- Marketing and public relations
- Project management
- Sales

# **Available in Service Package**

• SILVER, GOLD, TITANIUM, PLATINUM

# **Package Name in OTRS Package Manager**

• OTRSCalendarResourcePlanning

# **8.1 Administrator Interface**

This package extends the *Calendar Management* screen with a new section to set default values and add dynamic fields to appointments. New management screens for teams and team agents are also available from the *[Team Management](#page-70-0)* and *[Team List Management](#page-73-0)* module of the *Administration* group. It is also possible to send out ICS files in appointment notifications.

# **8.1.1 Administration**

This package extends the *Calendar Management* screen with a new section to set default values and add dynamic fields to appointments. New management screens for teams and team agents are also available from the *[Team Management](#page-70-0)* and *[Team List Management](#page-73-0)* module of the *Administration* group.

# **Calendars**

Use this screen to add default values to appointments. The calendar management screen is available in the *Calendars* module of the *Administration* group.

This package extends the *Calendar Management* screen with a new section to set default title, description and location for appointments.

To set default values for appointments:

- 1. Click on the *Add Calendar* button in the left sidebar or click on a calendar in the list of calendars.
- 2. Fill in the required fields.
- 3. Add default values in the *Manage Settings* widget.

# **Manage Settings**

The following settings are available when adding or editing this resource. The fields marked with an asterisk are mandatory.

# **Dynamic Fields**

**Note:** This section is visible only, if *[Dynamic Fields](#page-76-0)* for appointments are added to the system.

Each appointment dynamic fields are listed in this section. This feature controls only the visibility of the dynamic fields. Possible options:

# **Hide**

The dynamic field is hidden in the forms and in the appointments.

# **Show**

The dynamic field is shown in the forms and in the appointments, but it can have an empty value.

# **Show as mandatory**

The dynamic field is shown in the forms and in the appointments, and it does not allow an empty value.

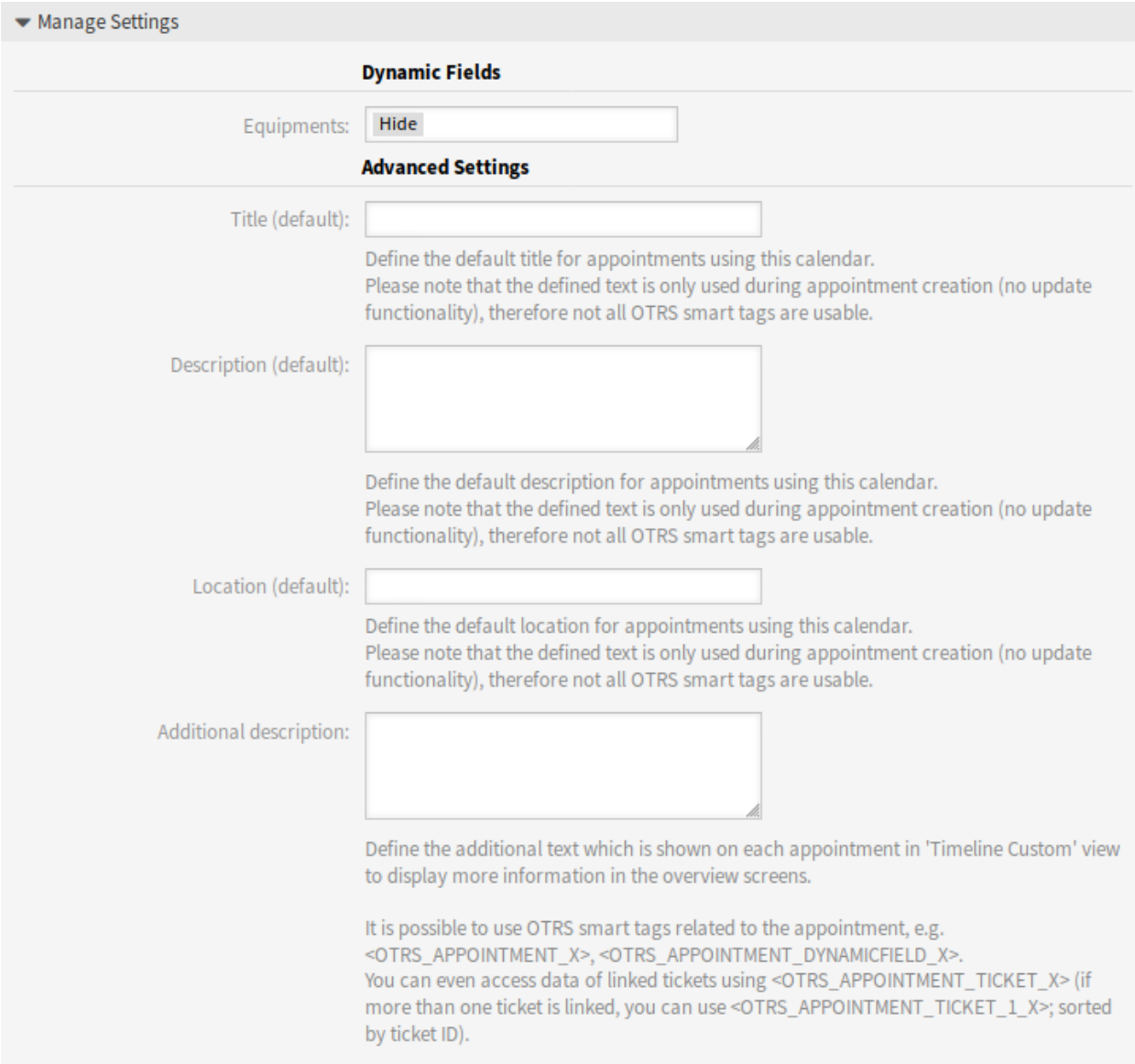

Fig. 1: Manage Settings Widget

# **Use form configuration**

The display of the dynamic field will follow the current form configuration, that is defined in the following system configuration settings:

```
Forms###AgentFrontend::Calendar::AppointmentCreate::Properties
Forms###AgentFrontend::Calendar::AppointmentUpdate::Properties
```
In case the *Hide*, *Show* or *Show as mandatory* options are used, form configuration will be effectively ignored, and the dynamic field configuration from the calendar will be applied.

# **Advanced Settings**

# **Title (default)**

Define the default title for appointments using this calendar.

# **Description (default)**

Define the default description for appointments using this calendar.

# **Location (default)**

Define the default location for appointments using this calendar.

# **Additional description**

Define the additional text which is shown on each appointment in *Timeline Custom* view to display more information in the overview screens. It is possible to show attributes of the appointments, as well as stored dynamic fields. Even the access to linked ticket data is possible.

It is possible to use OTRS smart tags related to the appointment, e.g. <OTRS\_APPOINTMENT\_X>, <OTRS\_APPOINTMENT\_DYNAMICFIELD\_X>. You can even access data of linked tickets using < $OTRS$  APPOINTMENT TICKET  $X$ >. If more than one ticket is linked, you can use <OTRS\_APPOINTMENT\_TICKET\_1\_X>. Tickets are sorted by ticket ID.

**Note:** The appointment is not created at this time and not all values are there (e.g. no dynamic field values can be used). The defined texts are only used during appointment creation (no update functionality), therefore not all OTRS smart tags are usable.

The default values are populated whenever the calendar is chosen and the title, description or location is empty.

Behind the input fields for title, description and location, there is a refresh button if default values are specified. This refresh button could be used to re-apply the stored default values if for example dynamic fields are entered in the screen.

**Warning:** The already entered data will be overwritten using the refresh buttons.

#### <span id="page-70-0"></span>**Team Management**

**Manage Teams** 

Use this screen to manage teams. The team management screen is available in the *Team Management* module of the *Administration* group. Additionally, it is also accessible from the *[Team List Management](#page-73-0)* screen.

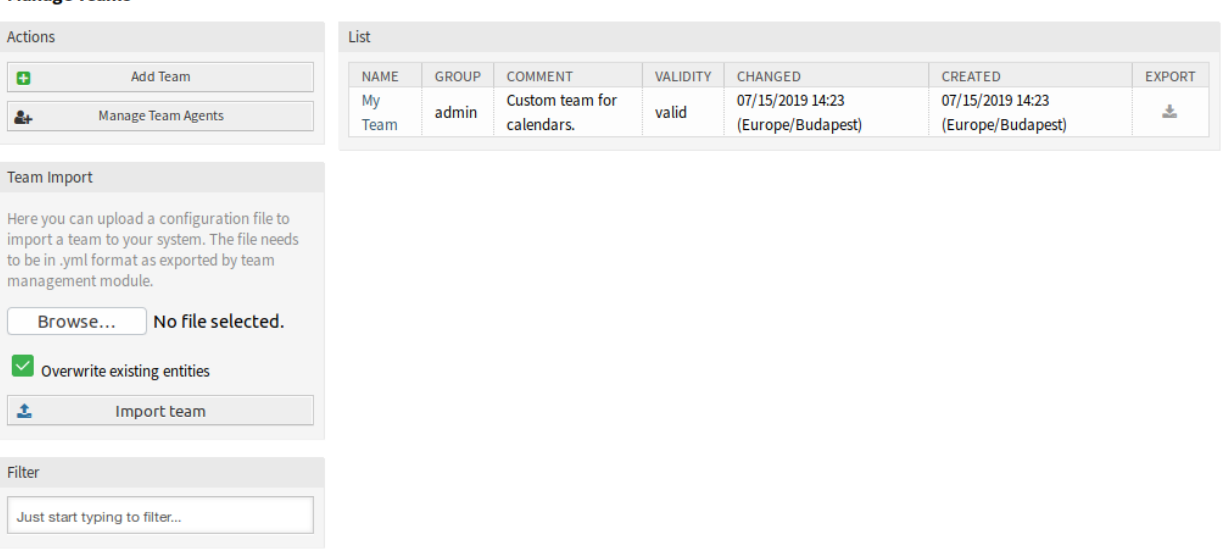

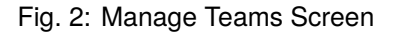

# **Manage Teams**

To create a new team:

- 1. Click on the *Add Team* button in the left sidebar.
- 2. Fill in the required fields.
- 3. Click on the *Save* button.

**Warning:** Teams can not be deleted from the system. They can only be deactivated by setting the *Validity* option to *invalid* or *invalid-temporarily*.

To edit a team:

- 1. Click on a team in the list of teams.
- 2. Modify the fields.
- 3. Click on the *Save* or *Save and finish* button.

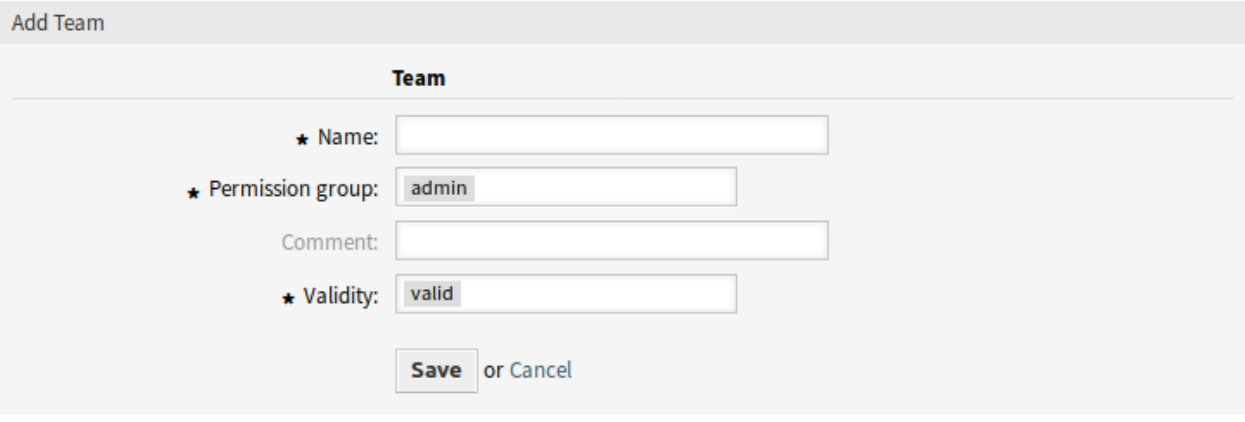

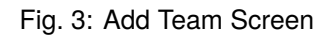

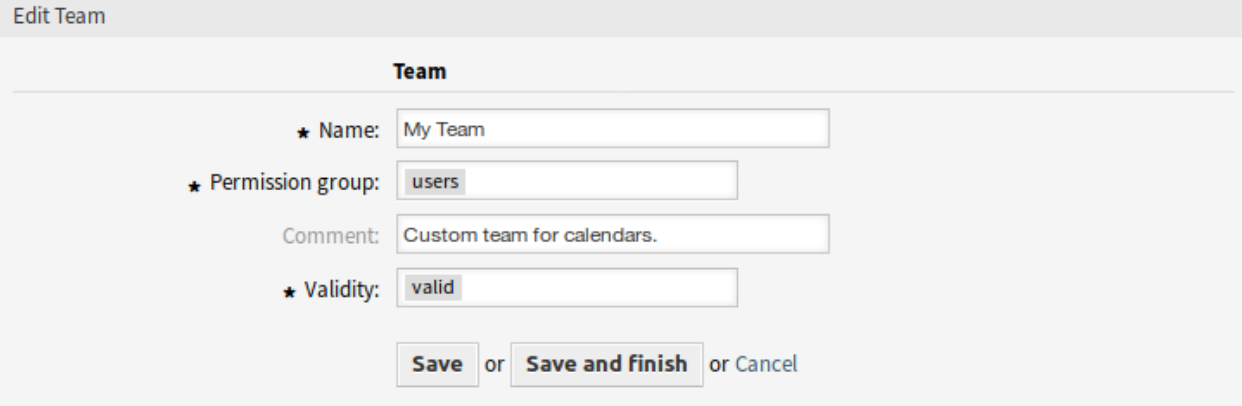

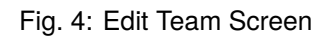
To manage team agents:

- 1. Click on the *Manage Team Agents* button.
- 2. Assign agents to teams and vice versa in the *[Team List Management](#page-73-0)* screen.

To export a team:

**Tist** 

- 1. Click on the export icon in the last column of the overview table.
- 2. Choose a location in your computer to save the Export\_Team\_Team\_name.yml file.

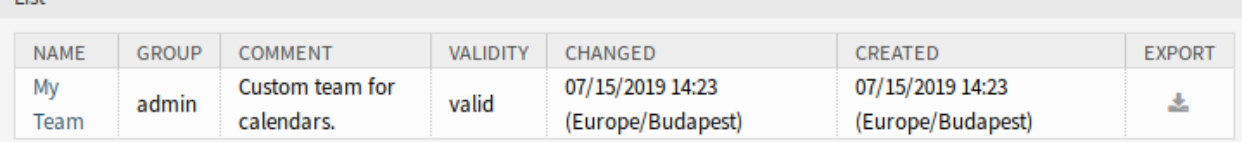

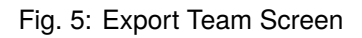

To import a team:

- 1. Click on the *Browse*… button of the *Team Import* widget in the left sidebar.
- 2. Select a previously exported . yml file.
- 3. Click on the *Overwrite existing entities* checkbox, if you would like to overwrite the existing teams.
- 4. Click on the *Import team* button.

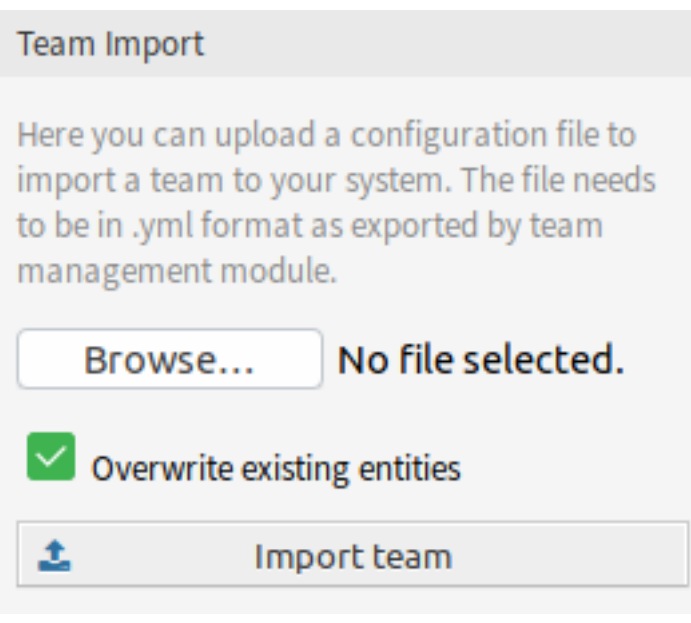

Fig. 6: Team Import Widget

**Note:** If several teams are added to the system, use the filter box to find a particular team by just typing the name to filter.

## **Team Settings**

The following settings are available when adding or editing this resource. The fields marked with an asterisk are mandatory.

#### **Name \***

The name of this resource. Any type of characters can be entered to this field including uppercase letters and spaces. The name will be displayed in the overview table.

#### **Permission group \***

Agent groups that can manage the team. Full access to this group is required for anyone to be able to manage the team and its agents, as well as assign them as resources to appointments.

## **Comment**

Add additional information to this resource. It is recommended to always fill this field as a description of the resource with a full sentence for better clarity, because the comment will be also displayed in the overview table.

#### **Validity \***

Set the validity of this resource. Each resource can be used in OTRS only, if this field is set to *valid*. Setting this field to *invalid* or *invalid-temporarily* will disable the use of the resource.

## <span id="page-73-0"></span>**Team List Management**

Once you have set up a team in *[Team Management](#page-70-0)* screen, you must define which agents belong to which teams. To use this function, at least one agent and one team need to have been added to the system. The management screen is available in the *Team List Management* module of the *Administration* group. Additionally, it is also accessible from the *[Team Management](#page-70-0)* screen.

#### **Manage Team Agents**

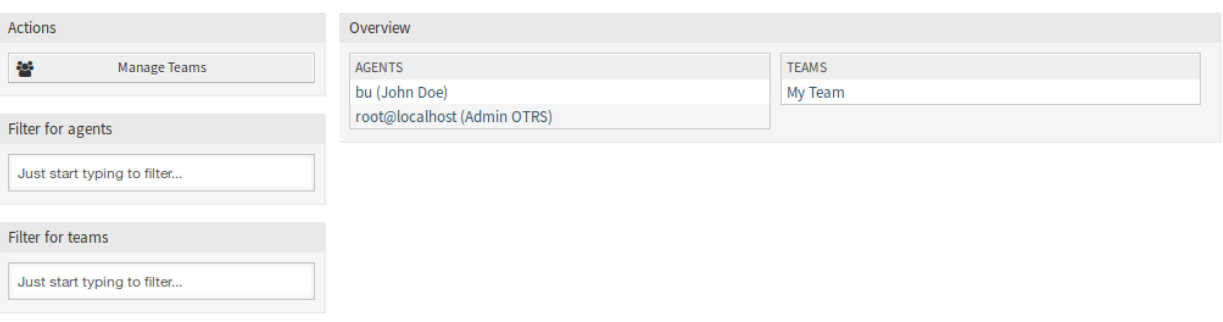

## Fig. 7: Manage Team Agents Screen

## **Manage Agents Teams Relations**

To assign some teams to an agent:

- 1. Click on an agent in the *Agents* column.
- 2. Select the teams you would like to assign the agent to.
- 3. Click on the *Save* or *Save and finish* button.

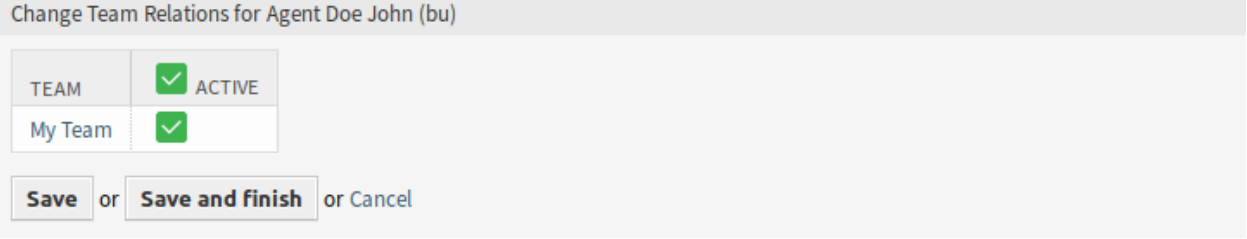

#### Fig. 8: Change Team Relations for Agent

To assign some agents to a team:

- 1. Click on a team in the *Teams* column.
- 2. Select the agents you would like to assign to the team.
- 3. Click on the *Save* or *Save and finish* button.

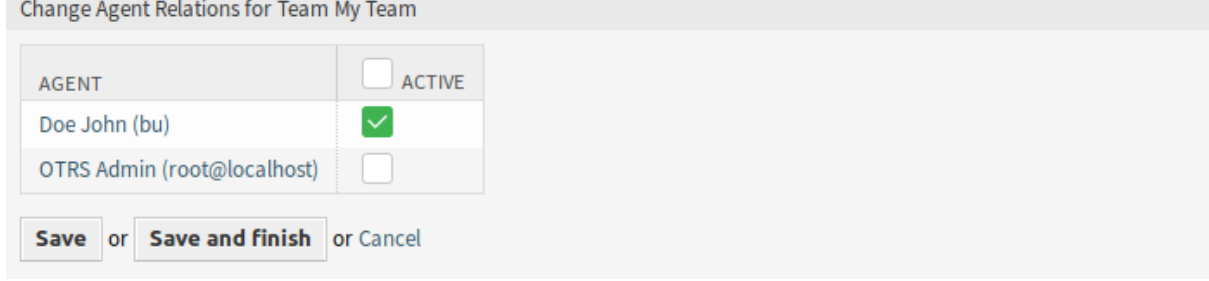

## Fig. 9: Change Agent Relations for Team

**Note:** If several agents or teams are added to the system, use the filter box to find a particular agent or team by just typing the name to filter.

Multiple agents or teams can be assigned in both screens at the same time. Additionally clicking on an agent or clicking on a team in the relations screen will open the *Edit Agent* screen or the *Edit Team* screen accordingly.

**Warning:** Accessing an agent or a team provides no back link to the relations screen.

## **8.1.2 Communication & Notifications**

This feature adds the possibility to send out ICS files in appointment notifications.

## **Appointment Notifications**

Use this screen to filter appointments and send ICS files in appointment notifications, that can be opened with any regular calendar application. The appointment notification management screen is available in the *Appointment Notifications* module of the *Communication & Notifications* group.

## **Appointment Filter**

Use this section in new or existing appointment notification to filter appointments.

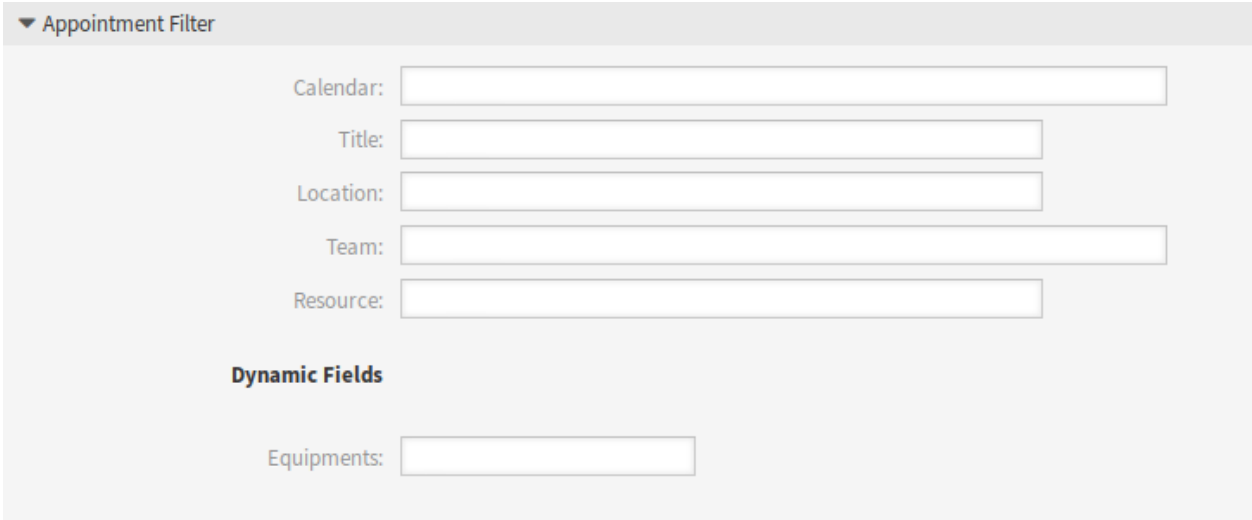

Fig. 10: Appointment Filter Section

It is possible to filter based on calendar, title, location, team or resource, as well as dynamic fields (if dynamic field for appointments is created in *[Dynamic Fields](#page-76-0)* screen).

## **Send ICS Files in Notifications**

It is possible to include an ICS file to the appointment notification sent to users.

To activate the sending of ICS files:

- 1. Create a new appointment notification or select an existing appointment notification.
- 2. In the *Events* widget select AppointmentCreate, AppointmentUpdate or AppointmentDelete as event.
- 3. In the *Notification Methods* widget select *Send ICS file*.

You can even configure to use the additional shown information out of the *Custom* timeline view (configurable per calendar) in the ICS file generation as well. Just activate the setting AppointmentCalendar::ICSFiles::UseAppointmentDescription to combine the regular description with the configured text.

## **8.1.3 Processes & Automation**

This package adds support for dynamic fields to appointments and adds three modules to script task activities and sequence flow actions of process management.

## <span id="page-76-0"></span>**Dynamic Fields**

Use this screen to manage dynamic fields for appointments. Dynamic fields for appointments have to be configured in the same way as dynamic fields for other object. Once you have set up the dynamic fields, you have to activate the dynamic fields for calendars.

To activate dynamic fields for calendars:

- 1. Go to the *[Calendars](#page-67-0)* screen.
- 2. Select a calendar or create a new one.
- 3. Find the *Dynamic Fields* section in the *Manage Settings* widget.
- 4. Define for each appointment dynamic field to *Hide*, *Show*, *Show as mandatory* or *Use form configuration*.

The dynamic fields can be added to the *Linked Appointments* widget of the detail views as well. The following settings have to be extended:

- AgentFrontend::TicketDetailView::Widget###LinkedObjects::CalendarAppointment
- AgentFrontend::KnowledgeBaseArticleDetailView::Widget###KBALinkedObjects::CalendarAppo

## **Process Management**

After installation of the package three new modules are added to script task activities and sequence flow actions of process management.

## **Process Modules**

To see the new modules:

- 1. Go to the *Process Management* screen of the administrator interface.
- 2. Create a new process or select an existing process that contains a script task activity.
- 3. Click on the *Activities* item in the *Available Process Elements* widget in the left sidebar.
- 4. Create a new script task activity or edit an existing one.
- 5. Select one of the new scripts in the *Script* drop-down.
	- AppointmentDataPull
	- AppointmentDataPush
	- LinkWithAppointment
- 6. Click on the *Save* button, if the *Configure* button is not visible next to the *Script* drop-down.
- 7. Click on the *Configure* button to add parameters (key-value pairs) for the script.

#### **AppointmentDataPull**

#### A module to fetch data from a linked appointment.

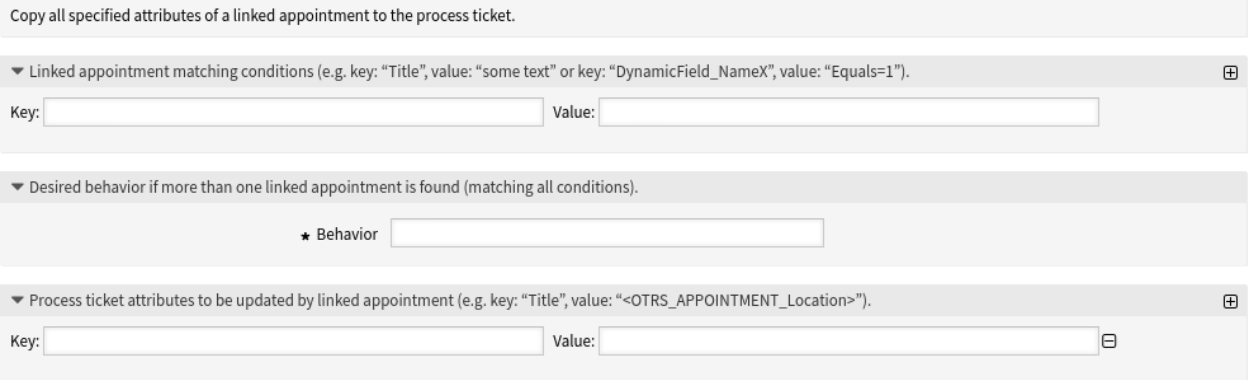

Fig. 11: Process Management Module AppointmentDataPull

#### **Linked appointment condition section**

This section is used to search for appointments.

Filters can be added with key-value pairs. There is logical AND relation between the filters if more than one filter is added. Logical OR relation can be added by multiple values separated by , .

#### **Desired behavior section**

If more than one appointments are found in the section above, the desired behavior can be defined here.

Possible values:

- Copy attributes from the appointment that was found first
- Copy attributes from the appointment that was found last
- Ignore appointment, do not copy anything

#### **Process ticket attributes section**

With this module the process ticket attributes can be updated. The key is the attribute of the process ticket. The value can be a pre-defined text, an attribute from the linked appointment in form of an OTRS tag or a concatenation of both. The  $\leq$ OTRS\_APPOINTMENT\_ $\neq$ > OTRS tag prefix can be used here.

#### Examples:

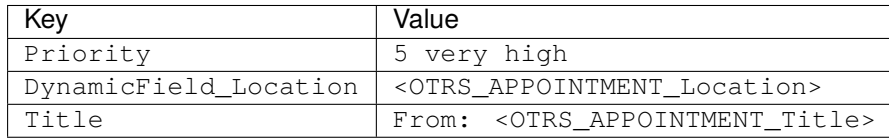

#### **See also:**

See the *[AppointmentDataPull](#page-79-0)* and the *[AppointmentSearch\(\)](https://doc.otrs.com/doc/api/otrs/8.0/Perl/Kernel/System/Calendar/Appointment.pm.html#AppointmentSearch)* API reference.

#### **AppointmentDataPush**

#### A module to insert data to a linked appointment.

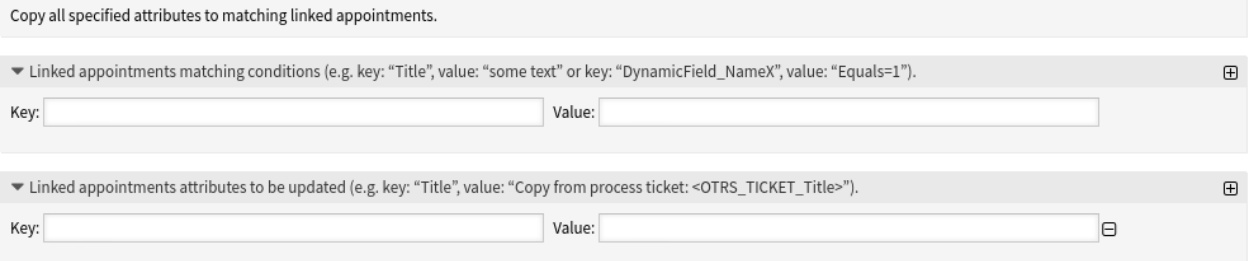

#### Fig. 12: Process Management Module AppointmentDataPush

#### **Linked appointment condition section**

This section is used to search in the linked appointments.

Filters can be added with key-value pairs. There is logical AND relation between the filters if more than one filter is added. Logical OR relation can be added by multiple values separated by , .

### **Linked appointment attributes section**

Here can be set the linked appointment attributes to be updated. The key is the attribute of the linked appointment. The value can be a pre-defined text, an attribute from the process ticket in form of an OTRS tag or a concatenation of both. The <OTRS\_TICKET\_\*> OTRS tag prefix can be used here.

### Examples:

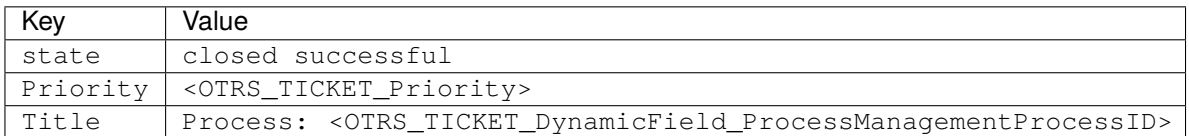

### **See also:**

See the *[AppointmentDataPush](#page-82-0)* and the [AppointmentSearch\(\)](https://doc.otrs.com/doc/api/otrs/8.0/Perl/Kernel/System/Calendar/Appointment.pm.html#AppointmentSearch) API reference.

#### **LinkWithAppointment**

#### A module to link appointments.

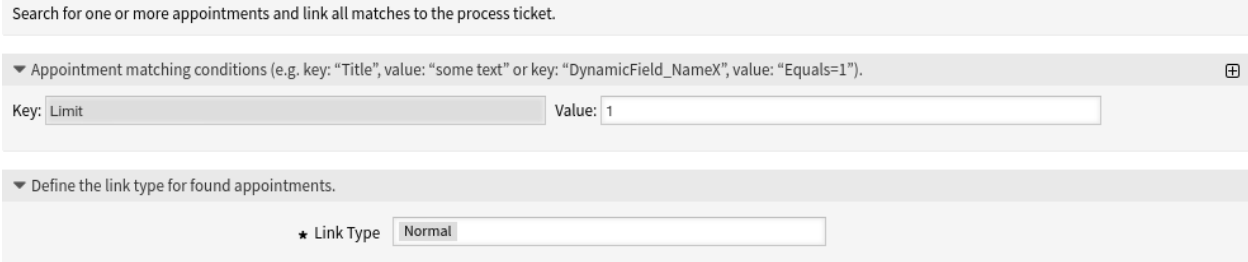

## Fig. 13: Process Management Module LinkWithAppointment

#### **Appointment matching section**

This section is used to search for appointments.

Filters can be added with key-value pairs. There is logical AND relation between the filters if more than one filter is added. Logical OR relation can be added by multiple values separated by , .

The key Limit limits the number of appointments returned. This field is mandatory.

#### **Link type section**

Here can be defined the link type for found appointments. Possible values are *Normal*, *Parent* or *Child*.

## **See also:**

See the *[LinkWithAppointment](#page-84-0)* and the [AppointmentSearch\(\)](https://doc.otrs.com/doc/api/otrs/8.0/Perl/Kernel/System/Calendar/Appointment.pm.html#AppointmentSearch) API reference.

#### **API Reference**

These API references are not available online, but they are included in this manual.

#### **AppointmentDataPull API**

```
NAME
```

```
Kernel::System::ProcessManagement::Modules::AppointmentDataPull - A module to fetch
,→data from a linked appointment.
DESCRIPTION
All AppointmentDataPull functions.
PUBLIC INTERFACE
new()
Don't use the constructor directly, use the ObjectManager instead:
    my $AppointmentDataPullObject = $Kernel::OM->Get(
,→'Kernel::System::ProcessManagement::Modules::AppointmentDataPull');
Run()
Run Data
my $Success = $AppointmentDataPullObject->Run(
   UserID \implies 123,
    Ticket = \sqrt{71} \sqrt{71} \sqrt{71} \sqrt{71} \sqrt{71} \sqrt{71} \sqrt{71} \sqrt{71} \sqrt{71} \sqrt{71} \sqrt{71} \sqrt{71} \sqrt{71} \sqrt{71} \sqrt{71} \sqrt{71} \sqrt{71} \sqrt{71} \sqrt{71} \sqrt{71} \sqrt{71} \sqrt{71} \sqrt{71} \sqrt{ProcessEntityID => 'P123',
   ActivityEntityID => 'A123',
    SequenceFlowEntityID => 'T123',
    SequenceFlowActionEntityID => 'TA123',
    Config \Rightarrow {
         ConfigSearchKeyValueList {
              # Appointment title (optional)
             Title => '%SomeText1%,%SomeText2%',
```

```
# Appointment location (optional)
            Location => '%SomeText1%,%SomeText2%',
            # Appointment description (optional)
            Description => '%SomeText1%,%SomeText2%'
            # Appointment calendars
            CalendarIDs \Rightarrow '1, 2, 3',
            Calendars => 'CalendarA, CalendarB',
            # Appointment teams
            TeamIDs \Rightarrow '1, 2, 3',
            Teams => 'TeamA, TeamB',
            # Appointment resources
            ResourceIDs \Rightarrow '1, 2, 3',# DynamicFields (optional) as single or comma separated values.
            DynamicField_FieldNameA => 'Empty=1',
            DynamicField_FieldNameB => 'Equals=123,456',
            DynamicField_FieldNameC => 'Like=value*',
            DynamicField_FieldNameD => 'GreaterThan=2001-01-01 01:01:01',
            DynamicField_FieldNameE => 'GreaterThanEquals=2001-01-01 01:01:01',
            DynamicField_FieldNameF => 'SmallerThan=2002-02-02 02:02:02',
            DynamicField_FieldNameG => 'SmallerThanEquals=2002-02-02 02:02:02',
            # AllDay appointments
            AllDay \Rightarrow 1,
            # Appointments created more than 60 minutes ago (appointment older than
,→60 minutes) (optional)
            AppointmentCreateTimeOlderMinutes => 60,
            # Appointments created less than 120 minutes ago (appointment newer than<sub>u</sub>
,→120 minutes) (optional)
            AppointmentCreateTimeNewerMinutes => 120,
            # Appointments with create time after ... (appointment newer than this␣
,→date) (optional)
            AppointmentCreateTimeNewerDate => '2006-01-09 00:00:01',
            # Appointments with created time before ... (appointment older than this␣
,→date) (optional)
            AppointmentCreateTimeOlderDate => '2006-01-19 23:59:59',
            # Appointments started more than 60 minutes ago (appointment start time<sub>u</sub>
,→older than 60 minutes) (optional)
            AppointmentStartTimeOlderMinutes => 60,
            # Appointments started less than 120 minutes ago (appointment start time␣
,→newer than 120 minutes) (optional)
            AppointmentStartTimeNewerMinutes => 120,
            # Appointments with start time after ... (appointment start time newer␣
,→than this date) (optional)
            AppointmentStartTimeNewerDate => '2006-01-09 00:00:01',
```

```
# Appointments with start time before ... (appointment start time older␣
,→than this date) (optional)
           AppointmentStartTimeOlderDate => '2006-01-19 23:59:59',
            # Appointments ended more than 60 minutes ago (appointment end time older␣
,→than 60 minutes) (optional)
           AppointmentEndTimeOlderMinutes => 60,
            # Appointments ended less than 120 minutes ago (appointment end time
,→newer than 120 minutes) (optional)
           AppointmentEndTimeNewerMinutes => 120,
            # Appointments with end time after ... (appointment end time newer than␣
,→this date) (optional)
           AppointmentEndTimeNewerDate => '2006-01-09 00:00:01',
            # Appointments with end time before ... (appointment end time older than
,→this date) (optional)
           AppointmentEndTimeOlderDate => '2006-01-19 23:59:59',
            # Appointments which are inside the given period. Both values must be␣
,→given for this filter. (optional)
           AppointmentPeriodTimeNewerDate => '2006-01-09 00:00:01',
           AppointmentPeriodTimeOlderDate => '2006-01-19 23:59:59',
        }
       ConfigDropdown => {
           Behavior => 'NoCopy', # 'NoCopy', 'CopyFirstLinked' or
,→'CopyLastLinked' only
       },
       UserID => 123, # optional, to override the UserID from the logged user
        # Value set:
        # * Key is the attribute of the process ticket where the data will be set
        # * Value is the value to be set, supporting smart tags <OTRS_APPOINTMENT_*>
,→ from the resulting linked
        # appointment after match and behavior filters
        #
        # Example:
        # * To set process ticket title to be exactly the linked appointment title:
             # Title => '<OTRS_APPOINTMENT_Title>',
        # * To set the process ticket dynamic field NameX to an static value (not␣
,→real pull):
        # DynamicField_NameX => 'someValue',
    }
);
- `Ticket` contains the result of TicketGet including DynamicFields.
```
#### **AppointmentDataPush API**

```
NAME
Kernel::System::ProcessManagement::Modules::AppointmentDataPush - A module to insert
,→data to a linked appointment.
DESCRIPTION
All AppointmentDataPush functions.
PUBLIC INTERFACE
new()
Don't use the constructor directly, use the ObjectManager instead:
    my $AppointmentDataPushObject = $Kernel::OM->Get(
,→'Kernel::System::ProcessManagement::Modules::AppointmentDataPush');
Run()
Run Data
my $Success = $AppointmentDataPushObject->Run(
   UserID => 123,
   Ticket => \%Ticket, # required
   ProcessEntityID => 'P123',<br>ActivityEntityID => 'A123',
   ActivityEntityID
   SequenceFlowEntityID => 'T123',<br>SequenceFlowActionEntityID => 'TA123',
    SequenceFlowActionEntityID
    Config \Rightarrow {
        ConfigSearchKeyValueList {
            # Appointment title (optional)
            Title => '%SomeText1%,%SomeText2%',
            # Appointment location (optional)
            Location => '%SomeText1%,%SomeText2%',
            # Appointment description (optional)
            Description => '%SomeText1%,%SomeText2%'
            # Appointment calendars
            CalendarIDs \Rightarrow '1, 2, 3',
            Calendars => 'CalendarA, CalendarB',
            # Appointment teams
            TeamIDs \Rightarrow '1, 2, 3',
            Teams => 'TeamA, TeamB',
            # Appointment resources
            ResourceIDs \Rightarrow '1, 2, 3',
            # DynamicFields (optional) as single or comma separated values.
            DynamicField_FieldNameA => 'Empty=1',
            DynamicField_FieldNameB => 'Equals=123,456',
```

```
DynamicField_FieldNameC => 'Like=value*',
            DynamicField_FieldNameD => 'GreaterThan=2001-01-01 01:01:01',
            DynamicField_FieldNameE => 'GreaterThanEquals=2001-01-01 01:01:01',
            DynamicField_FieldNameF => 'SmallerThan=2002-02-02 02:02:02',
            DynamicField_FieldNameG => 'SmallerThanEquals=2002-02-02 02:02:02',
            # AllDay appointments
            AllDay => 1,
            # Appointments created more than 60 minutes ago (appointment older than
,→60 minutes) (optional)
            AppointmentCreateTimeOlderMinutes => 60,
            # Appointments created less than 120 minutes ago (appointment newer than␣
,→120 minutes) (optional)
            AppointmentCreateTimeNewerMinutes => 120,
            # Appointments with create time after ... (appointment newer than this
,→date) (optional)
            AppointmentCreateTimeNewerDate => '2006-01-09 00:00:01',
            # Appointments with created time before ... (appointment older than this<sub>u</sub>
,→date) (optional)
            AppointmentCreateTimeOlderDate => '2006-01-19 23:59:59',
            # Appointments started more than 60 minutes ago (appointment start time␣
,→older than 60 minutes) (optional)
            AppointmentStartTimeOlderMinutes => 60,
            # Appointments started less than 120 minutes ago (appointment start time<sub>u</sub>
,→newer than 120 minutes) (optional)
           AppointmentStartTimeNewerMinutes => 120,
            # Appointments with start time after ... (appointment start time newer␣
,→than this date) (optional)
           AppointmentStartTimeNewerDate => '2006-01-09 00:00:01',
            # Appointments with start time before ... (appointment start time older␣
,→than this date) (optional)
            AppointmentStartTimeOlderDate => '2006-01-19 23:59:59',
            # Appointments ended more than 60 minutes ago (appointment end time older␣
,→than 60 minutes) (optional)
            AppointmentEndTimeOlderMinutes => 60,
            # Appointments ended less than 120 minutes ago (appointment end time<sub>u</sub>
,→newer than 120 minutes) (optional)
            AppointmentEndTimeNewerMinutes => 120,
            # Appointments with end time after ... (appointment end time newer than␣
,→this date) (optional)
            AppointmentEndTimeNewerDate => '2006-01-09 00:00:01',
            # Appointments with end time before ... (appointment end time older than␣
,→this date) (optional)
            AppointmentEndTimeOlderDate => '2006-01-19 23:59:59',
```

```
# Appointments which are inside the given period. Both values must be<sub>u</sub>
,→given for this filter. (optional)
            AppointmentPeriodTimeNewerDate => '2006-01-09 00:00:01',
            AppointmentPeriodTimeOlderDate => '2006-01-19 23:59:59',
        }
       UserID => 123, # optional,to override the UserID from the logged user
        # Value set:
        # * Key is the attribute of the linked appointments where the data will be␣
,→pushed
       # * Value is the value to be set, supporting smart tags <OTRS_TICKET_*>␣
,→from the current process ticket e.g.
        #
        # Example:
        # * To set linked appointments title to be exactly the process ticket title:
        # Title => '<OTRS_Ticket_Title>',
        # * To set the location name to an static value:
        # Location => 'Meeting Room',
    }
);
 - `Ticket` contains the result of TicketGet including DynamicFields.
```
### **LinkWithAppointment API**

<span id="page-84-0"></span>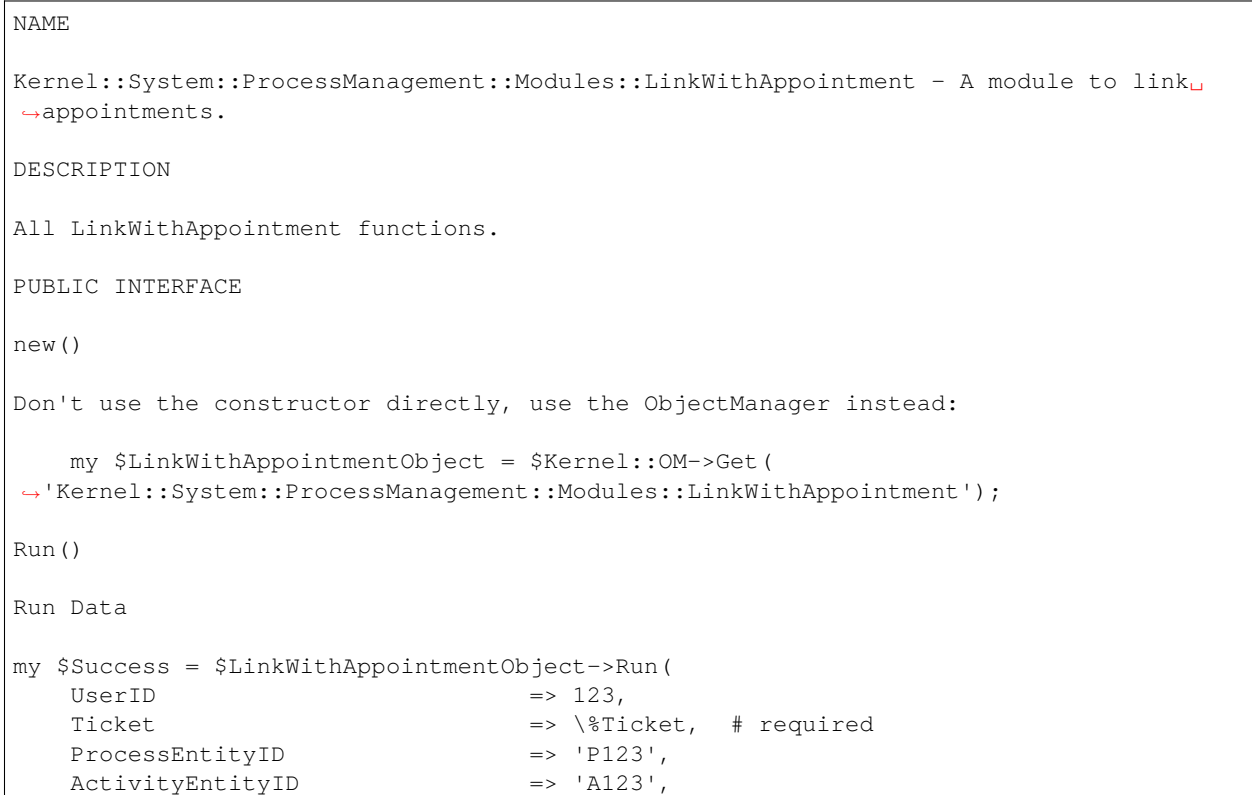

```
SequenceFlowEntityID => 'T123',
   SequenceFlowActionEntityID => 'TA123',
   Config \Rightarrow {
        ConfigSearchKeyValueList {
            AppointmentID \Rightarrow 1234,AppointmentID \Rightarrow [1234, 1235],
            # Appointment title (optional)
            Title => '%SomeText1%,%SomeText2%',
            # Appointment location (optional)
            Location => '%SomeText1%,%SomeText2%',
            # Appointment description (optional)
            Description => '%SomeText1%,%SomeText2%'
            # Appointment calendars
            CalendarIDs \Rightarrow '1, 2, 3',
            Calendars => 'CalendarA, CalendarB',
            # Appointment teams
            TeamIDs \Rightarrow '1, 2, 3',
            Teams => 'TeamA, TeamB',
            # Appointment resources
            ResourceIDs \Rightarrow '1, 2, 3',
            # DynamicFields (optional) as single or comma separated values.
            DynamicField_FieldNameA => 'Empty=1',
            DynamicField_FieldNameB => 'Equals=123,456',
            DynamicField_FieldNameC => 'Like=value*',
            DynamicField_FieldNameD => 'GreaterThan=2001-01-01 01:01:01',
            DynamicField_FieldNameE => 'GreaterThanEquals=2001-01-01 01:01:01',
            DynamicField_FieldNameF => 'SmallerThan=2002-02-02 02:02:02',
            DynamicField_FieldNameG => 'SmallerThanEquals=2002-02-02 02:02:02',
            # AllDay appointments
            AllDay \Rightarrow 1,
            # Appointments created more than 60 minutes ago (appointment older than
,→60 minutes) (optional)
            AppointmentCreateTimeOlderMinutes => 60,
            # Appointments created less than 120 minutes ago (appointment newer than␣
,→120 minutes) (optional)
            AppointmentCreateTimeNewerMinutes => 120,
            # Appointments with create time after ... (appointment newer than this␣
,→date) (optional)
            AppointmentCreateTimeNewerDate => '2006-01-09 00:00:01',
            # Appointments with created time before ... (appointment older than this␣
,→date) (optional)
            AppointmentCreateTimeOlderDate => '2006-01-19 23:59:59',
```

```
# Appointments started more than 60 minutes ago (appointment start time<sub>1</sub>
,→older than 60 minutes) (optional)
            AppointmentStartTimeOlderMinutes => 60,
            # Appointments started less than 120 minutes ago (appointment start time<sub>u</sub>
,→newer than 120 minutes) (optional)
            AppointmentStartTimeNewerMinutes => 120,
            # Appointments with start time after ... (appointment start time newer␣
,→than this date) (optional)
            AppointmentStartTimeNewerDate => '2006-01-09 00:00:01',
            # Appointments with start time before ... (appointment start time older␣
,→than this date) (optional)
            AppointmentStartTimeOlderDate => '2006-01-19 23:59:59',
            # Appointments ended more than 60 minutes ago (appointment end time older␣
,→than 60 minutes) (optional)
            AppointmentEndTimeOlderMinutes => 60,
            # Appointments ended less than 120 minutes ago (appointment end time
,→newer than 120 minutes) (optional)
            AppointmentEndTimeNewerMinutes => 120,
            # Appointments with end time after ... (appointment end time newer than␣
,→this date) (optional)
            AppointmentEndTimeNewerDate => '2006-01-09 00:00:01',
            # Appointments with end time before ... (appointment end time older than<sub>u</sub>
,→this date) (optional)
            AppointmentEndTimeOlderDate => '2006-01-19 23:59:59',
            # Appointments which are inside the given period. Both values must be␣
,→given for this filter. (optional)
           AppointmentPeriodTimeNewerDate => '2006-01-09 00:00:01',
            AppointmentPeriodTimeOlderDate => '2006-01-19 23:59:59',
        }
        ConfigDropdown => {
            Behavior => 'NoCopy', # 'NoCopy', 'CopyFirstLinked' or
,→'CopyLastLinked' only
        },
       UserID = 123, \# optional, to override the UserID<sub>\Box</sub>
,→from the logged user
   }
);
- `Ticket` contains the result of TicketGet including DynamicFields.
```
# **8.2 Agent Interface**

This feature enhances the original calendar implementation by introducing resource allocation for appointments. Furthermore, resources can be assigned to separate teams, which in turn can be used to filter resource overview and availability. The appointments now can be used in list statistics.

## **8.2.1 Resource Calendar**

After installation of the package, a new resource overview widget will be available in the *Calendar Overview* and in the *Dashboard*. While it is possible to assign resources to an appointment in any appointment widget, this widget is designed exclusively for allocating resources to appointments.

This widget looks very much like a regular appointments widget. It has a filter for teams in the widget configuration and a list of agents for that team (available only in time-line views). By choosing a team in the widget configuration, you will be presented with all appointments assigned to the team. A new section *Timeline View* "*Custom*"*Settings* is also added to all appointment widgets as a new customizable view.

Once you have both teams and their agents set up, you can proceed to a calendar overview and start assigning appointments to teams and agents. Simply add or edit an appointment, and choose both team and agent from the lists under resource. You can do this via any appointment widget, as appointment edit dialog is the same for all of them.

By simply dragging an appointment to a row line with an agent' s name in time-line view, it is possible to assign an appointment to this resource. If an appointment does not have an agent assigned to it, it will appear in the *Unassigned* row of the widget. An appointment with multiple assigned agents will be displayed in each row of assigned agents. Dragging one instance of this appointment will move all them in the same fashion.

By editing the settings of the *Resource Calendar* widget via gear icon in top right corner, you can choose which team agents are displayed within the widget and you can customize the *Timeline View* "*Custom*" *Settings*.

In all other aspects, the *Resource Calendar* widget behaves in the same way as a regular appointment widget.

## **Calendar Widget Configuration**

The widget configuration can be accessed via the gear icon in top right corner of any calendar widget.

Some of these settings have been applied also to the regular calendar overview.

The following settings are available when adding or editing this resource. The fields marked with an asterisk are mandatory.

| $\vee$ Resource Calendar          |              |            |             |    |    |       |                                           |       |          |                      |                             |                   | $+ \Box$    | සූ |
|-----------------------------------|--------------|------------|-------------|----|----|-------|-------------------------------------------|-------|----------|----------------------|-----------------------------|-------------------|-------------|----|
| Calendars                         | Previous     | Next       |             |    |    |       | Today 29 Jun - 5 Jul 2020 #27 Agenda Week |       |          | <b>Timeline Week</b> |                             | <b>Grid Month</b> |             |    |
| Start typing to filter            |              | Resources  | Mon, 29 Jun |    |    |       |                                           |       |          | Tue, 30 Jun          |                             |                   |             |    |
| <b>Company Events</b><br>Meetings | ද්රි<br>ද්ධි | Name       |             | 06 | 08 | 10 12 | 14                                        | 16 18 | 20<br>22 | $00\,$<br>02         | 04<br>06                    | 08                | 10 12 14 16 |    |
|                                   |              | John Smith |             |    |    |       |                                           |       |          |                      | <b>Yearly Company Event</b> |                   |             |    |
|                                   |              | Unassigned |             |    |    |       |                                           |       |          |                      |                             |                   |             |    |
|                                   |              |            |             |    |    |       |                                           |       |          |                      |                             |                   |             |    |
|                                   |              |            |             |    |    |       |                                           |       |          |                      |                             |                   |             |    |
|                                   |              |            |             |    |    |       |                                           |       |          |                      |                             |                   |             |    |
|                                   |              |            |             |    |    |       |                                           |       |          |                      |                             |                   |             |    |
|                                   |              |            |             |    |    |       |                                           |       |          |                      |                             |                   |             |    |
|                                   |              |            |             |    |    |       |                                           |       |          |                      |                             |                   |             |    |
|                                   |              |            |             |    |    |       |                                           |       |          |                      |                             |                   |             |    |
|                                   |              |            |             |    |    |       |                                           |       |          |                      |                             |                   |             |    |
|                                   |              |            |             |    |    |       |                                           |       |          |                      |                             |                   |             |    |
|                                   |              |            |             |    |    |       |                                           |       |          |                      |                             |                   |             |    |
|                                   |              |            |             |    |    |       |                                           |       |          |                      |                             |                   |             |    |

Fig. 14: Resource Calendar Widget

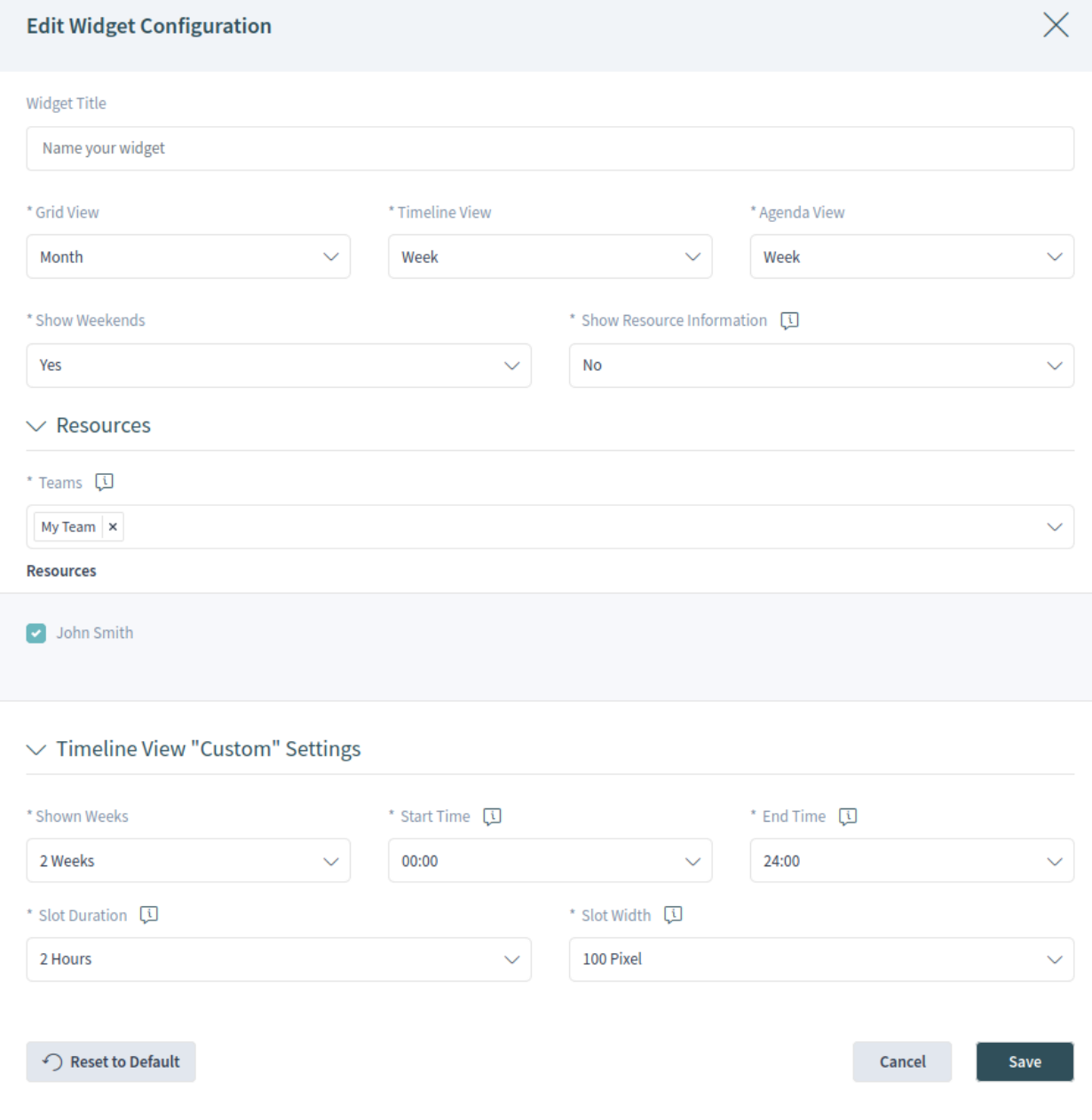

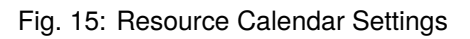

## **General**

## **Widget Title**

Here, the default name of the widget can be changed. If a new name is entered, this name will be displayed in the header of the widget.

## **Grid View \***

Here you can select the time period for the grid view.

## **Timeline View \***

Here you can select the time period for the timeline view. You can also define a custom timeline view here. If you have selected the *Custom* timeline view, you can configure the settings for this timeline in the *Timeline View* "*Custom*"*Settings* section below.

## **Agenda View \***

Here you can select the time period for the agenda view.

## **Show weekends \***

Select whether the weekends should be displayed or not.

## **Show Resource Information \***

Show additional resource information next to the agent name in the *Resource Calendar* widget. You can use OTRS smart tags related to agents, e.g. < OTRS AGENT X>. You can even access agent preferences.

### **See also:**

The additional resource information can be added in setting AppointmentCalendar::CustomTimeline::ResourceInformation in the system configuration.

## **Resources**

## **Teams \***

This setting is user and team specific. If you have defined an agent filter in this way, the widget will filter the appointments to the selected teams and agents.

## **Timeline View "Custom"Settings**

## **Shown weeks \***

Select how many weeks should be displayed in the *Custom* timeline view.

## **Start time \***

Select the start time for the *Custom* timeline view. The default *00:00* means the start time will be at the very beginning of the day (midnight).

## **End time \***

Select the end time for the *Custom* timeline view. The default *24:00* means the end time will be at the very end of the day (midnight).

## **Slot duration \***

Select the time slot duration for the *Custom* timeline view. The default *2 Hours* means that each shown time slot has the duration of two hours (e.g. 12 slots are shown for a day 00:00 - 24:00).

## **Slot width \***

Select the time slot width for the *Custom* timeline view. The default *100 Pixel* means that each shown time slot has a width of 100 pixel.

In *Custom* timeline view, it is possible to show more information on each shown appointment. For this, you have to configure the setting *Additional Description* in the *[Calendars](#page-67-0)* screen.

## **Add Appointment**

You can assign multiple teams and agents to a single appointment, but you must always choose a team first. Resulting list of agents is an aggregate of all selected teams, without any duplicates. Choosing an agent from the list is also optional, so you can leave an appointment assigned only to a team.

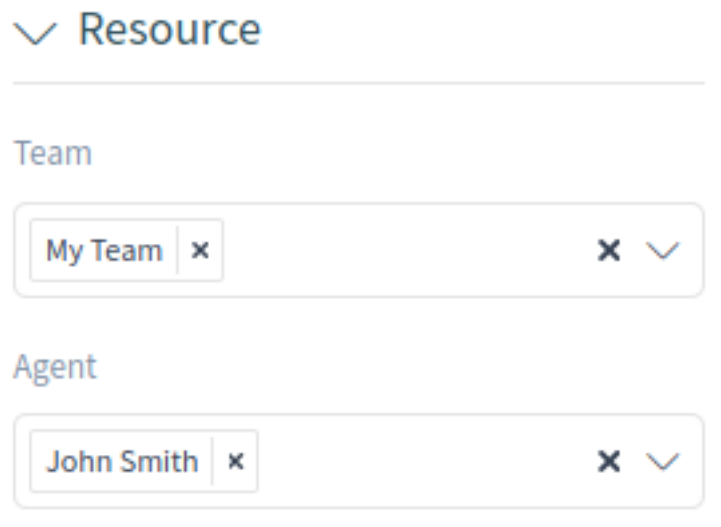

Fig. 16: Add Appointment Action

## **Calendar Subscriptions**

It is possible to use a filter in calendar subscription feature.

To use the calendar subscription feature:

- 1. Open the *Calendar Overview* or the *Dashboard* screens.
- 2. Click on the gear icon next to a calendar in the *Resource Calendar* widget in left sidebar.
- 3. Select the teams and resources you want to filter for.
- 4. Click on the *Copy* button. Now the URL is copied to the clipboard.
- 5. Go to your calendar application and paste the URL.

The dialog is kept open after clicking on *Copy* button, to be able to change the selected teams and resources.

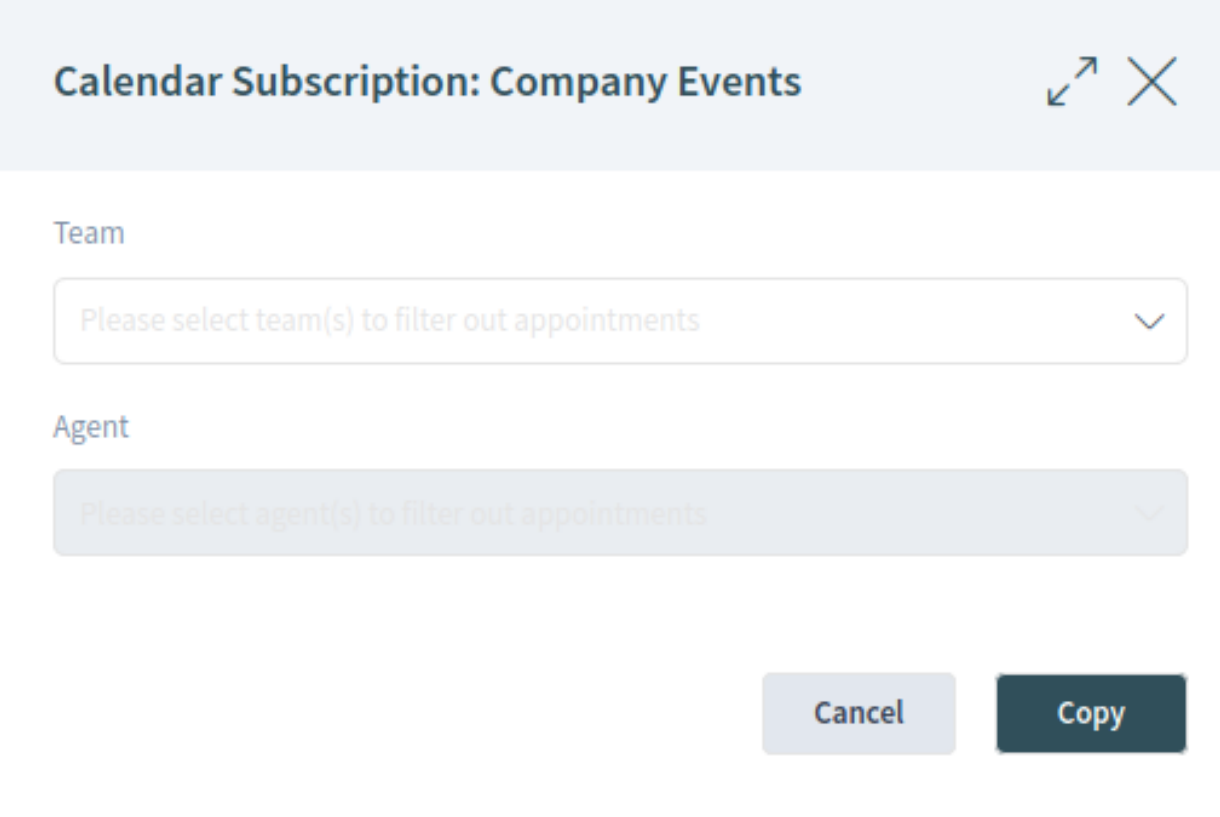

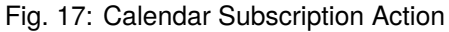

## **8.2.2 Statistics and Reports**

After installation of the package you can set up new list statistics using the AppointmentList statistic back end to create statistics about the stored appointments in your **OTRS** system. It is a regular statistic (e.g. like the  $TicketList$  statistic), which means you can configure the X-axis and Y-axis to your needs. A lot of the appointment attributes are even available as restrictions.

Some of the selectable attributes are calculated on-the-fly:

- Age
- Days
- Hours

The filter *Period* could be used to combine start and end time of an appointment with the OR operator instead of AND operator. For example the filter *Start Time* with a relative time period for the current one month will not show appointments starting one month before but ends in the current month. To see such appointments, you have to use the *Period* filter. Appointments which are overlapping are split.

For each linked ticket one row is added to the statistic output. For example an appointment is linked with two tickets, the appointment is shown twice.

**Note:** Please be careful if you are using teams and resources to filter the appointments. Unfortunately it is not possible to filter for teams and resources on database level, meaning the time which is needed to create a statistic could be higher than usual.

# **8.3 External Interface**

This package has no external interface.

**CHAPTER**

# **CATEGORIES FOR TEXT MODULES**

The standard **OTRS** help desk allows your service agents to quickly respond to normal or recurring service requests by leveraging pre-defined text modules to answer the tickets. These text modules are displayed in a single unsorted list, which may cause difficulty when there are a large number of pre-defined text modules. The feature allows you to group certain text modules by category and implements a category folder structure for standard templates.

For example, a typical recurring question is the request to send out a user guide for one of your specific products. Today, you would probably browse down the long list of your pre-defined text modules and, once you finally have identified the right one with the user guide attached, you would send it out.

With this feature, you consolidate all text modules related to your products'user guides in a separate category like *User Guides*. You can find it quickly, saving a lot of time trying to retrieve this information. This reduces your response time.

## **Benefits**

- By building template categories recurrent requests can be answered even faster.
- Facilitates job training of new agents.

## **Target Groups**

- IT service management
- Call centers
- Service providers
- Any company working with SLAs

## **Available in Service Package**

• SILVER, GOLD, TITANIUM, PLATINUM

## **Package Name in OTRS Package Manager**

• OTRSCategoriesForTextModules

# **9.1 Administrator Interface**

After installation of the package two new modules will be available in the *Ticket Settings* group of the administrator interface.

## **9.1.1 Ticket Settings**

After installation of the package two new modules will be available in the administrator interface and the template management screen is extended with new fields.

## **Categories**

Use this screen to add categories to the system. The category management screen is available in the *Categories* module of the *Ticket Settings* group.

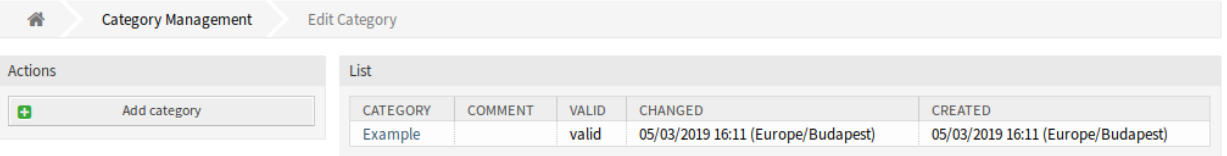

Fig. 1: Category Management Screen

## **Manage Categories**

To add a category:

- 1. Click on the *Add category* button in the left sidebar.
- 2. Fill in the required fields.
- 3. Click on the *Save* button.

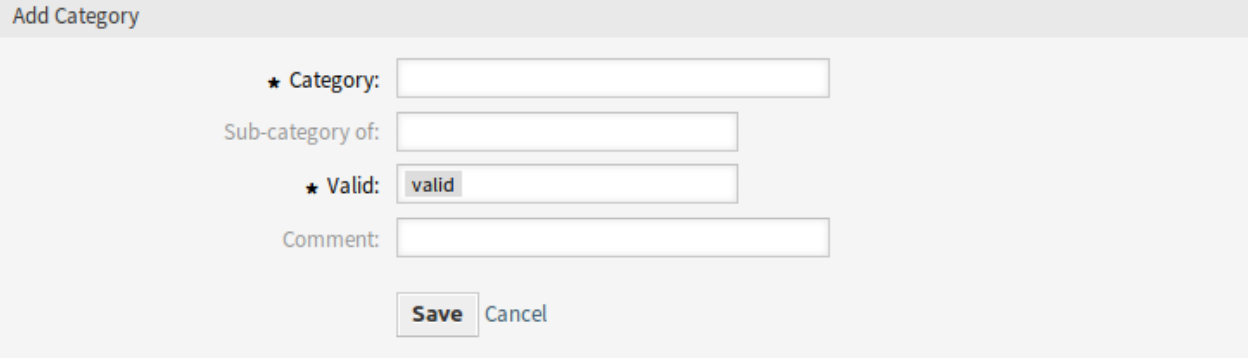

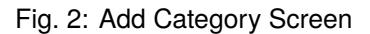

**Warning:** Categories can not be deleted from the system. They can only be deactivated by setting the *Validity* option to *invalid* or *invalid-temporarily*.

To edit a category:

- 1. Click on a category in the list of categories.
- 2. Modify the fields.
- 3. Click on the *Save* or *Save and finish* button.

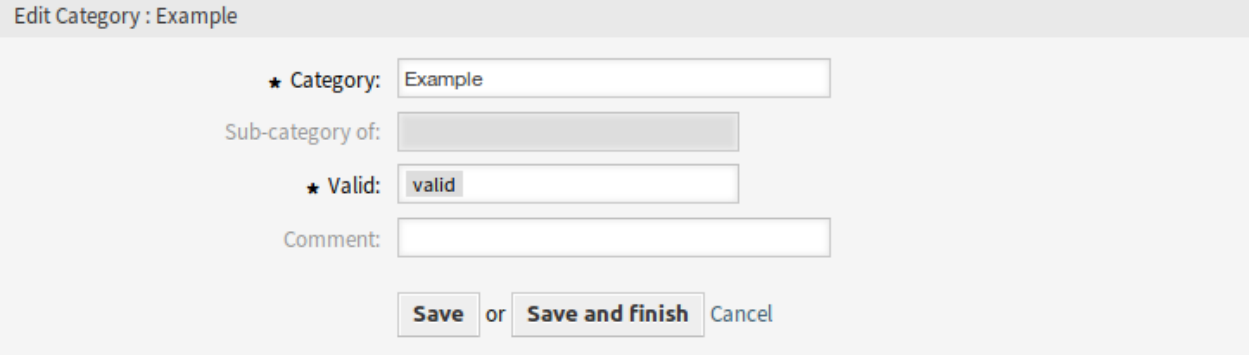

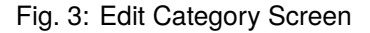

## **Category Settings**

The following settings are available when adding or editing this resource. The fields marked with an asterisk are mandatory.

#### **Category \***

The name of this resource. Any type of characters can be entered to this field including uppercase letters and spaces. The name will be displayed in the overview table.

#### **Sub-category of**

It is possible to add the new category under an existing one as sub-category. This will be displayed as *Parent Category::Child Category*.

## **Valid \***

Set the validity of this resource. Each resource can be used in OTRS only, if this field is set to *valid*. Setting this field to *invalid* or *invalid-temporarily* will disable the use of the resource.

#### **Comment**

Add additional information to this resource. It is recommended to always fill this field as a description of the resource with a full sentence for better clarity, because the comment will be also displayed in the overview table.

## **Templates**

The *Template Management* screen is extended with new fields.

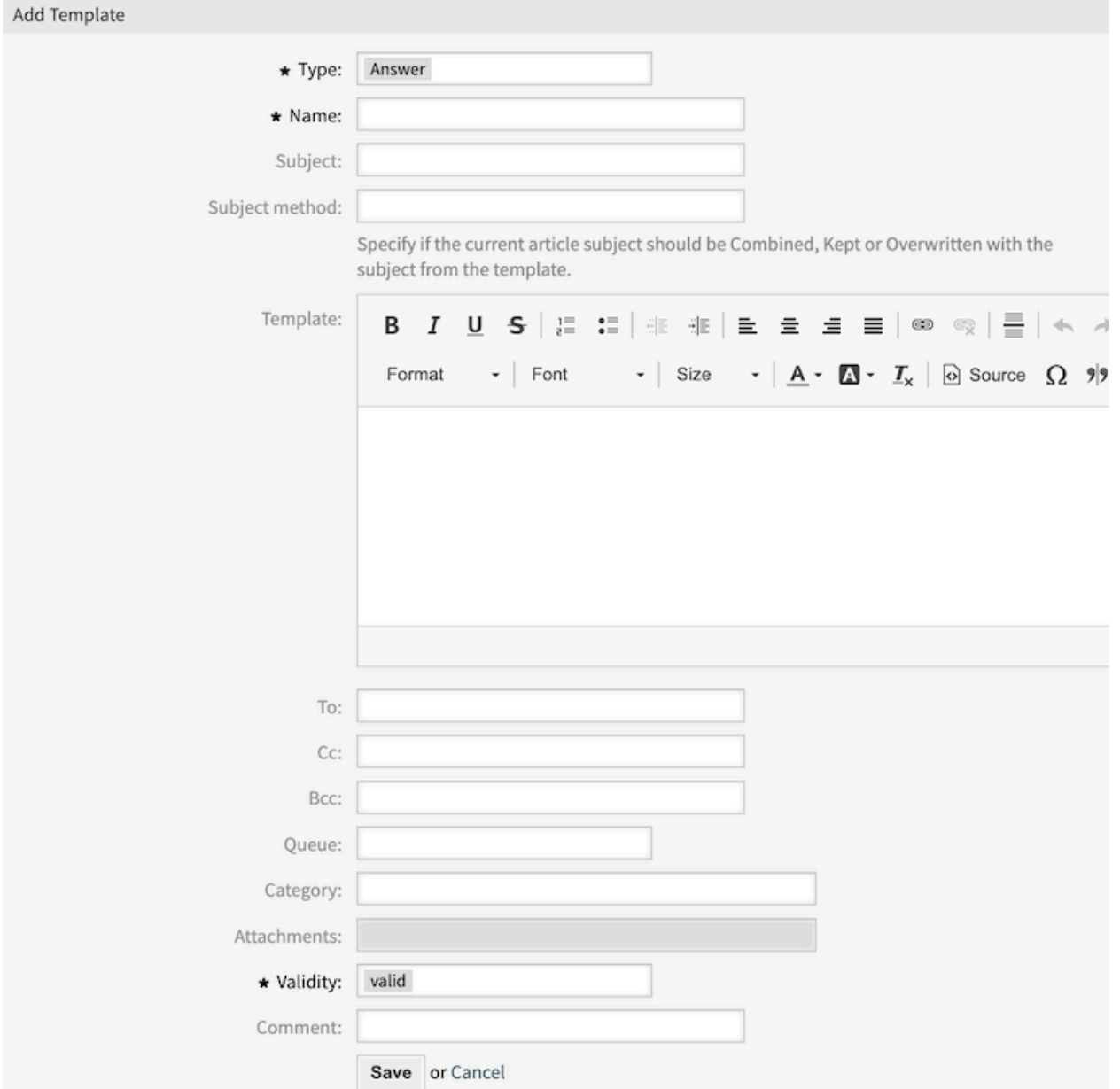

Fig. 4: Add Template Screen

## **New Fields**

### **To**

The person, to whom the ticket is created for. This will be the *To* field of the email.

### **Cc**

Other addresses as carbon copy of the email, if needed.

### **Bcc**

Other addresses as blind carbon copy of the email, if needed.

### **Queue**

The queue where the ticket should be placed to use the template.

## **Category**

The category for the text template. The category can be also assigned in the *[Templates Categories](#page-98-0)* screen.

## <span id="page-98-0"></span>**Templates Categories**

Use this screen to add one or more templates to one or more categories. To use this function, at least one template and one category need to have been added to the system. The management screen is available in the *Templates Categories* module of the *Ticket Settings* group.

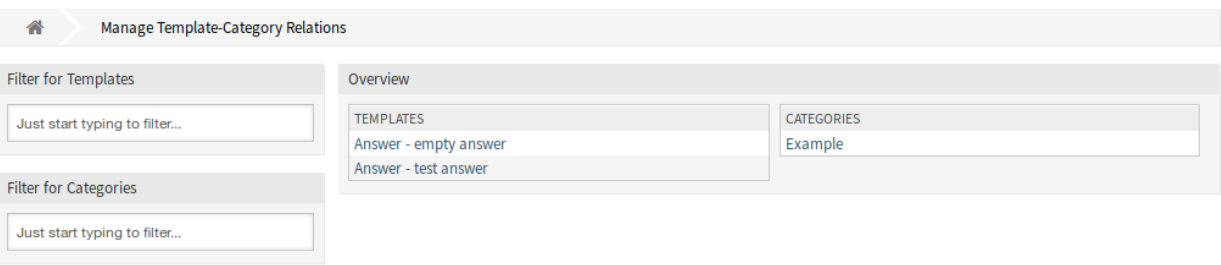

Fig. 5: Manage Template-Category Relations Screen

## **Manage Templates Categories Relations**

To assign a template to a category:

- 1. Click on a template in the *Templates* column.
- 2. Select the category you would like to add the template to.
- 3. Click on the *Save* or *Save and finish* button.

To assign a category to a template:

- 1. Click on a category in the *Categories* column.
- 2. Select the templates you would like to assign the category to.
- 3. Click on the *Save* or *Save and finish* button.

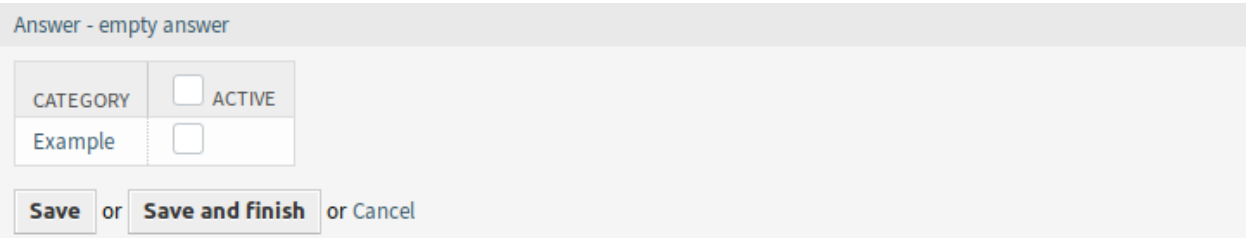

## Fig. 6: Change Category Relations for Template

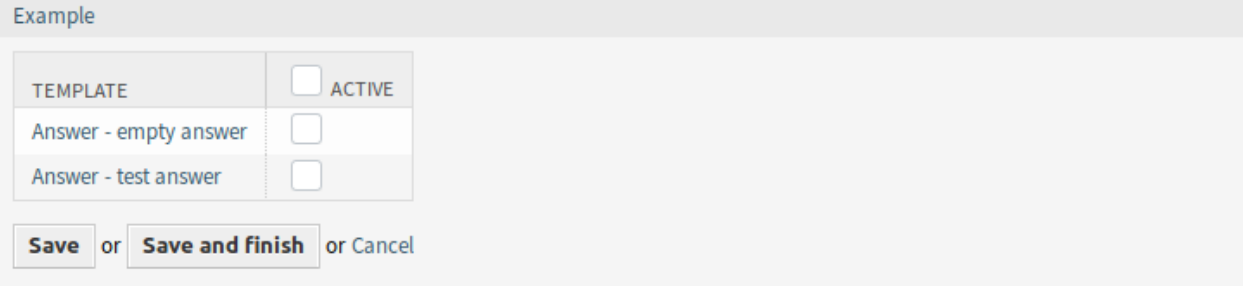

## Fig. 7: Change Template Relations for Category

**Note:** If several templates or categories are added to the system, use the filter box to find a particular template or category by just typing the name to filter.

Multiple templates or categories can be assigned in both screens at the same time. Additionally clicking on a template or clicking on a category in the relations screen will open the *Edit Template* screen or the *Edit Category* screen accordingly.

**Warning:** Accessing a category or a template provides no back link to the relations screen.

# **9.2 Agent Interface**

This package includes the functionality to show categories for standard templates as a folder structure.

## **9.2.1 Articles**

This package implements a category folder structure for standard templates. This folder structure will be shown in any forms that produce an article. The folder structure is a new drop-down field named *Text Template by Category*, where the template can be selected in a category tree.

**Note:** The type of the template and the queue of the ticket determine whether a template is displayed in a specific category folder structure. The category determines in which category structure the template is shown.

Text Template by Category

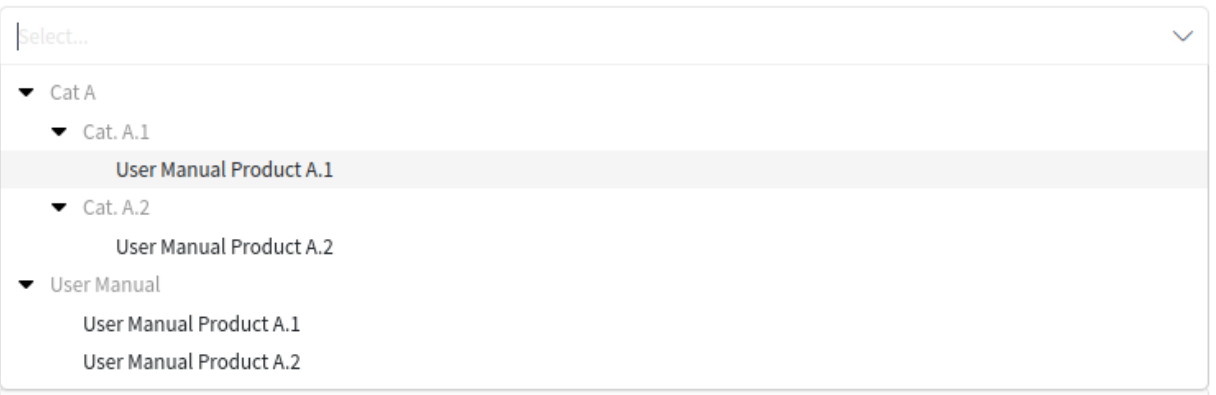

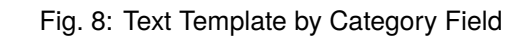

# **9.3 External Interface**

This package has no external interface.

**CHAPTER**

**TEN**

# **CI ASSIGNMENT ATTRIBUTE DYNAMIC FIELD MAP**

This feature makes it possible to link configuration items (CIs) from the OTRS CMDB with services and SLAs, thereby both providing service agents with a better overview and making it possible to offer purely configuration item oriented services. This is especially helpful for companies that provide services for a wide range of different devices or products and that must conform to strict SLAs.

In addition, the feature also makes it possible to map and link configuration item attributes to previously created dynamic fields. If the fields are merely text fields, it is possible to carry out simple mapping in the system configuration. If the configuration item has multiple values that must be displayed in a drop-down dynamic field in the ticket, an extended mapping must be configured.

## **Benefits**

- Better overview for agents thanks to the assignment of configuration items to services and SLAs.
- Enables the provision of configuration item oriented services with numerous configuration item attributes.
- Greater flexibility and transparent linking of configuration item attributes to ticket dynamic fields.
- Optimized visualization of configuration item attributes with multiple values in a drop-down in the ticket.
- Configuration item attributes are readable and searchable.

## **Target Groups**

- Companies that offer services for different devices or products
- Agents
- Internal and external IT
- Facility management

## **Available in Service Package**

• SILVER, GOLD, TITANIUM, PLATINUM

## **Package Name in OTRS Package Manager**

• OTRSCIAssignmentAttributeDynamicFieldMap

**Note:** This feature requires the *Configuration Management* feature.

# **10.1 Administrator Interface**

This package has no administrator interface, but it allows to set dynamic field values as well as service and SLA of tickets based on linked configuration items.

## **10.1.1 Assign Service and SLA**

It is possible to add definition of two configurable fields in configuration items which contain service and SLA information.

Whenever a configuration item is linked to a ticket or unlinked from a ticket, these fields are used to update or remove service and SLA of the linked ticket.

To add the fields for configuration items:

- 1. Open the *Configuration Items* module of the *CMDB Settings* group in the administrator interface.
- 2. Select a configuration item class and click on the *Change class definition* button.
- 3. Add the new fields to the class definition.

```
Key: TicketServiceName
 Name: Service
 Searchable: 1
 Input:
   Type: Text
   Size: 50
   MaxLength: 50
- Key: TicketSLAName
 Name: SLA
 Searchable: 1
 Input:
   Type: Text
   Size: 50
   MaxLength: 50
```
**Note:** The Key values must be the same as set in ITSMConfigItem::ServiceField and ITSM-ConfigItem::SLAField settings.

After this is configured correctly, just create a configuration item with both fields filled out. If you are going to link this newly created configuration item to a ticket, service and SLA from configuration item attributes are taken into the linked ticket.

Requirements and limitations for service and SLA linking:

- Service functionality must be enabled.
- Configuration item fields for service and SLA must be configured.
- Linked configuration item must contain valid service and SLA names.
- Service and SLA names of configuration item must be allowed for the linked tickets (e.g. not restricted via ACL).
- Linking a configuration item when another configuration item is already linked will update service and SLA again.

Requirements and limitations for service and SLA unlinking:

- Service functionality must be enabled.
- Configuration item fields for service and SLA must be configured.
- Service and SLA of ticket and configuration item must match.
- After unlinking, service and SLA of ticket will be removed, not changed to values before linking.

## **10.1.2 Assign Dynamic Field Values**

It is possible to add definition of a configuration item attribute to dynamic field mapping.

Whenever a configuration item is linked to a ticket, it is checked if the configuration item has attributes defined in this mapping and if so, assigns these values to the dynamic fields of the corresponding ticket. Whenever a configuration item is unlinked from a ticket, the dynamic field value remains unchanged.

To configure the mapping:

- 1. Go to the *System Configuration* screen.
- 2. Select *OTRSCIAssignmentAttributeDynamicFieldMap* in the *Navigation* widget.
- 3. Navigate to *Core → OTRSCIAssignmentAttributeDynamicFieldMap* in the navigation tree.
- 4. Search for setting ITSMConfigItem::TicketDynamicFieldMapping and set the mapping between configuration item attributes and ticket dynamic fields.

For example:

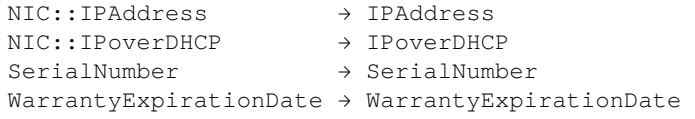

**Note:** If you want to use configuration item attributes nested into a deeper structure, add the chain of attribute keys separated by ::.

5. Search for setting ITSMConfigItem::TicketDynamicFieldValueMapping and set the mapping between configuration item attributes and the values of ticket dynamic fields. We have to specify mappings for this to solve a mismatch between possible values of configuration item attributes and possible values of ticket dynamic fields.

For example:

NIC::IPoverDHCP → No → 2 Yes  $\rightarrow$  1

The numbers define the order in which the values are shown in the drop-down dynamic field. If you would store the values *Yes* and *No* into a dynamic field with the configuration shown above, the system would try to store the value *Yes* or *No* whereas the dynamic field would expect key 1 for *Yes* or key 2 for *No*.

**Note:** This mapping can also be used for other fields, if the configuration item attribute value does not match a dynamic field key. In this case write the configuration item attribute value into the key part of the hash and the dynamic field key inside the item tag.

After this is configured correctly, just create a configuration item with the mapped fields filled out. If you are going to link this newly created configuration item to a ticket, the ticket dynamic fields are populated with configuration item attributes. The configuration item attributes can be shown in the *Properties* widget of the ticket detail view. The dynamic fields will be automatically updated when the CMDB is modified.

Limitations of the dynamic field assignment functionality:

- Dynamic fields are just filled if they do not have content yet.
- If a configuration item is unlinked from a ticket, the dynamic field values do not get deleted.
- If a configuration item attribute contains a list of values (for example multiple IP addresses of a computer configuration item) only the first value of this list is assigned to a dynamic field.

# **10.2 Agent Interface**

This package has no agent interface.

# **10.3 External Interface**

This package has no external interface.

## **CHAPTER**

## **ELEVEN**

# **CI REFERENCES**

With this feature it is possible to enhance the configuration items in the configuration management database (CMDB) through additional fields and to create links and references between these or other data in **OTRS**. This can be useful for linking configuration items with each other when there is a dependency relationship between them or to store information regarding linked services and agents directly in the configuration item, as well as find this information with a quicker autocomplete search.

The following input fields with autocomplete search can be added:

- ReferenceCI field: a further configuration item.
- ReferenceService field: a further service.
- ReferenceUser field: a further agent.

In the administrator interface, it is possible to create new reference fields under *Configuration Items*. Then, it is necessary to add the visualization configuration as code for the desired configuration item class. If, for example, a new configuration item is being created in the said class, then the newly added reference field will appear in the form to be filled out. A search for the referenced configuration items using autocomplete can then be carried out, and these can be added. If the new configuration item is updated, an automatic linking to the referenced configuration item is carried out.

## **Benefits**

- Enhancement of configuration items through additional input fields and additional, systemreferenced data.
- Linking of configuration items with each other and with other data in **OTRS**.
- Quicker autocomplete search for values referenced in configuration item fields.
- Clear visualization of complex dependencies between configuration items and other configuration items, services, and agents.

## **Target Groups**

- Configuration item managers
- Internal and external IT
- Facility management
- Sales

## **Available in Service Package**

• SILVER, GOLD, TITANIUM, PLATINUM

## **Package Name in OTRS Package Manager**

• OTRSCIReferences

**Note:** This feature requires the *Configuration Management* feature.

## **11.1 Administrator Interface**

This package has no administrator interface, but it allows to add additional input fields for configuration item classes.

## **11.1.1 Additional Configuration Item Fields**

It is possible to add additional reference fields to refer to different data in **OTRS**, like to other configuration items, services and agents.

To add the fields for configuration items:

- 1. Open the *Configuration Items* module of the *CMDB Settings* group in the administrator interface.
- 2. Select a configuration item class and click on the *Change class definition* button.
- 3. Add the new fields to the class definition.

The following sections describe the possible input fields.

## **ReferenceCI Field**

This field adds an input field with auto-completion feature to search for other configuration items in the configuration item dialog. The following example configuration is needed to insert this kind of field:

```
- Key: testci
 Name: Test CI
 Searchable: 1
 Input:
   Type: ReferenceCI
   Required: 0
   Reference:
     Name: Computer
     LinkType: AlternativeTo
     LinkDirection: Source
     ImportExportKey: Name
```
The following settings are available when adding or editing this resource. The fields marked with an asterisk are mandatory.

**Key \***

Must be unique and only accept alphabetic and numeric characters. If this is changed, data will not be readable from old definitions.

## **Name \***

The label of the field in the form. Any type of characters can be entered to this field including uppercase letters and spaces.
**Note:** It is recommended to always use English words for names.

### **See also:**

Names can be translated into other languages with custom language files. For more information, see the [Custom Language File](https://academy.otrs.com/doc/admin/tutorials/custom-language-file/) chapter in the administration manual.

#### **Searchable**

Defines whether the field is searchable or not. Possible values are *0* or *1*.

### **Input \***

Initiates the definition of the input field.

### **Type \***

Defines the type of the element. Must be placed indented as a logical block. The value is  $Ref$ erenceCI in this case.

#### **Required**

Defines whether the field is mandatory or not. Possible values are *0* or *1*.

#### **Reference**

Initiates the definition of the reference field.

### **Name**

Defines the class of the configuration item which should be possible to search for.

### **LinkType**

Defines the type of the link which will be created if the value will be saved. Possible values are:

- DependsOn
- AlternativeTo
- RelevantTo
- Includes
- ConnectedTo

#### **LinkDirection**

Defines the direction of the link. Possible values are Source and Target.

## **ImportExportKey**

Defines the value for the identification of the referenced configuration item. Possible values are Name, Number or a configured field key.

After a value is set for the input field the value will be used to set a link to the given configuration item. If there is already a value, then the old value will be unlinked. If the reference field in the class definition has been extended with the setting CountDefault, several configuration items can also be linked.

For the export and import of this field the name and the configuration item number are used. If a configuration item is not found for the import, then it will imported 2 times to verify that the linked configuration item which is needed for the link is already imported.

Example export value: ConfigItemName1.

## **ReferenceService Field**

This field adds an input field with auto-completion feature to search for services in the configuration item dialog. The following example configuration is needed to insert this kind of field:

```
- Key: testservice
 Name: Test Service
 Searchable: 1
 Input:
   Type: ReferenceService
   Required: 0
   Reference:
     LinkType: AlternativeTo
     LinkDirection: Source
```
The following settings are available when adding or editing this resource. The fields marked with an asterisk are mandatory.

**Key \***

Must be unique and only accept alphabetic and numeric characters. If this is changed, data will not be readable from old definitions.

#### **Name \***

The label of the field in the form. Any type of characters can be entered to this field including uppercase letters and spaces.

**Note:** It is recommended to always use English words for names.

#### **See also:**

Names can be translated into other languages with custom language files. For more information, see the [Custom Language File](https://academy.otrs.com/doc/admin/tutorials/custom-language-file/) chapter in the administration manual.

#### **Searchable**

Defines whether the field is searchable or not. Possible values are *0* or *1*.

#### **Input \***

Initiates the definition of the input field.

#### **Type \***

Defines the type of the element. Must be placed indented as a logical block. The value is  $Ref$ erenceService in this case.

### **Required**

Defines whether the field is mandatory or not. Possible values are *0* or *1*.

## **Reference**

Initiates the definition of the reference field.

#### **LinkType**

Defines the type of the link which will be created if the value will be saved. Possible values are:

- DependsOn
- AlternativeTo
- RelevantTo
- Includes

• ConnectedTo

Additional link types can be defined in the system configuration.

### **LinkDirection**

Defines the direction of the link. Possible values are Source and Target.

After a value is set for the input field the value will be used to set a link to the given configuration item. If there is already a value, then the old value will be unlinked. If the reference field in the class definition has been extended with the setting CountDefault, several configuration items can also be linked.

For the export and import of this field the name of the service is used.

Example export value: *Service 1*.

## **ReferenceUser Field**

This field adds an input field with auto-completion feature to search for agents in the configuration item dialog. The following example configuration is needed to insert this kind of field:

```
- Key: testuser
 Name: Test User
 Searchable: 1
 Input:
   Type: ReferenceUser
   Required: 0
```
The following settings are available when adding or editing this resource. The fields marked with an asterisk are mandatory.

**Key \***

Must be unique and only accept alphabetic and numeric characters. If this is changed, data will not be readable from old definitions.

# **Name \***

The label of the field in the form. Any type of characters can be entered to this field including uppercase letters and spaces.

**Note:** It is recommended to always use English words for names.

#### **See also:**

Names can be translated into other languages with custom language files. For more information, see the [Custom Language File](https://academy.otrs.com/doc/admin/tutorials/custom-language-file/) chapter in the administration manual.

#### **Searchable**

Defines whether the field is searchable or not. Possible values are *0* or *1*.

#### **Input \***

Initiates the definition of the input field.

#### **Type \***

Defines the type of the element. Must be placed indented as a logical block. The value is  $Ref$ erenceUser in this case.

#### **Required**

Defines whether the field is mandatory or not. Possible values are *0* or *1*.

For the export and import of this field the login of the agent is used.

Example export value: *root@localhost*.

# **11.2 Agent Interface**

This package has no agent interface, but the configuration item class definitions might be extended with new fields.

**Note:** In order to grant users access to the *Asset Management* menu, you need to add them as member to the group *itsm-configitem*.

Use the *Add Configuration Item* menu item in the main menu to add new configuration items to the configuration management database.

To add a configuration item:

- 1. Select a class from the list of classes.
- 2. Fill in the required fields.
- 3. Search for a different configuration item, service or agent to set the value for it.
- 4. Click on the *Save* button.

Now the value is automatically linked to the created configuration item.

## **See also:**

The fields in the *Create Configuration Item* screen can be very different on each classes. The new fields added by this feature is described in the *[Administrator Interface](#page-107-0)* chapter.

# **11.3 External Interface**

This package has no external interface.

# **CHAPTER**

# **TWELVE**

# **CIS IN CUSTOMER FRONTEND**

<span id="page-112-0"></span>This feature uses the customer ID attribute of your configuration item classes and makes configuration items visible in the external interface. The customer user has read-only access to the following attributes:

- ID of their configuration item
- Name of the configuration item
- Class of the configuration item
- Deployment state
- Current incident state
- Date and time of the last update

On mail-in this feature automatically links affected configuration items based on the given configuration item ID found in the body of the email. It is also helpful for your service desk as, on ticket creation, they only have access to the configuration items of the requester's organization or department. This eases the selection of affected configuration items a lot, especially if you have many configuration items in your CMDB.

# **Benefits**

- Automatic assignment of configuration items saves time.
- Customers can assign configuration items to new tickets.

## **Target Groups**

- Customer service organizations
- External IT service providers
- Logistics
- Technical field service

## **Available in Service Package**

• SILVER, GOLD, TITANIUM, PLATINUM

## **Package Name in OTRS Package Manager**

• OTRSCIsInCustomerFrontend

**Note:** This feature requires the *Configuration Management* feature.

**Note:** Not compatible with the following feature:

• *[Customer Frontend Link Object](#page-132-0)*

# <span id="page-113-0"></span>**12.1 Administrator Interface**

This package has no administrator interface.

# **12.1.1 Extend Class Definition**

The definition of a configuration item class has to be altered to make it able to be displayed in the external interface.

By default, the CustomerID field is configured in the system configuration to store the customer ID information in the configuration item definition.

You can use more than one CustomerID per configuration item, to make one configuration item accessible by more than just one customer. To do so, repeat the following steps for the maximum amount of customers one configuration item may grant access to (for example: PartnerA, PartnerB, PartnerC, etc.).

### **See also:**

To use more than one CustomerID or use another name than CustomerID, it is necessary to change the setting ITSMConfigItem::CustomerIDField in system configuration or add additional entries for each entry field.

If your class definition does not contain the CustomerID attribute, then you have to add it manually.

To add the fields for configuration items:

- 1. Open the *Configuration Items* module of the *CMDB Settings* group in the administrator interface.
- 2. Select a configuration item class and click on the *Change class definition* button.
- 3. Add the new fields to the class definition. The input type could be either  $Text$  or  $Customer Company$ .

#### **Text Field**

Text based field gives the flexibility to use any string as value to match the CustomerID for one or more customers. The value must be entered manually by editing each configuration item, but it needs to be done carefully, because any mismatch will prevent the configuration item to be displayed in the external interface.

```
- Key: CustomerID
 Name: Customer Company
 Searchable: 1
 Input:
   Type: Text
   Size: 50
   MaxLength: 100
```
#### **CustomerCompany Field**

A customer company field needs to have correctly configured customer companies in the system, as it will be presented as a drop-down list in the configuration item add and edit screens. The source of the drop-down will be the list of companies. CustomerID field in all customer users must point to the correct customer ID in customer companies administration.

```
Key: CustomerID
Name: Customer Company
Searchable: 1
Input:
  Type: CustomerCompany
```
- 4. Save the new definition.
- 5. Edit a configuration item from the modified class. Find the *Customer Company* field (or another field you have added) and fill it with the customer ID of an existing customer.
- 6. Login to the external interface with any customer user that has the customer ID described above.
- 7. Add the endpoint to *[External Interface](#page-116-0)*.
- 8. Go to *Company Configuration Items*. The edited configuration item must be listed.

# **12.1.2 Define Strictness of Customer ID Restriction**

The setting ITSMConfigItem::CustomerCIPermissionByLink is set to 0 by default, so configuration items are only accessible in the external interface if the company (customer ID) of the customer user matches the value of a configured field. If this behavior is more strict than desired or not all configuration items can/should be configured in such a way, the configuration can be changed to consider links between configuration items (permission inheritance by links). When linking configuration items to new tickets in the external interface and in the agent interface (if enabled), only direct permission is considered though (i. e. CustomerID field in configuration item matches).

For example:

- There are multiple computer configuration items assigned to the customer company. All computer configuration items are linked to at least one network configuration item (switches). These devices do not belong to the customer and are therefore not visible. Also the network configuration items are linked to other network configuration items (router).
- By default, only the companies computers are visible under *Company Configuration Items*, are shown in linked tickets and (depending on the configuration) can be viewed in detail and used for new tickets.
- If the setting ITSMConfigItem::CustomerCIPermissionByLink is set to 1, all switches connected to a computer will be visible under *Company Configuration Items*, are shown in linked tickets and can be viewed in detail, but not used for to be linked to new tickets.
- If the setting ITSMConfigItem::CustomerCIPermissionByLink is set to 2, the routers will be included as well.

**Warning:** The link type and direction is not relevant for determining the permission. Therefore please carefully consider which value to use for ITSMConfigItem:: CustomerCIPermissionByLink in order to prevent unwanted disclosure of configuration items.

# **12.1.3 Hide Configuration Item Fields in External Interface**

It could be possible that configuration items has fields that customer does not need to view, or that contains sensitive information that customers must not know. For these cases an administrator can restrict a field by placing a simple new attribute  $NotForCustomer$  to the field definition on a particular class.

To hide a field in external interface:

- 1. Open the *Configuration Items* module of the *CMDB Settings* group in the administrator interface.
- 2. Select a configuration item class and click on the *Change class definition* button.
- 3. Add the attribute NotForCustomer: 1 to the field definition.

For example:

```
Key: Vendor
Name: Vendor
Searchable: 1
Input:
  Type: Text
  Size: 50
  MaxLength: 50
NotForCustomer: 1
```
4. Edit the configuration items of this class in order to create a new version, so the new version will take the new definition.

To avoid the need to create new versions for configuration items if the definition of a class is updated to hide a field from external interface, it will be applied to all configuration items of that class. On the other hand, if the class definition is updated to show a field that was previously hidden and the configuration item was already updated to the class definition where the field was hidden, the field will not be shown until the configuration item is updated to last class definition where the field is set to be shown again.

The intention of this behavior is to enforce the privacy of the data that should not be displayed in the external interface.

# **12.2 Agent Interface**

This package has no agent interface.

# **12.2.1 Restriction for Linking**

This feature restricts the link interface for the agent when linking a ticket with a configuration item. Only configuration items and the tickets which belong to the same company of the customer user can be selected. The feature can be disabled in the system configuration via the setting  $ITSMConfiguration$ Item::RestrictAgentLinking.

# **12.2.2 Postmaster Filter**

There is a postmaster filter added to search incoming emails for a configuration item identifier (usually the configuration item number) and links all found configuration items with the new ticket that was created from this email. The email body and the subject are searched, all found configuration item numbers will be linked with the ticket. This feature is deactivated by default and needs to be enabled in the system configuration via the setting PostMaster::PostFilterModule###100-ITSMConfigItemLink.

# <span id="page-116-0"></span>**12.3 External Interface**

This feature makes it possible for a customer user to see and select the configuration items of his company in the external interface to link them to new tickets.

# **12.3.1 Link Configuration Item With Ticket**

In the *New Ticket* screen the customer user can search and select the configuration items that are assigned to his company. When the ticket is created, the selected configuration items will be automatically linked to the new ticket.

To link a configuration item to a new ticket:

- 1. Create a new ticket in the external interface.
- 2. Fill in the required fields.
- 3. Click on the *Add affected configuration items* button at the end of the ticket form. A new set of fields will appear below.
- 4. In the new section fill any search criteria for class, name or number.
	- *Class* drop-down list only shows classes that are already prepared and contain configuration items assigned to a CustomerID (for more information take a look at the *[Administrator Interface](#page-113-0)*).
	- *Name* field matches any configuration item which name starts with the content of the field. For example, if *ca* is typed in the field, it will match *cat*, *car*, *card*, etc.
	- *ConfigItem#* field matches any configuration item which number starts with the content of the field. For example, if *12* is typed in the field, it will match *123*, *1211*, *1298*, etc.

**Note:** These search fields will only reduce the search results in order to have smaller lists to be able to select faster. Leaving them in blank will bring the full list of configuration items assigned to the company of the current customer user.

- 5. Select the configuration items from the list.
- 6. Click on the *Create Ticket* button.

# **12.3.2 Company Configuration Items**

A new screen *Company Configuration Items* shows a list of all configuration items that belong to the same company as the customer user. Belonging to the same company means, that the configuration items must have a CustomerID field that has the same value as the customer user. In the external ticket detail view all linked configuration items that belong to the company of the customer user are shown as well.

If desired, the required association of configuration items to the company of the customer user can be decreased by setting a maximum level to check linked configuration items. If this feature is enabled, configuration items are also accessible to customer users if they do not belong to the company directly, but a linked configuration item is (up to the configured number of links away).

The configuration item details can be access from the configuration items list. This details screen shows the last version of the configuration item, links to other configuration items (if they belong to the same company).

# **See also:**

This screen is not added to any menu of the external interface by default. To create a link to the *Company Configuration Items* screen, an administrator needs to add /itsmconfigitem/overview to the *Link* input field and add a name in the *Name* field in one of the following settings of the system configuration:

- ExternalFrontend::Menu###Top
- ExternalFrontend::Menu###Main
- ExternalFrontend::Menu###Bottom

Home > Company Configuration Items

# **Company Configuration Items**

| Computer              |                         |             |            |          |                     |
|-----------------------|-------------------------|-------------|------------|----------|---------------------|
| <b>Incident State</b> | Deployment State $\int$ | ConfigItem# | Name       |          | Last changed $\Box$ |
| Operational           | Production              | 1022000001  | Desktop PC | Computer | 11/02/2020 12:48:55 |

Fig. 1: Company Configuration Items Screen

## **See also:**

The visible columns can be defined in the following setting:

• ExternalFrontend::ITSMConfigItemOverview###ShowColumns

If multiple classes of configuration items are available in the external interface, an *All* filter is displayed to see all classes. The *Class* column is always visible, when the filter *All* is selected.

Clicking on a configuration item will show the detail view.

**Configuration Item** 

Home  $\,$   $>$  Company Configuration Items

# **Configuration Item: Desktop PC**

#### **Configuration Item Details**

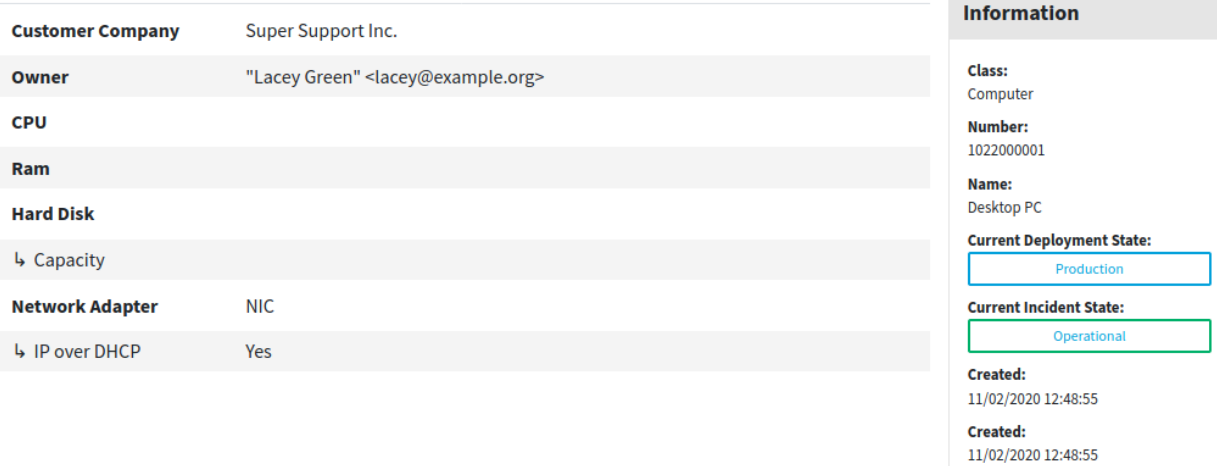

Fig. 2: Configuration Item Details Screen

**CHAPTER**

**THIRTEEN**

# **CONFIGURATION MANAGEMENT CONNECTOR**

This package contains the feature that provides ITSM functionality for the generic interface. It allows to add invokers to request configuration items from remote systems and sync them to the OTRS database.

Additionally this package contains an invoker to sync links between objects from a remote system to the local link database. It is also possible to synchronize configuration items between two OTRS instances using a special synchronization invoker.

# **Available in Service Package**

• SILVER, GOLD, TITANIUM, PLATINUM

# **Package Name in OTRS Package Manager**

• OTRSConfigurationManagementConnector

**Note:** This feature requires the *Configuration Management* feature.

# **13.1 Administrator Interface**

This package adds a new settings screen to the *Web Service Management* screen to configure the invokers.

# **13.1.1 Processes & Automation**

This package adds three new invokers to *Invokers* section of the *Web Service Management* screen.

# **Web Services**

After installation of the package, three new invokers will be available in the *Invokers* section. Selecting an invoker from the drop-down list will open a new settings window.

# **Configuration Item Invoker**

This package provides the functionality to request a list of configuration items from a remote system with the generic interface. A complete mapping between the name of remote value keys to the local configuration item class definitions is possible. In order to give the possibility to define all class attributes in the mapping, an advanced mapping is provided.

To use this invoker:

- 1. Go to the *Web Service management* screen.
- 2. Add a new web service or select an existing one.
- 3. Select the ITSM::ConfigItem invoker in the *Invokers* section.

For handling remote configuration items and links, an advanced mapping is provided with this package. To use this functionality select the ITSMConfigItem in the mapping select box.

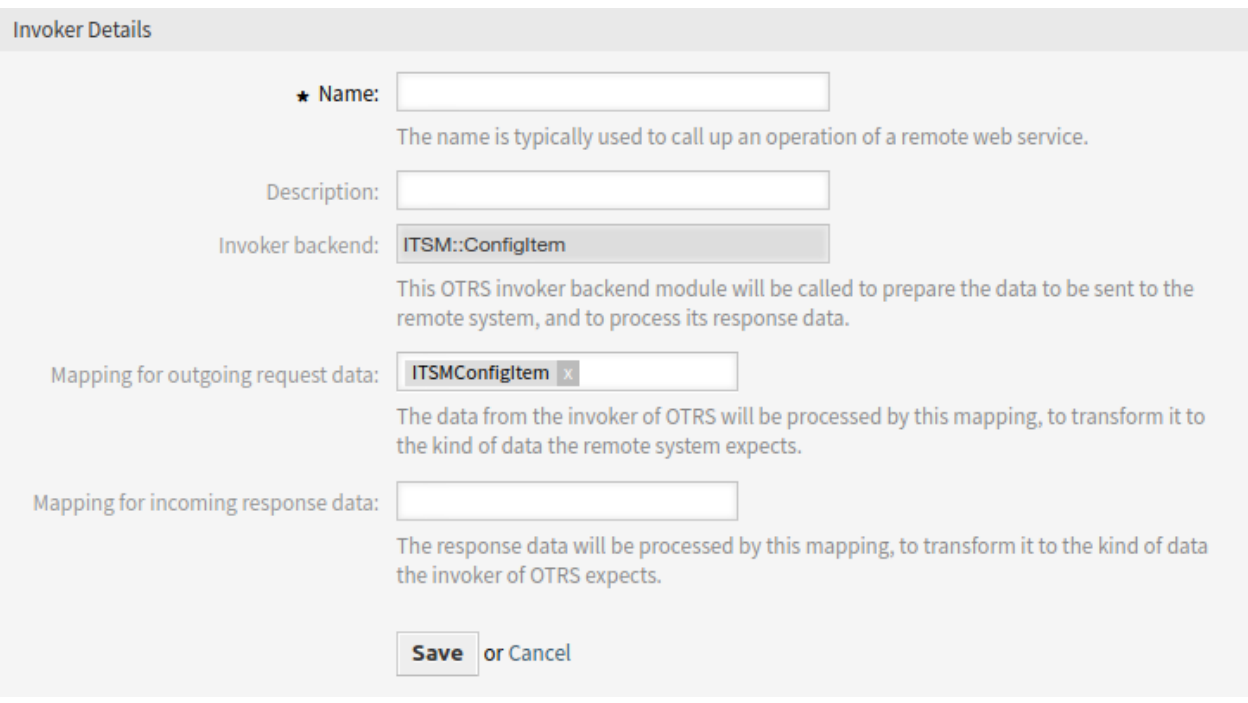

Fig. 1: Invoker Details for ITSM::ConfigItem

One of those advanced mapping features are static values. These make it possible to define static values for defined keys, for example setting the configuration item class for each item. These entries can overwrite data send from the remote system.

Another feature provided by the advanced mapping are transforming strings to list structures. For creating a list out of a string, a list separator can be defined, for example ;. The separator field takes a regular expressions which make a more complex separators like  $\cdot$  ( $?:\s +$ )? (a  $\cdot$  optionally followed by multiple white spaces) possible.

It is possible to define where the index of the elements should take place in the configuration item structure. For this the placeholder  $\#$ # $\#$ INDEX $\#$ # $\#$  has to be placed in the key mapping. The configuration in the screenshot would store the separated IP address list into a new interface each. If no index is defined in the mapping, the index will increase the main attribute counter, like a suffix.

The configuration item  $Number$  attribute is used to make the logical connection between the remote data

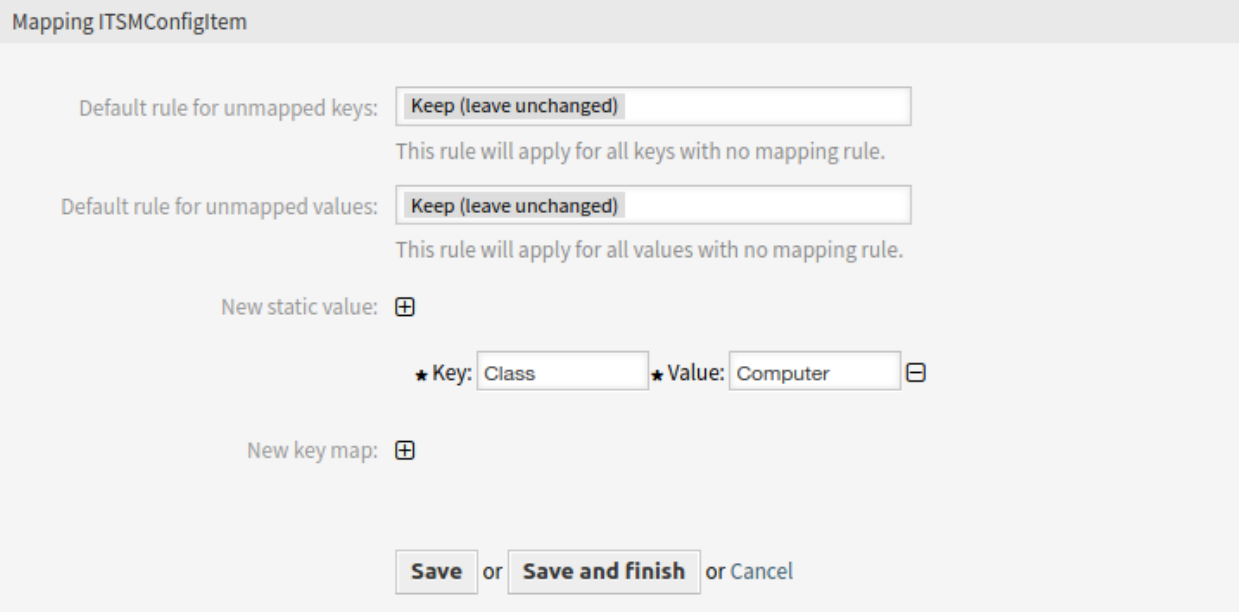

Fig. 2: Static Mapping for ITSM:: ConfigItem

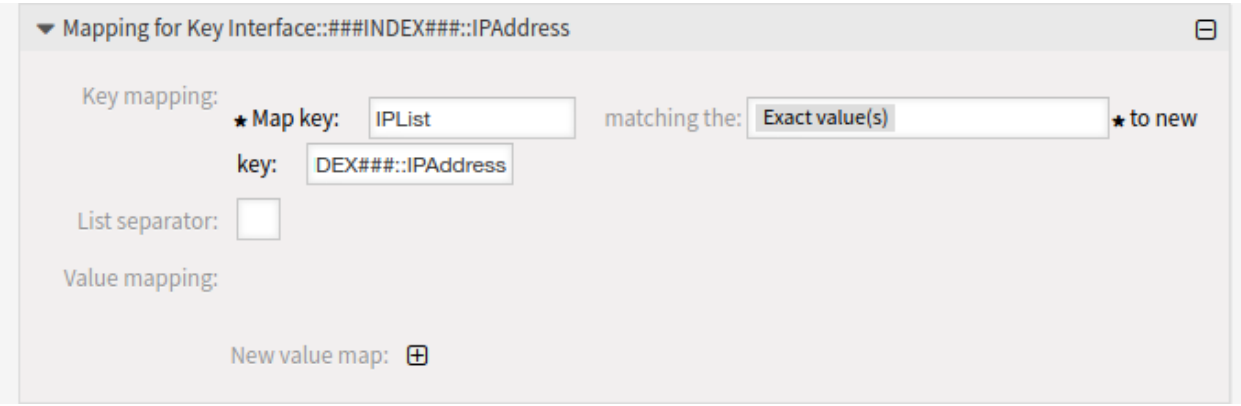

Fig. 3: Key Mapping for ITSM:: ConfigItem

and the data stored in the OTRS database. To create and update configuration items with this invoker values for the following keys are required:

- Name

- Class

- Number

- DeploymentState

```
- IncidentState
```
The values for these keys (except  $Number$ ) can be static or provided by the remote system.

# **Generic Link Object Invoker**

Additionally to the configuration item functionality, this package provides the functionality to link objects, like ticket to configuration items or configuration items to configuration items together. The invoker can get used to pull new links from a remote system or keep the provided links in sync and delete removed links from the OTRS database. There are no limits in linking different objects.

To use this invoker:

- 1. Go to the *Web Service management* screen.
- 2. Add a new web service or select an existing one.
- 3. Select the Generic::LinkObject invoker in the *Invokers* section.

For linking different objects together the following mapping keys need values:

- SourceClass - SourceObject
- TargetClass
- TargetObject
- Type

The OTRS internal object ID can be provided directly with the key SourceKey and TargetKey or can get looked up by providing the OTRS object number with the keys SourceNumber and TargetNumber.

To keep the OTRS in synchronized with the remote system it is possible to select different link combinations, e.g. parent-child ticket to ticket, to get synchronized. This means if a remote link combination was removed the local link will get removed, too.

The synchronization of configuration item classes can be limited by selection the classes that should get synchronized from the list in the invoker administration view.

## **Configuration Item Synchronization Invoker**

This package provides the functionality to synchronize configuration items between two OTRS instances using a special synchronization invoker. That invoker allows to define invokers for create, update and delete synchronizations, that gets called automatically if needed.

To synchronize configuration items between two systems, it is needed to add a web service with an invoker of type ITSM::ConfigItemSync. This invoker is the basic (search) invoker that is used to perform ITSM object searches on the remote system to determine configuration items to be modified.

To use this invoker:

1. Go to the *Web Service management* screen.

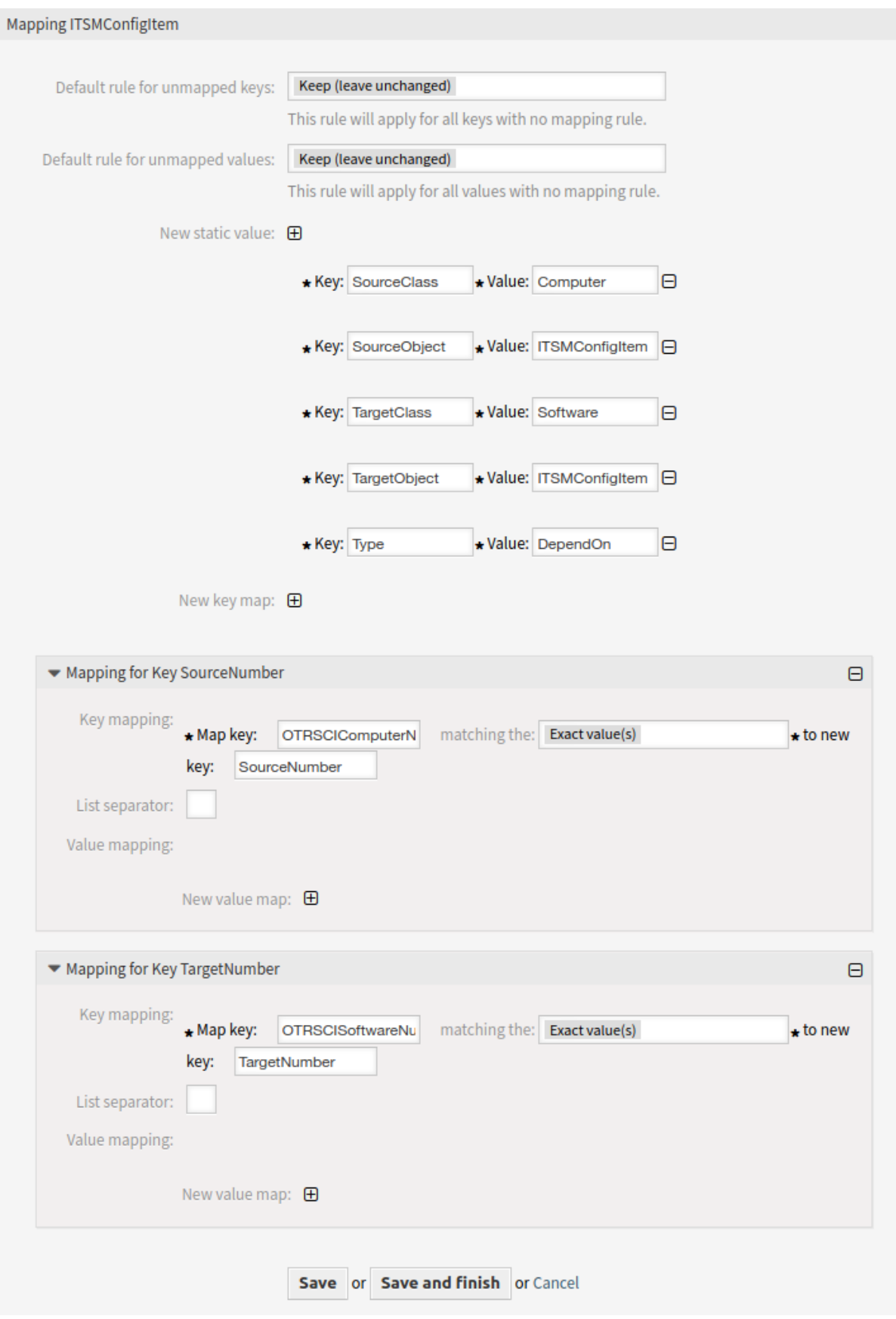

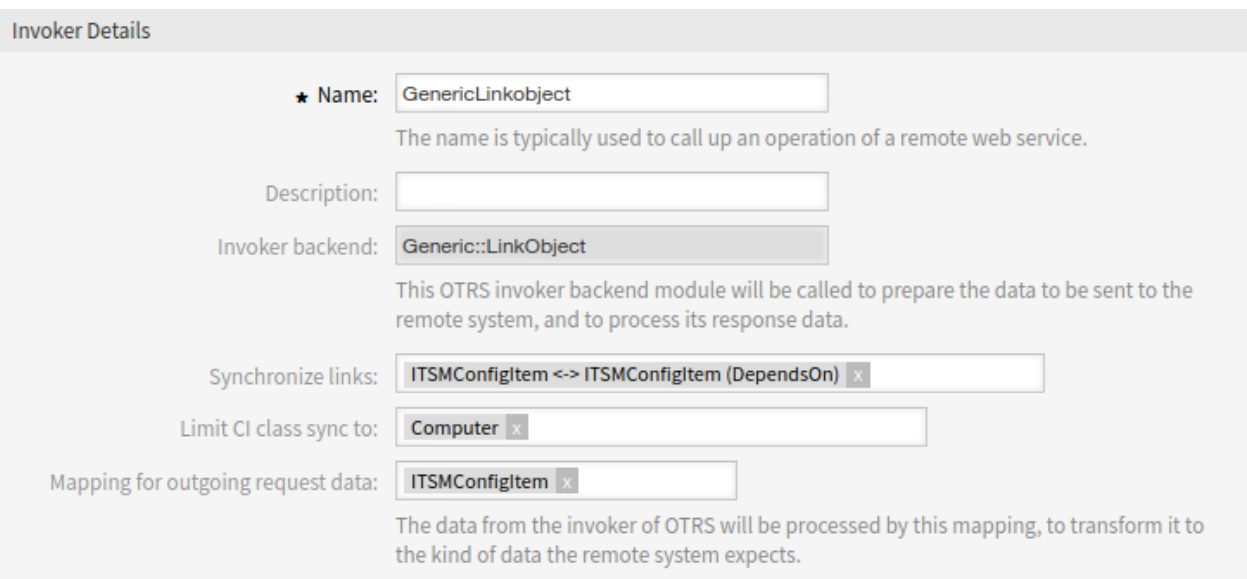

Fig. 5: Mapping Synchronization

- 2. Add a new web service or select an existing one.
- 3. Select the ITSM::ConfigItemSync invoker in the *Invokers* section.

It works with two steps on every sync action:

- 1. At first depending on the change that was made in the local system (add, update or delete a configuration item) the invoker performs a related search on the remote system to determine, if it is needed to create, update or delete a remote configuration item.
- 2. On the second step, a related invoker for create actions, update actions or delete actions is called, which executes the main changes on the remote system. Those invokers have to be created as well and needs to be of invoker type  $ITSM::ConfigItem$  to make sure the communication works properly.

See the enclosed overview of example invokers:

Within the search invoker configuration, the worker invokers to perform the changes needs to be configured separately for every action in the related drop-down menus.

If an invoker is not configured for the related action, it will be omitted. The configured invoker will be listed within every drop-down and can be selected easily for the different actions.

The different invokers needs to map their data. For this to work properly, it is recommend to use the mapping module ITSMConfigItem, which will be described through this documentation, but in fact it is also possible to use other types of mappings like XSLT if configured properly.

Since this structure calls remote systems, it is needed to configure at least the connection credentials to access the remote CMDB.

All other configurations can be set optional, but they are not needed for the basic feature to work.

To be sure the search invoker just listens on specific events, this package extends the possibilities of the Invoker event filter feature from OTRS, that can be used to add additional conditions to the event triggers, which are configured for the search invoker. One example could be, that just configuration items of ITSM class *Computer* gets synchronized to the remote system.

The configuration of the remote system, that gets synchronized does not need to be special but for it needs to provide at least an operation for the search executions and a separate operation for each sync action that

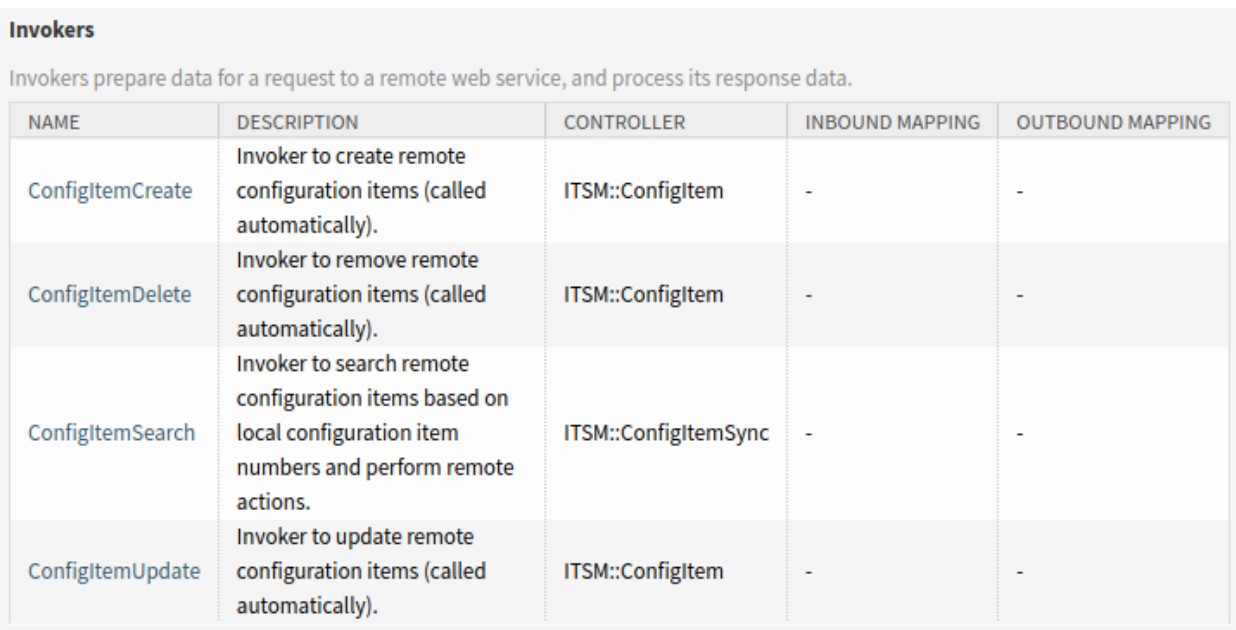

# Fig. 6: Invoker Overview

needs to be performed.

# **13.2 Agent Interface**

This package has no agent interface.

# **13.3 External Interface**

This package has no external interface.

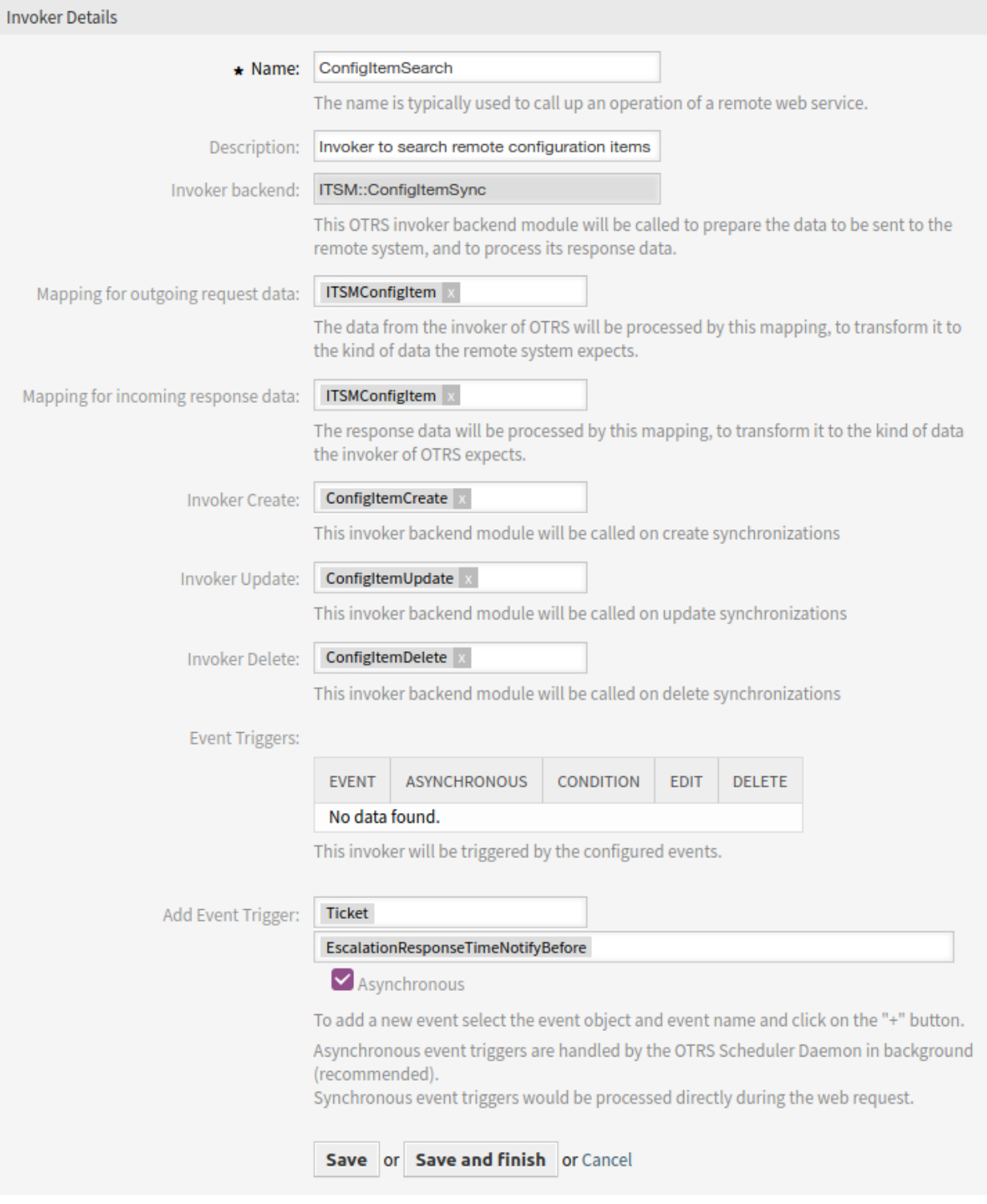

Fig. 7: Search Invoker Details

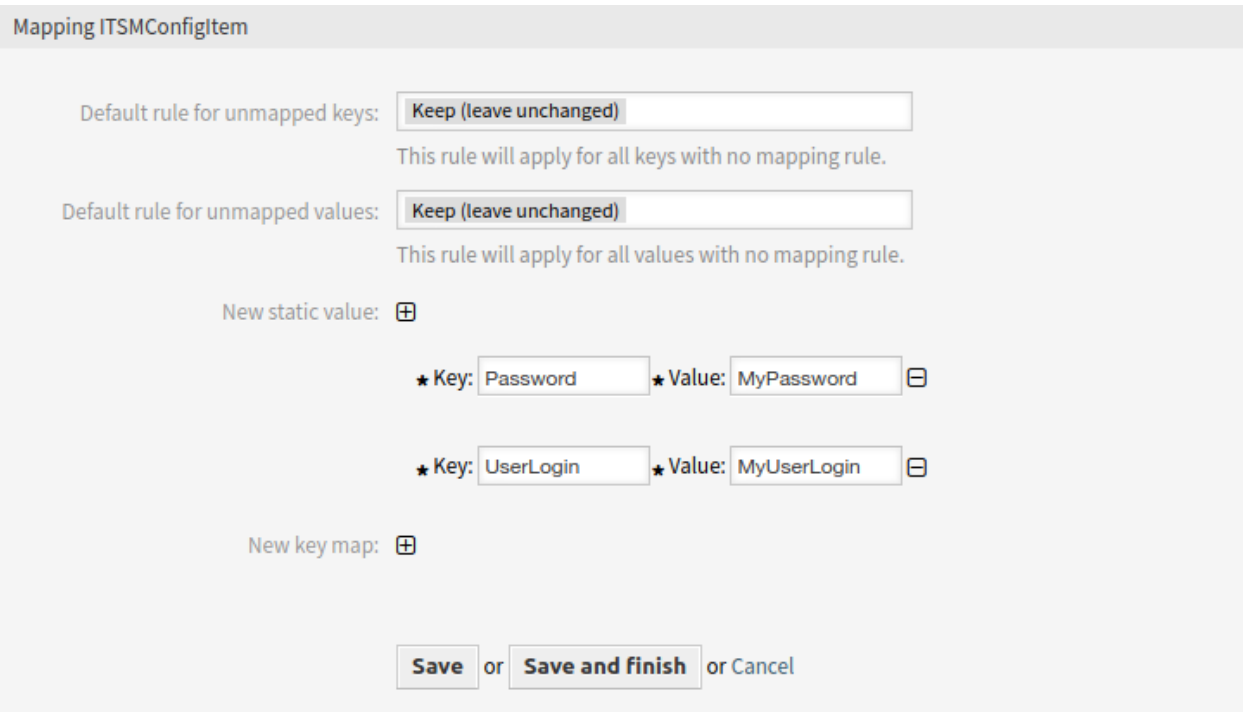

Fig. 8: Search Invoker Mapping

# **Operations**

Operations are individual system functions which remote systems can request.

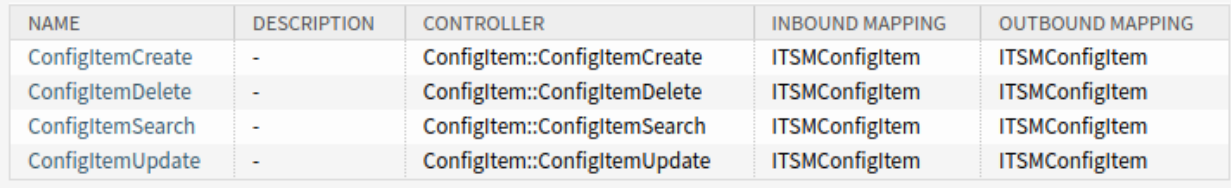

Fig. 9: Operation Overview

**CHAPTER**

# **FOURTEEN**

# **CUSTOMER EVENT TICKET CALENDAR**

This feature allows appointments to appear in the external interface in such a way that customer users can easily see information about availability or scheduling, such as when they want to find the date of an online meeting.

# **Benefits**

- Appointments are displayed in a list.
- Availability can be seen at a glance.

# **Target Groups**

- Service companies that want to visually represent availability
- Customer service
- ITSM

# **Available in Service Package**

• SILVER, GOLD, TITANIUM, PLATINUM

# **Package Name in OTRS Package Manager**

• OTRSCustomerEventTicketCalendar

# **14.1 Administrator Interface**

This package has no administrator interface.

# **14.2 Agent Interface**

Each appointment in a calendar has got a new *Visibility* field. This field is mandatory and can only be set by an agent. The *Visibility* field has the following options:

## **External Restricted**

The customer user needs to login in the external interface to see the appointment.

## **Internal**

This is the default selection for new appointments that do not show any data of the associated tickets to the customer user. In existing appointments where no visibility value has set is considered also internal and the customer user cannot view the appointment.

**Public**

Every visitor of the external interface can see the appointment.

# **14.3 External Interface**

The external interface has a new menu item to show appointments. In this screen all appointments are displayed that have the visibility set to *External Restricted* by an agent.

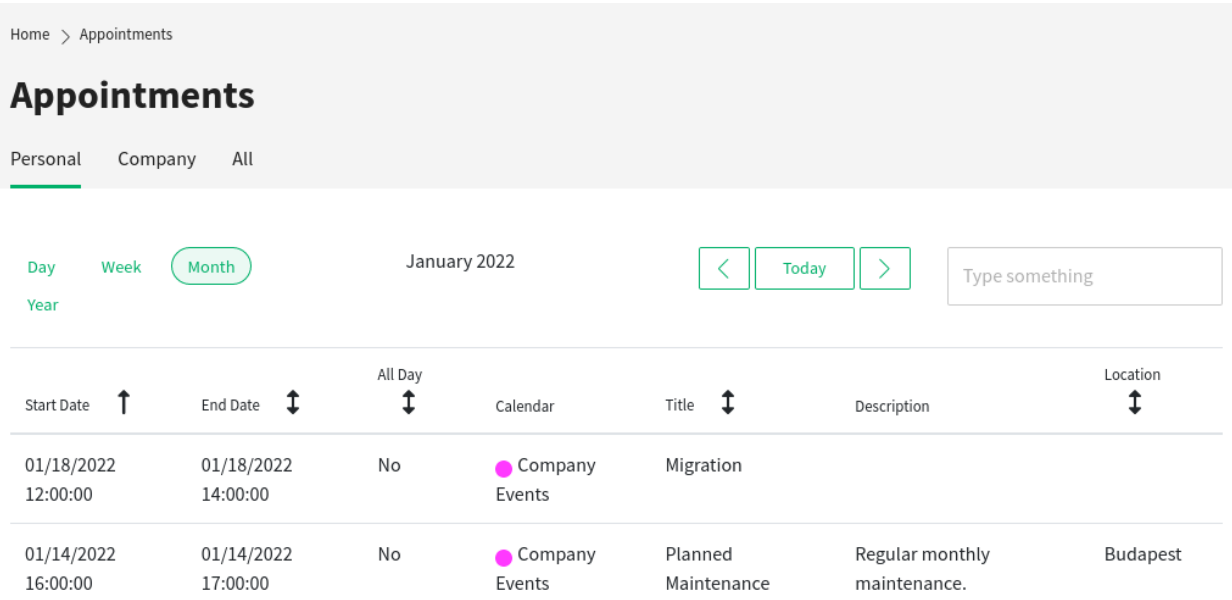

Fig. 1: Appointments Screen in External Interface

This screen has three tabs:

## **Personal**

Appointments that have no linked tickets or the customer user is the assigned customer user of the ticket linked to the appointment.

## **Company**

Appointments that have linked tickets where the primary or secondary customer of the customer user is the same as the customer of the logged in customer user.

## **All**

Personal and company appointments.

Each tab has filters to selecting the time range for the displayed appointments. The possible values are *Day*, *Week*, *Month* and *Year*. Clicking on the *Today* button will show the appointments for the current day.

You can use the search box to filter the displayed appointments.

Hovering an appointment will give a brief overview about the appointment while clicking on an appointment will lead to the detail view of the appointment.

# **See also:**

The field *Resource* is configurable in the system configuration to be shown or not. It is disabled by default.

**CHAPTER**

**FIFTEEN**

# **CUSTOMER FRONTEND LINK OBJECT**

<span id="page-132-0"></span>With this feature, linked knowledge base articles, tickets and other objects, can be displayed in the ticket detail view of the external interface. In the system configuration, you can easily select whether you want to display linked tickets and/or knowledge base articles in the external interface.

In addition, the feature ensures that only those linked tickets for which the customer user has read or write access rights are displayed. If this is not the case, linked tickets are not displayed to stop the customer user from receiving unnecessary error messages.

## **Benefits**

- More transparent communication with customers.
- More efficient workflow to display knowledge base articles in the external interface.
- Gives customers greater insight into the incident-solving process.

## **Target Groups**

- Internal and external IT
- Customer service
- Facility management

## **Available in Service Package**

• SILVER, GOLD, TITANIUM, PLATINUM

#### **Package Name in OTRS Package Manager**

• OTRSCustomerFrontendLinkObject

# **Note:** Not compatible with the following feature:

• *[CIs in Customer Frontend](#page-112-0)*

# **15.1 Administrator Interface**

This package has no administrator interface.

# <span id="page-133-1"></span>**15.2 Agent Interface**

This package has no agent interface.

To use this functionality on *[External Interface](#page-133-0)*:

- 1. Create two tickets on the agent interface.
- 2. Choose the same customer user for both tickets.
- 3. Link one ticket to the other one.
- 4. Create a knowledge base article. Make sure that the knowledge base article is visible to customers or public. Just knowledge base articles of this type can be displayed in the external interface.
- 5. Link the knowledge base article to the ticket created for the customer user.

# <span id="page-133-0"></span>**15.3 External Interface**

This package has no external interface, but it shows linked tickets and knowledge base articles in ticket detail view.

To use this functionality, an agent has to create tickets and knowledge base articles in the *[Agent Interface](#page-133-1)* and link them together.

To see the linked object in external interface:

- 1. Log in as customer user.
- 2. Select *My Tickets* from the ticket menu.
- 3. Select a ticket that has linked ticket and/or knowledge base article.
- 4. See the widget containing the linked objects in the right sidebar of the ticket detail view.

Clicking on a ticket or knowledge base article will lead you to the linked ticket or knowledge base article.

**CHAPTER**

# **SIXTEEN**

# **CUSTOMER-SPECIFIC SERVICES**

This feature makes it possible to assign services to customers so that only the assigned service is displayed when a ticket is created and only the appropriate SLAs are valid.

After installation of the package, a new module *Customers Service* appears in the *Users, Groups & Roles* group in the administrator interface. Here you can define which services should be assigned to customers.

Furthermore, you can define in the system configuration which of these options should be the leading one.

## **Benefits**

- Efficient and well-structured administration of multiple services and SLAs for many customers.
- Avoid the creation of unwarranted tickets that stress out your service team.
- Optimal guidance for the customer regarding for which services he or she can open a ticket.
- Speed-up of ticket handling process.

# **Target Groups**

- Internal IT departments
- External IT service providers
- Call centers
- Agencies
- Consulting businesses
- Companies offering a wide range of services or products

## **Available in Service Package**

• SILVER, GOLD, TITANIUM, PLATINUM

## **Package Name in OTRS Package Manager**

• OTRSCustomerSpecificServices

# **16.1 Administrator Interface**

After installation of the package a new module will be available in the *Users, Groups & Roles* group of the administrator interface.

# **16.1.1 Users, Groups & Roles**

After installation of the package, a new module *Customers Service* appears in the *Users, Groups & Roles* group in the administrator interface. Here you can define which services should be assigned to customers.

# **Customers Services**

Use this screen to add one or more customers to one or more services. To use this function, at least one customer and one service need to have been added to the system. The management screen is available in the *Customers Services* module of the *Users, Groups & Roles* group.

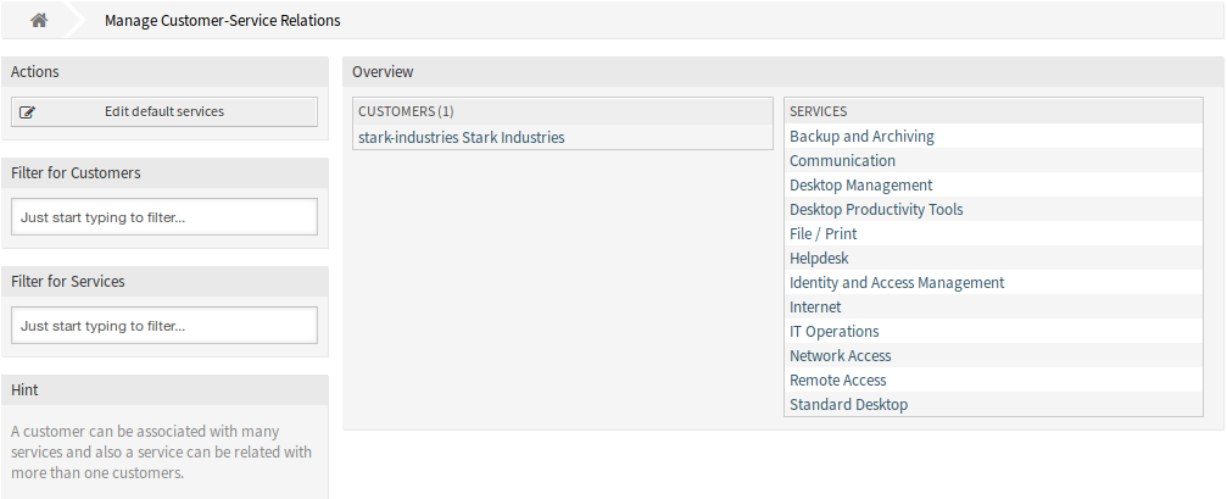

## Fig. 1: Manage Customer-Service Relations

## **Manage Customers Services Relations**

**Note:** Before your first use, please make sure that you activate the *Services* option in the administrator interface.

**Note:** The determination of the customers is based on a customer company search. So it is very important to adjust the CustomerCompanySearchListLimit setting in the CustomerCompany section in the Kernel/Config.pm. Otherwise not all customers can be found and displayed.

**Note:** This feature can be affected if the setting CustomerUserExcludePrimaryCustomerID is set to 1 in the Kernel/Config.pm. By excluding the primary customer ID and not setting up customer IDs manually, no services will be shown.

To allocate some services to a customer:

- 1. Click on a customer in the *Customers* column.
- 2. Select the services you would like to allocate to the customer.
- 3. Click on the *Save* or *Save and finish* button.

Allocate Services to Customer stark-industries

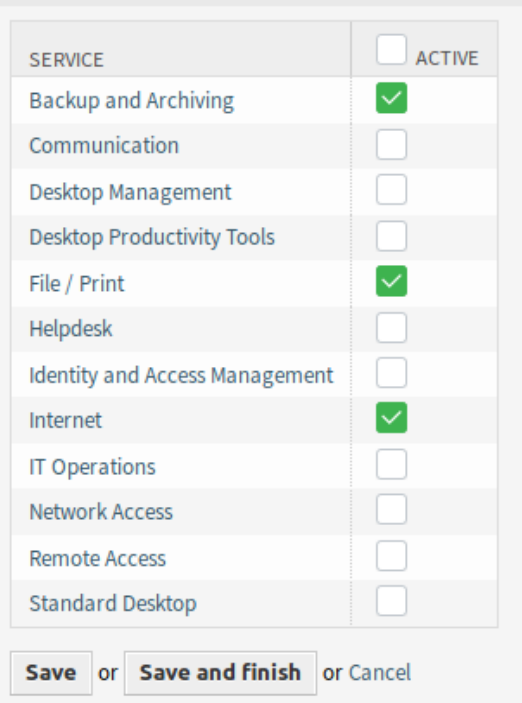

Fig. 2: Change Service Relations for Customer

To allocate some customer to a service:

- 1. Click on a service in the *Services* column.
- 2. Select the customers you would like to allocate to the service.
- 3. Click on the *Save* or *Save and finish* button.

**Note:** If several customers or services are added to the system, use the search box to find a particular customer or use the filter box to find a particular service by just typing the name to filter.

Multiple customers or services can be assigned in both screens at the same time. Additionally clicking on a customer or clicking on a service in the relations screen will open the *Edit Customer* screen or the *Edit Service* screen accordingly.

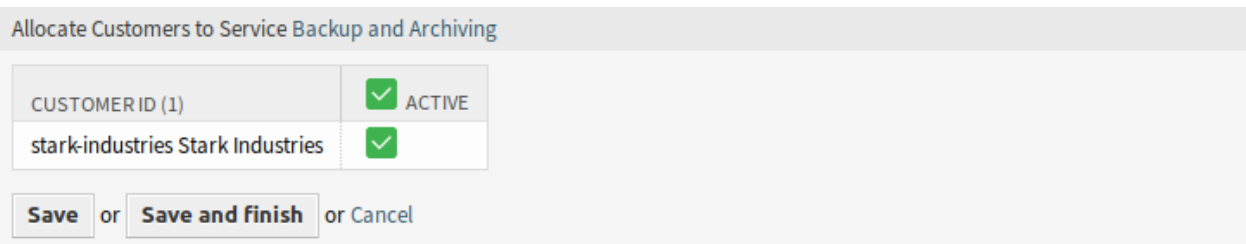

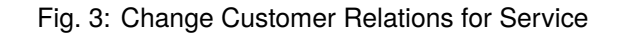

**Warning:** Accessing a customer or a service provides no back link to the relations screen.

**Note:** By setting a checkbox in the header of a column will set all the checkboxes in the selected column.

**Note:** The allocations of customer users and services should be done with this screen. It is not recommended to use the screen *Customer Users Services*.

# **Manage Default Services**

It is possible to add default services, so that all customer users of the customer may access them. This prevents having to add each service to each customer.

To edit the default services:

- 1. Click on the *Edit default services* button in the left sidebar.
- 2. Select the services which should be selectable for all customer.
- 3. Click on the *Save* or *Save and finish* button.

**Warning:** Mixing default services and customer specific services can be confusing. If a customer has specific services assigned, then the default services will be not applied.

# **16.2 Agent Interface**

After installation of the package a new widget will be available in the customer detail view.

When selecting a customer user in any new ticket screens, only the services related to the customer of that customer user will be available.

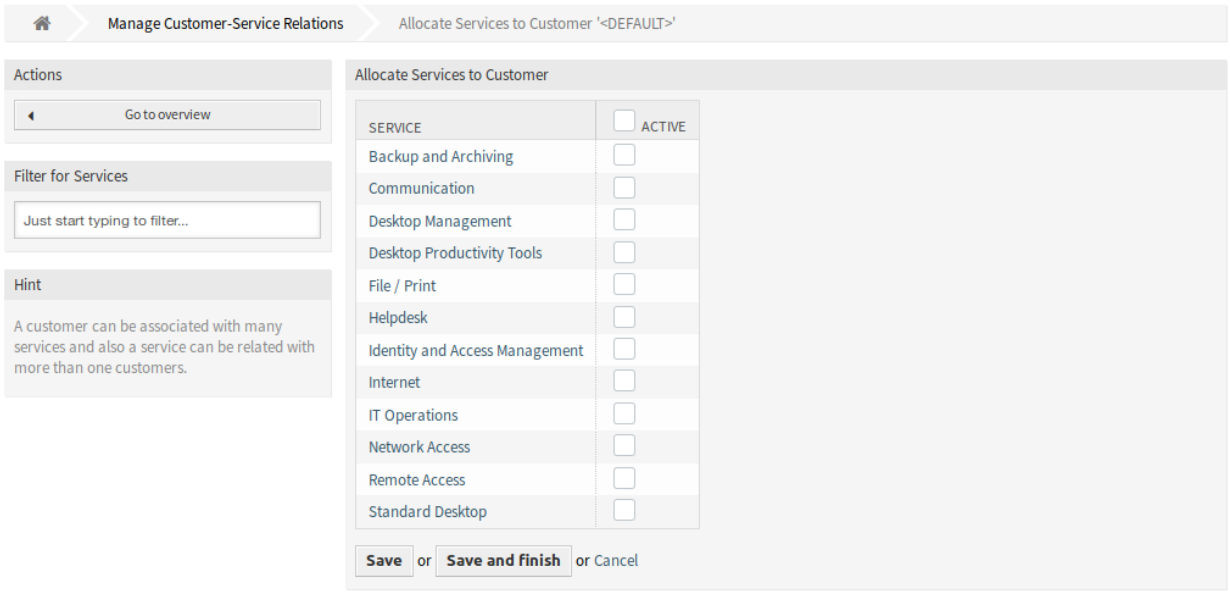

Fig. 4: Allocate Services to Customer Screen

# **16.2.1 Customers**

After installation of the package, a new widget *Services* appears in the customer detail view. In this widget all assigned services and the amount of open and closed tickets are displayed.

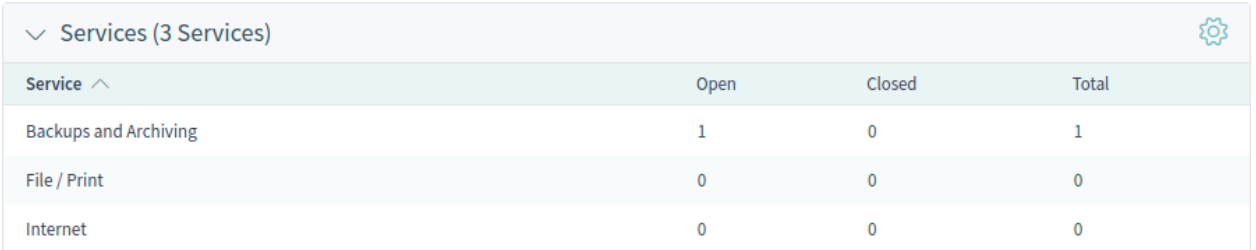

Fig. 5: Services Widget

# **16.3 External Interface**

This package has no external interface, but the service selection can be restricted to the configured ones.

# **16.3.1 Restrict Service Selection**

# **See also:**

The ExternalFrontend::TicketCreate###Service setting needs to be enabled to use this feature.

In the *New Ticket* screen only the services which are related to the customer of the customer user will be available. After the service is chosen by the customer user, the associated service level agreements (SLA) will become available, if they are configured.

**CHAPTER**

# **SEVENTEEN**

# **DATA PRIVACY PROTECTION**

This feature takes care about the data privacy of specific information within **OTRS**. Based on customizable rules, different actions can be performed on different types of data.

**Warning:** The use of this feature can result in a complete loss of data! We recommend a backup of the database **before** execution and if possible a test on a test system.

**Warning:** The use of this feature is at your own risk. *OTRS AG* does not take any responsibility for lost data.

## **Benefits**

• Compliance with data protection guidelines.

# **Target Groups**

- IT service management
- Human resources
- Internal IT
- Government
- IT service
- Security management

# **Available in Service Package**

• SILVER, GOLD, TITANIUM, PLATINUM

## **Package Name in OTRS Package Manager**

• OTRSDataPrivacyProtection

**Note:** This feature is available only for managed customers.

# **17.1 Administrator Interface**

This package has no administrator interface. All data privacy protection rules must be added via the system configuration and executed by a console command.

**Note:** This feature is only available to *On-Premise* customers. If you are a *Managed* customer, this feature is taken care of by the *Customer Solutions Team* in **OTRS**. Please contact us via [support@otrs.com](mailto:support@otrs.com) or in the [OTRS Portal.](https://portal.otrs.com/)

# **17.1.1 System Configuration Settings**

For security reasons, this package does not come with any pre-configured rules. Therefore the functionality does not work out-of-the-box and the rules must be configured by an administrator first.

To add a rule configuration:

- 1. Go to the *System Configuration* screen of the administrator interface.
- 2. Select *OTRSDataPrivacyProtection* in the *Navigation* widget.
- 3. Navigate to *Core → OTRSDataPrivacyProtection* in the navigation tree.
- 4. Add a rule configuration in YAML format to setting OTRSDataPrivacyProtection::RuleConfiguration.

The configuration of the individual rule sets are stored in YAML format and consists of the five options. The options marked with an asterisk are mandatory.

## **RuleName \***

This string option has to be unique for all rules. It is a string, that is used to identify every different rule. The rule name appears in all related outputs and history entries, but does not affect any functionality.

## **RuleSource**

This string option is just for informational usage. Different countries and regions have different types and kinds of data protection regulations, that might be part of laws and/or written papers. To identify the related original sources, the different configured rules are based on. RuleSource can be used to add names and/or descriptions, that will be added to related history entries (if available).

## **RuleType \***

This string option describes the action, that will be executed on all objects, that were found during a search. The following actions are supported (in short format or in long format):

## **Anonymization or PrivacyByAnonymization**

The anonymization rule type is used to anonymize data sets, as identified in the data classification fields. Anonymization means, that the different fields will be replaced by a string *Anonymized*.

**Warning:** During anonymizations, the original data sets are replaced by the mentioned string in the database. The original data is not saved and is therefore irretrievably lost!

# **Pseudonymization or PrivacyByPseudonymization**

Like the anonymization, the pseudonymization rule type is used to remove the related data from their original fields. There is a major difference to the Anonymization rule type, as the data will be stored in a separated database table, called data pseudonymization.

This table is not used by any other sub-system, and it is not usable via the GUI. It acts as a backup table, that can be (manually) searched by any administrator, that has access to the database or using the *SQL Box* module of the administrator interface.

During pseudonymizations, a universal unique identifier (UUID) will be created for the related data field, which is used to identify the original data later. The original data will then be copied to the backup table, using the UUID as the field identifier. Afterwards the original data will be replaced by just the UUID, which is effectively the same as an anonymization, but including a pointer to the stored original source data.

# **Deletion or PrivacyByDeletion**

The deletion rule type is used to delete data sets, as identified in the data classification fields. Deletion means, that the different fields will be replaced by a string *Deleted*. Technically the original data will be deleted, as it will be replaced with a non-sensitive string, it therefore works equal to the Anonymization rule type.

**Warning:** During deletions, the original data sets are replaced by the mentioned string in the database. The original data is not saved and is therefore irretrievably lost!

# **DataClassification \***

This list option is used to identify the data types for which the associated actions are to be applied. It contains the different fields of any data object as an array. Every object drivers provides a list of possible data classification fields, that might be used.

## **See also:**

The specific fields are described in the *Drivers* section below.

## **ObjectFilter \***

This list option implements the search and filter criteria for every used driver. Every driver provides a list of possible search and filter options, that are allowed to be used.

## **See also:**

Please see the *Drivers* section below for more detailed information.

The different types of information represented by objects (e.g. ticket, customer user, etc.) are called *object types* within this package. Therefore we are talking about *object types*.

The modules implemented for the specific data processing, search functions and verification of such specific object types are called *drivers* or *driver objects*.

# **17.1.2 Rule Execution**

Once the rules have been defined, they can be applied to the existing data sets. There is a console command Maint::DataPrivacy::Execute for this.

Execute the console command with the  $-\text{help}$  option for more information:

otrs> /opt/otrs/bin/otrs.Console.pl Maint::DataPrivacy::Execute --help

This command essentially offers three different options:

- Checking the integrity and validity of the existing rules.
- Test execution of existing rules without changing data records.
- Execution of the existing rules, whereby the matching data sets are permanently changed.

The validation checks all available rules in the context of the affected drivers and object types. If certain options are missing or incorrect, the rule is declared invalid and execution is skipped for all drivers.

For security reasons, the validity of the corresponding rules is implicitly checked both before each dry run and before each execution and is either completely stopped or skipped in case of errors.

**Warning:** We recommend, that new rules or significant changes should be executed on test systems first to ensure that no data is accidentally changed or deleted.

**Warning:** We recommend that you back up the database first to ensure that untested data is not lost after rules or rule changes are executed.

**Warning:** Since rules are designed to change or completely delete data, it is very important to carefully check all rules in advance and execute the test runs for each rule change.

The console output of rule executions can be redirected into files to preserve the modified objects. Please see the following example:

```
otrs> /opt/otrs/bin/otrs.Console.pl Maint::DataPrivacy::Execute --execute-detail >␣
,→rule-execution.txt
```
# **17.1.3 Drivers**

This section describe the configuration and usage of the various drivers. In addition, this section contains sample configurations that can be copied and customized to your personal needs.

## **Customer Company Driver**

The customer company driver provides the functionality to search and modify the information for customer companies.

Possible data classifications:

```
- CustomerID
```

```
- CustomerCompanyName
```
- CustomerCompanyCountry
- CustomerCompanyStreet
- CustomerCompanyZIP
- CustomerCompanyCity
- CustomerCompanyURL
- CustomerCompanyComment
- DynamicField\_NameX

The driver supports dynamic fields for data classification. Dynamic fields will be identified by the prefix DynamicField and the related field name.

Possible object filters:
- ValidID
- CustomerID
- CustomerCompanyStreet
- CustomerCompanyURL
- CustomerCompanyComment
- WildcardSearch
- CustomerCompanyZIP
- CustomerCompanyCountry
- CustomerCompanyName
- CustomerCompanyCity

#### Object filter descriptions:

- Limit: Limits the number of search results.
- CreateTime: Searches for dates *greater than or equal to* (>=) the given time.
- WildcardSearch: Affects all object filters, except ValidID. It will wrap the search term in wildcards, so they match all objects that contain the supplied value. For example, if this option is set to 1, filtering on CustomerID with *company* will in fact search for *\*company\**.

#### **Rule Configuration Examples**

Here are some examples for rule configurations. These examples are valid YAML codes. You can copy these examples and modify them according to your needs.

Delete customer company name and customer company country by customer company name without wildcard search:

```
---
RuleName: Delete customer company name and customer company country by customer␣
,→company name without wildcard search.
RuleType: PrivacyByDeletion
RuleSource: GDPR
DataClassification:
 CustomerCompany:
    - CustomerCompanyName
    - CustomerCompanyCountry
ObjectFilter:
  CustomerCompany:
    CustomerCompanyName: someCompanyName
    WildcardSearch: 0
```
Delete customer company name and customer company country by customer company name with wildcard search:

```
---
RuleName: Delete customer company name and customer company country by customer␣
,→company name with wildcard search.
RuleSource: someRuleSource
RuleType: PrivacyByDeletion
DataClassification:
  CustomerCompany:
    - CustomerCompanyName
    - CustomerCompanyCountry
ObjectFilter:
```

```
CustomerCompany:
 CustomerCompanyName: someCompanyName
 WildcardSearch: 1
```
### **Customer User Driver**

The customer user driver provides the functionality to search and modify the information for customer users.

Possible data classifications:

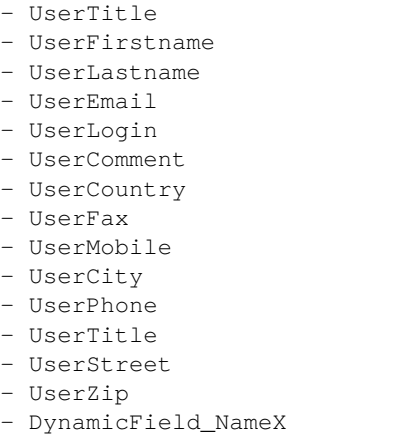

The driver supports dynamic fields for data classification. Dynamic fields will be identified by the prefix DynamicField\_ and the related field name.

Possible object filters:

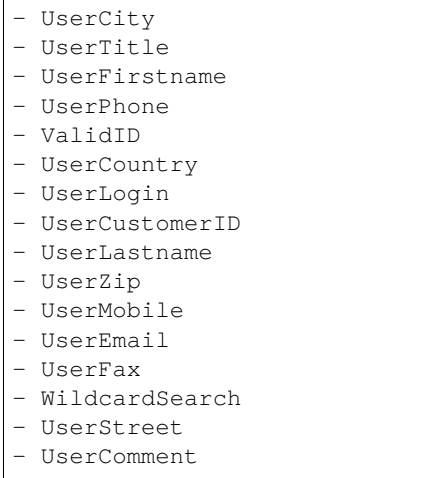

Object filter descriptions:

- Limit: Limits the number of search results.
- CreateTime: Searches for dates *greater than or equal to* (>=) the given time.
- Valid: Searches for valid or invalid users. Possible values are 0 or 1.

• WildcardSearch: Affects all object filters, except ValidID. It will wrap the search term in wildcards, so they match all objects that contain the supplied value. For example, if this option is set to 1, filtering on UserCustomerID with *company* will in fact search for *\*company\**.

#### **Rule Configuration Examples**

Here are some examples for rule configurations. These examples are valid YAML codes. You can copy these examples and modify them according to your needs.

Delete user first names and user last names by user first name with wildcard search:

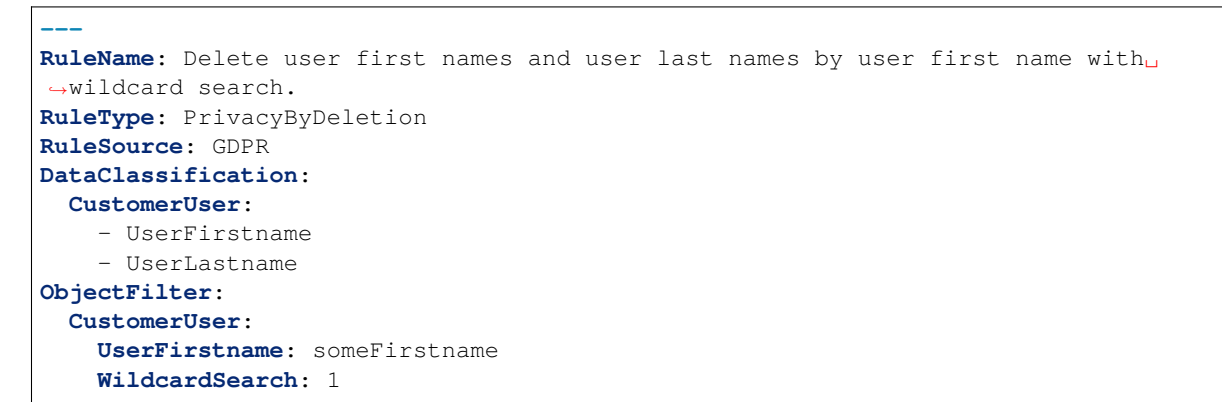

Anonymize user first names and user last names by user first name and without wildcard search:

```
---
RuleName: Anonymize user first names and user last names by user first name and␣
,→without wildcard search.
RuleSource: someRuleSource
RuleType: PrivacyByAnonymization
DataClassification:
  CustomerUser:
    - UserFirstname
    - UserLastname
ObjectFilter:
  CustomerUser:
    UserFirstname: someFirstname
    WildcardSearch: 0
```
Delete user first names and user last names by user first name and user last name with wildcard search:

```
---
RuleName: Delete user first names and user last names by user first name and user␣
,→last name with wildcard search.
RuleSource: someRuleSource
RuleType: PrivacyByDeletion
DataClassification:
  CustomerUser:
    - UserFirstname
    - UserLastname
ObjectFilter:
  CustomerUser:
   UserFirstname: someFirstname
   UserLastname: someLastname
    WildcardSearch: 1
```
### **Ticket Driver**

The ticket driver provides the functionality to search and modify the information for tickets and related articles.

Possible data classifications for tickets:

```
- Title
- CustomerUserID
- CustomerID
- DynamicField_NameX
```
Possible data classifications for articles:

```
- From
- To
- Cc
- Subject
- Body
- Attachments
- DynamicField_NameX
```
The driver supports dynamic fields for data classification. Dynamic fields will be identified by the prefix DynamicField and the related field name.

The data classification supports history types. Since history types may vary (framework versions, framework updates, installed packages etc.), the driver will dynamically determine those types by name.

History types have to be prefixed with the term **History**. Please see the examples in the following listing:

- HistoryAddNote - HistoryAddSMS
- HistoryArchiveFlagUpdate
- HistoryBounce
- HistoryCustomerUpdate
- HistoryEmailAgent
- HistoryEmailCustomer
- HistoryEmailResend
- HistoryEscalationResponseTimeNotifyBefore
- HistoryEscalationResponseTimeStart
- HistoryEscalationResponseTimeStop
- HistoryEscalationSolutionTimeNotifyBefore
- HistoryEscalationSolutionTimeStart
- HistoryEscalationSolutionTimeStop
- HistoryEscalationUpdateTimeNotifyBefore
- HistoryEscalationUpdateTimeStart
- HistoryEscalationUpdateTimeStop
- HistoryFollowUp
- HistoryForward
- HistoryLock
- HistoryLoopProtection
- HistoryMerged
- HistoryMisc
- HistoryMove
- HistoryNewTicket
- HistoryOwnerUpdate
- HistoryPhoneCallAgent
- HistoryPhoneCallCustomer
- HistoryPriorityUpdate

- HistoryRemove
- HistoryResponsibleUpdate
- HistorySendAgentNotification
- HistorySendAnswer
- HistorySendAutoFollowUp
- HistorySendAutoReject
- HistorySendAutoReply
- HistorySendCustomerNotification
- HistoryServiceUpdate
- HistorySetPendingTime
- HistorySLAUpdate
- HistoryStateUpdate
- HistorySubscribe
- HistorySystemRequest
- HistoryTicketDynamicFieldUpdate
- HistoryTicketLinkAdd
- HistoryTicketLinkDelete
- HistoryTimeAccounting
- HistoryTitleUpdate
- HistoryTypeUpdate
- HistoryUnlock
- HistoryUnsubscribe
- HistoryWebRequestCustomer

All contents of the classified history types will be affected during executions.

If attachments are classified, every attachment of all matching articles or tickets will be affected during executions.

**Warning:** The ticket driver is used to search for tickets, even if the rule contains filters for article fields. If article fields are part of the data classification, all articles of the related, matching ticket will be processed!

The following fields can be used as search terms or filters for tickets and articles. Possible object filters:

- Limit - TicketID - TicketNumber - Title - Queues - QueueIDs - UseSubQueues - Types - TypeIDs - States - StateIDs - StateType - StateTypeIDs - Priorities - PriorityIDs - Services - ServiceIDs - SLAs - SLAIDs - Locks - LockIDs

- OwnerIDs - ResponsibleIDs - WatchUserIDs - CustomerID - CustomerUserLogin - CreatedUserIDs - CreatedTypes - CreatedTypeIDs - CreatedPriorities - CreatedPriorityIDs - CreatedStates - CreatedStateIDs - CreatedQueues - CreatedQueueIDs - TicketFlag - ArticleFlag - MIMEBase\_From - MIMEBase\_To - MIMEBase\_Cc - MIMEBase\_Subject - MIMEBase\_Body - AttachmentName - FullTextIndex - ContentSearch - ContentSearchPrefix - ContentSearchSuffix - ConditionInline - ArticleCreateTimeOlderMinutes - ArticleCreateTimeNewerMinutes - ArticleCreateTimeNewerDate - ArticleCreateTimeOlderDate - TicketCreateTimeOlderMinutes - TicketCreateTimeNewerMinutes - TicketCreateTimeNewerDate - TicketCreateTimeOlderDate - TicketChangeTimeOlderMinutes - TicketChangeTimeNewerMinutes - TicketLastChangeTimeOlderMinutes - TicketLastChangeTimeNewerMinutes - TicketLastChangeTimeNewerDate - TicketLastChangeTimeOlderDate - TicketChangeTimeNewerDate - TicketChangeTimeOlderDate - TicketCloseTimeOlderMinutes - TicketCloseTimeNewerMinutes - TicketCloseTimeNewerDate - TicketCloseTimeOlderDate - TicketPendingTimeOlderMinutes - TicketPendingTimeNewerMinutes - TicketPendingTimeNewerDate - TicketPendingTimeOlderDate - TicketEscalationTimeOlderMinutes - TicketEscalationTimeNewerMinutes - TicketEscalationTimeNewerDate - TicketEscalationTimeOlderDate
- TicketEscalationUpdateTimeOlderMinutes

- TicketEscalationUpdateTimeNewerMinutes - TicketEscalationUpdateTimeNewerDate - TicketEscalationUpdateTimeOlderDate - TicketEscalationResponseTimeOlderMinutes - TicketEscalationResponseTimeNewerMinutes - TicketEscalationResponseTimeNewerDate - TicketEscalationResponseTimeOlderDate - TicketEscalationSolutionTimeOlderMinutes - TicketEscalationSolutionTimeNewerMinutes - TicketEscalationSolutionTimeNewerDate - TicketEscalationSolutionTimeOlderDate - ArchiveFlags

All possible object filter parameters can be used to filter tickets and articles. Most of the attributes can be single strings or array references, like:

```
TicketNumber: 123546
TicketNumber:
  - 123546
  - 123666
```
**Title**: SomeText **Title**: - SomeTest1

```
- SomeTest2
```

```
States:
  - new
  - open
StateIDs:
  - 3
  - 4
```
The corresponding YAML code could look as follows:

```
RuleName: My Explanation Rule
RuleType: PrivacyByDeletion
RuleSource: GDPR
DataClassification:
  Ticket:
    - CustomerUserID
    - CustomerID
ObjectFilter:
  Ticket:
    Queue:
      - Junk
      - Raw
    Services:
      - Service A
      - Service B
```
This rule would find all tickets, that are located in the queue *Junk* or *Raw* and which have the service *Service A* or *Service B* assigned. The fields CustomerUserID and CustomerID would be deleted.

There are several possible filter parameters, regarding relative times and dates, like:

```
- ArticleCreateTimeOlderMinutes
```
- ArticleCreateTimeNewerMinutes
- ArticleCreateTimeNewerDate
- ArticleCreateTimeOlderDate

A filter like \*\\*TimeOlderMinutes\* means *older than X minutes*.

The following statement would mean: all tickets, that have a  $\text{CreateTime}$  older than one day (1440 minutes).

**TicketCreateTimeOlderMinutes**: 1440

The following statement would mean: all tickets, that have a CreateTime newer than one day (1440 minutes).

**TicketCreateTimeNewerMinutes**: 1440

This is principal valid for all filter parameters with this syntax.

For more descriptions about the single search parameters, check the [TicketSearch\(\)](https://academy.otrs.com/doc/perl-api/kernel-system-ticket-ticketsearch-pm/) in API reference.

#### **Rule Configuration Examples**

Here are some examples for rule configurations. These examples are valid YAML codes. You can copy these examples and modify them according to your needs.

Delete ticket titles by state names, that are older than one month:

```
---
RuleName: Delete ticket titles by state names, that are older than one month.
RuleSource: GDPR
RuleType: deletion
DataClassification:
 Ticket:
    - Title
ObjectFilter:
  Ticket:
   States:
      - new
      - open
    TicketCreateTimeOlderMinutes: 43200
```
Delete article subject and body by state names, that are located in specific queues:

```
---
RuleName: Delete article subject and body by state names, that are located in␣
,→specific queues.
RuleSource: GDPR
RuleType: deletion
DataClassification:
  Ticket:
    - Subject
    - Body
ObjectFilter:
  Ticket:
   States:
      - new
```
- open **Queues**: - Postmaster - Misc

Pseudonymize customer user IDs for tickets, that are closed and archived:

```
---
RuleName: Pseudonymize customer user IDs for tickets, that are closed and archived.
RuleSource: GDPR
RuleType: PrivacyByPseudonymization
DataClassification:
  Ticket:
    - CustomerUserID
ObjectFilter:
  Ticket:
    StateType:
      - Closed
    ArchiveFlags:
      - y
```
Anonymize customer IDs and some dynamic fields, that are closed, have certain services and are located in specific queues:

```
---
RuleName: Anonymize Customer IDs and some dynamic fields, that are closed, have␣
,→certain services and are located in specific queues.
RuleSource: GDPR
RuleType: PrivacyByAnonymization
DataClassification:
  Ticket:
    - CustomerID
    - DynamicField_SensitiveNames
    - DynamicField_SensitiveLocations
ObjectFilter:
  Ticket:
    StateType:
      - Closed
    Queue:
      - Special Queue A
      - Junk
    Services:
      - Sensitive Customer Service
      - VIP Customer Service
```
#### **User Driver**

The user driver provides the functionality to search and modify the information for users.

Possible data classifications:

- UserTitle - UserFirstname

```
- UserLastname
```
- UserEmail
- UserMobile

### Possible object filters:

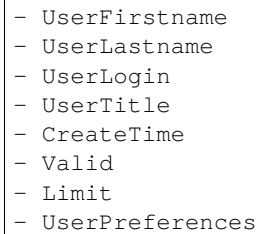

- WildcardSearch

#### Object filter descriptions:

- Limit: Limits the number of search results.
- CreateTime: Searches for dates *greater than or equal to* (>=) the given time.
- Valid: Searches for valid or invalid users. Possible values are 0 or 1.
- WildcardSearch: Affects the object filters UserFirstname, UserLastname, UserLogin and UserTitle. It will wrap the search term in wildcards, so they match all objects that contain the supplied value. For example, if this option is set to 1, filtering on UserLogin with *agent* will in fact search for *\*agent\**.
- UserPreferences: Array containing the user preferences like user email address as keys with certain search criteria as values (see YAML configuration examples).

#### **Rule Configuration Examples**

Here are some examples for rule configurations. These examples are valid YAML codes. You can copy these examples and modify them according to your needs.

Delete user first names by user first name:

```
---
RuleName: Delete user first names by user first name.
RuleSource: GDPR
RuleType: PrivacyByDeletion
DataClassification:
  User:
  - UserFirstname
ObjectFilter:
  User:
    UserFirstname: someFirstname
```
Delete user first names and user last names by user email:

```
---
RuleName: Delete user first names and user last names by user email.
RuleSource: GDPR
RuleType: PrivacyByDeletion
DataClassification:
```

```
User:
  - UserFirstname
  - UserLastname
ObjectFilter:
  User:
    UserPreferences:
      UserEmail: someMail@example.com
```
Delete user first names and user last names with wildcard search:

```
---
RuleName: Delete user first names and user last names with wildcard search.
RuleSource: GDPR
RuleType: PrivacyByDeletion
DataClassification:
  User:
    - UserFirstname
    - UserLastname
ObjectFilter:
  User:
    UserFirstname: someFirstname
    WildcardSearch: 1
```
Delete user first names by user first name and create time, which are greater than or equal with the specified date:

```
---
RuleName: Delete user first names by user first name and create time, which are␣
,→greater than or equal with the specified date.
RuleSource: GDPR
RuleType: PrivacyByDeletion
DataClassification:
 User:
    - UserFirstname
ObjectFilter:
  User:
    CreateTime: 2019-01-01
    UserFirstname: someFirstname
```
# **17.2 Agent Interface**

This package has no agent interface.

# **17.3 External Interface**

This package has no external interface.

**CHAPTER**

# **EIGHTEEN**

# **DYNAMIC FIELD ATTACHMENT**

Increase the information flow in your tickets and articles significantly with this feature. Add dynamic fields of the type attachment, which can store one or many files. Define the maximum size and the maximum amount of attachments. Share pictures, PDF documents, Excel lists and basically any file you want within dynamic fields of articles and tickets.

### **Benefits**

- Add attachments wherever you want in the system.
- Have control over how many and which size of attachments your agent should use.
- Possibility to use **OTRS** as your document management system.

### **Target Groups**

- Internal and external IT service provider
- Government departments
- Human resources
- Sales
- Customer service

#### **Available in Service Package**

• SILVER, GOLD, TITANIUM, PLATINUM

#### **Package Name in OTRS Package Manager**

• OTRSDynamicFieldAttachment

### **Note:** Not compatible with the following feature:

• *[Ticket Invoker](#page-278-0)*

# **18.1 Administrator Interface**

This package contains a configuration interface to create dynamic fields of the type *Attachment*. These fields can store files in a dynamic field and display them in the different views.

## **18.1.1 Processes & Automation**

This package makes it possible to create dynamic fields of the type *Attachment*, which can store files in tickets and articles.

### **Dynamic Fields**

After installation of the package a new dynamic field type *Attachment* will be available for tickets and articles.

This dynamic field can be created the same way as default dynamic fields are created. For this navigate to the *Dynamic Fields* module of the *Processes & Automation* group in the administrator interface. In this screen you can select the *Attachment* field from the drop-down lists on the left side.

#### **See also:**

The usage of dynamic fields and the general dynamic field settings are described in the [Dynamic Fields](https://academy.otrs.com/doc/admin/processes-automation/dynamic-fields/) chapter of the administration manual.

### **Dynamic Field Settings**

The following settings are available when adding or editing this resource. The fields marked with an asterisk are mandatory.

### **Attachment Dynamic Field Settings**

Attachment dynamic field is used to store attachments for tickets and articles.

Article dynamic fields can hold attachments for each ticket article. Attachments stored in an article dynamic field of type attachment can just be downloaded, but not deleted or changed.

Ticket dynamic fields can hold attachments for each ticket. Attachments stored in a ticket dynamic field of type attachment are stored once for each ticket and can be downloaded and deleted.

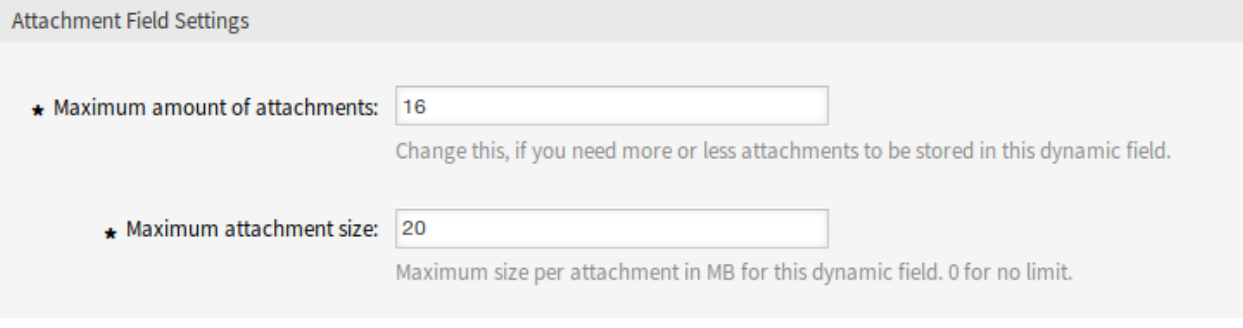

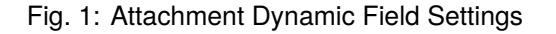

#### **Maximum amount of attachments \***

This setting holds the amount of files that can be stored in the dynamic field of type attachment per ticket or article. Increasing this value enables the agents to add more files. Reducing this amount does not delete attachments already stored in dynamic fields of type attachment, but reduces the possibility for adding files up to the configured maximum.

#### **Maximum attachment size \***

This setting holds the maximum file size in megabyte each uploaded file can have. If an agent is uploading a file greater than the here configured file size, the file is accepted initially. As soon as the upload is done, the size is checked and the file gets deleted as well as the user informed that the file was not stored because it exceeded the maximum attachment size limit.

**Note:** Do not forget to add the new dynamic field to ticket view screens.

#### **Generic Agent**

Dynamic fields of type attachment could be used only in *Select Tickets* section in generic agent. However, it is not updatable by generic agent and this type of dynamic fields are not listed in *Update/Add Ticket Attributes* section.

# **18.2 Agent Interface**

This package has no agent interface, but the dynamic field of type attachment can be added to many screens.

To upload files to dynamic field of type attachment:

- 1. Make sure that the dynamic field of type attachment is added to the desired screen.
- 2. Click on the uploading area or just dropping the files there. The file gets uploaded immediately to the server and a new upload field will be displayed as long as the configured maximum amount of attachments has not been reached.
- 3. Click on the *Send* button. If a file has exceeded the maximum attachment size, a message will appear warning the agent that the file exceeds the maximum attachment size. In this case the file will not be uploaded and the ticket will be created without problem.

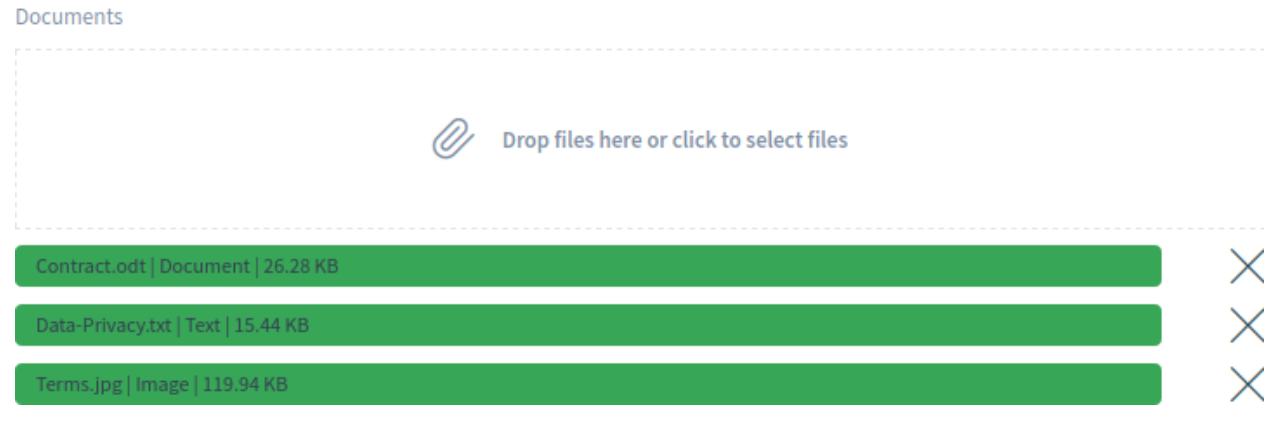

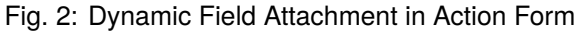

The dynamic field of type attachment is displayed in the ticket detail view or in the header of the article, if it is added to the screens and at least one file has been uploaded.

To download a file from a ticket dynamic field of type attachment:

- 1. Find the dynamic field in the *Properties* widget of the ticket detail view.
- 2. Click on the download icon next to the filename to download the file.

| <b>Documents</b> |   |    |
|------------------|---|----|
| Contract.odt     |   | 닖  |
| Data-Privacy.txt |   | Еà |
| Terms.jpg        | ፟ | 굶  |

Fig. 3: Dynamic Field Attachment in Ticket Detail View

The widget can be expanded to look similar to the *Attachments* widget.

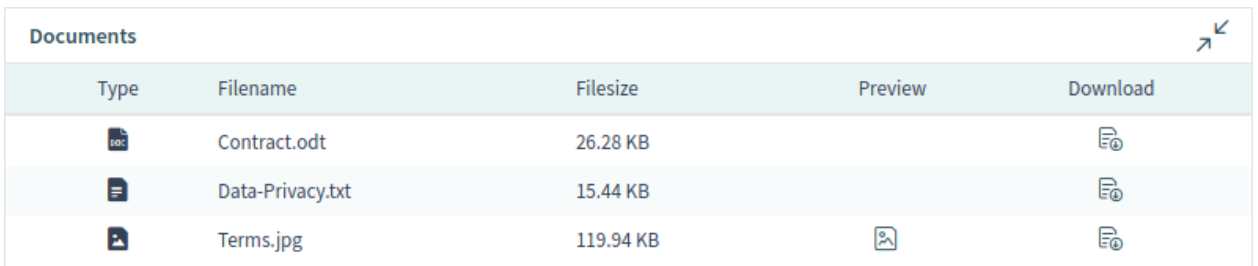

Fig. 4: Expanded Dynamic Field Attachment in Ticket Detail View

If an image file is uploaded, it is possible to see a preview of the image.

To download a file from an article dynamic field of type attachment:

- 1. Select an article, that has a dynamic field of type attachment with at least one uploaded file.
- 2. Expand the article.
- 3. Find the attachments in the article header.
- 4. Click on a filename to download the file.

C FROM: "Admin OTRS" Documents: Contract.odt, Data-Privacy.txt, Terms.jpg

 $G \boxtimes \boxtimes \oplus \equiv$ 

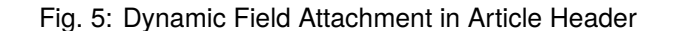

If a ticket dynamic field of type attachment has been configured to be displayed in a ticket action form, it is possible to delete the uploaded files and add new files.

To delete a file from a ticket dynamic field of type attachment:

- 1. Make sure that the dynamic field of type attachment is added to the *Change Free Fields* action.
- 2. Click on the X icon in the last column of an attachment. The attachment will be deleted without confirmation!

**Note:** It is not possible to delete files from dynamic field of type attachment created for article object.

Dynamic field of type attachment supports searching for the file names. To search for a file name of a dynamic field of type attachment, add the dynamic field to the search engine.

# **18.3 External Interface**

This package has no external interface, but the dynamic field of type attachment can be added to many screens.

## **CHAPTER**

# **NINETEEN**

# **DYNAMIC FIELD CI**

This feature makes it possible to show configuration items from the OTRS CMDB in dynamic fields in ticket screens in the agent and external interface. This speeds up the ticket creation process for agents and customer users by enabling the use of filters so that only those configuration items that are relevant for the customer company are shown and can be selected in the ticket screens. In addition, the configuration item search function can also be used directly in the ticket. Filters can be defined, e.g. based on:

- Configuration item class
- Usage status
- Incident status
- Customer ID
- Customer user ID
- Attribute

In addition, the following configurations are possible:

- Automatic linking and type of linking between configuration item and ticket.
- How and in which ticket screens the configuration item should be shown (e.g. as a drop-down list or a tree view).
- Visualization in the external or agent interface.

### **Benefits**

- Customer-based visualization and selection of configuration items when creating a ticket in the external interface.
- Faster ticket creation thanks to the use of filters to choose which configuration items should be shown, e.g. according to class, usage status, incident status, etc.
- Maximum flexibility through use in different ticket screens for customer users and/or agents.
- Rapid search for configuration items when creating a ticket.
- Useful for statistics and automatic ticket notifications.

### **Target Groups**

- Customers of companies that offer services for different devices or products
- Customer service
- Internal and external IT
- Facility management
- Sales

### **Available in Service Package**

• SILVER, GOLD, TITANIUM, PLATINUM

### **Package Name in OTRS Package Manager**

• OTRSDynamicFieldCI

**Note:** This feature requires the *Configuration Management* feature.

**Note:** Not compatible with the following feature:

• *[Ticket Forms](#page-262-0)*

# **19.1 Administrator Interface**

This package contains a configuration interface to create dynamic fields of the type *Configuration item*. These fields can store configuration items in a dynamic field and display them in the different views.

## **19.1.1 Processes & Automation**

This package makes it possible to create dynamic fields of the type *Configuration item*, which can store configuration items in tickets.

#### <span id="page-163-0"></span>**Dynamic Fields**

After installation of the package a new dynamic field type *Configuration item* will be available for tickets.

This dynamic field can be created the same way as default dynamic fields are created. For this navigate to the *Dynamic Fields* module of the *Processes & Automation* group in the administrator interface. In this screen you can select the *Configuration Item* field from the drop-down lists on the left side.

#### **See also:**

The usage of dynamic fields and the general dynamic field settings are described in the [Dynamic Fields](https://academy.otrs.com/doc/admin/processes-automation/dynamic-fields/) chapter of the administration manual.

#### **Dynamic Field Settings**

The following settings are available when adding or editing this resource. The fields marked with an asterisk are mandatory.

### **Configuration Item Dynamic Field Settings**

Dynamic field of type configuration item is used to store configuration items for tickets.

### **Filter Options**

#### **Class**

Filter for configuration item classes to narrow down the list of possible values.

#### **Deployment State**

Filter for configuration item deployment states to narrow down the list of possible values.

#### **Incident State**

Filter for configuration item incident states to narrow down the list of possible values.

### **Restriction Options**

#### **Restriction by Interface**

Select if the available configuration items should be restricted by customer ID, by customer user ID or by any other attribute in agent and/or external interface.

#### **Configuration Item Field**

The name of the configuration item field containing the customer ID, the customer user ID or any other attribute. Usually this is the owner field.

#### **Value Lookup for Customer ID, Customer User ID or Any Attribute**

Select if the readable value for the customer ID, the customer user ID or any other attribute field should be used for restriction.

**Note:** If the filters are changed after the configuration item and the ticket has been linked, the link will not be automatically updated.

#### **Link Options**

#### **Link Type**

Type of automatically created links for configuration items. *None* disables the automatic linking.

#### **Link Direction**

If a *Link Type* is selected, choose the link direction from the point of ticket.

### **Display Options**

#### **Multiselect**

Activate this option to allow multiple selection of values.

#### **Add Empty Value**

Activate this option to create an empty selectable value.

#### **Tree View**

Activate this option to display values as a tree.

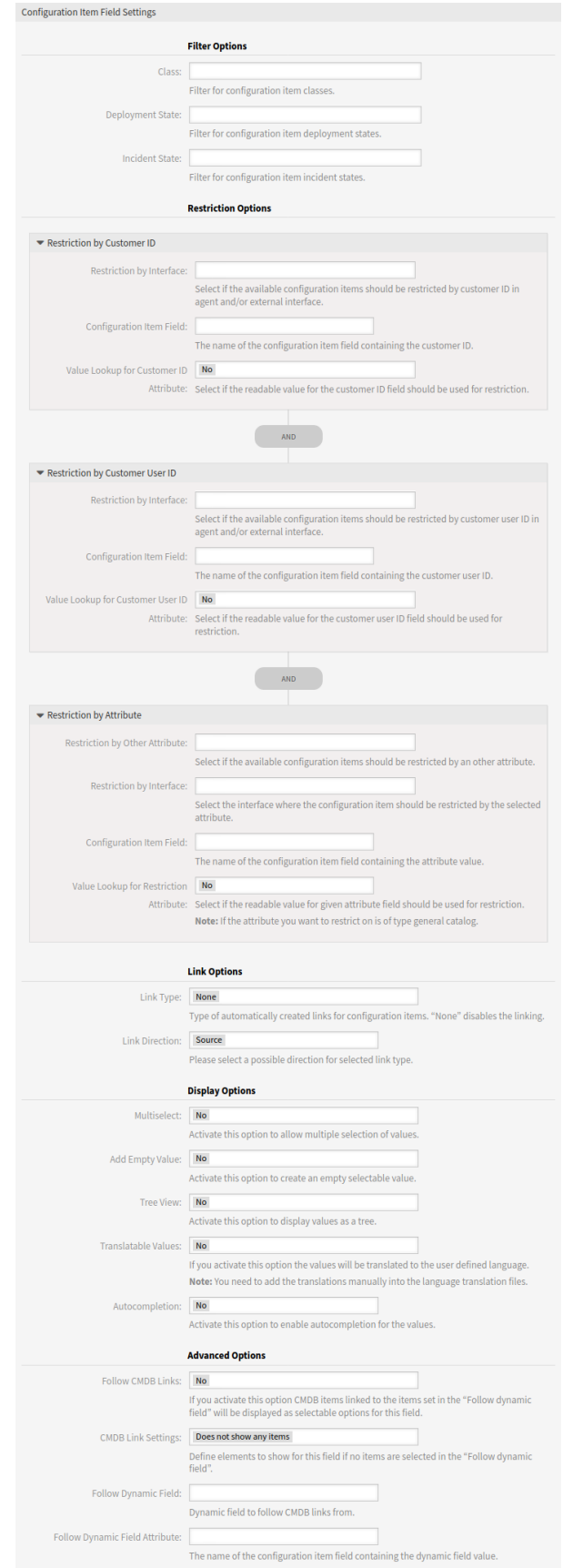

### **Translatable Values**

If you activate this option the values will be translated to the user defined language.

**Note:** You need to add the translations manually into the language translation files.

#### **Autocompletion**

Activate this option to enable autocompletion for the values.

#### **Advanced Options**

#### **Follow CMDB Links**

If you activate this option CMDB items linked to the items set in the *Follow Dynamic Field* will be displayed as selectable options for this field.

#### **CMDB Link Settings**

Define elements to show for this field if no items are selected in the *Follow Dynamic Field*. Possible values:

- Does not show any items
- Show regular items

#### **Follow Dynamic Field**

Dynamic field to follow CMDB links from. This option only works if the setting *Restriction by Customer ID* or *Restriction by Customer User ID* is deactivated.

#### **Follow Dynamic Field Attribute**

The name of the configuration item field containing the dynamic field value.

**Note:** Do not forget to add the new dynamic field to ticket view screens.

# **19.2 Agent Interface**

This package has no agent interface, but the dynamic field of type configuration item can be added to many screens.

## **19.2.1 Automatic Linking and Unlinking**

When configuration items are added to or removed from tickets via the new dynamic field back end, links for the respective configuration items can be added or removed automatically. If this is configured, links will be compared and links will be added and/or removed, if necessary.

**Warning:** In order to prevent inconsistencies between the dynamic field content and links please do not add or remove links of the configured type and direction manually via the link mechanism in the ticket detail view. Those changes are not synchronized back to the dynamic field content.

### **See also:**

The dynamic field configuration decides if linking happens and what link type and direction will be used. See the *[Dynamic Fields](#page-163-0)* in the administrator interface.

# **19.3 External Interface**

This package has no external interface, but the dynamic field of type configuration item can be added to many screens.

**CHAPTER**

# **TWENTY**

# **DYNAMIC FIELD SEARCH BOOSTER**

For the ticket search in the agent or external interface, existing values of the database are collected in dynamic fields. In highly frequented systems with a large amount of tickets and/or dynamic fields, the high number of entries that have to be searched can cause a considerable delay in the search process. Search results in these systems can only be cached for a short time and then the database inquiry has to be done again.

This feature keeps track of the values used for all relevant dynamic fields and their frequency. In the event of a new inquiry, the feature can now provide the data very quickly. Unnecessary load times are reduced considerably.

### **Benefits**

- Fast database inquiries.
- System performance improvements.

### **Target Groups**

- Call centers
- Customer service
- Sales
- Order management
- Complaint management

#### **Available in Service Package**

• SILVER, GOLD, TITANIUM, PLATINUM

### **Package Name in OTRS Package Manager**

• OTRSDynamicFieldSearchBooster

# **20.1 Administrator Interface**

This package has no administrator interface. It provides performance optimizations for the ticket search for some heavily used systems.

When using the ticket search in agent or external interface, historical values will be gathered from the database for select-type dynamic fields (e.g. drop-down and multiselect). On systems with a large number of tickets and/or dynamic fields, looking through potentially millions of entries can take more time than desirable which leads to a noticeable delay until the form has opened.

The result is cached but as dynamic fields change constantly on heavily used systems, caches are outdated quite frequently and the database has to be queried again. This package keeps track of used values and their number of occurrence for all relevant dynamic fields and uses this data to present a quick response when historical values are requested.

On package installation the current state for all dynamic fields will be retrieved and afterwards it is automatically being updated. However, synchronization can be force triggered by a new console command Maint::Ticket::DynamicFieldSearchBoosterSync.

**Note:** This feature is only available to *On-Premise* customers. If you are a *Managed* customer, this feature is taken care of by the *Customer Solutions Team* in **OTRS**. Please contact us via [support@otrs.com](mailto:support@otrs.com) or in the [OTRS Portal.](https://portal.otrs.com/)

The search booster is initialized on package installation (via a daemon task). It might take a while for this task to complete. Until that time historical values retrieved in the search form may be incorrect.

The search booster is in effect automatically when the ticket search form is opened and should deliver the same results as before.

# **20.2 Agent Interface**

This package has no agent interface.

# **20.3 External Interface**

This package has no external interface.

**CHAPTER**

# **TWENTYONE**

# **DYNAMIC FIELD VALUE IMPORT**

This feature offers additional options for uploading values from CSV files for dynamic fields. The data from individual columns of the CSV file are assigned to a specific dynamic field that you can flexibly select. These files can additionally contain headers into which you can insert the desired name of the target fields. Before the value can be imported, the target fields have to be created manually.

After a successful upload, the *Change Overview* widget shows all new or deleted values for the dynamic fields affected. These values are marked in colors.

In addition, the feature enables the automatic creation of ACLs based on the dynamic fields chosen and their imported values. This significantly reduces the manual workload for ACL creation.

Dependencies between the dynamic fields are created from left to right. If values for more than two dynamic fields are imported, the allocation of the ACL relations starts in the column furthest to the left. Multi-level dependencies are therefore possible.

#### **Benefits**

- Fast import of modified product portfolios.
- Customer service and sales are more quickly up-to-date.
- Easier integration of partners from outsourced corporate areas.

#### **Target Groups**

- Call centers
- Customer service
- Wholesalers
- Sales
- Order management

#### **Available in Service Package**

• SILVER, GOLD, TITANIUM, PLATINUM

### **Package Name in OTRS Package Manager**

• OTRSDynamicFieldValueImport

# **21.1 Administrator Interface**

This package provides functionality to import dynamic field possible values from CSV files. Furthermore it is possible to create left  $\rightarrow$  right associated access control lists (ACLs) between these dynamic fields and their imported values.

## **21.1.1 Processes & Automation**

This package makes it possible to import values for dynamic fields and adds a new widget into the left sidebar of the *Dynamic Fields Management* screen.

### **Dynamic Fields**

After installation of the package a new widget *Value Import* will be available in the left sidebar of the *Dynamic Fields Management* screen.

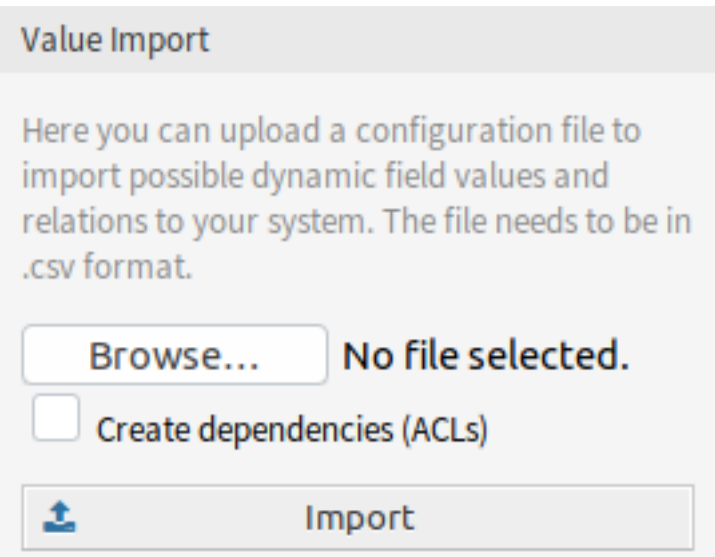

Fig. 1: Value Import Widget

To import values for a dynamic field:

- 1. Make sure that the target dynamic fields are already created.
- 2. Click on the *Browse*… button of the *Value Import* widget in the left sidebar.
- 3. Select a proper formatted . csv file.
- 4. Select the *Create dependencies (ACLs)* checkbox.
- 5. Click on the *Import* button.
- 6. Select the target dynamic fields and see the change difference.
- 7. Modify the ACL settings, if needed.
- 8. Click on the *Submit* button.

### **Example Usage**

Target dynamic fields have to be created manually before they can be used for value import. Only select-type fields are allowed (drop-down and multiselect).

Create the following dynamic fields:

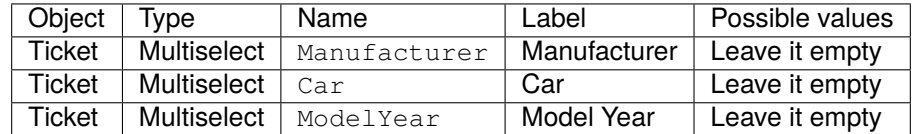

To guarantee a proper working of the feature provided by this package, please format your CSV files according to the example. The first line containing dynamic field names is optional, but the dynamic fields will be auto-selected in the next screen, if they are provided.

By default the separator defined in your language will be used (usually , or ;). Alternatively you can override this by using the CSV separator user preference.

```
Manufacturer, Car, ModelYear
BMW,X3,2016
BMW,318d,2016
BMW,318d,2017
BMW,320d,2016
Audi,A4,2015
Audi,A4,2016
Audi,A5,2015
Audi,A5,2016
Audi,A6,2016
```
The CSV file contains information about possible values for dynamic fields. The first header line contains the target dynamic field names.

Browse for the CSV file and check the *Create dependencies (ACLs)* box if you want to generate ACLs. Click on the *Import* button, a new screen will be opened.

In this overview you will see a table indicating CSV column, the selected target dynamic field, a colorized change difference between old and new possible values and (if ACL setting is enabled) a preview of the relations between the fields. This helps comparing the data before the values are written.

Data from every CSV column will be assigned to a specific dynamic field. The target field can be chosen. If a header line is used, the field names are pre-selected.

**Warning:** The existing possible values for all affected fields will be completely overwritten with the uploaded values. Therefore you should carefully check if the indication of removed and new values for each dynamic field matches your expectation. In order to retain existing values they need to be contained in the uploaded CSV file.

It is possible to automatically create left → right associated ACLs based on the selected dynamic fields and their imported values. This will reduce the effort to creating ACLs manually. The dependencies between dynamic fields and values are created from the left to right side.

The following settings are available when using this functionality.

### **Create ACLs?**

If you want to generate ACLs, check this box. Left  $\rightarrow$  right depending ACLs between affected fields

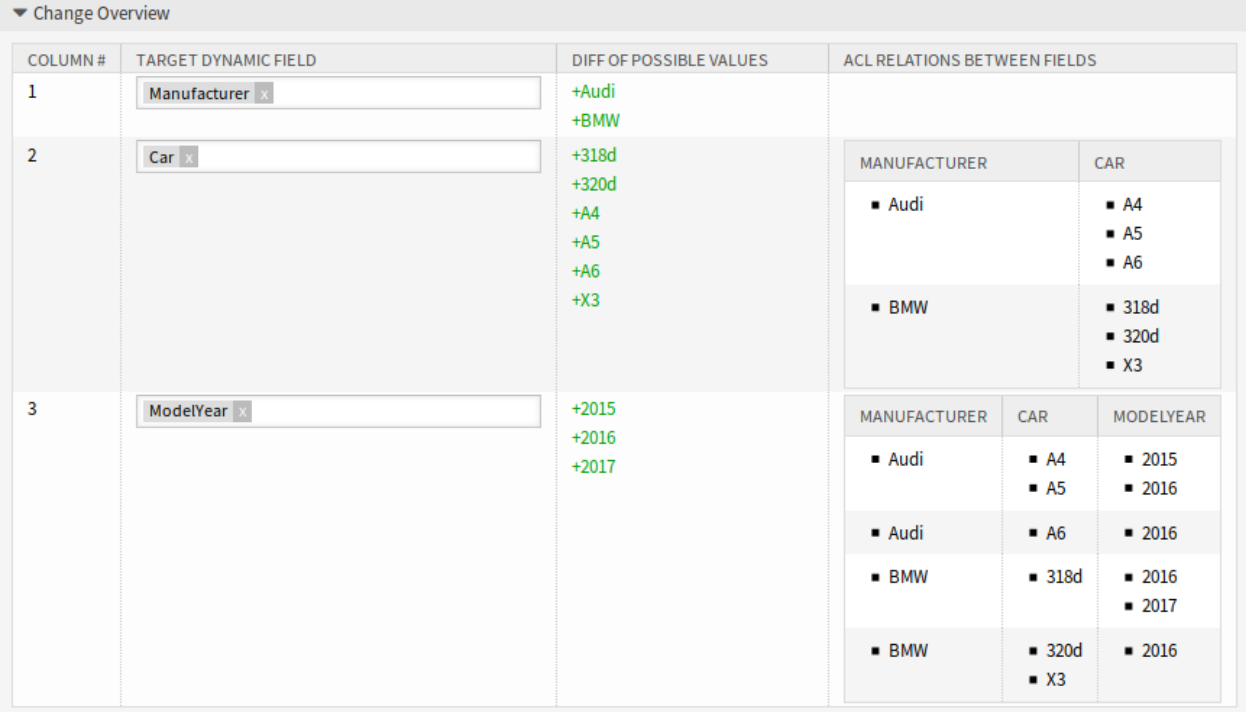

## Fig. 2: Change Overview Widget

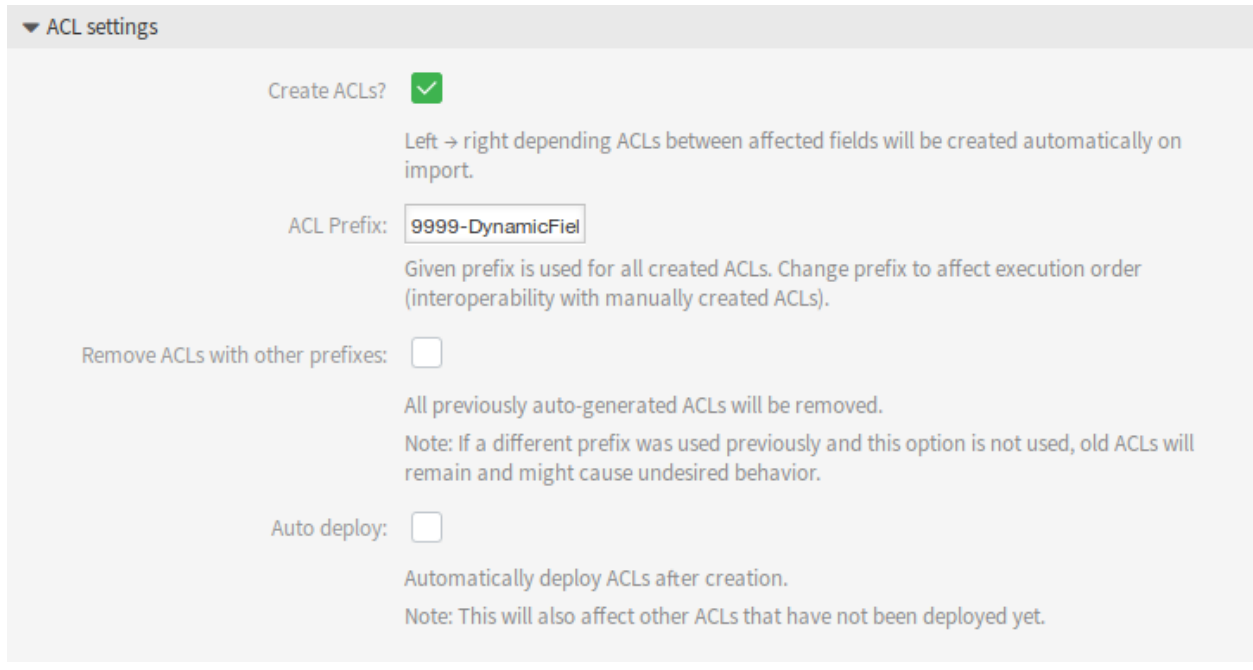

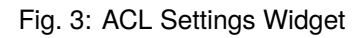

will be created automatically on import.

#### **ACL Prefix**

Given prefix is used for all created ACLs. Change prefix to affect execution order (interoperability with manually created ACLs).

#### **Remove ACLs with other prefixes**

Select this checkbox, if all previously auto-generated ACLs should be removed.

**Note:** If a different prefix was used previously and this option is not used, old ACLs will remain and might cause undesired behavior.

#### **Auto deploy**

Select this checkbox, if you would like to automatically deploy ACLs after creation.

**Note:** This will also affect other ACLs that have not been deployed yet.

The ACL creation is implemented in the following way:

- If the dynamic field with the value(s) from the left side is matched, it is (only) possible to select the dynamic field with the value(s) from the right side.
- If values for more than two dynamic fields are imported (3 or more columns exist in the CSV file), ACL relations are always created starting from the leftmost column. This allows for multi-level dependencies.

After you have finished all checks, just submit the form. The values of the affected dynamic fields will be updated in the background and, if activated, the ACLs will be generated. Afterwards you will be redirected to the dynamic field overview again.

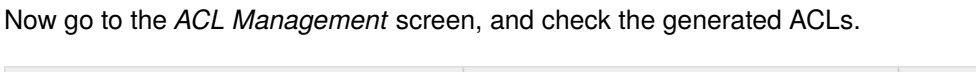

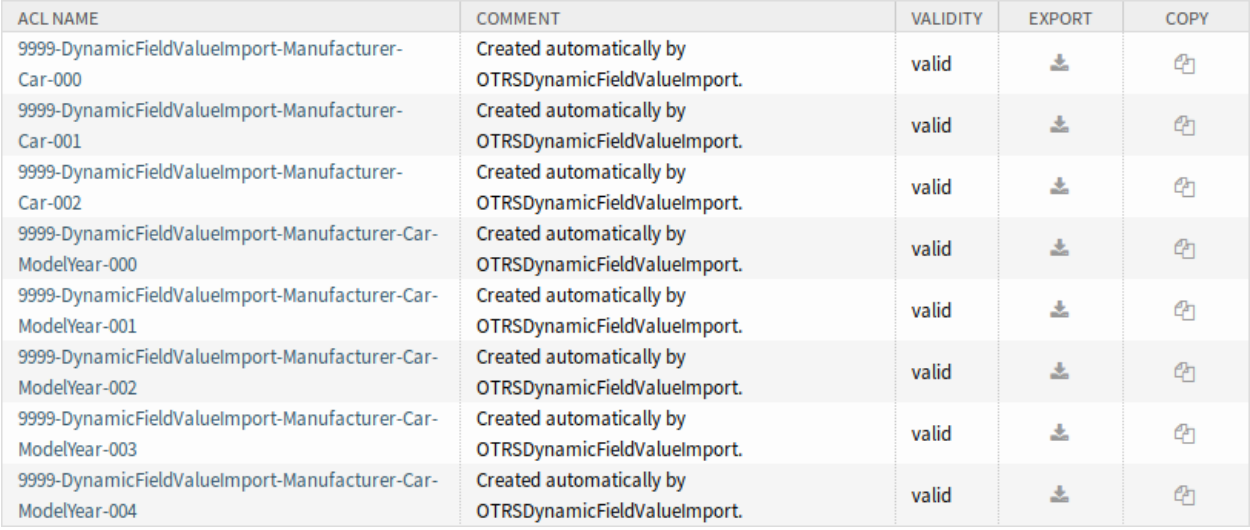

Fig. 4: Generated ACLs for Dynamic Field Restrictions

## **Limitations**

However this package makes it easy to import values for dynamic fields and generate the appropriate ACLs, there are some limitations.

- Dynamic field creation and configuration has to be done manually (e.g. to define if a field should be a drop-down or multiselect and if empty values are allowed).
- Dynamic field values have a length limit of 200 characters per value.
- ACLs are created in a way that secondary fields require a selection on their primary field before any selection is possible.
- ACLs will always be created for all dynamic fields from the CSV file. Unrelated dynamic fields have to be imported separately.

# **21.2 Agent Interface**

This package has no agent interface.

# **21.3 External Interface**

This package has no external interface.

# **CHAPTER**

# **TWENTYTWO**

# **DYNAMIC POPUP WINDOW SIZE**

**Warning:** This feature has reached the end of life with OTRS 7 and will not be longer supported.

The same functionality can be easily realized using the actions and popup windows of the new agent interface.

**CHAPTER**

## **TWENTYTHREE**

# **DYNAMIC SENDER ADDRESSES**

The sender address of your tickets in the standard version of **OTRS** is by default a queue-associated email address. In order to configure the sender address this feature uses a special dynamic field. When replying or forwarding tickets and event-based notifications, **OTRS** automatically sets the new sender address. When the dynamic field is blank, the queue-associated email address is used.

In addition, you can also use this feature to edit tickets from all over the world and use country-specific sender addresses. By grouping the countries and email addresses **OTRS** can automatically add the correct return address for each country.

#### **Benefits**

- Worldwide service with regional sender addresses.
- Easier identification of incoming emails for your customers.
- Improved customer loyalty.
- Simplified teamwork with partners or outsourced divisions.

### **Target Groups**

- Call centers
- Customer service
- Sales
- Marketing
- Procurement

#### **Available in Service Package**

• SILVER, GOLD, TITANIUM, PLATINUM

#### **Package Name in OTRS Package Manager**

• OTRSDynamicSenderAddresses

# **23.1 Administrator Interface**

This package allows to base the sender address of outgoing emails on a dynamic field. This can be used for replies, forwards and event based notifications.

## **23.1.1 Communication & Notifications**

After installation of the package, a new administrator module allows to add and modify values to be mapped from the configured dynamic field values into system email addresses. For each added value a valid system address can be selected. This mapping will be checked against dynamic field values in order to determine the sender address.

### **Sender Address Mapping**

Use this screen to map the values contained in the configured dynamic field into system email addresses. The sender address mapping screen is available in the *Sender Address Mapping* module of the *Communication & Notifications* group.

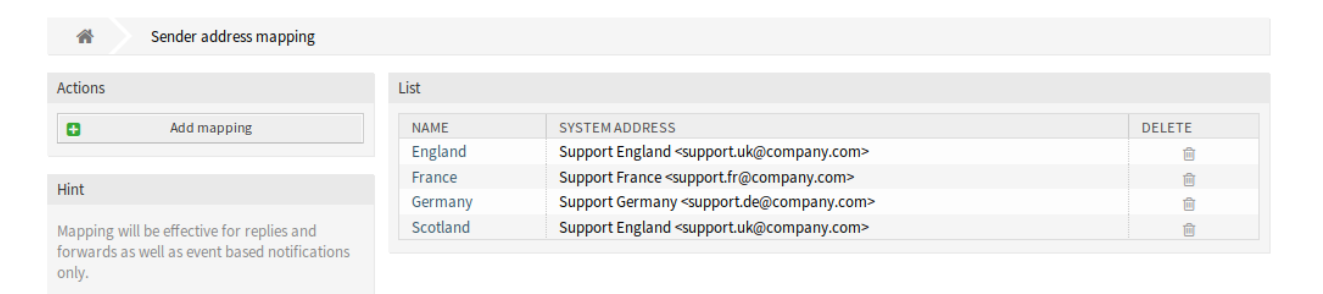

Fig. 1: Sender Address Mapping Management Screen

#### **Map Email Addresses**

**Note:** The mapping is based on the dynamic field set in setting DynamicSenderAddresses###FieldName. The dynamic field has to be created manually.

#### To add a mapping:

- 1. Click on the *Add Mapping* button in the left sidebar.
- 2. Fill in the required fields.
- 3. Click on the *Save* button.

To edit a mapping:

- 1. Click on a mapping in the list of mappings.
- 2. Modify the fields.
- 3. Click on the *Save* or *Save and finish* button.
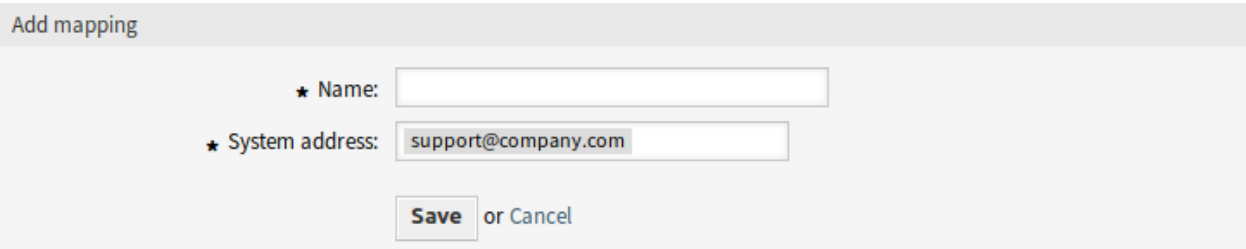

Fig. 2: Add Mapping Screen

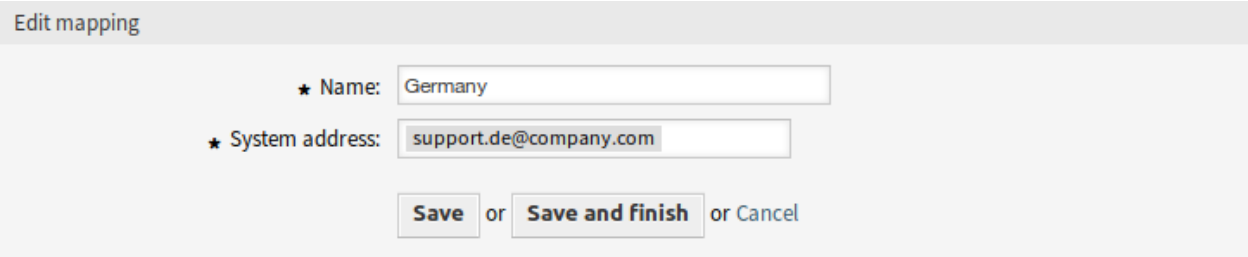

Fig. 3: Edit Mapping Screen

To delete a mapping:

- 1. Click on the trash icon in the list of mappings.
- 2. Click on the *Confirm* button.

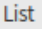

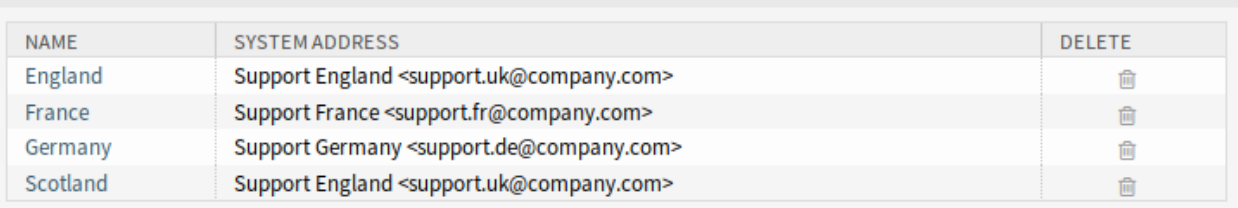

Fig. 4: Delete Mapping Screen

### **See also:**

This administration screen reads and writes the system configuration setting DynamicSenderAddresses###Mapping, where the key is the name of the mapping and the value is the internal ID of the system email address.

**Warning:** Do not change the setting manually. Use the administrator interface module instead.

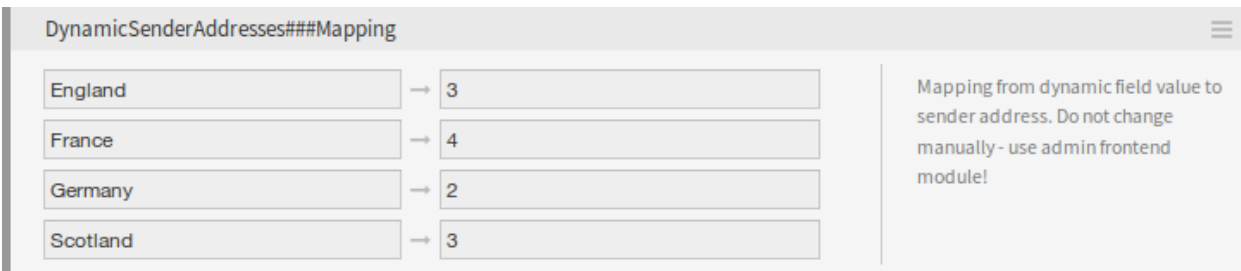

Fig. 5: DynamicSenderAddresses###Mapping Setting

### **Mapping Settings**

The following settings are available when adding or editing this resource. The fields marked with an asterisk are mandatory.

### **Name \***

The name of this resource. Any type of characters can be entered to this field including uppercase letters and spaces. The name will be displayed in the overview table.

### **System address \***

Select a system email address configured in *Email Addresses* module in the administrator interface.

## **23.1.2 Processes & Automation**

A generic agent module is provided to have ticket values copied to a dynamic field to use this field as base for the sender address.

### **Generic Agent**

The ticket service should be the base for the sender address, but only dynamic field values are supported by this feature.

In order to allow using the service, create a new dynamic field and use a generic agent job. The helper module will be added in order to automatically fill the new dynamic field with the service name.

To fill the dynamic field value with the service name:

- 1. Create the dynamic field *Service Copy*, but do not configure for display on any ticket screen.
	- Object type: Ticket
	- Field type: Text
	- Name: ServiceCopy
	- Label: *Service Copy*
- 2. Create a generic agent job.
	- *Event Based Execution* section: Set the events TicketCreate and TicketServiceUpdate as triggers.
	- *Select Tickets* section: Set filters if the field should not be set globally (e. g. restricting this to specific queues).
	- *Execute Custom Module* section:
- **–** Module: Kernel::System::GenericAgent::CopyTicketValueToDynamicField
- **–** Param key: Ticket\_Service
- **–** Param value: ServiceCopy

Module parameters control which fields should be copied. The key determines the ticket attribute (service, queue, etc.) and the value determines the name of the destination dynamic field.

**Note:** Ticket\_ prefix is needed if Services is used as parameter key. It will be included on the values for setting new values on ticket and it is not possible to get a real value for it, then as consequence the value for this ticket field will be empty.

3. Mapping from dynamic field values can now be used to link service names to actual sender addresses.

# **23.2 Agent Interface**

This package has no agent interface.

## **23.2.1 Mapped Values as Sender Address**

When a ticket reply or forward is created or when an event based notification is sent, the configured dynamic field of the ticket is checked. If the dynamic field contains a value, a mapping configuration is checked. If there is a mapped value in *[Sender Address Mapping](#page-179-0)*, this value will be used as sender address.

If the dynamic field is not set or no mapping value exists, the default queue-based sender address will be used.

This feature should be used if your tickets have dynamic fields that contain information which sender address should be used, but are not email addresses. For this purpose the dynamic field values can be mapped to email addresses.

### **Example Usage**

A dynamic field *Customer location* is configured to be used as sender address base. The configured queue sender address is *support@company.com*.

In the mapping module the following is configured:

- England  $\rightarrow$  [support.uk@company.com](mailto:support.uk@company.com)
- France → [support.fr@company.com](mailto:support.fr@company.com)
- Germany → [support.de@company.com](mailto:support.de@company.com)
- Scotland → [support.uk@company.com](mailto:support.uk@company.com)

When an agent replies to a ticket, the *Customer location* field is looked up and depending on the location the sender address is determined.

- Dynamic field value: <empty field>, sender address: [support@company.com](mailto:support@company.com) (address from queue).
- Dynamic field value: England, sender address: [support.uk@company.com](mailto:support.uk@company.com) (mapped value).

### **OTRS Features Manual, Release 2024.3.1**

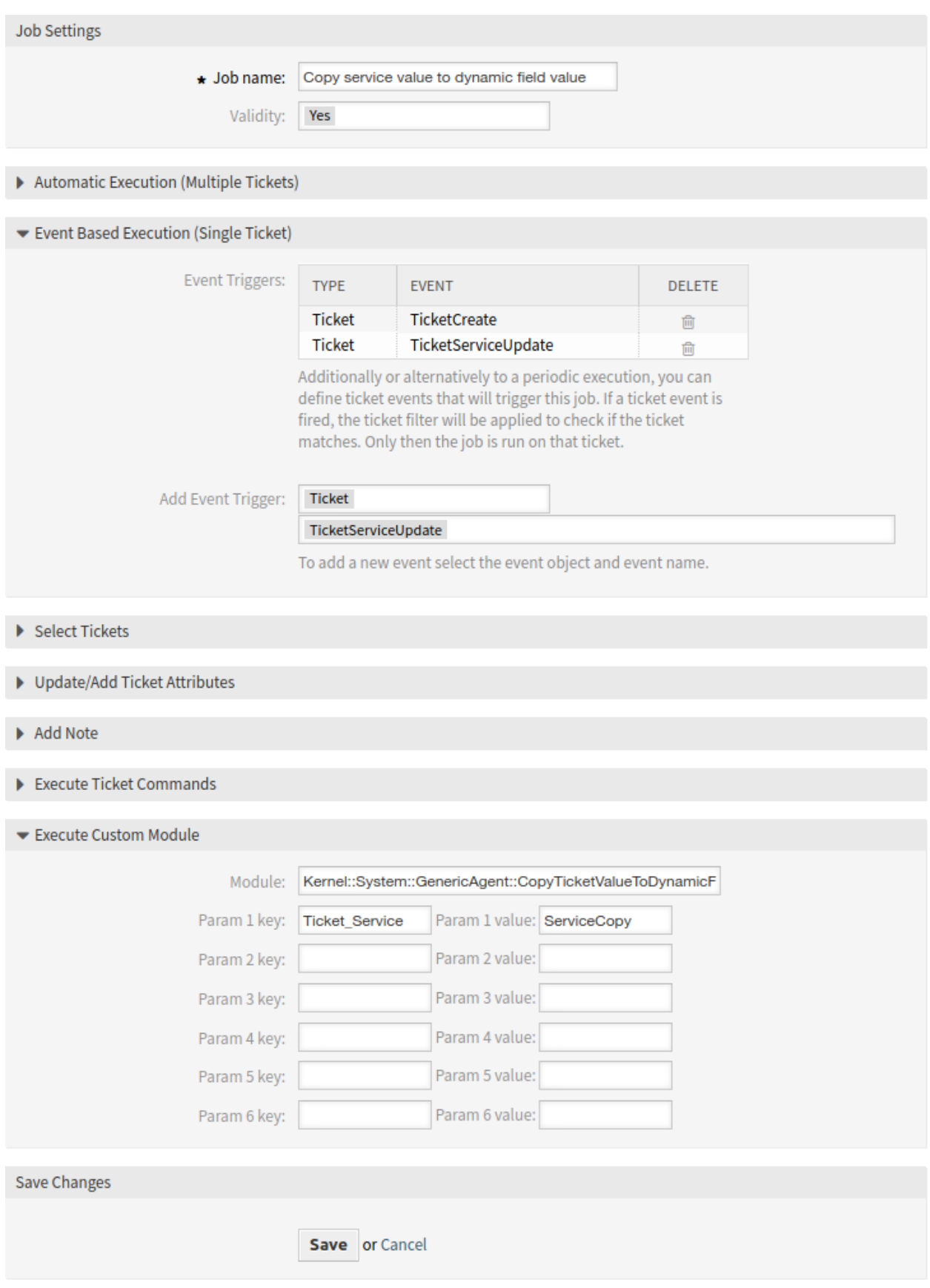

- Dynamic field value: Ireland, sender address: [support@company.com](mailto:support@company.com) (no mapping found, therefore address from queue).
- Dynamic field value: France, sender address: [support.fr@company.com](mailto:support.fr@company.com) (mapped value).

## **23.2.2 Direct Values as Sender Address**

When a ticket reply or forward is created or when an event based notification is sent, the configured dynamic field of the ticket is checked. If the dynamic field contains a value, this value will be used as sender address.

If the dynamic field is not set, the default queue-based sender address will be used.

This feature should be used if your tickets have dynamic fields that contain email addresses which should be used as sender address.

**Note:** With this feature dynamic field values are not checked in advance, therefore all values for the configured field need to be valid email addresses to prevent delivery errors.

### **Example Usage**

A dynamic field *Customer location address* is configured to be used as sender address. The configured queue sender address is *support@company.com*. When an agent replies to a ticket, the *Customer location address* field is looked up and the sender address is determined.

- Dynamic field value: <empty field>, sender address: [support@company.com](mailto:support@company.com) (address from queue).
- Dynamic field value: France, sender address: France (dynamic field value is an invalid email address, the email will not send).
- Dynamic field value: [support.uk@company.com,](mailto:support.uk@company.com) sender address: [support.uk@company.com](mailto:support.uk@company.com) (dynamic field value).

# **23.3 External Interface**

This package has no external interface.

## **TWENTYFOUR**

# **ESCALATION SUSPEND**

This feature not only makes **OTRS** an even better tool for solving problems quickly and shortening response times, it also provides greater precision when it comes to time accounting. If you need to pause an escalation, this feature will do the job perfectly. The feature allows you to configure one or more statuses that will put one or more escalations (SLAs) automatically on hold. For example, if you are waiting for a third party answer or for a process step to be carried out, this feature will give you more freedom by allowing you to stop the escalation countdown. Removing the state will then reactivate the escalation(s) automatically, and the time left to process the ticket will be displayed once again.

This configurable status is basically a pause function for escalations. The time that passes when the feature is active is not counted in the ticket' s resolution time. This provides greater time accounting precision.

### **Benefits**

- Minimizes unnecessary escalations.
- Enables precise time accounting.
- Provides greater flexibility through its configurable status.

### **Target Groups**

- IT service management
- Internal IT
- Customer service

### **Available in Service Package**

• SILVER, GOLD, TITANIUM, PLATINUM

### **Package Name in OTRS Package Manager**

• OTRSEscalationSuspend

**Note:** Not compatible with the following feature:

• *[Advanced Escalations](#page-18-0)*

# **24.1 Administrator Interface**

This package has no administrator interface, but includes the functionality to stop or suspend escalations. If a ticket is assigned to one of several configurable states, the escalation is stopped (disabled).

## **24.1.1 Configuration**

To configure the states where the escalation is stopped:

- 1. Go to the *System Configuration* screen.
- 2. Select *OTRSEscalationSuspend* in the *Navigation* widget.
- 3. Navigate to *Core → Ticket* in the navigation tree.
- 4. Add new entries to setting EscalationSuspendStates.
- 5. If suspend escalation is needed for already escalated tickets, enable the SuspendEscalatedTickets setting.

**Note:** Invalid states will not be considered as suspend states for the calculation.

When changing the state of the ticket to normal, the escalation will continue. In this case, it starts with the date when the status was changed, displaying the remaining time.

Therefore, the entire period when the ticket was not on a normal state is not counted for solution time. However, only periods when the ticket was in suspended states before first response is not counted for first response time.

## **24.1.2 Console Command**

**Note:** This feature is only available to *On-Premise* customers. If you are a *Managed* customer, this feature is taken care of by the *Customer Solutions Team* in **OTRS**. Please contact us via [support@otrs.com](mailto:support@otrs.com) or in the [OTRS Portal.](https://portal.otrs.com/)

This package contains a console command Maint::Ticket::RebuildEscalationIndexOnline handled by the OTRS daemon used for resetting the escalation times to the point it was suspended. This script is the one in charge to reset the escalation time to the point it was suspended.

To check if the script is running, execute the following command and find the RebuildEscalationIndexOnline task in the *Recurrent cron tasks* section.

otrs> /opt/otrs/bin/otrs.Console.pl Maint::Daemon::Summary

## **24.2 Agent Interface**

This package has no dedicated agent interface.

**Note:** For this example escalations should be configured for at least one queue.

Example usage:

- 1. Go to one of the new ticket screens, and create a new ticket for one of the queues configured with escalation (for this example *Escalation - first response time* is OK).
- 2. Open the ticket detail view for the newly created ticket. Notice that the escalation is running.
- 3. Once the escalation is running, change the ticket state to one that has been configured in  $Escalar$ tionSuspendStates setting.
- 4. Go back to the ticket detail view for the suspended escalation ticket and verify that the escalation is not running.
- 5. Change the ticket state to one different from those configured on EscalationSuspendStates setting. The escalation continues.

There is a new filter *Suspended Escalations* for the ticket lists. Select the *Remove tickets with suspended escalations* checkbox to remove all tickets from the list that are in an escalation suspending state.

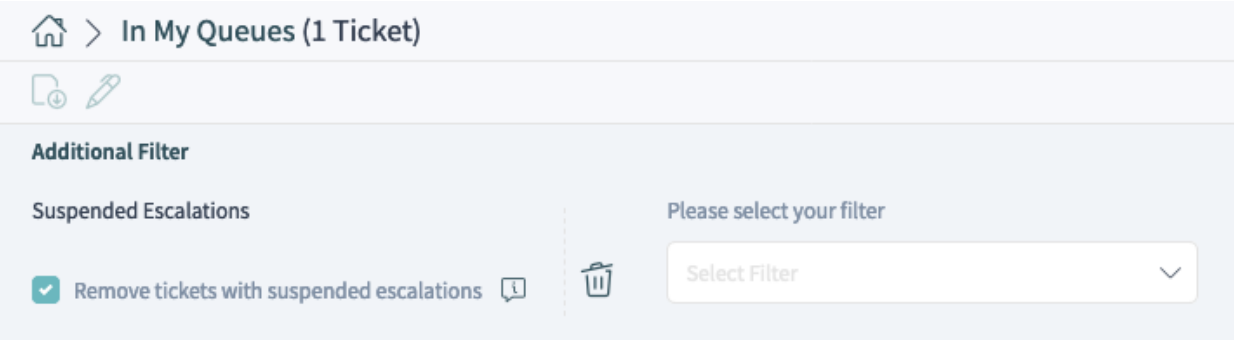

Fig. 1: Suspended Escalations Filter in Ticket List

Several ticket list screens also provide a default filter preset called *Escalation is not suspended*, which applies the aforementioned filter.

A suspended escalation can be seen in the ticket list, if hovering on an entry within the column *Escalation Time*. In the ticket detail view of a suspended ticket, the suspension status is visible in a property card.

# **24.3 External Interface**

This package has no external interface.

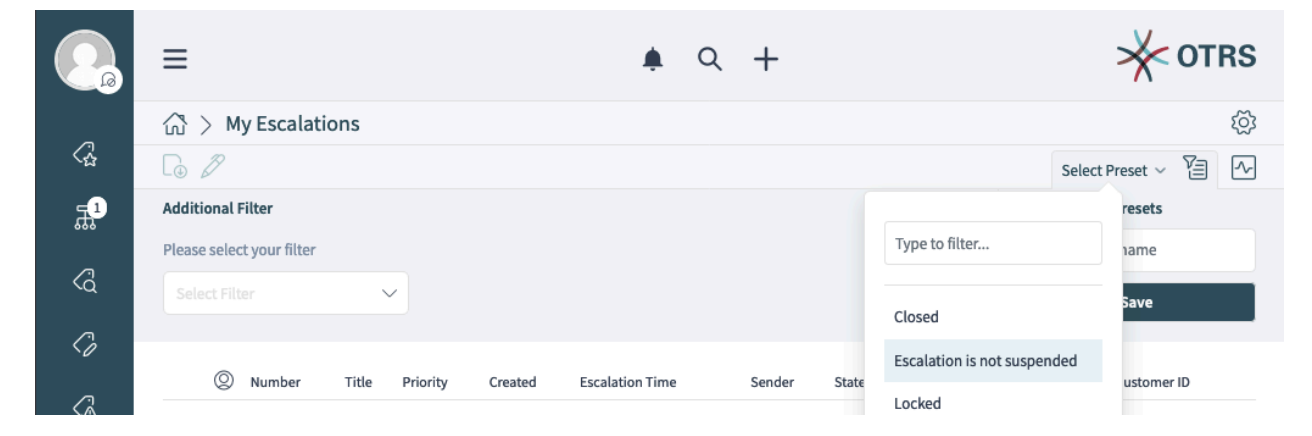

Fig. 2: Filter Preset in *My Escalations* Organizer Item

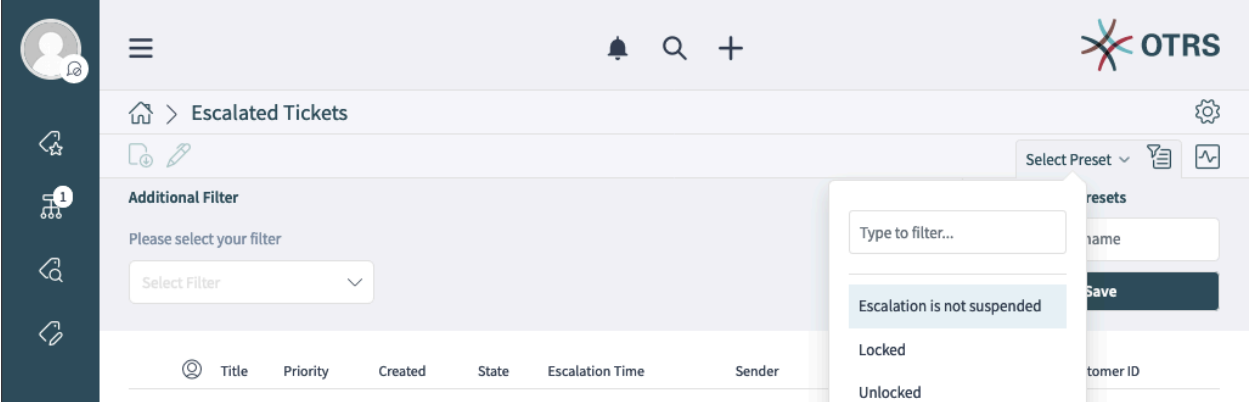

Fig. 3: Filter Preset in *Show Escalations* / *Escalated Tickets* Screen

## **TWENTYFIVE**

# **HIDE/SHOW DYNAMIC FIELDS**

A dynamic field enables the extension of the information stored in a ticket and the individual configuration of your **OTRS**. However, dynamic fields can also cause confusion when they appear in the wrong context.

With this feature you can build flexible and dynamic forms by hiding or showing fields based on ticket information, permissions and more. This is controlled by ticket access control lists.

A typical example of an internal IT department process is the ordering of hardware or software in **OTRS**. Dynamic fields help structure this order process through drop-down lists. For example, after choosing the hardware to be ordered, the feature ensures that only appropriate choices will appear in the next step, e.g. screen, keyboard and printer. The dynamic fields defined for software, like word processing, image processing or spreadsheet software, will not be displayed.

### **Benefits**

- Clarity and transparency for your users.
- Flexible configuration of ticket information in the agent and external interface.
- Faster and more accurate entering of information, saving time for your employees and customers.

### **Target Groups**

- IT services
- Complaint management
- E-commerce
- Supply-chain management
- IT support
- Sales
- Marketing
- Procurement

#### **Available in Service Package**

• SILVER, GOLD, TITANIUM, PLATINUM

### **Package Name in OTRS Package Manager**

• OTRSHideShowDynamicFields

#### **Note:** Not compatible with the following feature:

• *[Ticket Forms](#page-262-0)*

# **25.1 Administrator Interface**

This package has no administrator interface, but the function can be used in agent and external interface. The following screens can be configured.

Agent interface:

- New Email Ticket
- New Phone Ticket
- New Process Ticket (incl. Process Activity Dialogs)
- New SMS Ticket
- Close Ticket
- Change Customer
- Send Email Outbound
- Change Free Fields
- Link Objects
- Merge Ticket
- Move Ticket
- Add Note
- Change Owner
- Set Pending Time
- Add Phone Call Inbound
- Add Phone Call Outbound
- Change Priority
- Change Responsible
- Send SMS Outbound
- Forward via Email
- Redirect via Email
- Reply via Email
- Reply to All via Email
- Reply via Note
- Reply via SMS

External interface:

- Create New Ticket
- Create New Process Ticket (incl. Process Activity Dialogs)
- Ticket Reply (within Ticket Detail View)

**Note:** This feature works with ticket dynamic fields only. Other dynamic field object types are not supported.

## **25.1.1 Example Usage**

Goals:

- If brand *VW* is selected, all dynamic fields should be hidden and just *VW Model* is displayed.
- If VW model *Up* is selected, all dynamic fields should be displayed except for the fields *Peugeot Model* and *Peugeot Production Facility*.

Create the following dynamic fields:

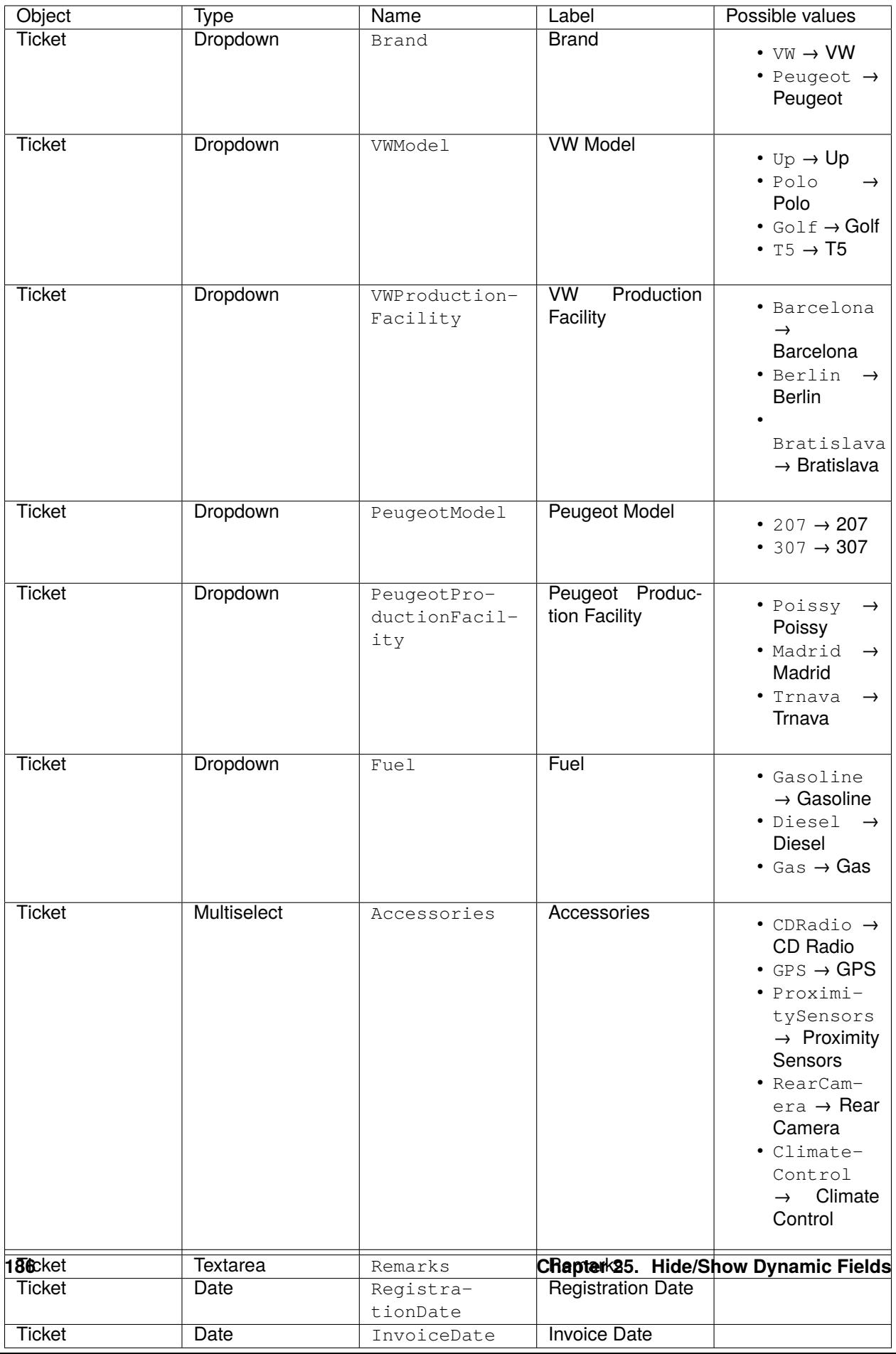

**Note:** All *Dropdown* and *Multiselect* dynamic fields should have the option *Add empty value* set to *Yes* in their configuration.

Add the dynamic fields to the *New Phone Ticket* screen via setting Forms###AgentFrontend::TicketCreate::Phone::CreateProperties:

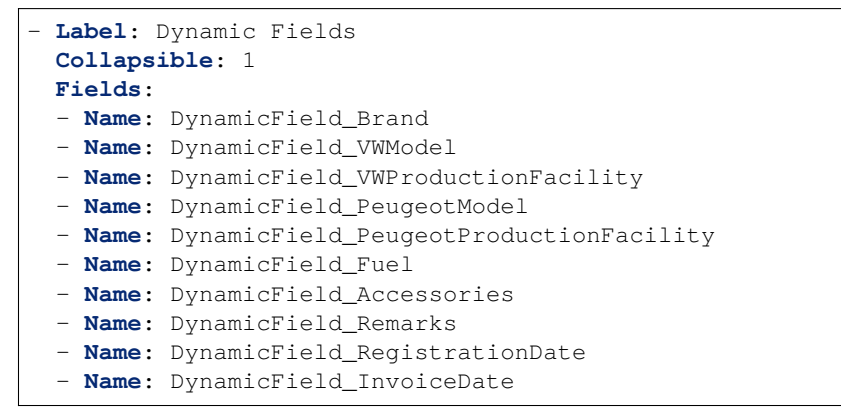

Import this ACL:

```
---
- ChangeBy: root@localhost
 ChangeTime: 2019-07-22 11:44:25
 Comment: ''
 ConfigChange:
   PossibleNot:
     Form:
     - PeugeotModel
      - PeugeotProductionFacility
      - Accessories
      - Fuel
      - Remarks
      - RegistrationDate
     - InvoiceDate
 ConfigMatch:
   Properties:
     Ticket:
       DynamicField_Brand:
        - VM
 CreateBy: root@localhost
 CreateTime: 2019-07-22 11:40:43
 Description: ''
 ID: 1
 Name: ACL-VW
 StopAfterMatch: 0
 ValidID: 1
```
Detailed explanation:

```
DynamicField_Brand:
- VW
```
The condition for this ACL rule. If brand *VW* is selected, the rule will come into action. The array contains the used possible values. These are keys found in your database inside the dynamic\_field table in column config. In this example it is a dynamic field of type *Dropdown*.

#### **Form**:

This package introduces the Form key as new option in the *Possible*, *PossibleAdd* and *PossibleNot* ACL change sections. Form holds the configuration for the visibility of dynamic fields.

```
PossibleNot:
 Form:
  - PeugeotModel
  - PeugeotProductionFacility
  - Accessories
  - Fuel
  - Remarks
  - RegistrationDate
```
- InvoiceDate

This section lists the dynamic fields that should not be visible. In this example the dynamic fields *VW Model* and *VW Production Facility* are visible. All other dynamic fields will be hidden.

Import this second ACL:

```
---
- ChangeBy: root@localhost
 ChangeTime: 2019-07-22 12:06:24
 Comment: ''
 ConfigChange:
   Possible:
     Ticket:
        DynamicField_Accessories:
        - CDRadio
        - ClimateControl
        DynamicField_Fuel:
        - Gasoline
        DynamicField_VWProductionFacility:
        - Bratislava
   PossibleAdd:
     Form:
      - Accessories
      - Fuel
      - Remarks
      - RegistrationDate
      - InvoiceDate
   PossibleNot:
     Form:
      - PeugeotModel
      - PeugeotProductionFacility
 ConfigMatch:
   Properties:
     Ticket:
        DynamicField_Brand:
        - VW
        DynamicField_VWModel:
        - Up
 CreateBy: root@localhost
 CreateTime: 2019-07-22 11:47:02
 Description: ''
 ID: 2
 Name: ACL-VW-Up
```
(continues on next page)

(continued from previous page)

```
StopAfterMatch: 0
ValidID: 1
```
Detailed explanation:

```
DynamicField_Brand:
 - VW
DynamicField_VWModel:
- Up
```
In this example two conditions should be met. Brand has to be *VW* and VW model has to be *Up* for this rule to come into action. It will be triggered only if an agent selects brand *VW* **and** VW model *Up*.

```
PossibleAdd:
  Form:
  - Accessories
  - Fuel
  - Remarks
  - RegistrationDate
  - InvoiceDate
```
Here the dynamic fields *VW Model* and *VW Production Facility* were already visible and they remain, but *Accessories*, *Fuel*, *Remarks*, *Registration Date* and *Invoice Date* has to be re-added to the fields that are visible. This is done in the *PossibleAdd* section as the first ACL sets this fields as not shown and both ACLs works together. If this was done in the *Possible* section for example, the result will be that only these fields explicitly will be shown and *VW Model* and *VW Production Facility* will be hidden as they are not longer part of the (new) *Possible* section.

**PossibleNot**: **Form**: - PeugeotModel - PeugeotProductionFacility

Just *Peugeot Model* and *Peugeot Production Facility* are invisible (in our example it does not make much sense to configure a Peugeot model if the user has a VW Up).

In addition to the visibility of dynamic fields there is the possibility to show just some of the possible values of a dynamic field. Combined into ACL rules like in here, makes it easier to handle big multiselects.

```
Possible:
  Ticket:
   DynamicField_Accessories:
    - CDRadio
    - ClimateControl
   DynamicField_Fuel:
    - Gasoline
    DynamicField_VWProductionFacility:
    - Bratislava
```
In our example a VW Up can have just CD Radio and Climate Control as extra accessories, just Gasoline as fuel and can be produced just in Bratislava.

If we would have an ACL rule for Peugeot 207 for example, there may be other extras, fuel options and production locations selectable.

**Note:** If you are showing dynamic fields using the *Possible* option based on a DynamicField NameX

value, is normally desirable to include the dynamic field that triggers the ACL to be part of the fields to be displayed in the *Possible* or *PossibleAdd* sections (if apply). Otherwise if *Possible* or *PossibleAdd* contains other fields and not the trigger, the latest will not be shown after the value is selected.

**Note:** The mandatory status of the fields can not be changed using this method.

# **25.2 Agent Interface**

This package has no agent interface.

# **25.3 External Interface**

This package has no external interface.

**TWENTYSIX**

# **MOBYDICK CONNECTOR**

**Warning:** This feature has reached the end of life with OTRS 7 and will not be longer supported.

## **TWENTYSEVEN**

# **PRIMARY / SECONDARY**

This package adds support to define a primary ticket and some secondary tickets that follow their primary ticket updates:

- Replies (sent new articles as email)
- Notes (any new article)
- State changes (including pending time set)
- Priority changes
- Owner changes
- Responsible changes
- Lock status changes

The primary/secondary relations are very flexible. It is possible to create new primary ticket, remove the primary or the secondary status or assign a ticket as the secondary ticket of another ticket.

**Note:** This package has been renamed in this release. The former name was *Master / Slave* until OTRS 7.

### **Available in Service Package**

• SILVER, GOLD, TITANIUM, PLATINUM

### **Package Name in OTRS Package Manager**

• OTRSPrimarySecondary

### **Note:** Not compatible with the following feature:

• *[Ticket Watchlist](#page-292-0)*

# **27.1 Administrator Interface**

This package has no administrator interface.

## **27.1.1 New Dynamic Field**

After installation of the package a new dynamic field of type *Primary / Secondary* will be added to the system where the primary/secondary information is stored. The creation of more fields of this type is not possible.

The *Primary / Secondary* dynamic field is added to the ticket create screens. This makes it possible to set the primary or the secondary status of a ticket at ticket creation time.

To remove the *Primary / Secondary* dynamic field from the ticket create screens:

- 1. Go to the *System Configuration* screen.
- 2. Search for the setting Forms###AgentFrontend::TicketCreate::Phone::CreateProperties.
- 3. Change the related form setting to remove the dynamic field from the screen. Since this dynamic field is a special dynamic field, the name is not  $DynamicField\ PrimaxSecondary$ , but it is just PrimarySecondary. Example:

- **Name**: PrimarySecondary

Same applies for the process management. The field which needs to be added to a user task activity dialog is called PrimarySecondary, not DynamicField\_PrimarySecondary.

## **27.1.2 Exception for Closing Parent Ticket**

The Ticket::Acl::Module###1-Ticket::Acl::Module is not compatible to use with this package by default. To allow closing parent tickets only if all its children are already closed, an additional ACL have to be added which makes an exception for primary/secondary tickets.

Here is an example ACL for this exception:

```
---
- ChangeBy: root@localhost
 ChangeTime: 2021-09-07 13:45:58
 Comment: Exception for primary/secondary tickets.
 ConfigChange:
   PossibleAdd:
     Endpoint:
      - AgentFrontend::Ticket::Action::Close
     Ticket:
       State:
       - '[regexp]close'
 ConfigMatch:
   PropertiesDatabase:
     DynamicField:
       DynamicField_PrimarySecondary:
        - Primary
 CreateBy: root@localhost
 CreateTime: 2019-05-24 11:45:29
 Description: 'This ACL allows using the Primary/Secondary feature together with the
"Ticket::Acl::Module###1-Ticket::Acl::Module" setting.'
```
(continues on next page)

(continued from previous page)

```
ID: 1
Name: Primary/Secondary Exception
StopAfterMatch: 0
ValidID: 1
```
## **27.1.3 ACL Reference**

This package adds new endpoints that can be used in ACLs. The following reference lists all endpoints added by this package and extends the existing ACL reference from the *Administrator Manual* with the new entries only.

```
---
- ChangeBy: root@localhost
 ChangeTime: 2021-09-13 13:51:29
 Comment: ACL Reference for Primary/Secondary.
 ConfigMatch:
   Properties:
     DynamicField:
       DynamicField_PrimarySecondary:
        - Primary
        - SecondaryOf:TICKET_NUMBER (where TICKET_NUMBER is a primary ticket number)
     Frontend:
       Endpoint:
        - AgentFrontend::Ticket::Action::AddSecondaries
        - AgentFrontend::Ticket::Action::EmailToSecondaries
        - AgentFrontend::Ticket::Action::MoveToPrimary
        - AgentFrontend::Ticket::Action::NoteToSecondaries
        - AgentFrontend::Ticket::Action::SetOnlyToPrimary
        - AgentFrontend::Ticket::Action::SetToPrimary
        - AgentFrontend::Ticket::Action::SetToSecondary
        - AgentFrontend::Ticket::Action::SmsToSecondaries
        - AgentFrontend::Ticket::Action::UnsetPrimary
        - AgentFrontend::Ticket::Action::UnsetSecondary
        - AgentFrontend::Ticket::Action::UpdateSecondaries
   PropertiesDatabase:
      # Match properties (existing values from the database).
      # Please note that Frontend is not in the database, but in the framework.
      # See section "Properties", the same configuration can be used here.
 ConfigChange:
   Possible:
      # Reset possible options (white list).
     Endpoint:
      # Limit the functions on agent interface.
      - AgentFrontend::Ticket::Action::AddSecondaries
      - AgentFrontend::Ticket::Action::EmailToSecondaries
      - AgentFrontend::Ticket::Action::MoveToPrimary
      - AgentFrontend::Ticket::Action::NoteToSecondaries
      - AgentFrontend::Ticket::Action::SetOnlyToPrimary
      - AgentFrontend::Ticket::Action::SetToPrimary
      - AgentFrontend::Ticket::Action::SetToSecondary
      - AgentFrontend::Ticket::Action::SmsToSecondaries
      - AgentFrontend::Ticket::Action::UnsetPrimary
      - AgentFrontend::Ticket::Action::UnsetSecondary
      - AgentFrontend::Ticket::Action::UpdateSecondaries
```
(continues on next page)

(continued from previous page)

```
Ticket:
    # Possible ticket options (white list).
     DynamicField_PrimarySecondary:
      - Primary
      - SecondaryOf:TICKET_NUMBER (where TICKET_NUMBER is a primary ticket number)
 PossibleAdd:
     # Add options (white list).
     # See section "Possible", the same configuration can be used here.
 PossibleNot:
     # Remove options (black list).
     # See section "Possible", the same configuration can be used here.
CreateBy: root@localhost
CreateTime: 2021-09-13 13:51:29
Description: This reference lists the possible endpoints added by Primary/Secondary.
ID: 1
Name: 201-ACL-Reference
StopAfterMatch: 0
ValidID: 3
```
# **27.2 Agent Interface**

This package adds new actions to the ticket detail view to set and change the primary/secondary status and to update the secondary tickets. Bulk actions are available to do the same in ticket lists.

**Note:** The ticket handling with *Primary / Secondary* has significantly changed in comparison to *Master / Slave*. The major changes are:

- Changed: Normal ticket updates will not be applied to secondary tickets. The agent have to use the primary/secondary ticket actions to replicate the actions done in a primary ticket.
- New: Beside replications now the agent can add information and/or messages to the secondary tickets only without adding the information or messages to the primary ticket.
- New: Added bulk actions.
- New: Filter for primary/secondary tickets in any ticket list.

## **27.2.1 Create Primary / Secondary Relation**

To create a primary ticket:

- 1. Go to the ticket detail view.
- 2. Select the *Set to Primary* or the *Set Only to Primary* action in the *Actions* menu.
- 3. Click on the *Set* button.

The *Set to Primary* action makes it possible to set secondary tickets at the same time as well as to add a message if needed. If the *Properties* section is configured, additional information can be added.

Using the *Set Only to Primary* action sets the ticket as primary immediately without confirmation. In this case, secondary tickets can be added later.

To create a secondary ticket:

- 1. Go to the ticket detail view.
- 2. Select the *Set to Secondary* action in the *Actions* menu.
- 3. Select a primary ticket from the list and add a message if needed.
- 4. Click on the *Set* button.

It is possible to move a primary ticket as secondary ticket to a different primary ticket. In this case the old secondary tickets of the primary ticket will be unset.

To move a secondary ticket to a different primary ticket:

- 1. Go to the ticket detail view of the secondary ticket.
- 2. Select the *Move to Different Primary* action in the *Actions* menu.
- 3. Select another primary ticket and add a message if needed.
- 4. Click on the *Move* button.

To unset a primary ticket:

- 1. Go to the ticket detail view of the primary ticket.
- 2. Select the *Unset Primary* action in the *Actions* menu.
- 3. Click on the *Unset* button.

With this ticket action the primary ticket can be set to a normal ticket which is no primary or secondary any more.

With the checkbox *Keep secondary tickets as linked tickets* it can be controlled that the link between the unset primary ticket and its secondary ticket shall be kept or not.

If message has been added or if some properties are changed via the configured *Properties* section it can be controlled whether the message shall be replicated to the old primary ticket and/or to the secondary tickets. The first behavior can be set with the checkbox *Update old primary* while the latter can be set with the checkbox *Update secondaries*.

There is a *Replace Primary and Move Secondaries* button which makes possible to move the secondary tickets to an other primary ticket. Without this, the secondary status of the secondary tickets will be also unset.

To unset a secondary ticket:

- 1. Go to the ticket detail view of the secondary ticket.
- 2. Select the *Unset Secondary* action in the *Actions* menu.
- 3. Click on the *Unset* button.

If the *Keep primary ticket as linked ticket* checkbox is checked, only the secondary status of the ticket will be removed and the existing link to the primary ticket will be kept.

The primary/secondary relations are based on *Primary / Secondary* dynamic field using the *ParentChild* link type.

## **27.2.2 Update or Replicate Updates to Secondaries**

Normal ticket updates will not be applied to secondary tickets. The agent have to use the primary/secondary ticket actions to replicate the actions done in a primary ticket.

For updating secondary tickets or replicating information from the primary ticket to the secondary tickets the following ticket actions are available:

- Update Secondaries
- Add Note to Secondaries
- Send Email to Secondaries
- Send SMS to Secondaries (if SMS is available in the system)

To update secondary tickets from a primary ticket:

- 1. Go to the ticket detail view of the primary ticket.
- 2. Select the *Update Secondaries* action in the *Actions* menu.
- 3. Change the priority to *1 very low* and add a message.
- 4. Check the *Update primary ticket* checkbox.
- 5. Go to the ticket detail view of the secondary ticket.
- 6. The priority of the secondary ticket has been also changed to *1 very low* and the same article has been added to this ticket as the primary ticket has.

For this example the priority of the primary ticket has been changed, but there are other activities that can be done instead to test this behavior, like change the state, the owner, the responsible, the lock status, reply the ticket, add a note or close the ticket.

When a new article is created on the primary ticket, the secondary tickets replicate the article using the own customer user.

When updating the secondary tickets, the agents can decide if they want to update the primary ticket as well. There is a checkbox in each update action of the secondary ticket to control this behavior.

## **27.2.3 Primary / Secondary Bulk Actions**

A new primary/secondary icon has been added to the breadcrumb bar of each ticket lists to enable the bulk action. The bulk action screen enables the following actions:

### **Add to New Primary**

To add the selected tickets to a newly created primary ticket.

### **Unset Primary**

To unset the current primary ticket.

### **Set to Secondary**

To assign the selected tickets as secondary ticket of a primary ticket.

### **Unset Secondary**

To unset secondary tickets.

Using this bulk action screen is similar to other bulk actions. The agents have to have proper permission to tickets that are affected by the bulk action.

There are two options that may appear while using bulk actions. Displaying the options depends on the chosen primary/secondary bulk action and on the primary/secondary status.

### **Move secondary tickets to new primary**

If this option is checked, the secondary tickets of the old primary ticket will be moved to the new primary ticket. Without this, the secondary status of the secondary tickets will be unset.

### **Keep secondary tickets as linked tickets**

If this option is checked, the existing links between the tickets will be kept.

## **27.2.4 Ticket Create Screens**

If the *Primary / Secondary* dynamic field is added to the ticket create screen, the agent can set the primary/secondary status of the new ticket at creation time.

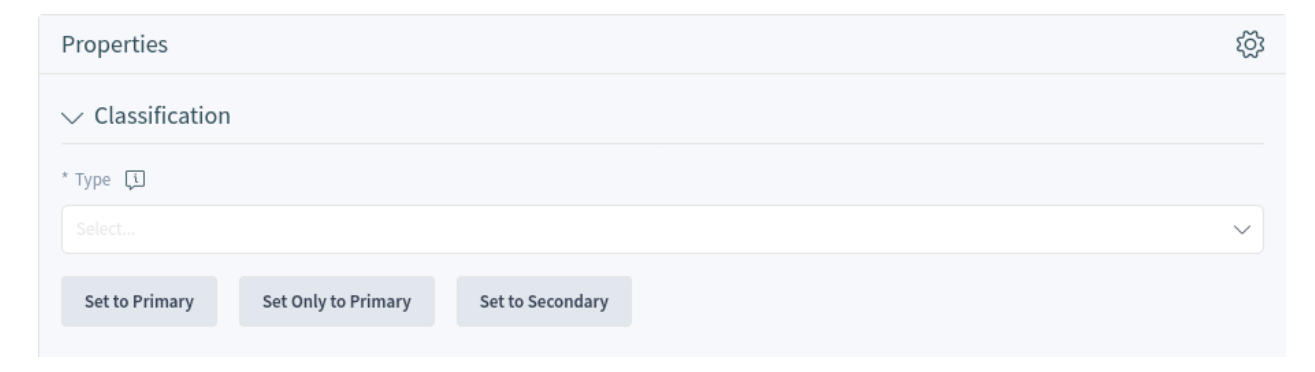

Fig. 1: Primary / Secondary Dynamic Field on Ticket Create Screen

## **27.2.5 Dashboard Widget**

This package adds a new *Primary / Secondary* widget to the dashboard. The widget lists the primary tickets and the secondary tickets of each primary ticket. The agent can hover the mouse over the number of secondary tickets to display a popup window that lists the secondary tickets.

Using the new widget is the same as the usage of other widgets on the dashboard.

# **27.3 External Interface**

This package has no external interface.

## **TWENTYEIGHT**

# **PROCESS MANAGEMENT ARTICLE EMAIL**

This feature makes it possible to add email addresses to process management articles, as well as send them via email. This guarantees a more direct communication straight from the process and therefore increases the transparency of the process communication.

### **Benefits**

- More flexible usage of the OTRS process management.
- Direct communication with customers or other agents straight from the process.
- Greater transparency for customers or other agents regarding the process step their request is in.
- More interactivity with the customer or other agents during the process.
- More efficient design of your business processes.

### **Target Groups**

- Process managers
- External IT
- Internal IT
- Customer service
- Facility management
- And many more

### **Available in Service Package**

• SILVER, GOLD, TITANIUM, PLATINUM

### **Package Name in OTRS Package Manager**

• OTRSProcessManagementArticleEmail

# **28.1 Administrator Interface**

This package has no administrator interface, but the feature adds a new communication channel that is selectable for articles.

### **28.1.1 Processes & Automation**

After installation of the package, it is possible to select *Email* as communication channel for sending an article to a customer user.

### **Process Management**

This feature adds the ability to add email addresses to process management articles and sends the article to the inserted recipients.

To add an email communication channel to process management article:

- 1. Go to the *Process Management* screen.
- 2. Click on the *User Task Activity Dialogs* item in the *Available Process Elements* widget in the left sidebar.
- 3. Click on the pencil icon to edit the user task activity dialog.
- 4. Drag the *Article* field from the *Available Fields* pool and drop into the *Assigned Fields* pool or click on a pencil icon of an already added *Article* field.

 $\sim$  10  $\sim$  1.1  $\sim$  1.1  $\sim$  1.1  $\sim$  1.1  $\sim$ 

5. Select *Email* in the *Communication Channel* field.

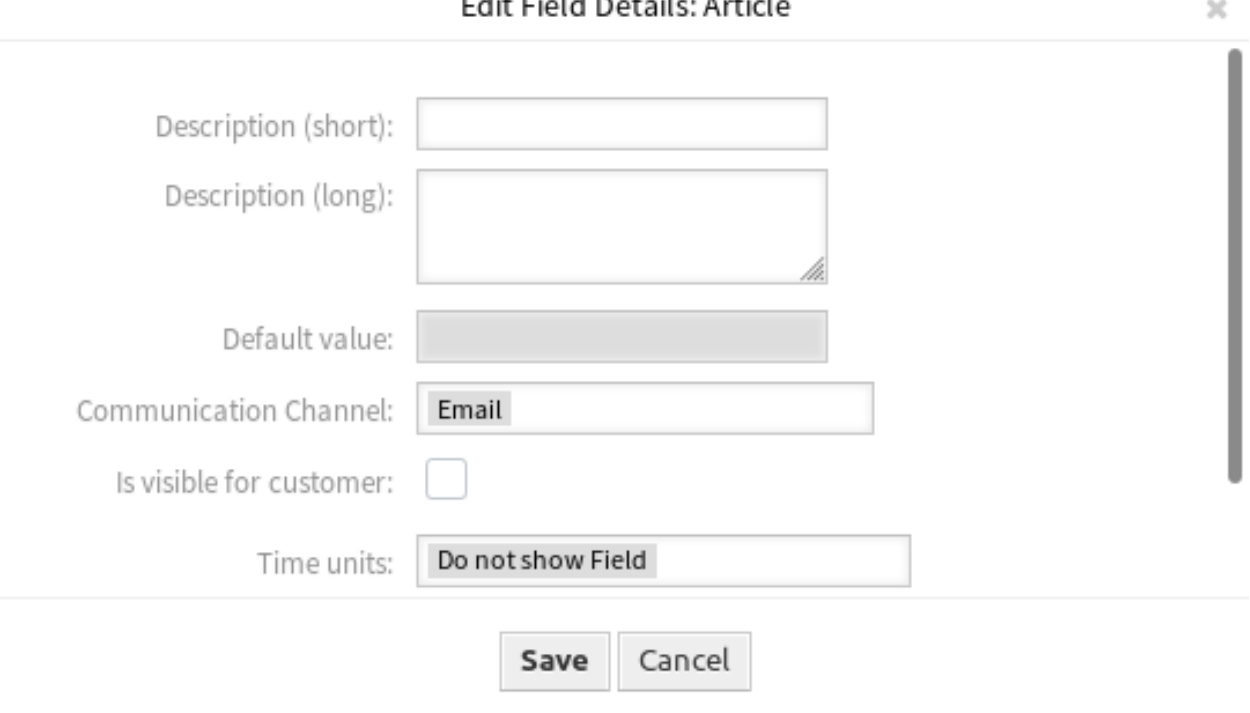

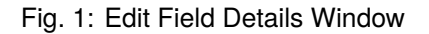

- 6. Save and deploy the process.
- 7. Go to the *Ticket Notifications* screen of the administrator interface.
- 8. Create a corresponding ticket notification for the event ArticleCreate so that the email is sent.

**Warning:** In the same activity dialog, you can use either the above-mentioned article field with email or a regular article field. Using both fields together will cause a process error.

Now go to the *[Tickets](#page-210-0)* and start a new process.

## **28.2 Agent Interface**

This package has no agent interface, but the feature adds the regular email fields to *New Process Ticket* screen.

### <span id="page-210-0"></span>**28.2.1 Tickets**

After installation of the package, it is possible to send an article to a customer user when an agent starts a new process ticket.

### **New Process Ticket**

To send an email to a customer user via a process ticket:

- 1. Click on the *Process Ticket* menu item in the *Action* menu or click on the *Start Processes* menu item in the main menu.
- 2. Select a process from the drop-down list.
- 3. Enter your customer information as already known from email tickets.

On submitting the activity dialog, the article gets sent to the configured customer user.

## **28.3 External Interface**

This package has no external interface.

**CHAPTER TWENTYNINE**

# **QUEUE RESPONSIBLE**

**Warning:** This feature has reached the end of life with OTRS 7 and will not be longer supported.

The functionality can be easily realized by configuration of generic agent jobs. For existing mappings between queues and users, the generic agent jobs will be automatically created during system upgrade.

New mappings take place in the form of new generic agent jobs by the administrator.

**Note:** If this feature is already installed, the feature will be replaced by the core functionality of the framework during the upgrading process. After the upgrading process, the package will be removed.

## **THIRTY**

# **READY2ADOPT ITSM PROCESSES**

Use the following predefined processes in the IT service management disciplines of service design, service operation and service transition:

Service Design:

- Availability Management (proactive)
- Availability Management (reactive)
- Catalog Management
- Continuity Management
- Service Design Coordination (individual design)
- Service Level Management
- Supplier Management

### Service Operation:

- Access Management
- Event Management
- Incident Management
- Problem Management
- Request Fulfillment Management
- Service Validation and Testing

Service Transition:

- Change Evaluation
- Knowledge Management
- Release and Deployment Management
- Service Asset and Configuration Management
- Service Transition Planning and Support

### **Benefits**

- Continual service improvement (CSI) through pre-defined ITIL processes.
- Higher efficiency and quality through proven ITIL-inspired processes.

### **Target Groups**

• Customer service

- Facility management
- IT
- IT service
- Security management
- Service providers

#### **Available in Service Package**

• SILVER, GOLD, TITANIUM, PLATINUM

#### **Package Name in OTRS Package Manager**

• OTRSReady2AdoptITSMProcesses

**Note:** This feature requires the *Configuration Management* feature.

## **30.1 Administrator Interface**

This package has no administrator interface, but it adds the possibility to import Ready2Adopt processes.

### **30.1.1 Processes & Automation**

After installation of the package, a list of several properly defined processes will be available in the *Process Management* screen.

#### **Process Management**

This package includes several examples of predefined processes that can help in some specific cases.

The following Ready2Adopt processes are available from the *Ready2Adopt Processes* widget:

```
Service Design::Availability Management (proactive)
Service Design::Availability Management (reactive)
Service Design::Catalogue Management
Service Design::Continuity Management
Service Design::Service Design Coordination (individual design)
Service Design::Service Level Management
Service Design::Supplier Management
Service Operation::Access Management
Service Operation::Event Management
Service Operation::Incident Management
Service Operation::Problem Management
Service Operation::Request Fulfillment Management
Service Operation::Service Validation and Testing
Service Transition::Change Evaluation
Service Transition::Knowledge Management
Service Transition::Release and Deployment Management
Service Transition::Service Asset and Configuration Management
Service Transition::Service Transition Planning and Support
```
To import a Ready2Adopt process:

- 1. Go to the *Process Management* screen in the administrator interface.
- 2. Select a process from the *Ready2Adopt Processes* widget in the left sidebar.
- 3. Click on the *Import Ready2Adopt process* button.
- 4. Deploy all processes.

During the import process, the system takes care of creating the needed dynamic fields and/or any needed updates to the system configuration.

# **30.2 Agent Interface**

This package has no agent interface.

# **30.3 External Interface**

# **THIRTYONE**

# **READY2ADOPT WEB SERVICES**

Not only do you use a single instance of **OTRS**, but you may also use additional **OTRS** installations and other tools. This can make accessing data inconvenient. Luckily, the following web services provide a workaround:

- Jira connector
- Bugzilla connector
- OTRS-OTRS connector

### **Benefits**

- All data is centrally accessible in **OTRS**.
- Execute arbitrary complex mappings through the XSLT mapping module.

### **Target Groups**

- Customer service
- Development
- $\cdot$  IT
- IT service
- Security management
- Service providers

#### **Available in Service Package**

• GOLD, TITANIUM, PLATINUM

### **Package Name in OTRS Package Manager**

• OTRSReady2AdoptWebServices

**Note:** This feature requires the *[Ticket Invoker](#page-278-0)* feature.

# **31.1 Administrator Interface**

This package has no administrator interface, but it adds the possibility to import Ready2Adopt web services.

## **31.1.1 Processes & Automation**

After installation of the package, a list of several properly defined web services will be available in the *Web Service Management* screen.

### **Web Services**

This package includes several examples of predefined web services created by experts.

The following Ready2Adopt web services are available from the *Ready2Adopt Web Services* widget:

- BugzillaConnector to create or update bugs on a remote Bugzilla server.
- JIRAConnector to create or update issues on a remote JIRA server.
- OTRSConnector to create or update tickets on a remote OTRS server.

To import a Ready2Adopt web service:

- 1. Go to the *Web Service Management* screen in the administrator interface.
- 2. Select a web service from the *Ready2Adopt Web Services* widget in the left sidebar.
- 3. Click on the *Import Ready2Adopt web service* button.

During the import process, the system takes care of creating the needed dynamic fields and/or any needed updates to the system configuration.

# **31.2 Agent Interface**

This package has no agent interface.

# **31.3 External Interface**

# **THIRTYTWO**

# **RESTRICT CUSTOMER DATA VIEW**

Service organizations that go global or have a wide range of products have to outsource their customer service to distribution partners or call centers. When that happens, the security of customer data is very important and only the appropriate third party providing the service should have access to customer information.

This feature makes this kind of defined access possible by assigning customer IDs to partner IDs. It enhances and improves the customer detail view of the standard OTRS version and specifies whose customer data can be accessed by all agents. When customer data is retrieved from any LDAP back end or the local database, the feature checks for a partner ID in the agent's user data which must origin from an LDAP agent back end; then, only returns those customer users whose customer IDs are assigned to the agent' s partner ID. Therefore, agents of a partner ID can only see customer data of belonging to the assigned customer ID. If there is no customer ID assigned to a partner ID, the agents are not allowed to see any customer data. If no partner ID has been created, all agents can see all customer data.

The first configuration steps after the installation are the configuration of the LDAP server connection and the mapping of partner IDs to customer IDs with the help of a graphical interface. The administration of those connections can also be managed in a separate dashboard.

#### **Benefits**

- Specific allocation of access permissions allows protection of your customer data.
- Simplifies the collaboration with subsidiaries, subcontractors and partners.

### **Target Groups**

- International companies
- Call centers
- Companies offering a wide range of products

### **Available in Service Package**

• SILVER, GOLD, TITANIUM, PLATINUM

### **Package Name in OTRS Package Manager**

• OTRSRestrictCustomerDataView

# **32.1 Administrator Interface**

This package offers the possibility to restrict the access of certain agents to data of certain customers following a mapping table.

## **32.1.1 Users, Groups & Roles**

After installation of the package, a new module *Partner ID Customer ID* appears in the *Users, Groups & Roles* group in the administrator interface. Here you can define which partners should be assigned to customers.

### **PartnerID CustomerID**

Use this screen to manage mappings between partners and customers. The management screen is available in the *PartnerID CustomerID* module of the *Users, Groups & Roles* group.

#### **Manage PartnerID-CustomerID Relations**

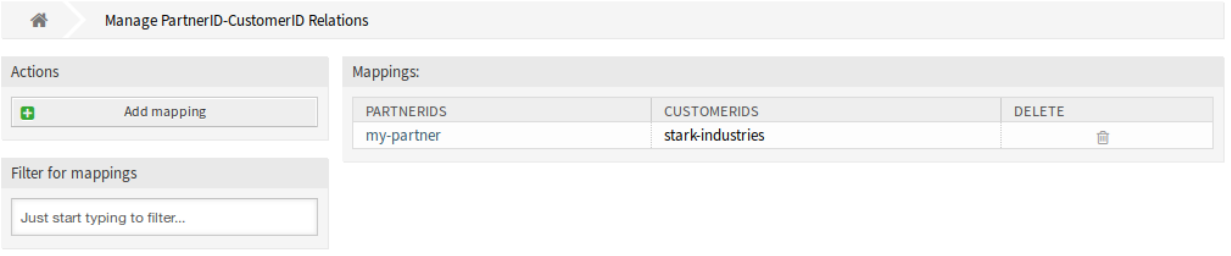

#### Fig. 1: Manage PartnerID-CustomerID Relations Screen

#### **Manage PartnerID CustomerID Relations**

**Note:** It is necessary to setup the LDAP server configuration in the system configuration.

To setup the LDAP server configuration:

- 1. Go to the *System Configuration* screen.
- 2. Select *OTRSRestrictCustomerDataView* in the *Navigation* widget.
- 3. Navigate to *Core → LDAP* in the navigation tree.
- 4. Set the parameters for the LDAP connection.

If the LDAP server can be reached, the customer\_id relations to the partner\_id which is pulled from the LDAP server, will be stored in the database tables which are configured in the PartnerIDMapping section within the system configuration.

To see the PartnerIDMapping settings:

1. Go to the *System Configuration* screen.

- 2. Select *OTRSRestrictCustomerDataView* in the *Navigation* widget.
- 3. Navigate to *Core → PartnerIDMapping* in the navigation tree.
- 4. See the settings.

Following the relations stored in the mapping tables, access to data of certain customers is restricted for agents which have a partner ID and relations in the database. Those agents can only see customers witch have customer IDs that are allowed in the database.

If a partner ID of an agent is stored in the database, but no related customer IDs are assigned, the agent wont be able to see any customer information. Agents with no given partner ID will still be able to see every customer data.

If the LDAP server configuration and the partner ID mapping is properly set, you can proceed with the management screen.

To create a new mapping:

- 1. Click on the *Add mapping* button in the left sidebar.
- 2. Add a partner ID into the first field.
- 3. Add a customer into the second field. Just start typing, the field has auto-completion support. The added customer IDs will be displayed below the text field.
- 4. Click on the *Save* button.

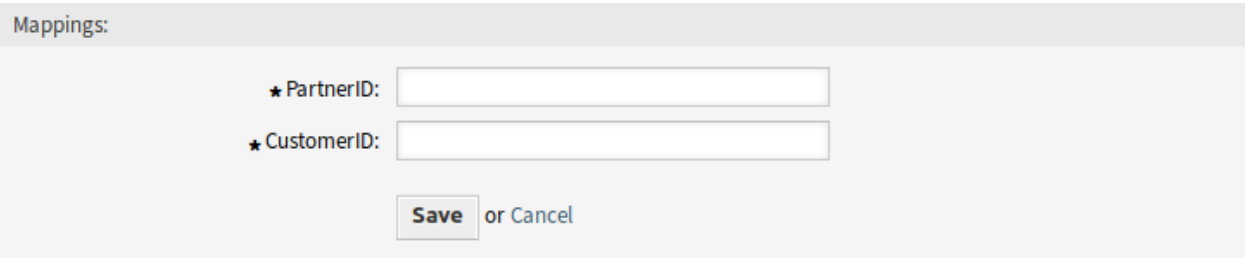

Fig. 2: Add Mapping Screen

To edit a mapping:

- 1. Click on a mapping in the list of mappings.
- 2. Add or remove customers.
- 3. Click on the *Save* or *Save and finish* button.

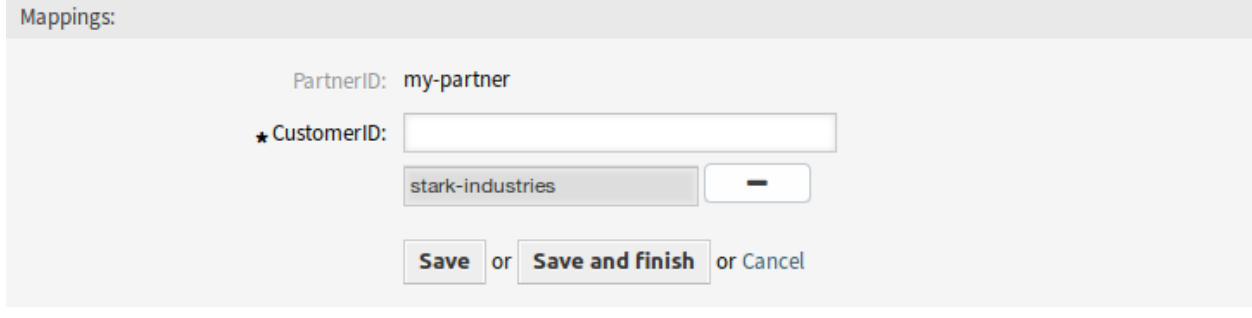

Fig. 3: Edit Mapping Screen

The *PartnerID* field is read-only. If you would like to edit the partner ID, you can delete the mapping and create a new one with the other partner ID.

To delete a mapping:

- 1. Click on the trash icon in the last column of the overview table.
- 2. Click on the *OK* button in the confirmation dialog.

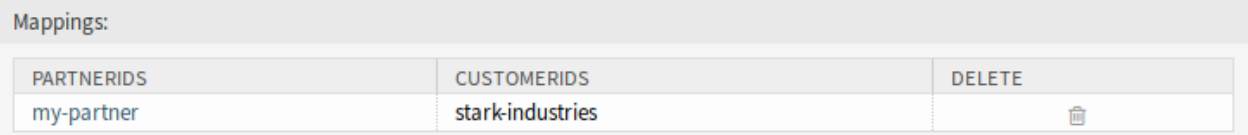

Fig. 4: Delete Mapping Screen

**Note:** If several mappings are added to the system, use the filter box to find a particular mapping by just typing the name to filter.

## **Mapping Settings**

The following settings are available when adding or editing this resource. The fields marked with an asterisk are mandatory.

### **PartnerID \***

The ID of a partner as stored in the LDAP.

### **CustomerID \***

The internal ID of a customer as stored in the OTRS database.

# **32.2 Agent Interface**

This package has no agent interface.

# **32.3 External Interface**

# **THIRTYTHREE**

# **SAP SOLUTION MANAGER CONNECTOR**

This package includes extension modules for the generic interface that provides two-way communication and ticket synchronization between OTRS and SAP Solution Manager.

**Note:** SAP Solution Manager (reachable via local or remote network) is required for this feature.

#### **Available in Service Package**

• SILVER, GOLD, TITANIUM, PLATINUM

### **Package Name in OTRS Package Manager**

• OTRSSAPSolutionManagerConnector

# **33.1 Administrator Interface**

This chapter describes the new features that are available in the administrator interface after installation of the package.

## **33.1.1 Bidirectional Communication**

The modules included in this package provide communication between OTRS and a *SAP Solution Manager* system (from now on referred to as *SolMan* in this document), however it is necessary to first setup both systems independently in order make sure that both systems work correctly and then execute all the necessary steps in the SolMan system to request and provide actions trough a non-SAP web service.

With this package (and the necessary customized configuration) OTRS will be able to communicate with an existing SolMan by pretending to be another SolMan system, using the same function names, data structures and value types.

OTRS does not implement the full set of SolMan API. Please refer to the *[Web Services](#page-225-0)* chapter to check which ones are available in OTRS.

Prior to any attempt to creating an OTRS web service with this package modules is necessary to know how SolMan handle concepts like priorities, states (SAPUserStatus), article types (TextTypes), etc. and the values for this concepts in the used instance of SolMan system, as well as in OTRS.

OTRS and the SolMan system should be able to communicate over the network to send and receive SOAP messages between them. Please be sure to open the necessary ports on both servers and any network device between them (like a switch or firewall).

In order to use this package and the contained modules is necessary to create or modify a web service within OTRS. Please refer to the *[Web Services](#page-225-0)* chapter for more information.

## **33.1.2 Automatic Creation of Customer Users and Agents in OTRS**

Tickets exchanged between OTRS and SolMan also transfer ticket owner and customer user.

If an incoming ticket creation/update contains data of an unknown agent, a new agent will be automatically created in OTRS. The same behavior exists similarly for customer users.

## **33.1.3 Multiple SolMan Instances**

It is possible to connect to multiple SolMan instances from within the same OTRS system. Just use one web service per instance.

The system GUID of each system is stored separately and so is the ticket synchronization state.

### **Processes & Automation**

This package makes it possible to connect OTRS with SolMan using web services.

### <span id="page-225-0"></span>**Web Services**

As mentioned in the feature list, a basic knowledge of both OTRS and SolMan web services is assumed.

An example web service is provided with the package in doc/SolManConnectorExample.yml. It might be a good idea to keep this web service installed (but disabled) as a duplicate on your system as a reference.

For necessary and recommended modifications of each web service part see sections below. Modifications refer to the provided example.

#### **Requester Transport**

Be sure to use HTTP:: SOAPSolMan transport. This is necessary for correct namespace generation.

Set the endpoint (URI) of your SolMan instance and set authentication, proxy and SSL options if necessary.

The SOAPAction options, namespace and name scheme should not be changed.

#### **Requester Invokers**

This package includes three different invoker controllers that provide functionality for all supported function calls.

- The SolMan::IncidentCreate controller handles initial transfer of a ticket to SolMan (e.g. ProcessIncident, ReplicateIncident).
- The SolMan::IncidentUpdate controller handles follow-up transfer of a ticket to SolMan (e.g. AcceptIncidentProcessing, AddInfo, CloseIncident, RejectIncidentSolution, VerifyIncidentSolution).

• The SolMan::RequestSystemGuid controller is used to request system GUID information from SolMan.

It is important to differentiate between IncidentCreate and IncidentUpdate controllers. Otherwise the invoker names do not make a difference handling-wise in OTRS (except CloseIncident which will croak if you try to update an already closed ticket).

If an update-type invoker is triggered for a ticket without any previous sync activity, they will automatically trigger a create type invoker (ProcessIncident if it exists or alternatively ReplicateIncident).

The invoker for requesting the SolMan system GUID is triggered automatically whenever this information is not known in OTRS.

Every regular invoker will transfer all existing articles that have not been transferred to this point.

By default, the AddInfo invoker will be triggered for every article created in OTRS via an event trigger. It is highly recommended to configure event triggers for all relevant invokers (e.g. for state and priority changes) and to restrict them via event conditions (e.g. to tickets in specific queues).

### **Requester Mapping**

Mapping between OTRS and SolMan is done in OTRS via XSLT configuration.

The provided configuration contains working XSLT templates. For standard requirements it is only necessary to modify the outbound mapping template in regard to:

- OTRS file path for XSL helper templates
- OTRS  $\rightarrow$  SolMan state mapping
- OTRS  $\rightarrow$  SolMan priority mapping
- Dynamic field selection and name mapping
- OTRS  $\rightarrow$  SolMan article type mapping

The templates have to be modified individually per invoker but are (by default) identical for all regular invokers.

The data structure provided by the invokers is similar to the structure of the OTRS ticket connector but with some modifications and extra data. This is a quick reference:

```
<Customer>
   <*> customer attributes, e.g. 'UserEmail' </*>
</Customer>
<Owner>
   <*> owner (agent) attributes, e.g. 'UserEmail' </*>
</Owner>
<SolMan>
   <IncidentId> incident id </IncidentId>
   <IncidentGuid> incident guid </IncidentGuid>
   <LocalSystemGuid> OTRS system guid </LocalSystemGuid>
   <RemoteSystemGuid> SolMan system guid </RemoteSystemGuid>
</SolMan>
<Ticket>
   <Article> # can occur 0-n times
       <Attachment> # can occur 0-n times
           <*> attachment attributes, e.g. 'Filename' </*> # 'Content' is base64-
,→encoded automatically
       </Attachment>
       <DynamicField> # can occur 0-n times
```
(continues on next page)

(continued from previous page)

```
<Name> dynamic field name </Name>
           <Value> dynamic field value(s) </Value>
        </DynamicField>
        <*> article attributes, e.g. 'From' </*>
   </Article>
   <DynamicField> # can occur 0-n times
       <Name> ticket dynamic field name </Name>
       <Value> ticket dynamic field value(s) </Value>
   </DynamicField>
   <*> ticket attributes, e.g. 'TicketNumber' </*>
</Ticket>
```
The default XSLT template types are provided as individual files for reference (see  $doc/$ ExampleMapping-Invoker-\*.xsl provided by the package).

### **Requester Error Handling**

Some error handling modules are pre-configured used to reschedule requests if a specific problem occurs. Rescheduled requests are executed in 1 minute intervals for up to 5 tries.

By defaults all transport errors cause a reschedule as well as data preparation where the SolMan system GUID could not be retrieved.

Also requests are rescheduled if SolMan returns an error code, except if this code is 01, 02, 03 or 04.

It is recommended to change retry options to your needs and to check if the error code specific handling matches your requirements.

### **Provider Transport**

To avoid confusion you should use the HTTP:: SOAPSolMan transport. Contrary to the requester this is not strictly necessary.

Modify message length if necessary.

The SOAPAction options, namespace and name scheme should not be changed.

### **Provider Operations**

This package includes three different operation controllers that provide functionality for all supported function calls.

- The SolMan::IncidentCreate controller handles initial transfer of a ticket from SolMan (e.g. ProcessIncident, ReplicateIncident).
- The SolMan::IncidentUpdate controller handles follow-up transfer of a ticket from SolMan (e.g. AcceptIncidentProcessing, AddInfo, CloseIncident, RejectIncidentSolution, VerifyIncidentSolution).
- The SolMan::RequestSystemGuid controller is used to provide system GUID information to Sol-Man.

It is important to differentiate between IncidentCreate and IncidentUpdate controllers. Otherwise the invoker names do not make a difference handling-wise in OTRS.

If a ticket has pending updates that need to be transferred from OTRS to SolMan (e.g. new articles), update from SolMan are temporarily blocked.

Due to the nature of SolMan, the sent attachments cannot be assigned to more than one article. Articles sent within a request will automatically attached to the last article created within this request. If the request does not contain any article, a dummy article will be created for the attachments.

## **Provider Mapping**

Mapping between OTRS and SolMan is done in OTRS via XSLT configuration.

The provided configuration contains working XSLT templates. For standard requirements it is only necessary to modify the inbound mapping template in regard to:

- OTRS file path for XSL helper templates
- OTRS target queue
- SolMan  $\rightarrow$  OTRS state mapping
- SolMan → OTRS priority mapping
- Dynamic field selection and name mapping
- SolMan  $\rightarrow$  OTRS article type mapping

The templates have to be modified individually per operation but are (by default) identical for all regular operations.

The data structure expected by the operations is similar to the structure of the OTRS ticket connector but with some modifications and extra data. This is a quick reference:

```
<Attachment> # can occur 0-n times
   <*> attachment attributes, e.g. 'Filename' </*> # 'Content' is base64-decoded␣
,→automatically
</Attachment>
<Ticket>
   <Article> # can occur 0-n times
       <*> article attributes, e.g. 'From' </*>
   </Article>
   <DynamicField> # can occur 0-n times
        <Name> ticket dynamic field name </Name>
       <Value> ticket dynamic field value(s) </Value>
   </DynamicField>
   <*> ticket attributes, e.g. 'TicketNumber' </*>
</Ticket>
<SolMan>
   <IncidentGuid> incident guid </IncidentGuid>
   <LocalSystemGuid> OTRS system guid </LocalSystemGuid>
   <RemoteSystemGuid> SolMan system guid </RemoteSystemGuid>
   <Person> # can occur 0-n times
       <Meta>
            <ID> OTRS id of agent / or login of customer user </ID>
            <ExternalID> SolMan id of person </ExternalID>
           <Type> CustomerUser, Owner or Agent </Type>
       </Meta>
       <*> agent or customer user attributes, e.g. 'UserEmail' </*>
   </Person>
</SolMan>
```
The default XSLT template types are provided as individual files for reference (see doc/ ExampleMapping-Operation-\*.xsl provided by the package).

# **33.2 Agent Interface**

This package has no agent interface.

# **33.3 External Interface**

# **THIRTYFOUR**

# **SERVICE-BASED QUEUE ROUTING**

For a customer, excellent service initially starts with contacting the right service staff member. Being a help desk software, **OTRS** makes this possible with a clever queue and permission concept. However, if a ticket is created in the external or in the agent interface, one has to choose the suitable queue for his/her request from all existing and shown queues –not an easy task for a customer or responsible agent. For example a call center agent may not know which queue structure the service company has for the task on which he is working. This means a long decision-making times with a possible wrong result and the loss of precious working time.

This feature now makes it possible to assign queues to several services, so that if this service is selected, then only the appropriate queues are shown. For example the service *Support Mobile Devices* can be assigned to the queues *IT-2nd Level-Support Hardware* and *IT-2nd Level Support Mobile Applications* so the right selection can be made more easily. This module is configured to make all queues reappear with just one click in the agent interface. The feature is disabled in the external interface by default but can be enabled in the system configuration. Time consuming moves to the right queues and overextended customer users are a thing of the past.

#### **Benefits**

- Simplified assignment of tickets in the correct queue without comprehensive knowledge about the queue structures.
- Saving time.
- Reduced workload.

#### **Target Groups**

- Call centers
- Customer service
- Service providers
- IT service management

#### **Available in Service Package**

• SILVER, GOLD, TITANIUM, PLATINUM

### **Package Name in OTRS Package Manager**

• OTRSServiceBasedQueueRouting

# **34.1 Administrator Interface**

After installation of the package a new module will be available in the *Ticket Settings* group of the administrator interface.

## **34.1.1 Ticket Settings**

After installation of the package a new module will be available in the *Ticket Settings* group of the administrator interface.

### **Services Queues**

Use this screen to add one or more services to one or more queues. To use this function, at least one service and one queue need to have been added to the system. The management screen is available in the *Services Queues* module of the *Ticket Settings* group.

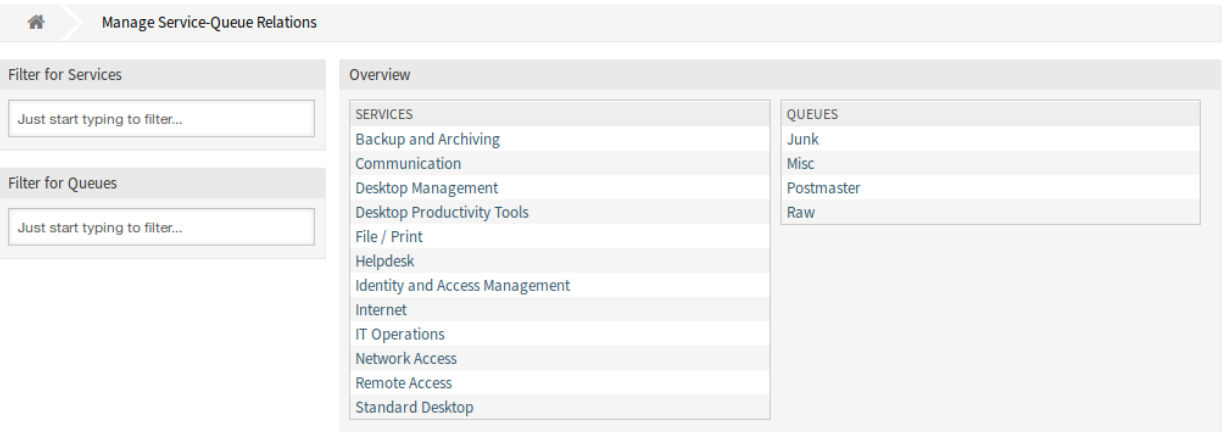

Fig. 1: Manage Service-Queue Relations Screen

### **Manage Services Queues Relations**

To assign a service to a queue:

- 1. Click on a service in the *Services* column.
- 2. Select the queues you would like to add the service to.
- 3. Click on the *Save* or *Save and finish* button.

To assign a queue to a service:

- 1. Click on a queue in the *Queues* column.
- 2. Select the services you would like to assign the queue to.
- 3. Click on the *Save* or *Save and finish* button.

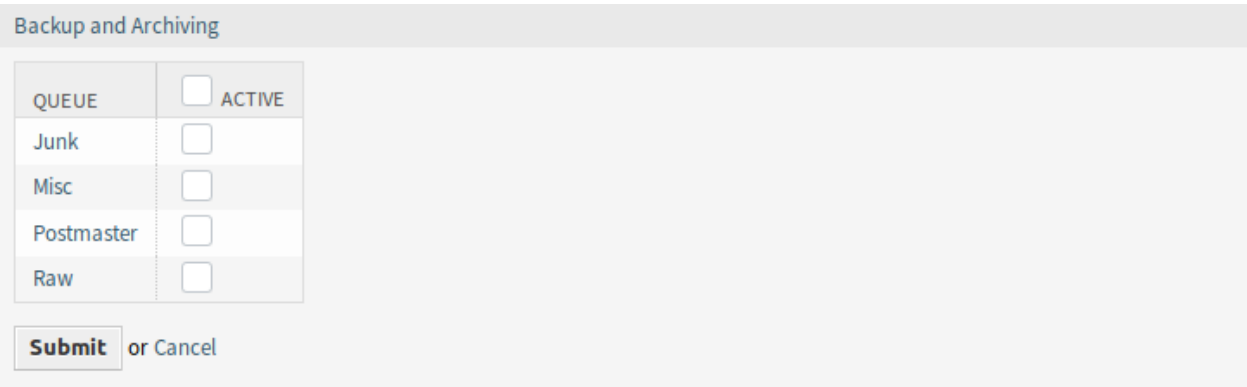

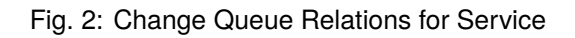

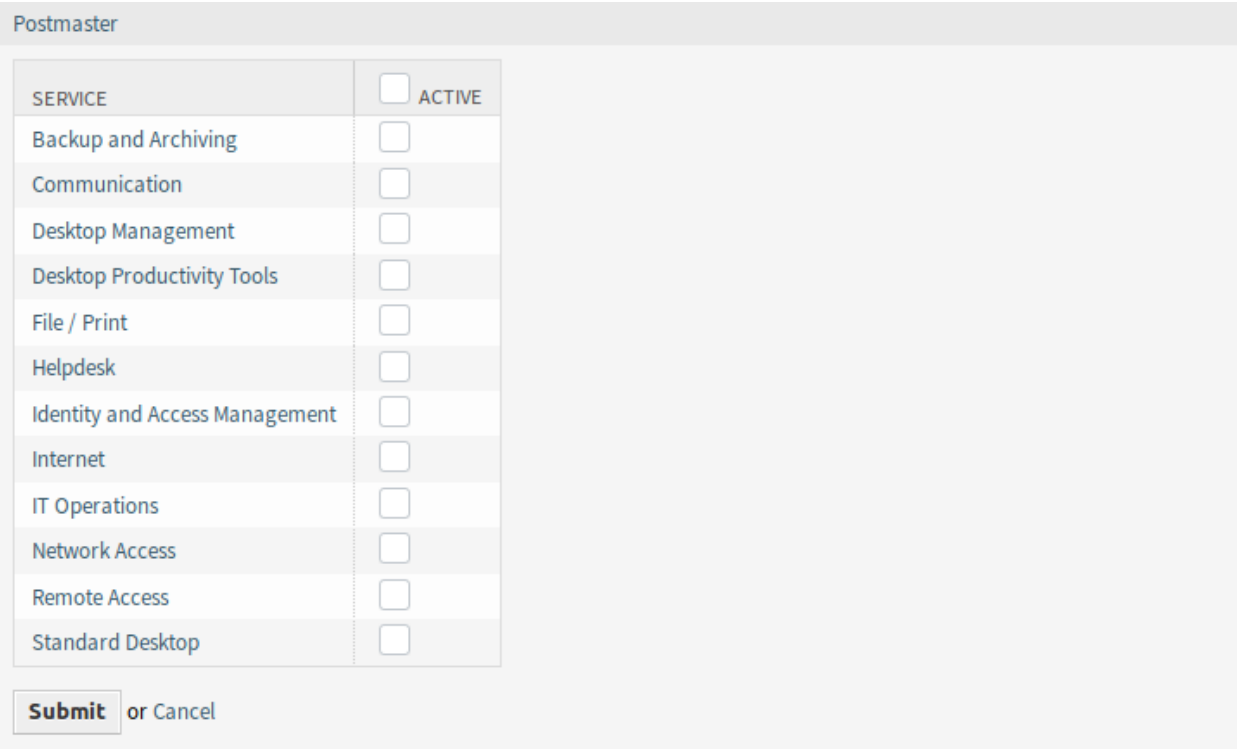

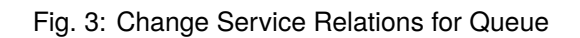

**Note:** If several services or queues are added to the system, use the filter box to find a particular service or queue by just typing the name to filter.

Multiple services or queues can be assigned in both screens at the same time. Additionally clicking on a service or clicking on a queue in the relations screen will open the *Edit Service* screen or the *Edit Queue* screen accordingly.

**Warning:** Accessing a queue or a service provides no back link to the relations screen.

#### **Change Field Order on Screens**

After selecting a service, there is a lookup for configured queues for this service. If there are configured queues for the selected service, only those will be available in the queue selection. If there are no queues configured for the selected service, all queues will be displayed.

However, the *Queue* field is before the *Service* field in the screens and this can cause confusion for the users. They select a queue first then they select a service but the selected queue is unselected if the assignment between the queue and the service is not set. The queue selection now depends on the service selection so the service should be the first input field.

To avoid such confusions it is **recommended** to change the field order of the affected screens in the system configuration.

# **34.2 Agent Interface**

This package has no agent interface, but it extends the standard behavior of the queue selection method. The service based queue routing affects the ticket creation screens and the *Move Ticket* action. For this, the given service of the selected ticket will be used.

After selecting a service, there is a lookup for configured queues for this service. If there are configured queues for the selected service, only those will be available in the queue selection. If there are no queues configured for the selected service, all queues will be displayed.

It is possible to add a filter button next to the queue selection. After clicking this button all available queues get restored to the queue selection field and can be selected. This feature can be enabled in the system configuration.

Configured ACLs affect the displayed queues as usual.

# **34.3 External Interface**

This package has no external interface, but it extends the standard behavior of the queue selection method. The service based queue routing affects the ticket creation screens. For this, the given service of the selected ticket will be used.

After selecting a service, there is a lookup for configured queues for this service. If there are configured queues for the selected service, only those will be available in the queue selection. If there are no queues configured for the selected service, all queues will be displayed.

It is possible to add a filter button next to the queue selection. After clicking this button all available queues get restored to the queue selection field and can be selected. This feature can be enabled in the system configuration.

Configured ACLs affect the displayed queues as usual.

# **THIRTYFIVE**

# **SPECIFIC TICKET NOTIFICATIONS**

As part of standard functionality, agents with administrator permissions can create automated notifications to be sent to a certain group of recipients of agents and/or customers. These are standard notifications, e.g. for when the owner of the ticket has changed or the ticket has been moved to another queue.

Now, with the feature, agents without administrator privileges can also create individual, event-based notifications, albeit with the limitation that they can only be sent to their own email address. For example, an IT-service employee can configure individual notifications in order to be informed as soon as there is a change in the priority of a specific customer's ticket.

### **Benefits**

- Stay informed regarding ticket changes, even when working outside of the agent interface.
- React to changes more quickly.
- More personalized configuration of notifications, avoiding a flood of information.

#### **Target Groups**

- Internal and external IT
- Customer service
- Sales
- Finance

## **Available in Service Package**

• SILVER, GOLD, TITANIUM, PLATINUM

#### **Package Name in OTRS Package Manager**

• OTRSSpecificTicketNotifications

# **35.1 Administrator Interface**

This package has no administrator interface, but extends *Ticket Notifications* screen with new buttons and adds a new group to the system.

# **35.1.1 Users, Groups & Roles**

After installation of the package a new group is added to the system.

### **Groups**

Access to the personal notification module is managed on a role-based access concept. After installation of the package a new group is added to the system. The group management screen is available in the *Groups* module of the *Users, Groups & Roles* group.

| 습<br><b>Group Management</b>                                                                                                    |                      |                                             |                 |                                       |                                       |
|----------------------------------------------------------------------------------------------------|----------------------|---------------------------------------------|-----------------|---------------------------------------|---------------------------------------|
| Actions                                                                                                    | List (9 total)       |                                             |                 |                                       |                                       |
| Ð<br><b>Add Group</b>                                                                                                    | <b>NAME</b>          | <b>COMMENT</b>                              | <b>VALIDITY</b> | CHANGED                               | CREATED                               |
|                                                                                                    | admin                | Group of all<br>administrators.             | valid           | 11/11/2018 15:29<br>(Europe/Budapest) | 11/11/2018 15:29<br>(Europe/Budapest) |
| <b>Filter for Groups</b>                                                                                                    | custom_notifications | Group for all custom<br>notification users. | valid           | 07/30/2019 12:32<br>(Europe/Budapest) | 07/30/2019 11:56<br>(Europe/Budapest) |
| Just start typing to filter                                                                                                    | stats                | Group for statistics access.                | valid           | 11/11/2018 15:29<br>(Europe/Budapest) | 11/11/2018 15:29<br>(Europe/Budapest) |
| <b>Hint</b>                                                                                                    | users                | Group for default access.                   | valid           | 11/11/2018 15:29<br>(Europe/Budapest) | 11/11/2018 15:29<br>(Europe/Budapest) |
| The admin group is to get in the admin area<br>and the stats group to get stats area.                                                                       |                      |                                             |                 |                                       |                                       |
| Create new groups to handle access<br>permissions for different groups of agent (e.g.<br>purchasing department, support department,<br>sales department, ). |                      |                                             |                 |                                       |                                       |
| It's useful for ASP solutions.                                                                                                    |                      |                                             |                 |                                       |                                       |

Fig. 1: Group Management Screen

### **New Group**

After installation of the package the following group is added to the system:

#### *custom\_notifications*

Every agent who is a member of this group gets a *Create Notification* button in the *Ticket Notifications* widget of the *[Personalization](#page-239-0)* menu.

**Note:** The primary administrator user [\(root@localhost](mailto:root@localhost)) is added to all groups with permission *rw* by default.

#### **See also:**

To set the correct permissions for other agents, check the following relations:

- *Agents Groups*
- *Roles Groups*

# **35.1.2 Communication & Notifications**

After installation of the package a new functionality will be available in the *Ticket Notifications* screen of the *Communication & Notifications* group in the administrator interface.

### <span id="page-238-0"></span>**Ticket Notifications**

This screen gets two new buttons in the left sidebar and a new column in the overview table.

| <b>Ticket Notification Management</b><br>合                                                                                                    |                                                              |                                  |                 |                                       |                                       |          |               |                |               |
|----------------------------------------------------------------------------------------------------|--------------------------------------------------------------|----------------------------------|-----------------|---------------------------------------|---------------------------------------|----------|---------------|----------------|---------------|
| <b>Actions</b>                                                                                                    | List                                                         |                                  |                 |                                       |                                       |          |               |                |               |
| B<br><b>Add Notification</b>                                                                                                    | <b>NAME</b>                                                  | <b>COMMENT</b>                   | <b>VALIDITY</b> | CHANGED                               | CREATED                               | PERSONAL | <b>EXPORT</b> | <b>COPY</b>    | <b>DELETE</b> |
| 盂<br><b>Export Notifications</b>                                                                                                    | Customer<br>ticket                                           |                                  | valid           | 11/11/2018 15:29<br>(Europe/Budapest) | 11/11/2018 15:29<br>(Europe/Budapest) |          | 盂             | 47             | 俞             |
| Add personal notification<br>o                                                                                                    | article<br>notification                                      |                                  |                 |                                       |                                       |          |               |                |               |
| List my personal notifications only<br>$\blacksquare$<br><b>Filter for Notifications</b>                                                                                            | Customer<br>ticket<br>create<br>notification                 |                                  | valid           | 05/30/2019 15:44<br>(Europe/Budapest) | 11/11/2018 15:29<br>(Europe/Budapest) |          | 圡             | $\epsilon$     | 尙             |
| Just start typing to filter                                                                                                    | Customer<br>ticket state<br>update                           |                                  | valid           | 11/11/2018 15:29<br>(Europe/Budapest) | 11/11/2018 15:29<br>(Europe/Budapest) |          | 圡             | Ch             | 尙             |
| <b>Configuration Import</b>                                                                                                    | (closed)                                                     |                                  |                 |                                       |                                       |          |               |                |               |
| Here you can upload a configuration file to<br>import Ticket Notifications to your system. The<br>file needs to be in .yml format as exported by<br>the Ticket Notification module. | Customer<br>ticket state<br>update<br>(other than<br>closed) |                                  | valid           | 11/11/2018 15:29<br>(Europe/Budapest) | 11/11/2018 15:29<br>(Europe/Budapest) |          | 玉             | $\epsilon$     | 俞             |
| No file selected.<br>Browse<br>Overwrite existing notifications?<br><b>1.</b> Import Notification configuration                                                                     | Supervisor                                                   | To view<br>newly<br>created<br>a | valid           | 07/30/2019 13:47<br>(Europe/Budapest) | 07/30/2019 13:47<br>(Europe/Budapest) | Yes      | 土             | $\mathbb{C}^n$ | 會             |
|                                                                                                    | <b>Ticket</b><br>create<br>notification                      |                                  | valid           | 11/11/2018 15:29<br>(Europe/Budapest) | 11/11/2018 15:29<br>(Europe/Budapest) |          | 盂             | $\mathbb{A}$   | 尙             |

Fig. 2: Ticket Notification Management Screen

Administrators are still able to see all available notification entries. To be able to differentiate between entries of administrators and agents, there is a new column *Personal* in the notification overview. The entries of agents are marked in orange and have the value *Yes* in the column *Personal*.

Furthermore it is still possible to add other agents as email recipients in every new or modified notification entry, including notification entries of agents.

### **Manage Personal Ticket Notifications**

To add a personal ticket notification:

- 1. Click on the *Add personal notification* button in the left sidebar.
- 2. Fill in the required fields.
- 3. Click on the *Save* button.

To edit a personal ticket notification:

1. Click on a ticket notification in the list of ticket notifications in a row that is displayed in orange.

- 2. Modify the fields.
- 3. Click on the *Save* or *Save and finish* button.

To delete a personal ticket notification:

- 1. Click on the trash icon in the list of ticket notifications in a row that is displayed in orange.
- 2. Click on the *Confirm* button.

To list only the personal notifications:

- 1. Click on the *List my personal notifications only* button in the left sidebar.
- 2. Click on the *List all notifications* button to restore the overview.

Adding a notification can be done with the same procedure that is described in the [Ticket Notifications](https://academy.otrs.com/doc/admin/communication-notifications/ticket-notifications/#Ticket_Notification_Settings) chapter of the administration manual. There is only one difference: the *Recipients* section.

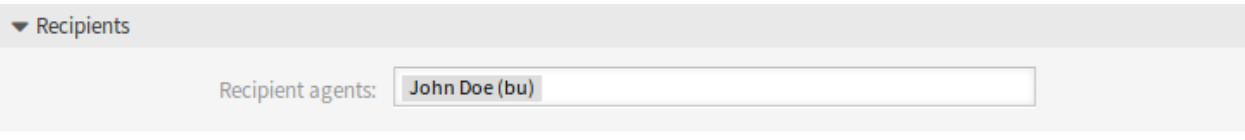

Fig. 3: Ticket Notification Settings - Recipients

In case of adding a personal ticket notification, only the personal email address of the administrator or agent can be selected in the *Recipients* section.

# **35.2 Agent Interface**

After installation of the package it is possible to create own notifications, like administrators can do, except for the recipient addresses. Every event which is created by an agent will send emails to the agents own primary email only.

## <span id="page-239-0"></span>**35.2.1 Personalization**

This package extends the *Ticket Notifications* widget in the *Notification Settings* menu item of the *Personalization* menu.

### **Notification Settings**

Every agent who is a member of the group custom\_notifications is able to create specific ticket notifications. The *Create Notification* button in the bottom of the *Ticket Notifications* widget points to the *[Ticket](#page-238-0) [Notifications](#page-238-0)* screen of the administrator interface.

To add a personal ticket notification:

- 1. Click on the *Create Notification* button and login to the administrator interface with your password.
- 2. Click on the *Add Notification* button as an agent or on the *Add personal notification* button as an administrator in the left sidebar if the *Add Notification* screen is not opened.
- 3. Fill in the required fields.
- 4. Click on the *Save* button.

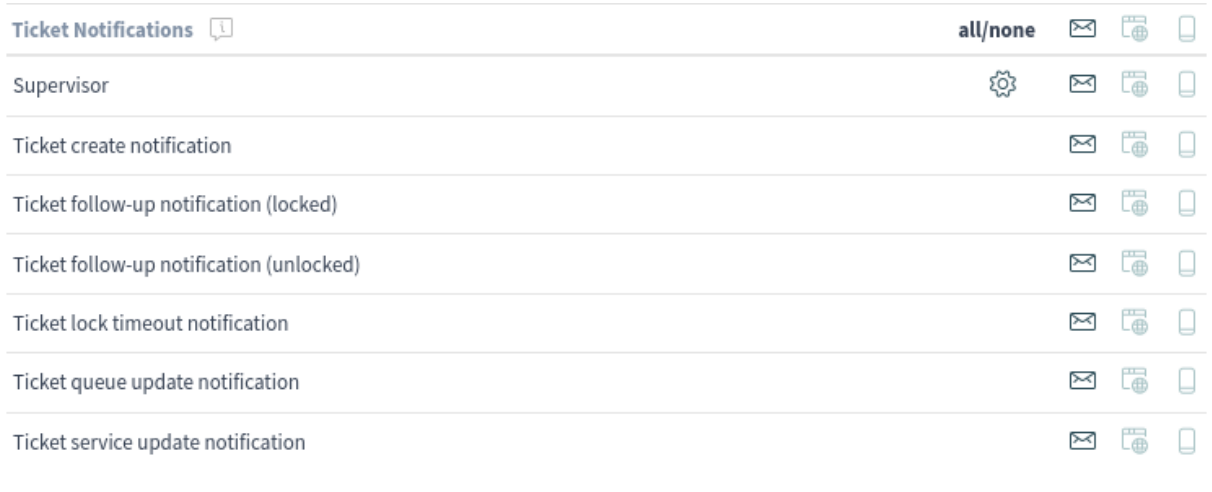

**Create Notification** 

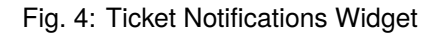

The *Ticket Notification Management* screen does not contain the administrative elements, if an agent opens it.

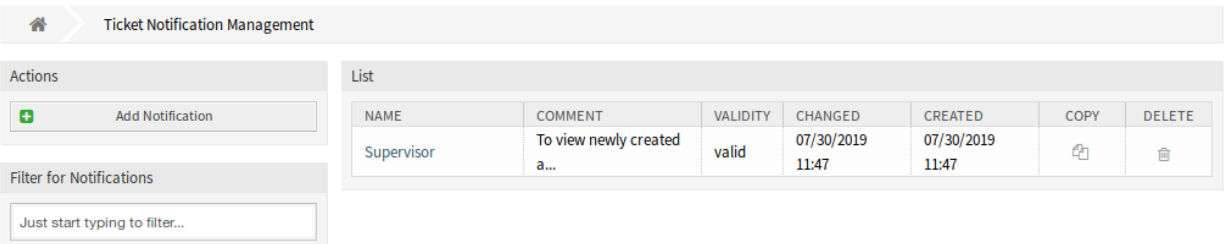

Fig. 5: Ticket Notification Management Screen

To edit a personal ticket notification:

- 1. Click on a ticket notification in the list of ticket notifications. If you are an administrator, the personal ticket notifications are displayed in orange rows.
- 2. Modify the fields.
- 3. Click on the *Save* or *Save and finish* button.

Alternatively the agent can use the gear icon in the ticket notification list from the agent interface. This icon provides a direct link to the specific ticket notification to be edited.

To delete a personal ticket notification:

- 1. Click on the trash icon in the list of ticket notifications.
- 2. Click on the *Confirm* button.

The agent is able to create his own notifications, like administrators can do, except the recipient addresses. Every event that an agent creates, will send emails to its own primary email. This recipient address is mandatory and cannot be switched to another one.

The related agent is only able to see, create, edit and/or delete his own notification entries. It is not possible to see or modify notification entries of other agents.

# **35.3 External Interface**

**THIRTYSIX**

# **STATE PRE-SELECTION RESPONSE TEMPLATES**

The use of response templates saves a lot of time –especially if an agent has to answer a lot of similar customer requests, such as requests for a quote or a manual.

In the standard version of **OTRS** you need to define the ticket state manually every time you use a response template. This is an additional task, which needlessly costs a lot of time and even is a source for mistakes, especially when you use response templates very often.

This feature makes it possible to define a ticket state for every response template right from the start, so if the answer is sent, the ticket state is set automatically. This saves time and lowers the risk for mistakes.

## **Benefits**

- Decreasing the risk of incorrect status inputs.
- Saving time.

### **Target Groups**

- Customer service organizations having many partners or suppliers
- External IT service providers
- Call centers
- Sales departments and sales companies
- Advertising or communication agencies

#### **Available in Service Package**

• SILVER, GOLD, TITANIUM, PLATINUM

#### **Package Name in OTRS Package Manager**

• OTRSStatePreselectionResponseTemplates

# **36.1 Administrator Interface**

After installation of the package a new module will be available in the *Ticket Settings* group of the administrator interface.

## **36.1.1 Ticket Settings**

This package adds a new module *State pre-selection for Templates* to the *Ticket Settings* group in the administration interface.

#### <span id="page-243-0"></span>**State Pre-selection for Templates**

Use this screen to assign a ticket state to response templates. The ticket state will be pre-selected when answering a ticket via the response template. The management screen is available in the *State Pre-selection for Templates* module of the *Ticket Settings* group.

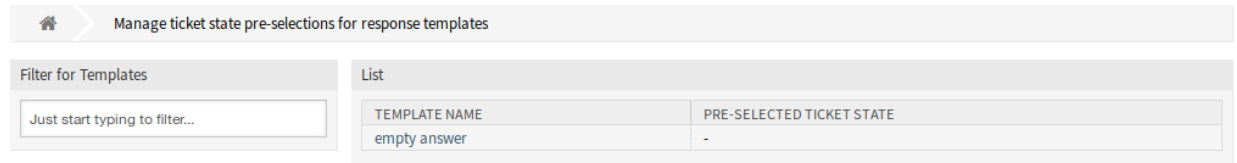

Fig. 1: Ticket State Pre-selections For Response Templates Management Screen

#### **Manage Responses**

To assign a ticket state to a response template:

- 1. Click on a template in the list of templates.
- 2. Select a ticket state for the response template.
- 3. Click on the *Save* or *Save and finish* button.

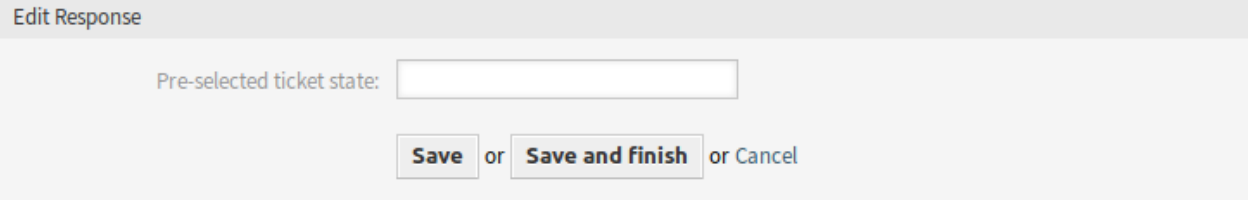

Fig. 2: Edit Response Screen

**Note:** The configured ticket states must be allowed in ticket context as next state. If this should not be the case, no next state will be pre-selected when answering a ticket.

**Note:** If several templates are added to the system, use the filter box to find a particular template by just typing to filter.

## **Response Settings**

The following settings are available when adding or editing this resource. The fields marked with an asterisk are mandatory.

#### **Pre-selected ticket state**

Select a ticket state to assign it to the template. This ticket state will be pre-selected on reply actions when answering a ticket using this response template.

# **36.2 Agent Interface**

This package has no agent interface, but the package allows pre-selection of ticket states for response templates.

To pre-select a ticket state on reply:

- 1. Go to the ticket detail view and click on the *Reply via Email* action in the article menu.
- 2. Select a response template from the drop-down list.
- 3. The pre-selected ticket state should be set in the *State* field of the reply action.

#### **See also:**

The ticket state can be assigned in the *[State Pre-selection for Templates](#page-243-0)* management screen.

# **36.3 External Interface**

# **THIRTYSEVEN**

# **SYSTEM MONITORING**

This module implements a basic interface to system monitoring suites.

**Note:** A network monitoring system, such as Nagios, Icinga2, HP OpenView or similar, capable of sending out events via email is required to use this package.

For Nagios, it works by receiving email messages sent by a network monitoring suite. New tickets are created in case of component failures. Once a ticket has been opened messages regarding the effected component are attached to this ticket. When the component recovers, the ticket state can be changed or the ticket can be closed. If an open ticket for a given host and service combination exists, all mails concerning this particular combination will be attached to the ticket until it's closed.

For Icinga2, it works by specifying a host and a service in ticket dynamic fields. This combination of host and service is used after a ticket lock is set to generate a HTTP request which is send to the configured Icinga2 host. In Icinga2, this request is used to create or to confirm new incidents.

#### **Available in Service Package**

• SILVER, GOLD, TITANIUM, PLATINUM

### **Package Name in OTRS Package Manager**

• SystemMonitoring

# **37.1 Administrator Interface**

This chapter describes the new features that are available in the administrator interface after installation of the package.

## **37.1.1 Control Flow for Nagios**

The following control flow illustrates how mails are handled by this module and in which cases they trigger which action. Pretty much all checks are configurable using the regular expressions given by the parameters listed below.

- Mail matches FromAddress?
	- **–** NO → Continue with regular mail processing
	- **–** YES → Does a ticket with matching host and service combination already exist in **OTRS**?
		- ∗ NO → Does State: match NewTicketRegExp?
- $\cdot$  NO  $\rightarrow$  Stop processing this mail (silent drop)
- $\cdot$  YES  $\rightarrow$  Create new ticket, record host and service, attach mail
- ∗ YES → Attach mail to ticket. Does State: match CloseTicketRegExp?
	- $\cdot$  NO  $\rightarrow$  Continue with regular mail processing
	- $\cdot$  YES  $\rightarrow$  Change ticket type as configured in Close Action State

Besides of a few additional sanity checks this is how the system monitoring module treats incoming mails. By changing the regular expressions it should be possible to adopt it to different monitoring systems.

## **37.1.2 Icinga2 Acknowledge**

A new ticket is created with values in the specified dynamic fields which are needed as combination of host and service for the communication to the Icinga2 host. After this newly created ticket is locked to an agent, a HTTP request is send to the configured Icinga2 host. In the Icinga2 host a new acknowledge is created or an existing one is confirmed.

### **Administration**

Any system requires configuration. Configuring a system should be an easy task and the tools for configuration fit-for-purpose.

### <span id="page-247-0"></span>**System Configuration**

This package contains two useful functions, which can be used to automatize the workflow based on the messages from the system monitoring suites. However, both functions are turned off by default, and they can be enabled in the system configuration.

**Note:** The *OTRS Configuration Management* feature is required to use these functions.

#### **Link Incident Ticket with Configuration Item**

An already opened incident ticket can be linked with the affected configuration item. This is only possible when a subsequent system monitoring email arrives.

The setting SystemMonitoring::LinkTicketWithCI needs to be enabled to use this feature.

#### **Set Incident State**

It is possible to set the incident state of a configuration item automatically when a system monitoring email arrives.

The setting SystemMonitoring::SetIncidentState needs to be enabled to use this feature.

#### **Allow Program Safe to Run**

External programs to be run by OTRS are blocked by default due to security reasons. You have to add the program to the allow list as described in the [Allow Program Safe to Run](https://academy.otrs.com/doc/admin/tutorials/allow-program-safe-to-run/) chapter of the administration manual.

### **Processes & Automation**

After installation of the package some new dynamic fields will be added to the system, which are required for working this package properly.

#### **Dynamic Fields**

This package adds three new dynamic fields to the system.

**Warning:** Do not delete these dynamic fields. They are required to work the system monitoring package properly.

### **New Dynamic Fields**

#### **SystemMonitoring HostName**

This dynamic field will store the host name comes from the system monitoring suit.

- Internal name: TicketFreeText1
- Type: Text
- Object: Ticket

#### **SystemMonitoring ServiceName**

This dynamic field will store the service name comes from the system monitoring suit.

- Internal name: TicketFreeText2
- Type: Text
- Object: Ticket

#### **SystemMonitoring StateName**

This dynamic field will store the state name comes from the system monitoring suit.

- Internal name: ArticleFreeText1
- Type: Text
- Object: Article

# **37.2 Agent Interface**

This package has no agent interface, but in case the incident ticket linking with configuration item and the incident state setting are enabled in the *[System Configuration](#page-247-0)*, the list of configuration items and the list of services can be changed based on the incident tickets.

For more information, read the *Services* and the *Configuration Items* chapters in the OTRS::ITSM manual.

# **37.3 External Interface**

**THIRTYEIGHT**

**TAG CLOUD**

**Warning:** This feature has reached the end of life with OTRS 7 and will not be longer supported.
**CHAPTER**

### **THIRTYNINE**

# **TICKET ALLOCATION**

Service organizations that need to handle a high number of tickets in a short time span and call centers that want to assign tickets automatically to staff members will both be excited about this feature. New tickets are automatically assigned to agents with the smallest number of tickets to work on or to agents with suitable skills. Your service team will efficiently operate at full capacity and will be able to answer more tickets without feeling overburdened. This feature turns **OTRS** into a call center software.

In the generic agent job configuration you can define the event that will trigger the ticket allocation. For example, the trigger could be the creation of a ticket, the reaching of a reminder time, or the closing of a ticket. Moreover, you can decide if only the ticket that triggered the event is allocated or if all relevant tickets are allocated to a specific agent.

You can also define which tickets are relevant. To avoid flooding your agents with tickets, you can restrict the number of allocated tickets per agent. Ticket ordering can also be configured with an additional *order module*. By default, it is the ticket creation time, but you can also choose queue priority or service times. Additionally, a maximum number of allocated tickets per queue can be defined.

Last but not least, you can also create competence groups in order to react more quickly to emergency tickets or to assign tickets to a team with special knowledge of tricky issues right from the start. By default the queue, priority, type, and group competences are active; however, you can also add SLA and service in the system configuration.

### **Benefits**

- Optimal capacity utilization of your service team by automatic allocation of tickets.
- Simple handling of an increased number of tickets.

### **Target Groups**

- IT service
- Sales
- Facility management
- Internal IT
- And many more

### **Available in Service Package**

• SILVER, GOLD, TITANIUM, PLATINUM

### **Package Name in OTRS Package Manager**

• OTRSTicketAllocation

# **39.1 Administrator Interface**

The ticket allocation is the core feature of this package. It will automatically set an owner and a configurable lock for tickets. The events that trigger an allocation check can be defined in the *Events* widget of the *[Generic Agent](#page-255-0)* job management screen. Each event can be configured to allocate only the triggering ticket or all relevant tickets. Which tickets are relevant for ticket allocation can be defined by setting the ticket filters in the generic agent job.

The possible owners of a ticket have to be in the configured group of the ticket queue. Agents can be excluded from the allocation by being member in one of the configured blacklist groups. The allocation can be influenced by the competence feature (if enabled).

The competences will get summed for each agent. The group-competences will be mapped to the queue group of the ticket, and all other competences to its corresponding ticket attribute (queue, priority etc.). If all/some agents have the same competence score or the competences feature is disabled, the agent with the least amount of tickets will be set as the new ticket owner. The competences can be set for each *[Agents](#page-257-0)* individually.

It is possible to define a maximum number of tickets per agent via the system configuration to prevent flooding the agent with tickets. If the configured value is reached for an agent no new ticket will get allocated to her/him. It is possible to loose this rule for tickets that get manually allocated to an agent via the system configuration, too.

By default only on-line agents will get tickets allocated. This behavior can also be changed by a system configuration setting.

### **39.1.1 Ticket Settings**

After installation of the package a new module will be available in the *Ticket Settings* group of the administrator interface.

### **Competence Levels**

Use this screen to add competence levels to automatic allocation. The competence level management screen is available in the *Competence Levels* module of the *Ticket Settings* group.

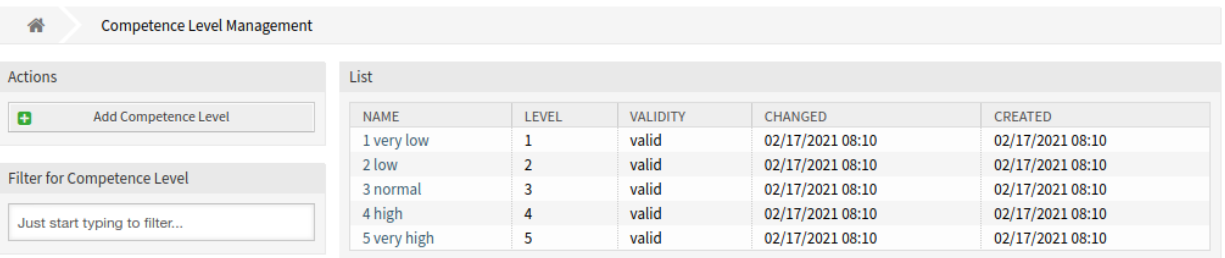

Fig. 1: Competence Level Management Screen

### **Manage Competence Levels**

**Note:** When creating a customized list of competence levels, please keep in mind that they are sorted alphabetically in the competence level selection box in the user interface.

To add a competence level:

- 1. Click on the *Add Competence Level* button in the left sidebar.
- 2. Fill in the required fields.
- 3. Click on the *Save* button.

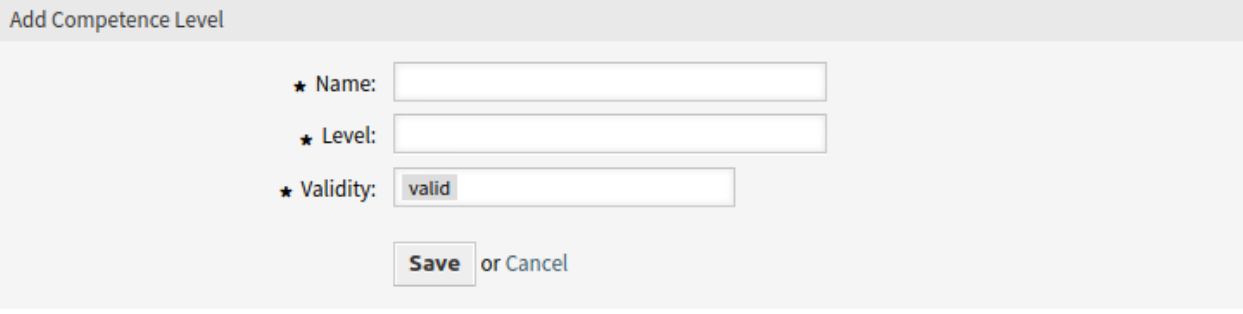

Fig. 2: Add Competence Level Screen

**Warning:** Competence levels can not be deleted from the system. They can only be deactivated by setting the *Validity* option to *invalid* or *invalid-temporarily*.

**Note:** It's recommended to limit your system to 5 competence levels or less and reuse the current 5 to keep the use of the ticket allocation system.

To edit a competence level:

- 1. Click on a competence level in the list of competence levels.
- 2. Modify the fields.
- 3. Click on the *Save* or *Save and finish* button.

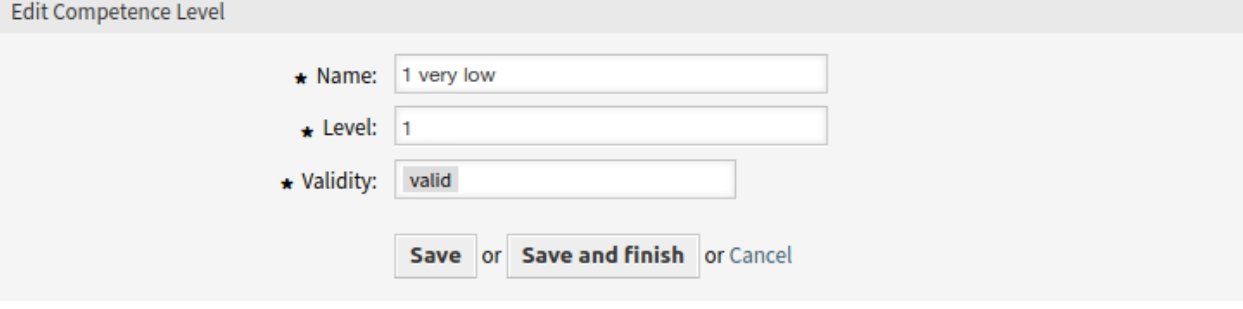

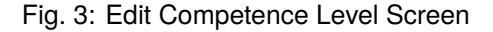

**Note:** If several competence levels are added to the system, use the filter box to find a particular competence level by just typing the name to filter.

### **Competence Level Settings**

The following settings are available when adding or editing this resource. The fields marked with an asterisk are mandatory.

### **Name \***

The name of this resource. Any type of characters can be entered to this field including uppercase letters and spaces. The name will be displayed in the overview table.

### **Level \***

The level of the competence.

### **Validity \***

Set the validity of this resource. Each resource can be used in OTRS only, if this field is set to *valid*. Setting this field to *invalid* or *invalid-temporarily* will disable the use of the resource.

### **39.1.2 Processes & Automation**

After installation of the package a new generic agent job will be added to the system.

### <span id="page-255-0"></span>**Generic Agent**

The ticket allocation functionality is based on the event based ticket actions feature from the generic agent. The job can be executed for all matching tickets or just the ticket that has triggered the event. Additionally it is possible to define custom order modules and pre action modules for the generic agent job. This package provides one order and pre action module to allocate tickets. It uses the triggers to execute the allocation process.

After installation of the package a generic agent job called *TicketAllocation* is added to the system. This job is a basic ticket allocation configuration that can be customized and extended.

The filtering of tickets has not changed from the default generic agent behavior. For the most cases the default event configuration of the ticket allocation job did not have to be changed. The events should be self-explanatory. They represent the different ticket actions and the login/logoff of agents.

By default the job is executed via the OTRS daemon to avoid blocking the agent and preventing infinite allocation loops. Additionally it is necessary to set the prevent infinite loops to *Yes*.

By default the *TicketAllocation* pre action module will set the ticket lock. This will trigger another Ticket-LockUpdate event, which will start a new job and so on. The TicketLockUpdate event is required to make it possible to react on automatic and manual ticket unlocks to reallocate tickets. It is recommended to keep these settings.

In the *Execute Custom Modules* widget are two select fields which define if an *Order Module* and/or *Pre Action Module* should get executed. This package adds one order module and pre action module to the system.

The order module is not mandatory to use for the allocation functionality. There are a couple of system configuration settings that can influence the order of the tickets. If the order should get manipulated it is necessary to use the *TicketAllocation* order module. The pre action module is necessary to manipulate the

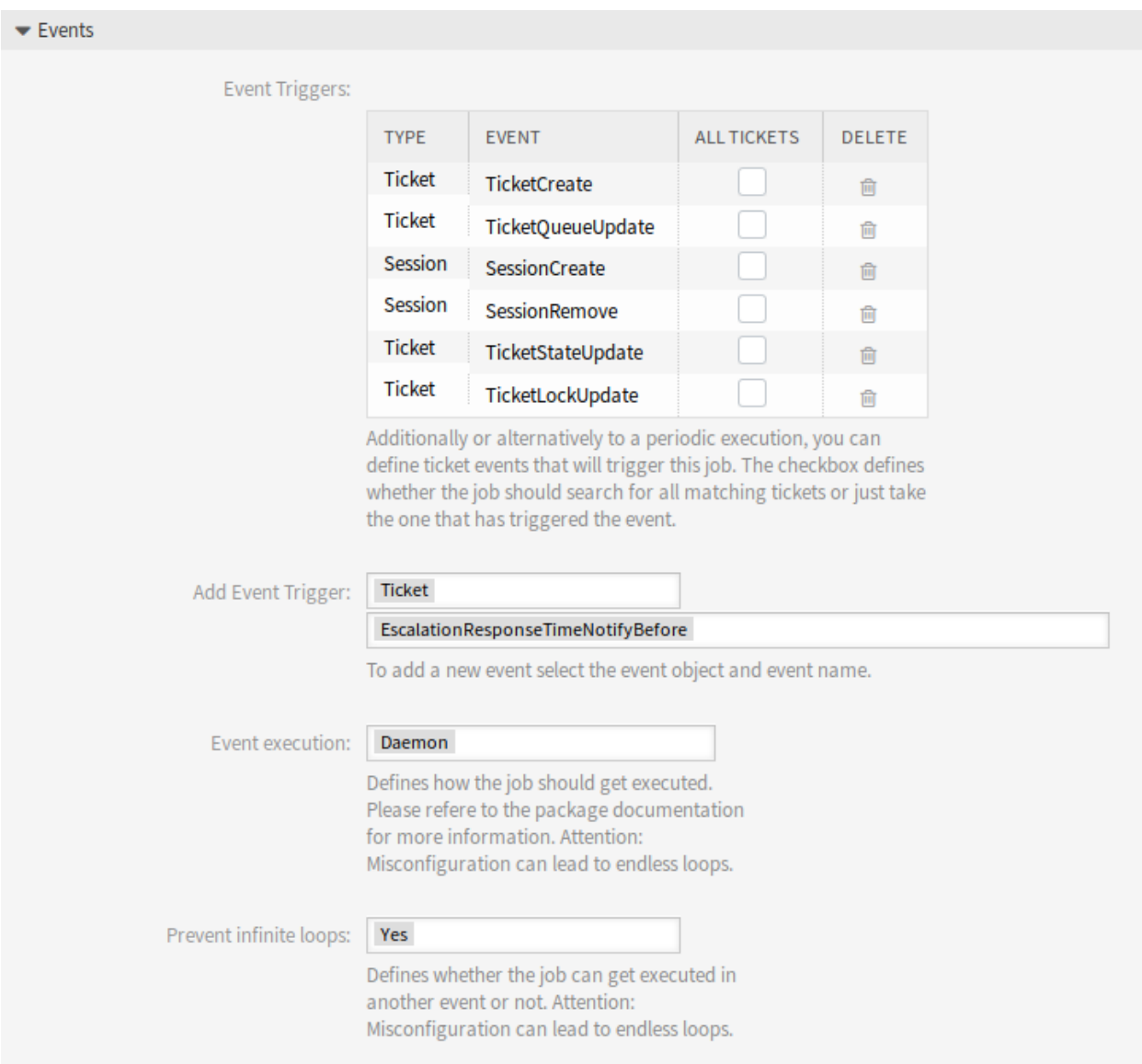

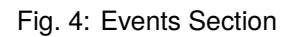

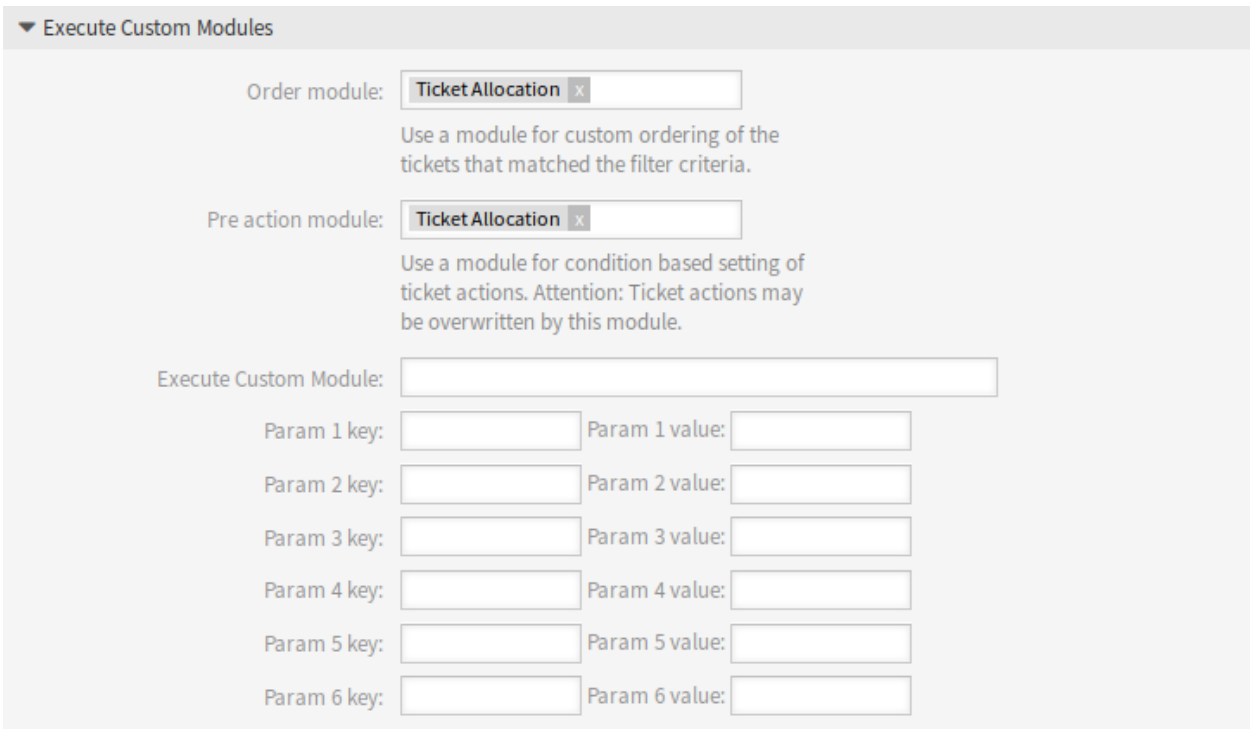

Fig. 5: Execute Custom Modules Section

ticket attributes that the tickets should get set. There are some system configuration settings to influence the allocation process, too.

It is possible to set additional attributes the processed tickets should get set. The *TicketAllocation* pre action module will set the owner and the lock (if configured) for the tickets, if there are no errors in the allocation process and a matching agent can be found. If no allocation can be made, it is possible to set default values in the *Update/Add Ticket Attributes* widget of the generic agent for the owner and lock. If an allocation is made these values will be overwritten.

### **39.1.3 Users, Groups & Roles**

This package adds a new configuration screen to the agent preferences screen, which is accessible from the *Agent Management* screen of the administrator interface.

### <span id="page-257-0"></span>**Agents**

With this package it is possible to define different competences for agents.

The competences can be enabled and disabled via the system configuration. By default the ticket competences group, priority, queue and type are enabled. Role, SLA and service are disabled but can be enabled via the system configuration.

To set the competences for an agent:

- 1. Open the *Agents Management* screen in the administrator interface.
- 2. Select an agent from the list.
- 3. Click on the *Edit personal preferences for this agent* button in the left sidebar.
- 4. Click on the *Competences* module in the agent personal preferences.

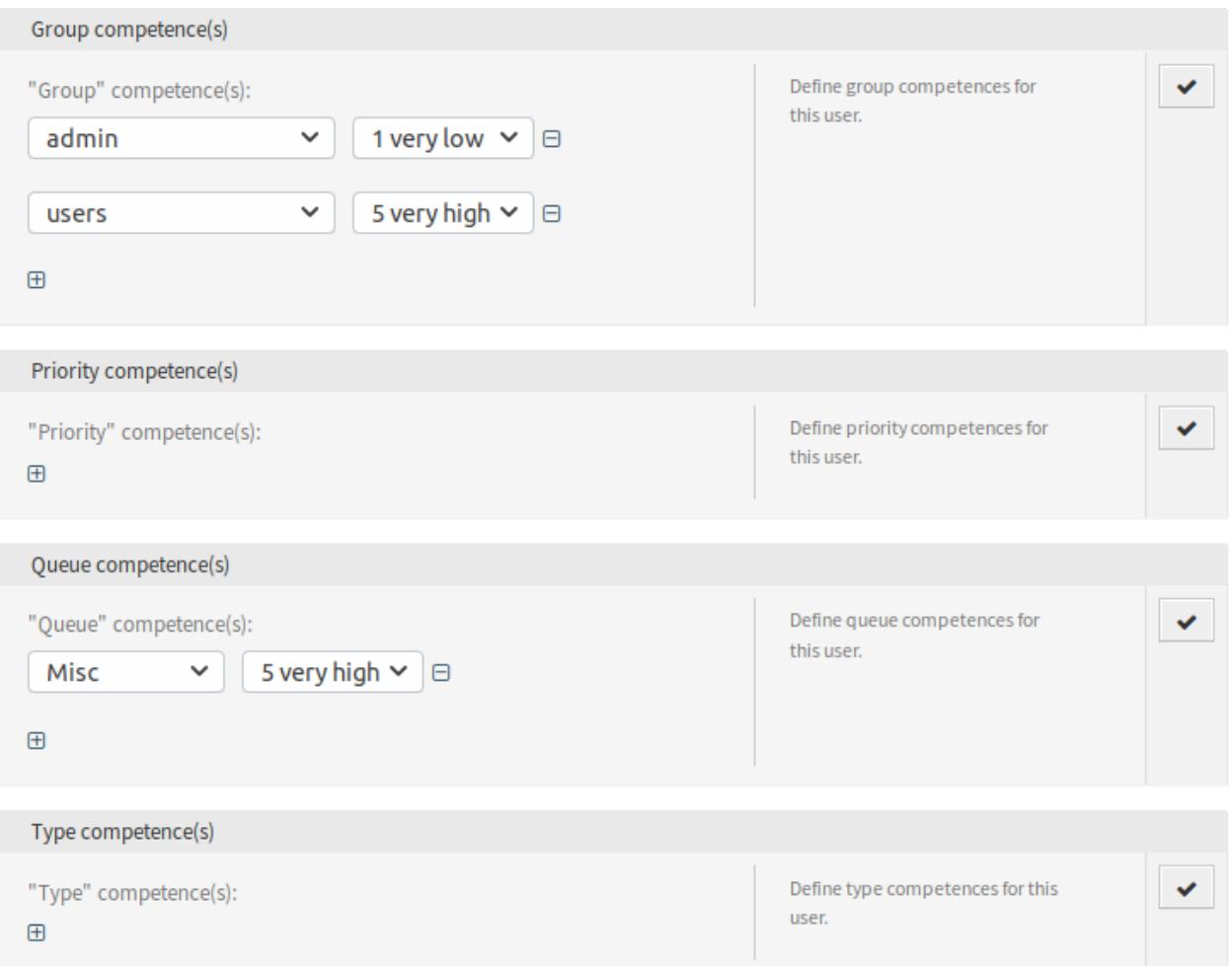

Fig. 6: Competences Screen

The competences have no direct influence on the behavior of the system. They can be used in other functionalities to make decisions based on the configured values and influence the behavior.

By default the relevant tickets will be allocated ordered by their internal ticket ID and their creation time. This package provides an order module for changing the order of the relevant tickets, based on different system configuration settings. The ticket order can be influenced by configurable queue priorities and service times.

Additionally it is possible to set a maximum number of tickets per queue in a row that should get allocated. If the limit is reached, the next different queue will be preferred. After that, the counter for the queue is reset.

### **See also:**

Take a look at the configuration options in the system configuration for this package.

# **39.2 Agent Interface**

Agents are able to edit they own competences, if this is enabled in the system configuration.

### **39.2.1 Personalization**

Agents are able to edit they own competences, if this is enabled in the system configuration.

### **Competences**

This menu item contains the same settings for the agent, that a system administrator can set for the *[Agents](#page-257-0)*.

**Note:** The system configuration OTRSTicketAllocation::AllowAgentEditOwnCompetences has to be enabled to access this menu item from the *Personalization*.

# **39.3 External Interface**

This package has no external interface.

靣

靣

 $\checkmark$ 

 $\times$ 

×

# င်္လြ Competences

Start typing to filter...

### Group competence(s)

### admin

1 very low

#### users

5 very high

#### Add New

### Priority competence(s)

#### Add New

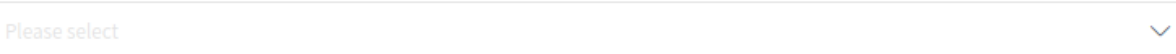

### Queue competence(s)

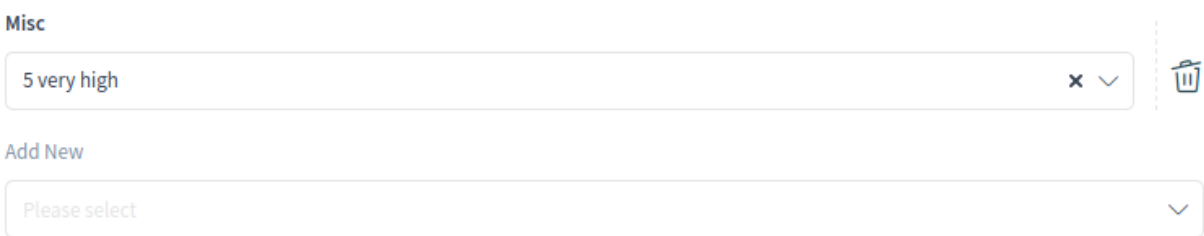

### Type competence(s)

#### Add N

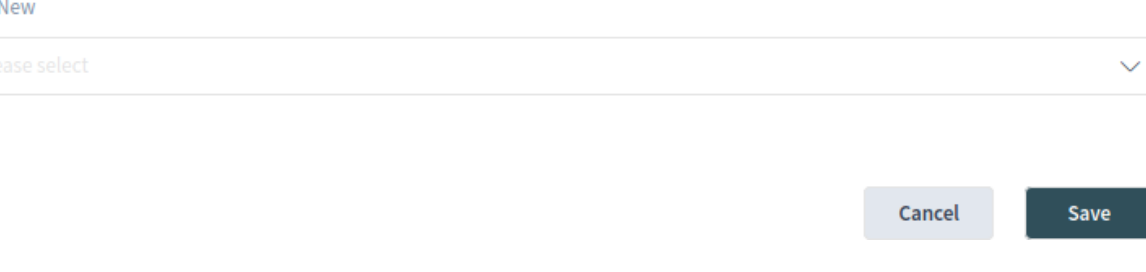

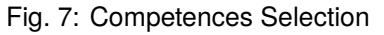

### **CHAPTER**

### **FORTY**

# **TICKET FORMS**

For service organizations that use the **OTRS** helpdesk software in different departments or that have to respond to many different types of customer requests, this feature is a definite must-have. With it you can display different ticket masks and forms in the agent and external interfaces, depending on which dynamic fields are relevant to the customer request. Moreover, the ticket creation process is faster as headlines and message body fields are pre-filled with the necessary information. You can define required fields for forms as well as display pre-filled fields, such as ticket types and services, in the external interface based on the customer group settings. You can also pre-fill ticket masks by adding attachments, using Rich Text format, or using the OTRS smart tags < $\overline{OTRS}$  CONFIG  $*$  > and < $\overline{OTRS}$  CURRENT  $*$  in the template body.

With this feature the following screens can be configured:

- Agent interface
	- **–** New phone ticket
	- **–** New email ticket
- External interface
	- **–** New ticket

In addition, the included feature *[Hide/Show Dynamic Fields](#page-190-0)*, which is also available as a separate feature, enables you to define which dynamic fields you want to display in your ticket forms and which ones you want to hide. This gives you more freedom to configure all ticket screens to your specific needs.

### **Benefits**

- Flexible reaction to a variety of customer requests.
- Acceleration of processes by using forms.
- Increases the completeness of forms by defining mandatory fields.

### **Target Groups**

- Customer service/support
- IT service management
- Sales
- Public authorities

### **Available in Service Package**

• SILVER, GOLD, TITANIUM, PLATINUM

### **Package Name in OTRS Package Manager**

• OTRSTicketForms

**Note:** Not compatible with the following features:

- *[Dynamic Field CI](#page-162-0)*
- *[Hide/Show Dynamic Fields](#page-190-0)*

## <span id="page-263-1"></span>**40.1 Administrator Interface**

This package provides new features to the ticket screens, using the bundled packages *[Hide/Show Dynamic](#page-190-0) [Fields](#page-190-0)* and *Dynamic Ticket Templates*, as well as other functionalities provided by this package itself.

*[Hide/Show Dynamic Fields](#page-190-0)* package allows the definition of ACLs based visibility of dynamic fields. For more information see the documentation of the package.

*Dynamic Ticket Templates* package uses the extension to the ACLs mechanism to create ticket templates based on the selected ticket type and service. These templates include a predefined ticket body, title, attachments and full dynamic fields visibility configuration.

### **40.1.1 Ticket Settings**

After installation of the package a new module will be available in the *Ticket Settings* group of the administrator interface.

### <span id="page-263-0"></span>**Dynamic Ticket Templates**

Use this screen to add dynamic ticket templates for use in communications. The dynamic ticket template management screen is available in the *Dynamic Ticket Templates* module of the *Ticket Settings* group.

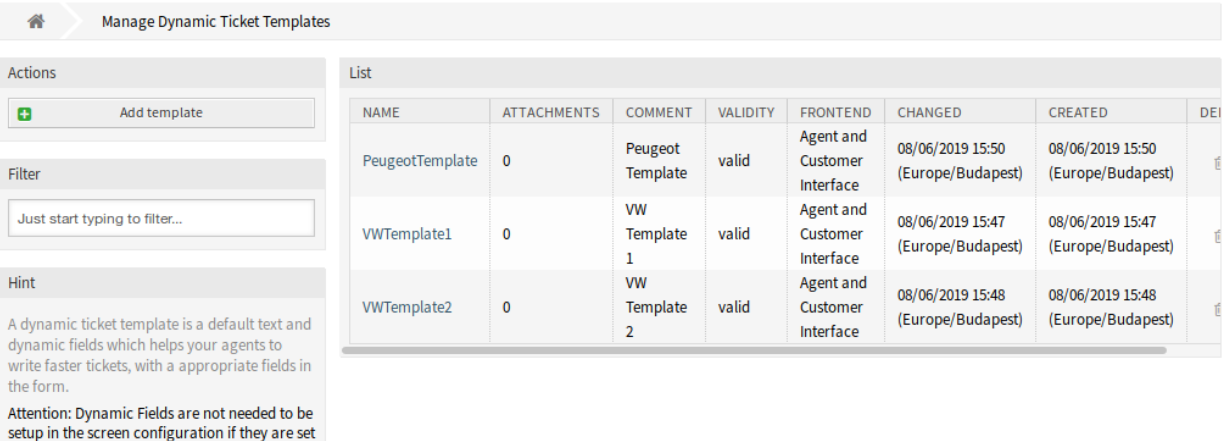

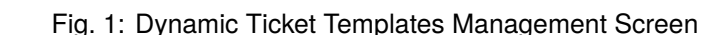

to be displayed for a template.

### **Manage Dynamic Ticket Templates**

**Note:** To add attachments to a dynamic ticket template, it needs to create the attachment first in the *Attachment Management* screen.

To add a dynamic ticket template:

- 1. Click on the *Add Template* button in the left sidebar.
- 2. Fill in the required fields.
- 3. Click on the *Save* button.

To edit a dynamic ticket template:

- 1. Click on a dynamic ticket template in the list of dynamic ticket templates.
- 2. Modify the fields.
- 3. Click on the *Save* or *Save and finish* button.

To delete a dynamic ticket template:

- 1. Click on the trash icon in the list of dynamic ticket templates.
- 2. Click on the *Confirm* button.

**Note:** If several dynamic ticket templates are added to the system, use the filter box to find a particular dynamic ticket template by just typing to filter.

### **Dynamic Ticket Template Settings**

The following settings are available when adding or editing this resource. The fields marked with an asterisk are mandatory.

### **Name \***

The name of this resource. Any type of characters can be entered to this field including uppercase letters and spaces. The name will be displayed in the overview table.

### **Comment**

Add additional information to this resource. It is recommended to always fill this field as a description of the resource with a full sentence for better clarity, because the comment will be also displayed in the overview table.

#### **Valid \***

Set the validity of this resource. Each resource can be used in OTRS only, if this field is set to *valid*. Setting this field to *invalid* or *invalid-temporarily* will disable the use of the resource.

### **Frontend \***

Defines, where can the dynamic ticket template be used. A dynamic ticket template can be used in the following interfaces:

- Agent Interface
- Agent and External Interface
- External Interface

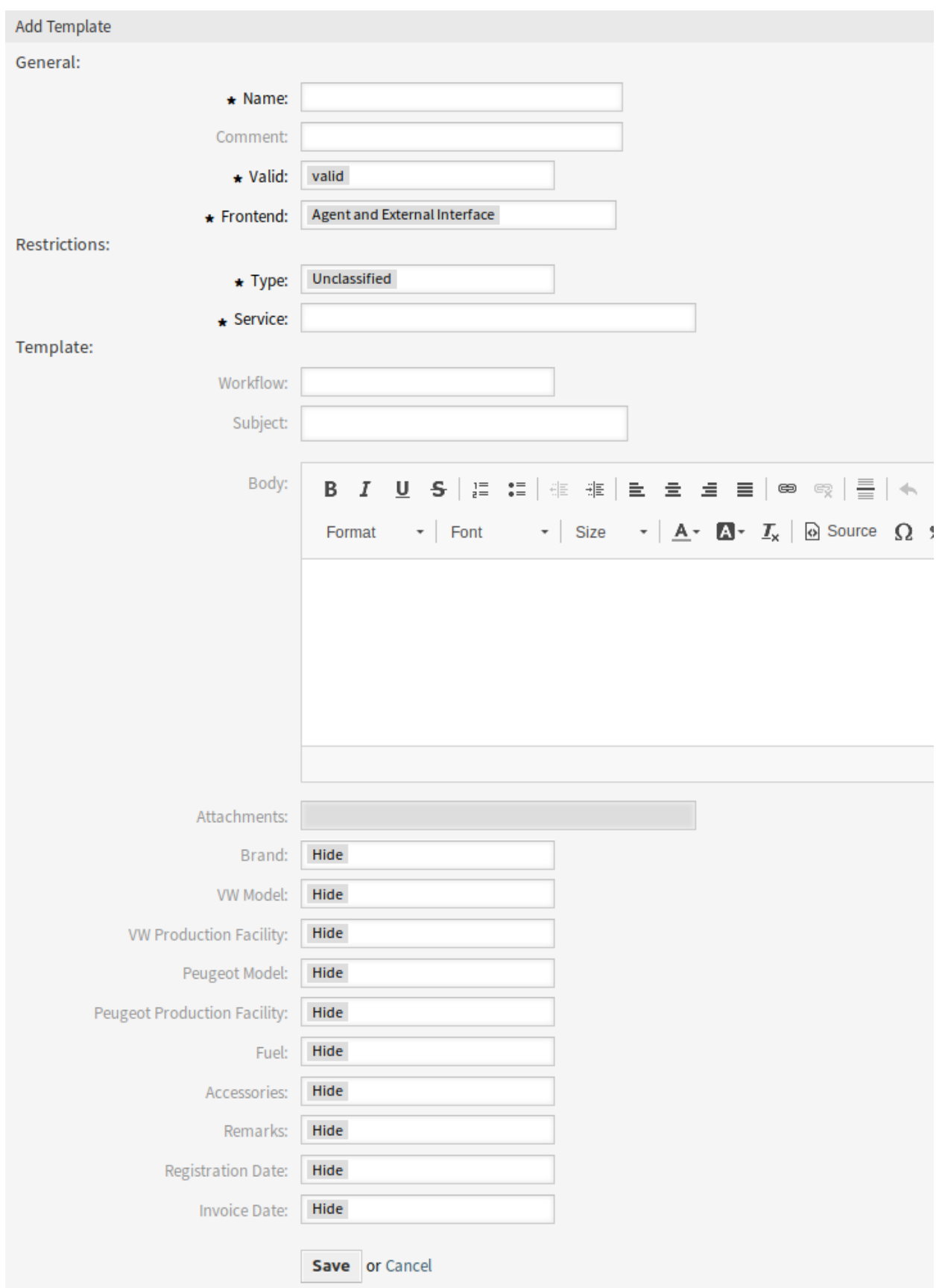

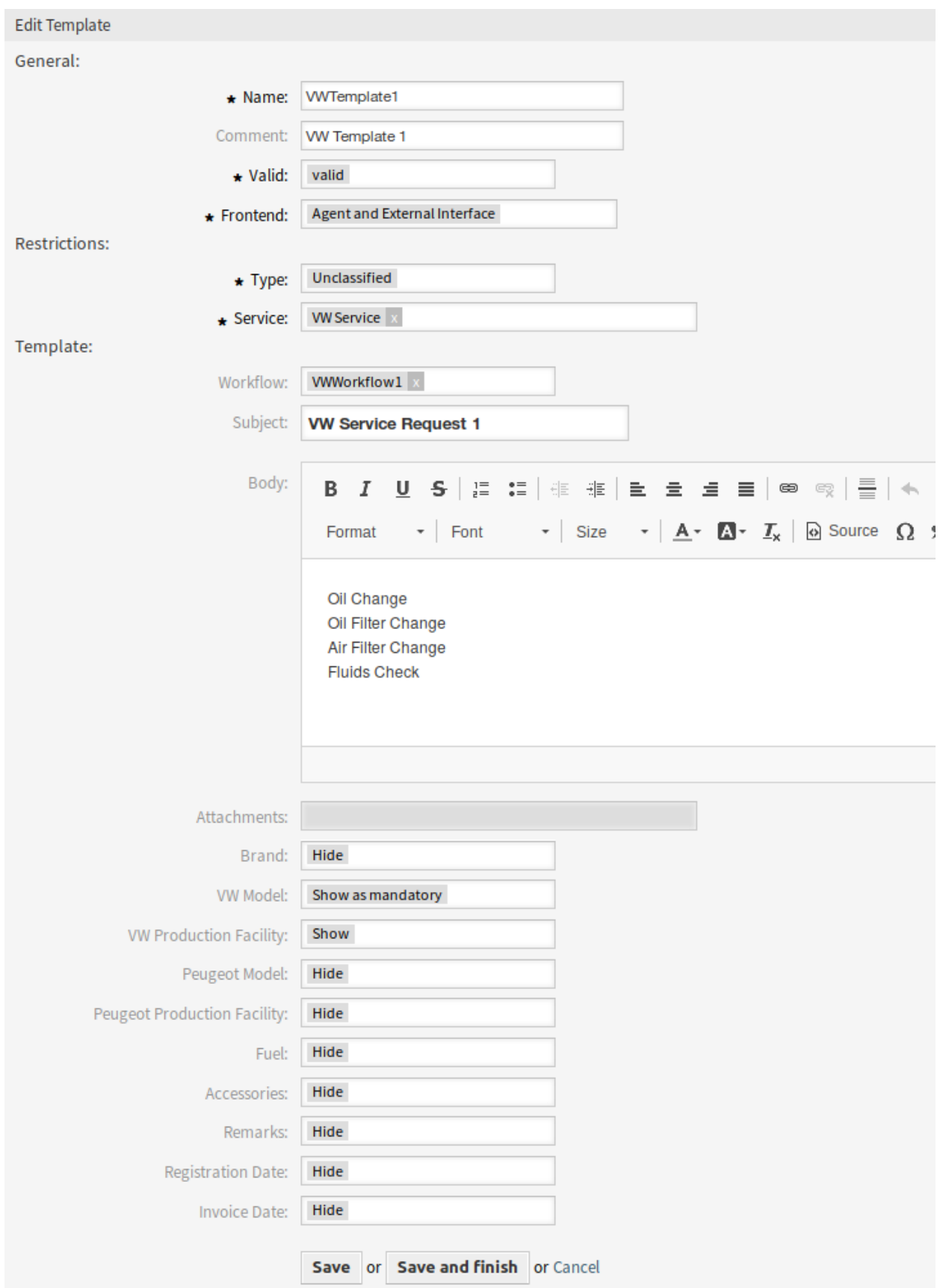

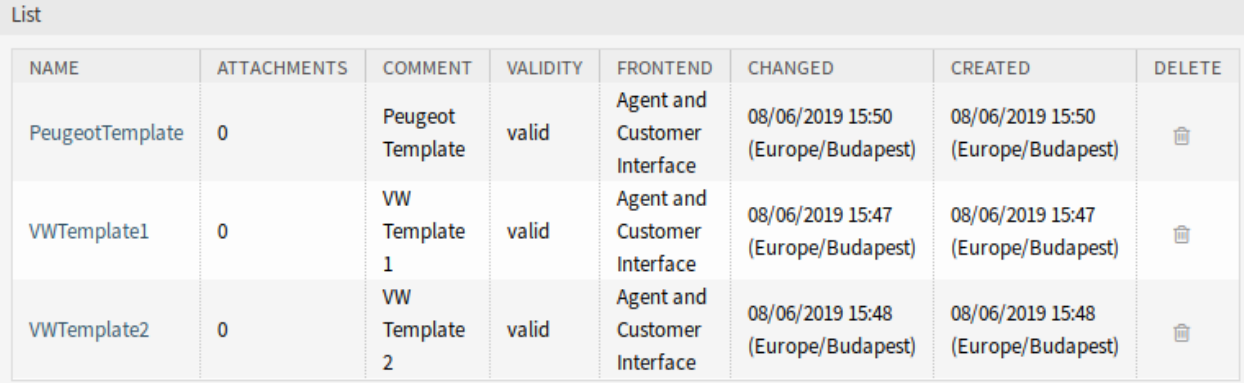

### Fig. 4: Delete Dynamic Ticket Template Screen

### **Type \***

Select a ticket type, that has been added to the system.

### **Service \***

Select a service, that has been added to the system.

### **Subject**

The subject of the email sent to the users.

### **Body**

The body of the email sent to the users.

#### **Attachments**

It is possible to add one or more attachments to this template. Attachments can be added in the *Attachment Management* screen.

### **Dynamic Fields**

The list of dynamic fields are displayed in this section. Choose for each dynamic field to *Hide*, *Show* or *Show as mandatory* on ticket create screens.

### **Dynamic Ticket Template Variables**

Using variables in the text makes it possible to personalize messages. Variables, known as OTRS tags, are replaced by the system when generating the message. Find a list of available tags for this resource at the bottom of both add and edit screens.

For example, the variable <OTRS\_CURRENT\_UserFullname> expands to the full name of the current user allowing a template to include something like the following.

From: <OTRS\_CURRENT\_UserFullname>

### This tag expands, for example to:

From: John Smith

Reference

You can use the following tags:

<0TRS CURRENT \*> Options of the current user who requested this action (e.g. < OTRS CURRENT UserFirstname>).

```
<0TRS CONFIG *>
  Config options (e.g. < OTRS_CONFIG_HttpType>).
```
#### Example template:

From: "<OTRS\_CURRENT\_UserFirstName>"

```
Server: "< OTRS_CONFIG_FQDN>"
```
Fig. 5: Dynamic Ticket Template Variables

### **40.1.2 Communication & Notifications**

This package adds a new ticket notification to the system.

### <span id="page-268-0"></span>**Ticket Notifications**

After installation of the package a new ticket notification will be added to the system.

### **New Ticket Notification**

### **Missing DTT assignment for CustomerGroup**

If no template is assigned to a group and the notification is enabled, such notification can be customized by adding different recipients or updating the notification body.

To configure the optional settings for the notification:

- 1. Go to the *System Configuration* screen.
- 2. Select *OTRSTicketForms* in the *Navigation* widget.
- 3. Navigate to *Core → DynamicTicketTemplate* in the navigation tree.
- 4. Enable Ticket::DynamicTicketTemplate::CustomerGroup::Notify setting to send a notification if a customer does not use a template to create a ticket.
- 5. Add agent login names to Ticket::DynamicTicketTemplate::CustomerGroup::NotifyAgents setting. The agent list in this setting will receive the notification when a user creates a ticket without using a template.

### **40.1.3 Users, Groups & Roles**

After installation of the package a new module will be available in the *Users, Groups & Roles* group of the administrator interface.

### **Dynamic Ticket Templates Groups**

Use this screen to add one or more dynamic ticket templates to one or more groups. To use this function, at least one dynamic ticket template and one group need to have been added to the system. The management screen is available in the *Dynamic Ticket Templates Groups* module of the *Users, Groups & Roles* group.

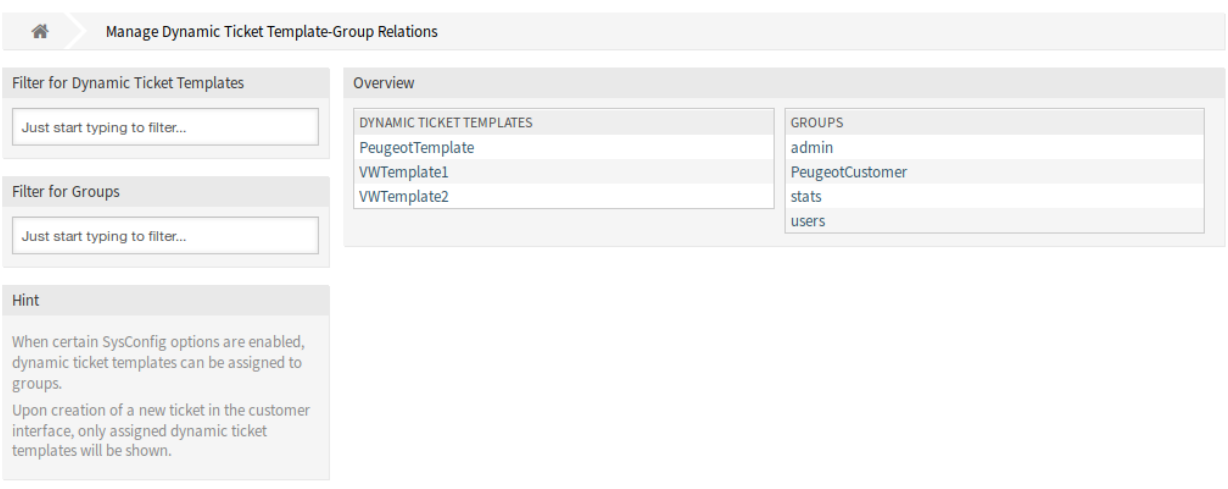

Fig. 6: Manage Dynamic Ticket Template-Group Relations

### **Manage Dynamic Ticket Templates Groups Relations**

To assign some groups to a dynamic ticket template:

- 1. Click on a dynamic ticket template in the *Dynamic Ticket Templates* column.
- 2. Select the groups you would like to assign the dynamic ticket template to.
- 3. Click on the *Save* or *Save and finish* button.

To assign some dynamic ticket templates to a group:

- 1. Click on a group in the *Groups* column.
- 2. Select the dynamic ticket templates you would like to assign the group to.
- 3. Click on the *Save* or *Save and finish* button.

**Note:** If several dynamic ticket templates or groups are added to the system, use the filter box to find a particular dynamic ticket template or group by just typing the name to filter.

Multiple dynamic ticket templates or groups can be assigned in both screens at the same time. Additionally clicking on a dynamic ticket template or clicking on a group in the relations screen will open the *Edit Template* screen or the *Edit Group* screen accordingly.

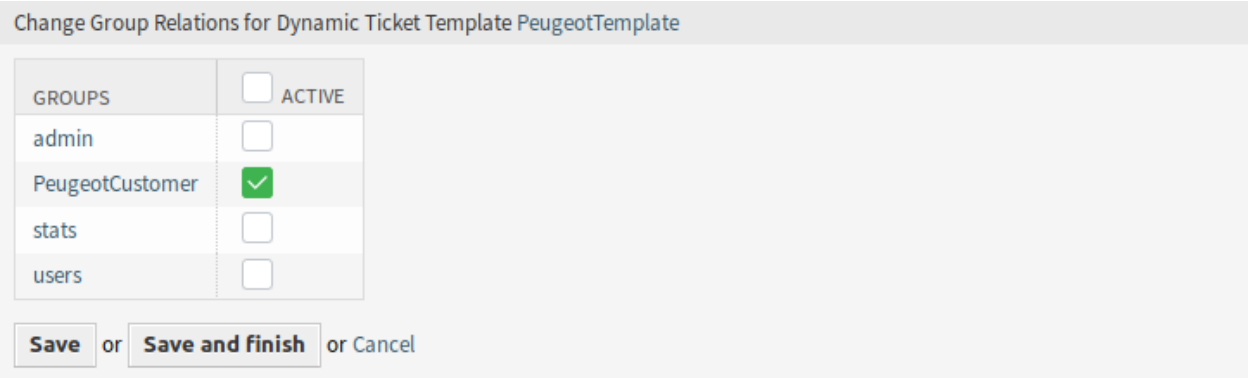

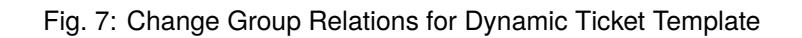

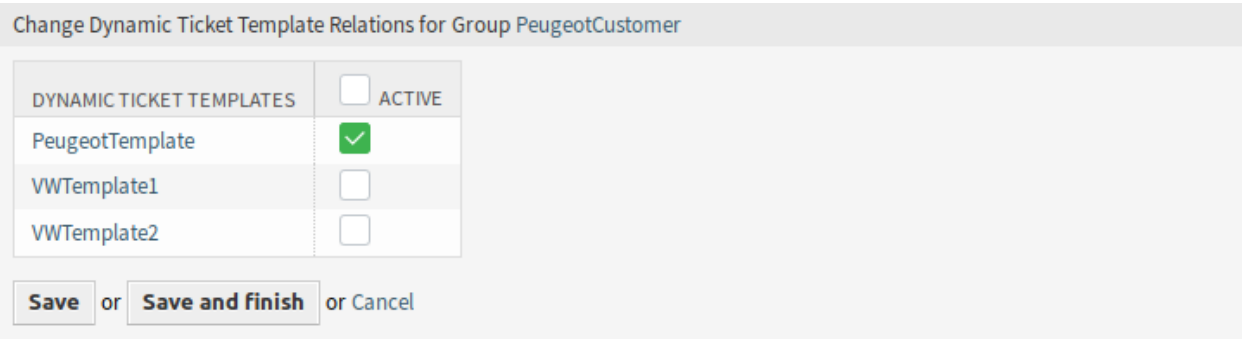

Fig. 8: Change Dynamic Ticket Template Relations for Group

**Warning:** Accessing a dynamic ticket template or a group provides no back link to the relations screen.

### **40.1.4 Example Usage**

For this example we will use the same fields as in the example of *[Hide/Show Dynamic Fields](#page-190-0)*, but is necessary to comment or remove the ACLs.

**Note:** While the dynamic ticket templates can work in conjunction with other ACL rules, it is recommended to test the templates without other affecting ACLs, and after the templates work as needed, incorporate other ACLs one by one.

### **Preparation**

To show the full functionalities of the dynamic ticket templates we can simply remove all dynamic fields from the *New Phone Ticket* screen by resetting the system configuration setting Forms###AgentFrontend::TicketCreate::Phone::CreateProperties to the default value, or disable the specific dynamic fields in the YAML configuration of this form:

```
- Label: Dynamic Fields
 Collapsible: 1
 Fields:
 - Name: DynamicField_Brand
   Inactive: 1
 - Name: DynamicField_VWModel
   Inactive: 1
 - Name: DynamicField_VWProductionFacility
   Inactive: 1
 - Name: DynamicField_PeugeotModel
   Inactive: 1
 - Name: DynamicField_PeugeotProductionFacility
   Inactive: 1
 - Name: DynamicField_Fuel
   Inactive: 1
 - Name: DynamicField_Accessories
   Inactive: 1
 - Name: DynamicField_Remarks
   Inactive: 1
 - Name: DynamicField_RegistrationDate
   Inactive: 1
 - Name: DynamicField_InvoiceDate
   Inactive: 1
```
To define a dynamic ticket template it is necessary to specify a ticket type and a service. If these features are not activated by default, please follow the next steps before start using this feature.

To activate ticket type and service features:

- 1. Go to the *System Configuration* screen.
- 2. Select *OTRS* in the *Navigation* widget.
- 3. Navigate to *Core*  $\rightarrow$  *Ticket* in the navigation tree.
- 4. Scroll down to the setting Ticket:: Service and enable it.
- 5. Scroll down to the setting Ticket::Type and enable it.

**Note:** If you have OTRSServiceManagement package installed, these options are already active.

To activate ticket type and service features for the external interface:

- 1. Go to the *System Configuration* screen.
- 2. Select *All settings* in the *Navigation* widget.
- 3. Navigate to *Frontend → External → View → TicketCreate* in the navigation tree.
- 4. Scroll down to the setting ExternalFrontend::TicketCreate###Service and enable it.
- 5. Scroll down to the setting ExternalFrontend::TicketCreate###TicketType and enable it.

Create the following services:

- *Peugeot Service*
- *VW Service*

All services should be available for the customer user who will use this feature, or marked as default services.

#### **Goals of This Example**

The goals of this example are the follows:

• If the selected service is *VW Service* and the selected dynamic ticket template is *VW Template 1*, the ticket form should look like:

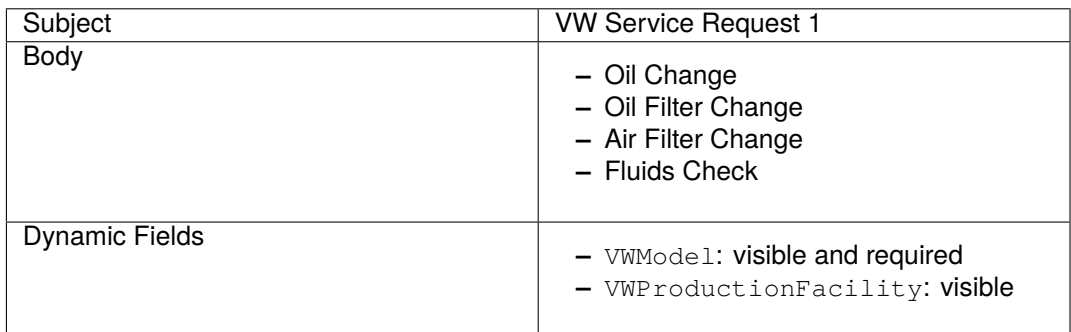

• If the selected service is *VW Service* and the selected dynamic ticket template is *VW Template 2*, the ticket form should look like:

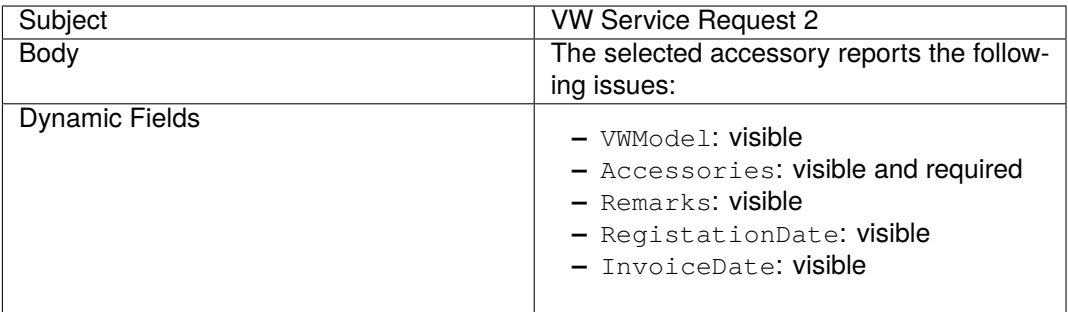

• If the selected service is *Peugeot Service*, the ticket form should look like:

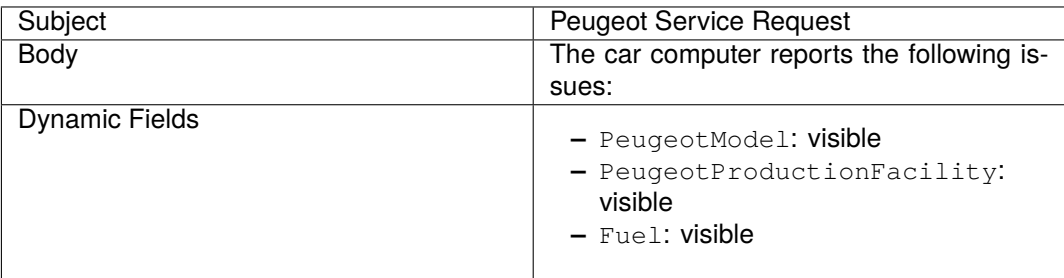

### **Create Dynamic Ticket Templates**

To create a dynamic ticket template:

- 1. Open the *[Dynamic Ticket Templates](#page-263-0)* module of the *Ticket Settings* group in the administrator interface.
- 2. Click on the *Add template* button in the left sidebar.
- 3. Fill in the required fields.
- 4. Click on the *Save* button.

If you have added other dynamic fields by your own, the template form will show more fields than the ones explained in this examples. There is nothing to worry about, just leave all other dynamic fields as *Hide* while you create the new templates.

There are special dynamic fields from other packages that are not displayed in the template form. These special fields have a determined behavior and they should be always hidden, always shown or their visibility depends on other configurations, so they can not be part of the template definition. Also any dynamic field marked as *Internal* will not be displayed in the template form.

### **See also:**

A quick way to know if a dynamic field is *Internal* is to look at dynamic fields in the overview table of the *Dynamic Fields Management* screen. *Internal* dynamic fields can not be deleted, and they does not have a icon in the *Delete* column.

Create the *VW Template 1* dynamic ticket template with the following data:

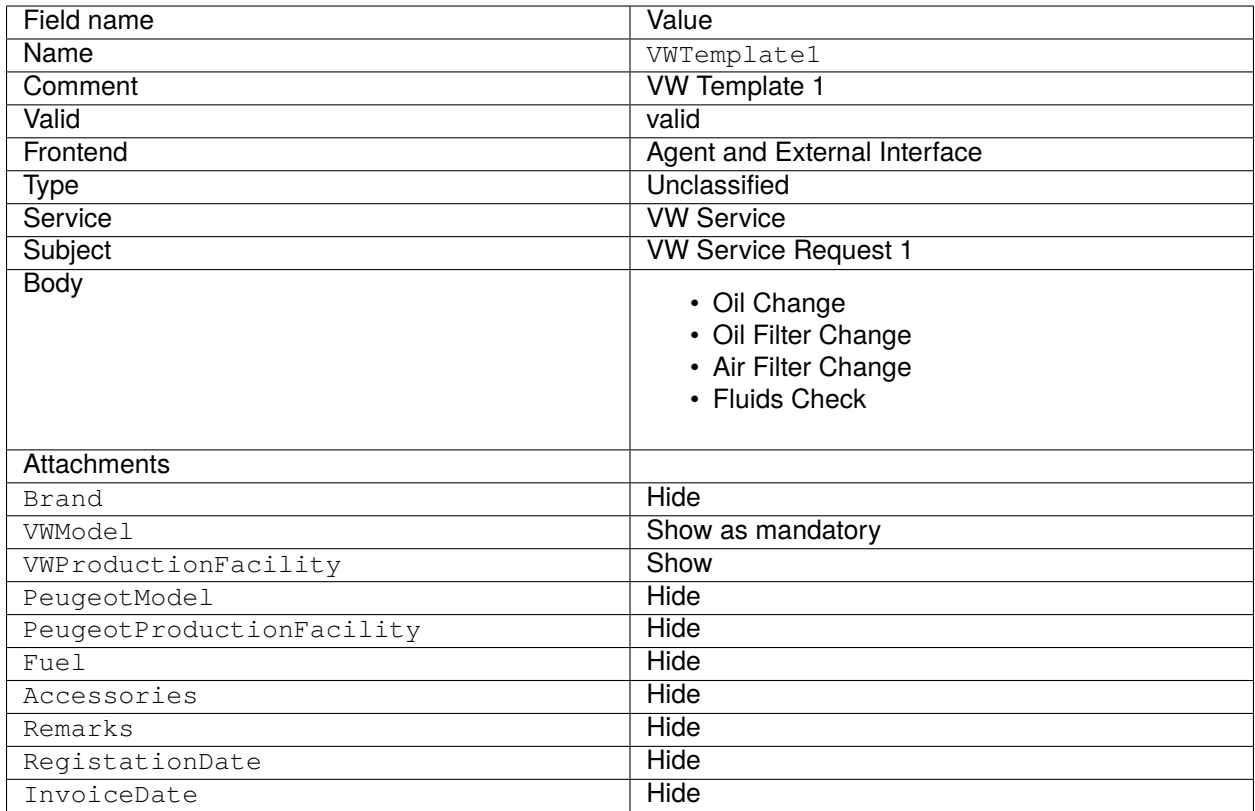

Create the *VW Template 2* dynamic ticket template with the following data:

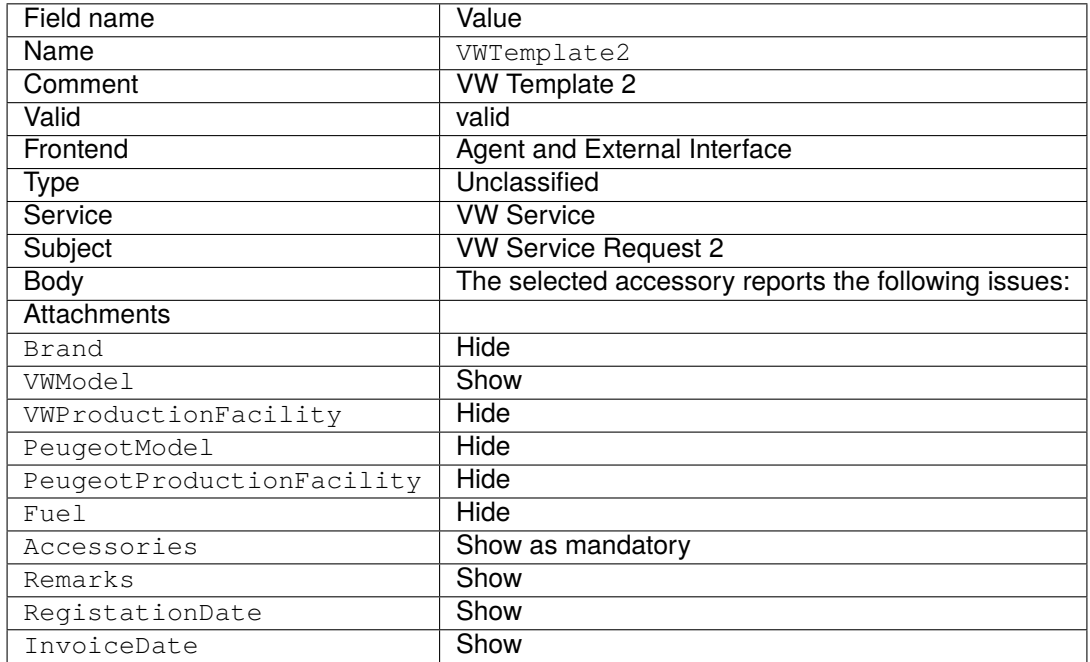

Create the *Peugeot Template* dynamic ticket template with the following data:

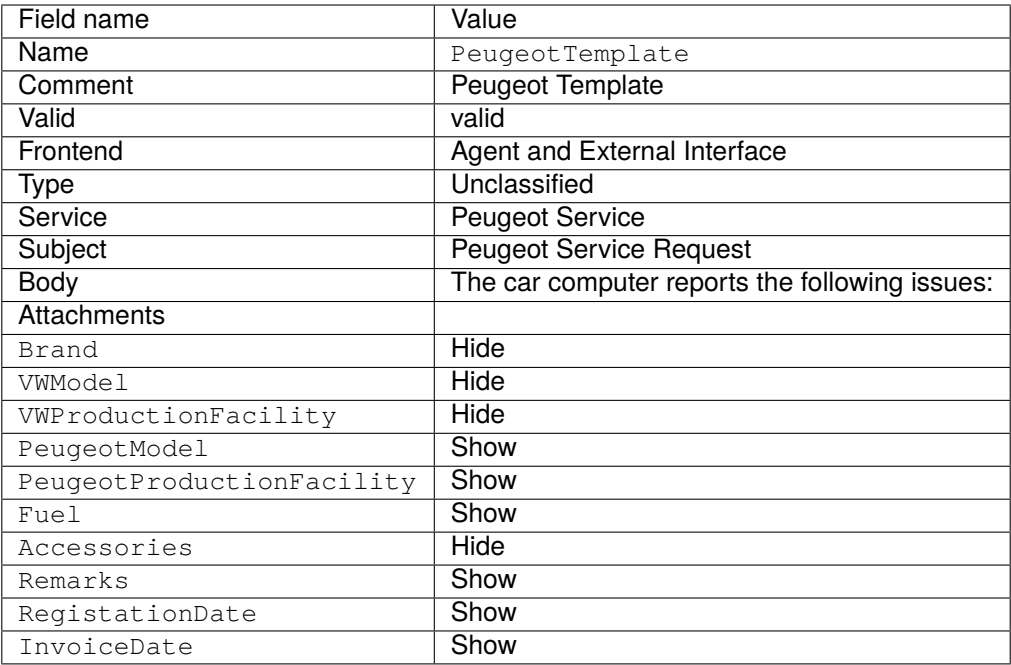

### **Activate Dynamic Ticket Templates**

Once there are one or more templates activated in the system, you can use them.

**Note:** ACL restrictions will be ignored for the superuser account (UserID 1).

To activate a dynamic ticket template:

1. Click on the *Take Phone Call* menu item of the *Action* menu in the header bar.

There is a new field called *Dynamic Ticket Template*. By default it is empty and it will be filled automatically when you select the appropriate combination of ticket type and service.

- 2. Fill the form with the following data:
	- Type: Unclassified
	- Customer user: Customer 1
	- Queue: Misc
	- Service: VW Service
- 3. The *Dynamic Ticket Template* field will be automatically populated with *VW Template 1* and *VW Template 2*.
- 4. Select each template and match the resulting *New Phone Ticket* form with the expected results.
- 5. Now change the selected service to *Peugeot Service*. As there is only one template defined for this combination of ticket type and service, the template will be automatically selected for you.
- 6. Compare the resulting *New Phone Ticket* form with the expected results.

This complete example can be tested also *New Email Ticket* or external *New Ticket* screen without changing anything.

The template definition is independent from the screen and once a template is defined, it can be used on any ticket creation screen, but please review the dynamic field configuration on each screen for the default fields configuration when a template is not selected.

### **Dynamic Ticket Templates Customer Groups**

For this example we will use the *Peugeot Template* defined in the example above.

The goal to have a pre-filled form to create a new ticket in external interface.

To configure a customer group:

- 1. Go to the *System Configuration* screen.
- 2. Select *OTRS* in the *Navigation* widget.
- 3. Navigate to *Core → Customer* in the navigation tree.
- 4. Scroll down to the setting CustomerGroupSupport and enable it.
- 5. Select *OTRSTicketForms* in the *Navigation* widget.
- 6. Navigate to *Core → DynamicTicketTemplate* in the navigation tree.
- 7. Scroll down to the setting Ticket::DynamicTicketTemplate::CustomerGroup and enable it.
- 8. Go to the *Group Management* screen of the administrator interface.
- 9. Create the group *Peugeot Customer*.
- 10. Go to the *Customers Groups* screen of the administrator interface.
- 11. Assign *Customer 1* customer to the *Peugeot Customer* group.
- 12. Go to the *Dynamic Ticket Templates Groups* screen of the administrator interface.
- 13. Assign the *Peugeot Customer* group to the *Peugeot Template* template.
- 14. Login in the external interface as customer user of *Customer 1* and create a new ticket.
- 15. Compare the pre-filled new ticket form with the expected results. Also notice that the ticket type is pre-selected as default and service is also pre-selected as *Peugeot Service*.

You can also set the optional settings, but for this example we will not use these optional settings, so you can leave it as default.

### **See also:**

If no template is assigned to a group and the notification is enabled, such notification can be customized by adding different recipients or updating the notification body. To do this, edit the *Missing DTT assignment for CustomerGroup* notification in the *[Ticket Notifications](#page-268-0)* screen of the administrator interface.

# **40.2 Agent Interface**

This package has no agent interface.

### **See also:**

There is a detailed use-case example in *[Administrator Interface](#page-263-1)* chapter.

# **40.3 External Interface**

This package has no external interface.

### **See also:**

There is a detailed use-case example in *[Administrator Interface](#page-263-1)* chapter.

### **CHAPTER**

### **FORTYONE**

# **TICKET INVOKER**

This package adds the functionality of two new invokers TicketCreate and TicketUpdate for web services.

In addition, the package follows HTTP redirect responses (HTTP code 301, 307 and 308) for outbound communication of HTTP::REST and HTTP::SOAP based web services.

Further the package allows to send empty body HTTP requests (POST, PUT, PATCH) for outbound communication of HTTP::REST based web services.

### **Available in Service Package**

• GOLD, TITANIUM, PLATINUM

### **Package Name in OTRS Package Manager**

• OTRSTicketInvoker

# **41.1 Administrator Interface**

This package adds a new settings screen to the *Web Service Management* screen to configure the invokers.

### **41.1.1 Processes & Automation**

This package adds two new invokers to *Invokers* section of the *Web Service Management* screen.

### **Web Services**

The actions that can be performed when you are using OTRS as a requester are called *invokers*. Each invoker belongs to a controller (controllers are collections of operations or invokers). Usually invokers from the same controller need similar settings and share the same configuration dialogs. Each invoker can have independent configuration dialogs if needed.

After installation of the package, two new invokers will be available in the *Invokers* section. Selecting an invoker from the drop-down list will open a new settings window.

### **Request Example**

TicketCreate and TicketUpdate invoker returns the complete ticket and article data based on ticket ID and article ID of the triggered event.

Prepare the invocation of the configured remote web service. Event data:

```
my $Result = $InvokerObject->PrepareRequest(
  Data => { # data payload
    TicketID \Rightarrow 123,ArticleID => 123, # optional
  },
);
```
Invoker result:

```
{
   Data \Rightarrow {
      Ticket => {
          Title \Rightarrow 'some ticket title',
           Queue \Rightarrow 'some queue name',
           Lock => 'some lock name', # optional<br>
Type => 'some type name', # optional<br>
Service => 'some service name', # optional
                       Type => 'some type name', # optional
                       \Rightarrow 'some service name',
          SLA => 'some SLA name', # optional<br>State => 'some state name',
                        \Rightarrow 'some state name',
          Priority => 'some priority name',<br>Owner => 'some user login',
                        Owner => 'some user login', # optional
           Responsible => 'some user login', # optional
           CustomerUser => 'some customer user login',
           PendingTime { # optional
              Year \Rightarrow 2011,
              Month \Rightarrow 12
              Day \implies 03,Hour \Rightarrow 23,
              Minute \Rightarrow 05,
           },
       },
       Article => {
           SenderType => 'some sender type name', # optional
           AutoResponseType => 'some auto response type', # optional
           From => 'some from string', # optional
           Subject => 'some subject',
           Body => 'some body'
           ContentType => 'some content type', # ContentType or MimeType␣
,→and Charset is required
          MimeType \qquad => 'some mime type',
          Charset \Rightarrow 'some charset',
          TimeUnit => 123, # optional
       },
       DynamicField => [ # optional
          \{Name \Rightarrow 'some name',
              Value => 'Value', # value type depends on␣
,→the dynamic field
        },
           # ...
       ],
```
(continues on next page)

(continued from previous page)

```
Attachment \Rightarrow [
           {
              Content => 'content' # base64 encoded
              ContentType => 'some content type'
              Filename => 'some fine name'
          },
           # ...
      ],
   },
};
```
**Note:** The invoker will return the newest article of the ticket if no article ID is given.

**Note:** The invoker will not return dynamic fields with undefined values, because the same named operations TicketCreate and TicketUpdate does not handle dynamic fields with undefined values.

### **Advanced Filtering for Outgoing Data**

For outgoing data, it is possible to define what kind of ticket fields, article fields or dynamic fields the request should contain. Furthermore it is possible to filter by article type and article sender type.

The different filter options can be selected within every single invoker configuration and are listed in section *Settings for outgoing request data*.

In the left part of the screen on the action column you have the options to go back to web service (discarding all changes since the last save) and delete. If you click on the last one, a dialog will open and ask you if you like to remove the invoker. Click on the *Delete* button to confirm the removal of the invoker and its configuration or click on the *Cancel* button to close the delete dialog.

The following settings are available when adding or editing this resource. The fields marked with an asterisk are mandatory.

### **General Invoker Data**

#### **Name \***

The name of this resource. Any type of characters can be entered to this field including uppercase letters and spaces. The name will be displayed in the overview table.

#### **Description**

Add additional information to this resource. It is recommended to always fill this field as a description of the resource with a full sentence for better clarity, because the comment will be also displayed in the overview table.

### **Invoker backend**

This invoker back end module will be called to prepare the data to be sent to the remote system, and to process its response data. The field is read-only, it was selected in the previous screen.

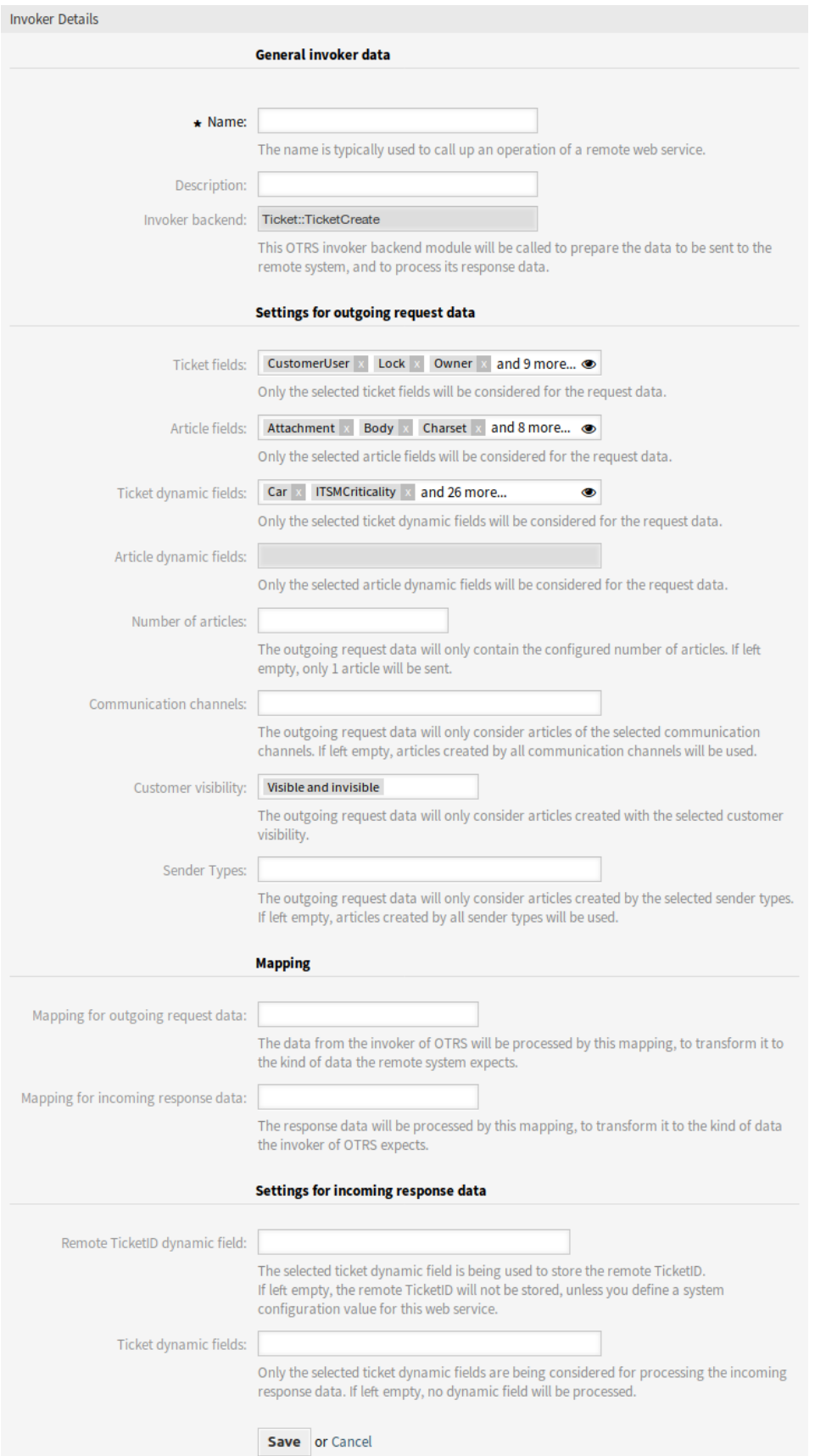

### **Settings for Outgoing Request Data**

### **Ticket fields**

A multi-select menu containing the available ticket attributes (fields), that can be submitted to a remote system. Just the fields that are selected will be included in outgoing requests.

### **Article fields**

A multi-select menu containing the available article attributes (fields), that can be submitted to a remote system. Just the fields that are selected will be included in outgoing requests.

### **Ticket dynamic fields**

A multi-select menu containing the available ticket dynamic fields, that can be submitted to a remote system. Just the dynamic fields that are selected will be included in outgoing requests.

#### **Article dynamic fields**

A multi-select menu containing the available article dynamic fields, that can be submitted to a remote system. Just the dynamic fields that are selected will be included in outgoing requests.

#### **Number of articles**

A text field containing the maximum number of articles, that will be transmitted during an outgoing request. The articles will be selected from newest (latest) to oldest. If no number is given, just the latest article will be transmitted.

#### **Communication channels**

The outgoing request data will only consider articles of the selected communication channels. If left empty, articles created by all communication channels will be used.

### **Customer visibility**

The outgoing request data will only consider articles created with the selected customer visibility.

#### **Sender Types**

The outgoing request data will only consider articles created by the selected sender types. If left empty, articles created by all sender types will be used.

### **Mapping**

Normally there are two mapping configuration sections for each invoker, one for the incoming data and another one for the outgoing data. You can choose different mapping types (back ends) for each mapping direction, since their configuration is independent from each other and also independent from the invoker back end. The normal and most common practice is that the invoker uses the same mapping type in both cases, with inverted configuration. The complete mapping configuration is done in a separate screen, which depends on the mapping type.

#### **Mapping for outgoing request data**

The data from the invoker will be processed by this mapping, to transform it to the kind of data the remote system expects.

### **Mapping for incoming response data**

The response data will be processed by this mapping, to transform it to the kind of data the invoker expects.

### **Settings for Incoming Response Data**

It is possible to automatically save certain data of incoming responses to local dynamic fields. The different filter options can be selected within every single invoker configuration.

### **Remote Ticket ID dynamic field**

A drop-down menu containing the available ticket dynamic fields in the system. If such a dynamic field is selected, the received ticket ID from the remote system will be used, to be saved within the selected dynamic field.

### **Ticket dynamic fields**

A multi-select menu containing the available ticket dynamic fields in the system. All selected dynamic fields, that also available in the response data and containing values, will be saved to the local dynamic fields.

The dynamic field values of the response data will be used from the following data structure:

```
<Ticket>
    <DynamicField>..</DynamicField>
</Ticket>
```
and/or

```
<Ticket>
    <Article>
        <DynamicField>..</DynamicField>
    </Article>
</Ticket>
```
The system configuration option GenericInterface::Invoker::Settings::ResponseDynamicField was added as a fallback for the dynamic fields that should contain the result ticket ID of the related response data. It shall be used, if the configuration was not added via the invoker GUI and both configurations should not be used at the same time!

### **Event Triggers**

Event triggers are events within OTRS such as TicketCreate, ArticleSend, etc. These can act as triggers to execute the invoker. Each invoker needs to have at least one event trigger registered, or the invoker will be useless, because it will never be called. Additionally a set of rules (conditions) for each event can be defined to have more control over the triggering of the events. These rules depend on the data of the object associated with the event. The asynchronous property of the event triggers define if the OTRS process will handle the invoker or if it will be delegated to the OTRS daemon.

**Note:** The OTRS daemon is a separate set of process that executes tasks in the background. Using this the OTRS process itself will not be affected if the remote system takes a long time to respond, if it is not available or if there are network problems. If you do not use the OTRS daemon using web services can make OTRS slow or non-responsive. Therefore it is highly recommend to use asynchronous event triggers as often as possible.

In order to access this section you have to save the current invoker by clicking on the *Save* button.

### **Event**

This invoker will be triggered by the configured events.

### **Add Event Trigger**

To add a new event select the event object and event name and click on the plus button. Asynchronous event triggers are handled by the OTRS daemon in background (recommended). Synchronous event triggers would be processed directly during the web request.

To add an event trigger:

- 1. Select the event family from the first list.
- 2. Select the event name from the second list.
- 3. Set the asynchronous property. If unchecked means that the event trigger will not be asynchronous.
- 4. Click on the plus button. A new event trigger will be created and it will be listed on the invoker event triggers list.

From the event triggers list each events shows if it contains conditions or not. The edit button next to the condition property allows to add or edit the current conditions of the event.

To delete an event trigger, simply locate the event trigger to be deleted in the event triggers list and click on the trash icon at the end of the row. This will open a dialog that asks you if you are sure to delete the event trigger. Click on the *Delete* button to remove the event trigger from the list, or click on the *Cancel* button to close the dialog.

Sometimes defining an event to trigger an invoker could result in many unnecessary or wrong request to a remote server. Event conditions could be set to restrict the triggering of the invoker in such cases.

To access the event settings screen where the conditions can be defined is necessary to be in the invoker screen and from there click on the edit icon next to the condition status on the event where this condition should take effect.

Within the event settings screen in the action bar there is a button to go back to the invoker screen as well as a button to remove all the event conditions. By default the screen is pre-populated with the first condition. Update the type of linking between conditions if more than one condition is planned, then change the type of linking from *Condition 1* if more than one field is planned. Both linking fields accept *and*, *or* or *xor* as values.

Fill the field name, set the matching type (*String* for exact match, *Regexp* for regular expression or *Validation Module*) and set the value to match (in case of validation module the full class name like Kernel::GenericInterface::Event::Validation::ValidateDemo).

To add more fields to the condition, click on the plus button in the fields header. To remove a field, click on the minus button in the field row. It is necessary to keep at least one field per condition.

To add more conditions click on the button below the last condition box. To remove a condition, click on the minus button in the condition header. It is necessary to keep at least one condition in the set. To remove all conditions use the button in the sidebar.

### **OTRS as Requester - HTTP::REST**

If at least two invokers are added the requester transport screen for HTTP::REST is extended with two fields.

### **Controller mapping for Invoker '<InvokerName>'\***

In this setting a resource path is set. This path must be defined according to the needs of the remote web service and following its definition.

Path can contain variables in the form of  $:$  <VariableName> for each variable name that matches the current data (to be sent), will be replaced by the corresponding data value. This matched variable names and values will be removed from the current data. Depending on the HTTP request command the remaining data could be sent as a JSON string in the request body or as query parameters within the URI.

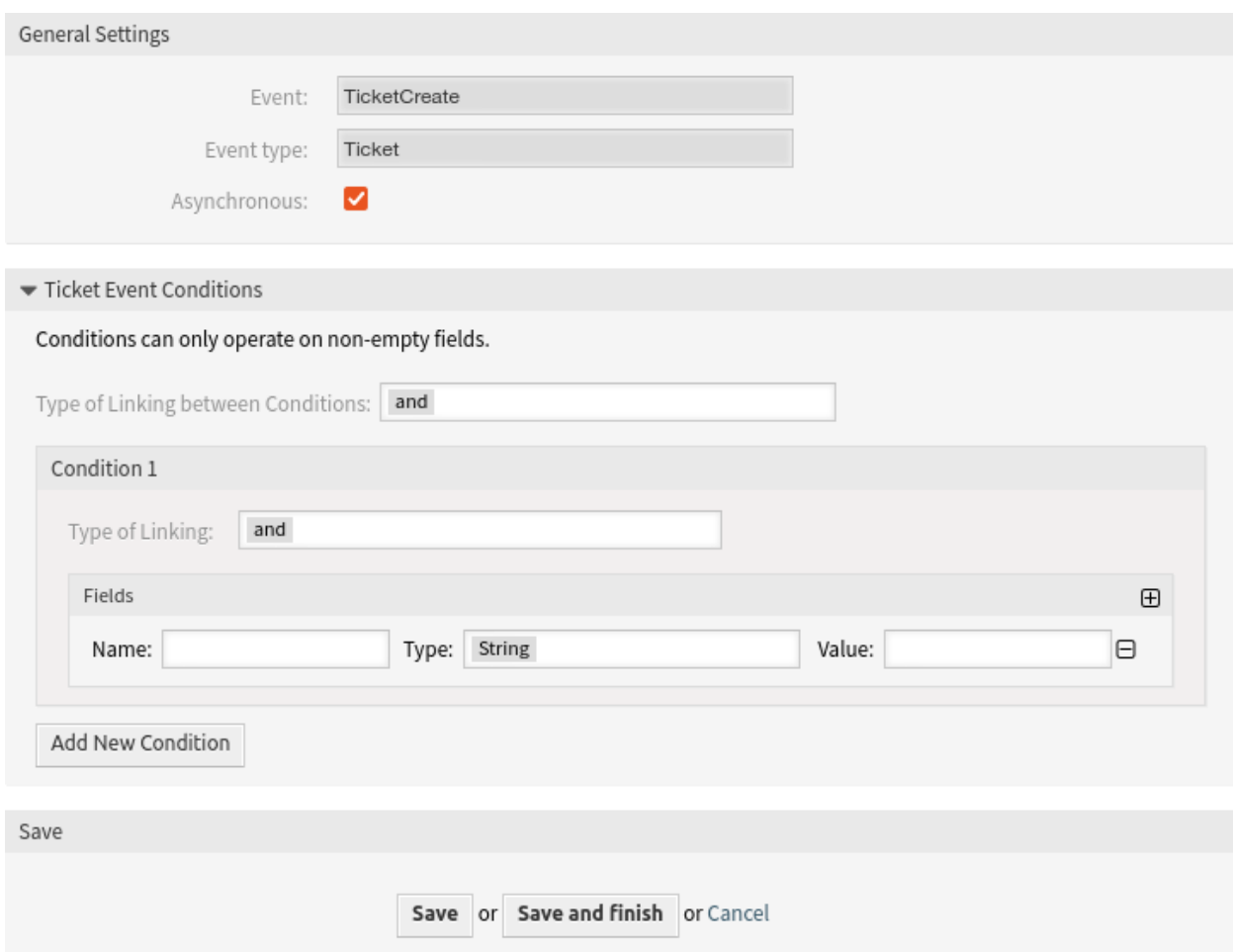

Fig. 2: Add Web Service Invoker Event Screen

Examples for data Var1 = One, Var2 = Two, Var3 = Three and Var4 = Four.

- Controller mapping: /Resource, after replacements: /Resource, remaining data: Var1 = One, Var2 = Two, Var3 = Three and Var4 = Four
- Controller mapping: /Resource/:Var1, after replacements: /Resource/One, remaining data: Var2 = Two, Var3 = Three and Var4 = Four
- Controller mapping: /Resource/:Var1?Param1=:Var2&Var3=:Var3, after replacements: /Resource/One?Param1=Two&Var3=Three, remaining data: Var4 = Four

#### **Valid request command for Invoker '<InvokerName>'**

This determines the HTTP request method to use. Possible options: CONNECT, DELETE, GET, HEAD, OPTIONS, PATCH, POST, PUT and TRACE. If no command is selected, *Default command* is used.

## **41.2 Agent Interface**

This package has no agent interface.

# **41.3 External Interface**

This package has no external interface.
# **FORTYTWO**

# **TICKET NOTIFICATION POPUPS**

**Warning:** This feature has reached the end of life with OTRS 7 and will not be longer supported.

The functionality has been integrated into the [appointment notifications](https://doc.otrs.com/doc/manual/admin/8.0/en/content/communication-notifications/appointment-notifications.html) and the [ticket notifications](https://doc.otrs.com/doc/manual/admin/8.0/en/content/communication-notifications/ticket-notifications.html) of the OTRS framework.

## **FORTYTHREE**

# **TICKET TIME UNIT DROPDOWN**

<span id="page-290-0"></span>For service organizations that must meet strict service level agreements (SLAs), the documentation of time units is fundamental. For this purpose, the standard version of **OTRS** provides a field without any unit that can be filled in however you wish. However, the correct documentation of the working time with this field requires a company-wide understanding and knowledge of time and billing intervals. Unfortunately, and especially in global companies with several locations, this is not always the case. This can cause working times to be documented incorrectly and be a source of confusion for customers.

The problem can be solved by using this feature. It makes it possible to set time units in a drop-down list like minutes or hours.

It is possible to define the following values:

- Selectable values
- Displayed name of value (e.g. *hour* or *minute*)
- Set default value

These definitions allow you to take into account the individual time and billing charge needs of your company. For example, when a quarter of an hour has already started, it could be calculated as a 15-minute interval automatically.

### **Benefits**

- Reduction of error ratio when entering time units.
- Unmistakable definition of intervals and default values reduces documentation time.

### **Target Groups**

- IT service management
- Internal IT service
- Customer service/support
- Globally active companies

### **Available in Service Package**

• SILVER, GOLD, TITANIUM, PLATINUM

### **Package Name in OTRS Package Manager**

• OTRSTicketTimeUnitDropdown

## <span id="page-291-1"></span>**43.1 Administrator Interface**

This package has no administrator interface.

**Note:** For using this feature, it is necessary to activate the drop-down lists via system configuration.

To activate the drop-down lists:

- 1. Go to the *System Configuration* screen.
- 2. Select *OTRSTicketTimeUnitDropdown* in the *Navigation* widget.
- 3. Navigate to *Frontend → Agent* in the navigation tree.
- 4. Activate the settings for the drop-down lists.

To use a custom time unit:

- 1. Change the value of the Name key to the custom time unit name.
- 2. Add possible values to Settings key, where the first entry is the time in seconds and the second entry is the label to be displayed in the drop-down list.

It is possible to set default value for each setting using the Default key and any valid value from the **second** entry of the Settings key. This default value will be pre-selected in the drop-down list on the ticket screens.

Now open the *New Phone Ticket* screen or any other screen using time units on the *[Agent Interface](#page-291-0)* and use the drop-down lists for hours and minutes to set the time units instead of an input field.

# <span id="page-291-0"></span>**43.2 Agent Interface**

This package transforms the *Time Units* input field into drop-down lists. The drop-down lists can be configured in the system configuration of the *[Administrator Interface](#page-291-1)*.

To use the configured time units drop-down lists:

- 1. Open the *New Phone Ticket* screen or any other screen using time units.
- 2. Scroll down to the bottom of the form and check the new *Time Units* field.

# **43.3 External Interface**

This package has no external interface.

## **FORTYFOUR**

## **TICKET WATCHLIST**

This feature allows you to manage several watchlists. A ticket agent defines watchlists and assigns tickets to a watchlist. Within the watchlist overview, the agent gets an overview of all of his watchlists and can administer them.

The feature has the following features:

### **Define notification events for each watchlist**

The agent is able to administer the following events which trigger an email notification to himself:

- new article
- change of customer
- change of owner
- change of queue
- change of ticket status to a defined status

This email notification is independent of the notification preferences of the current owner of the ticket –unlike the standard subscribe/watchlist feature of **OTRS**.

### **Assign a watchlist to another agent**

A watchlist can be handed over to another agent. The list will disappear in the overview of the former owner and appear in the overview of the new owner. This feature is typically used to hand the list over to another agent when the original agent goes on vacation.

### **Assign a deputy**

One or more deputy agents can be assigned to a watchlist. A deputy then sees the new watchlist in his overview, and he is allowed to add or remove tickets to or from this watchlist. This feature is typically used to share a watchlist with colleagues to work on a ticket in a team.

### **Export to CSV**

The list can be exported to a CSV file, e. g. to process it in Excel.

### **Benefits**

- Get a quick and easy overview about all relevant tickets.
- Administration of several watchlists saves time.
- Export function enables the processing in Excel sheets.

### **Target Groups**

- IT service management
- Service providers
- Call centers

• Service manager

### **Available in Service Package**

• SILVER, GOLD, TITANIUM, PLATINUM

### **Package Name in OTRS Package Manager**

• OTRSTicketWatchlist

**Note:** Not compatible with the following features:

- *[Advanced Escalations](#page-18-0)*
- *[Advanced Ticket Overview](#page-48-0)*
- *[Primary / Secondary](#page-200-0)*

# **44.1 Administrator Interface**

This package has no administrator interface.

The feature can be turned off with Ticket:: Watchlist setting. In order to restrict this feature to specific groups, verify the Ticket:: WatchlistGroup setting in the system configuration. By default, all users will have access to this feature.

It is possible to customize the watch list notifications in the *Ticket Notifications* screen.

### **44.1.1 Communication & Notifications**

The watch list notifications are added to the system as regular ticket notifications.

### **Ticket Notifications**

This package adds the following notifications to the system:

- Watchlist agent article notification
- Watchlist customer article notification
- Watchlist move notification
- Watchlist owner change notification
- Watchlist queue change notification
- Watchlist state change notification
- Ticket watcher reminder notification

To view the notifications:

- 1. Go to the *Ticket Notifications* screen of the administrator interface.
- 2. Find the notifications start with Watchlist.

# **44.2 Agent Interface**

With this feature the agents can create watchlists and they can be notified on various events.

A watchlist can contain unlimited number of tickets and a ticket can be assigned to unlimited number of watchlists.

### <span id="page-294-0"></span>**44.2.1 Tickets**

This package provides ticket watchlists and reminders for them in the ticket detail view, as well as adds a watchlist overview.

### **44.2.2 Ticket Detail View**

Use this screen to add tickets to a watchlist or to remove tickets from a watchlist. A new menu item *Watchlists* is available in the breadcrumb bar.

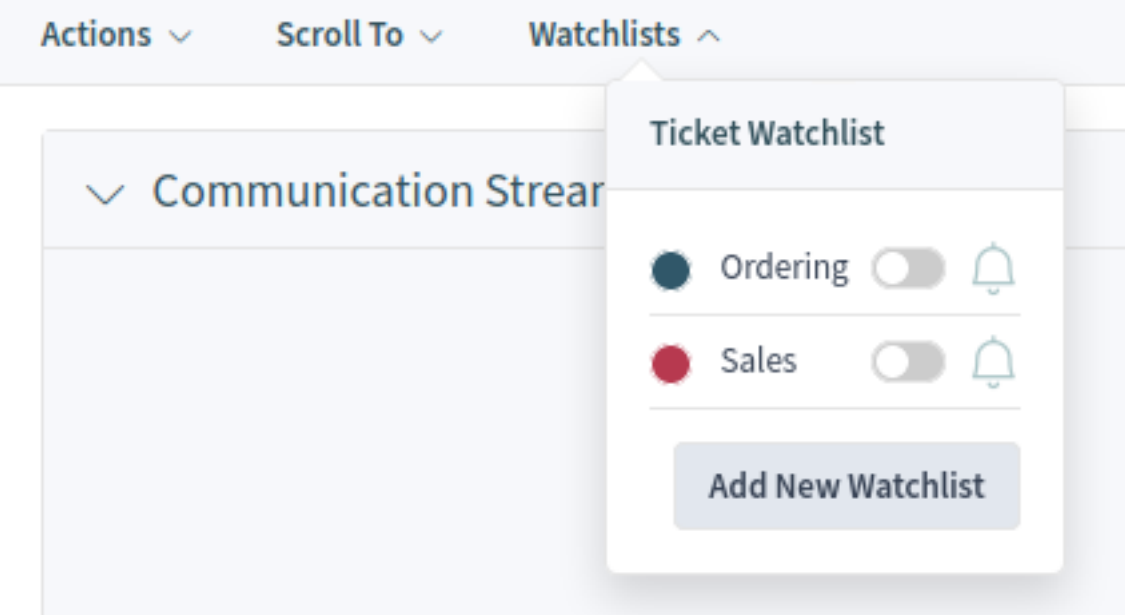

### Fig. 1: Watchlists Menu

The ticket can be assigned to a watchlist via this menu item by using the toggle button. Additionally, the ticket can be removed from a watchlist. The *Add New Watchlist* button opens the *[Ticket Watchlist Overview](#page-296-0)* screen and the *Create Ticket Watchlist* action.

If the ticket is added to the watchlist, the menu item will be changed to the color defined for the watchlist. If the ticket is added to multiple watchlists, all colors will be displayed.

Use the bell icon to set a reminder for the ticket in the watchlist. For this, the agent has to be subscribed to the ticket or it has to be assigned to one of his watchlists.

**Note:** This option is visible only, if the ticket is already added to a watchlist.

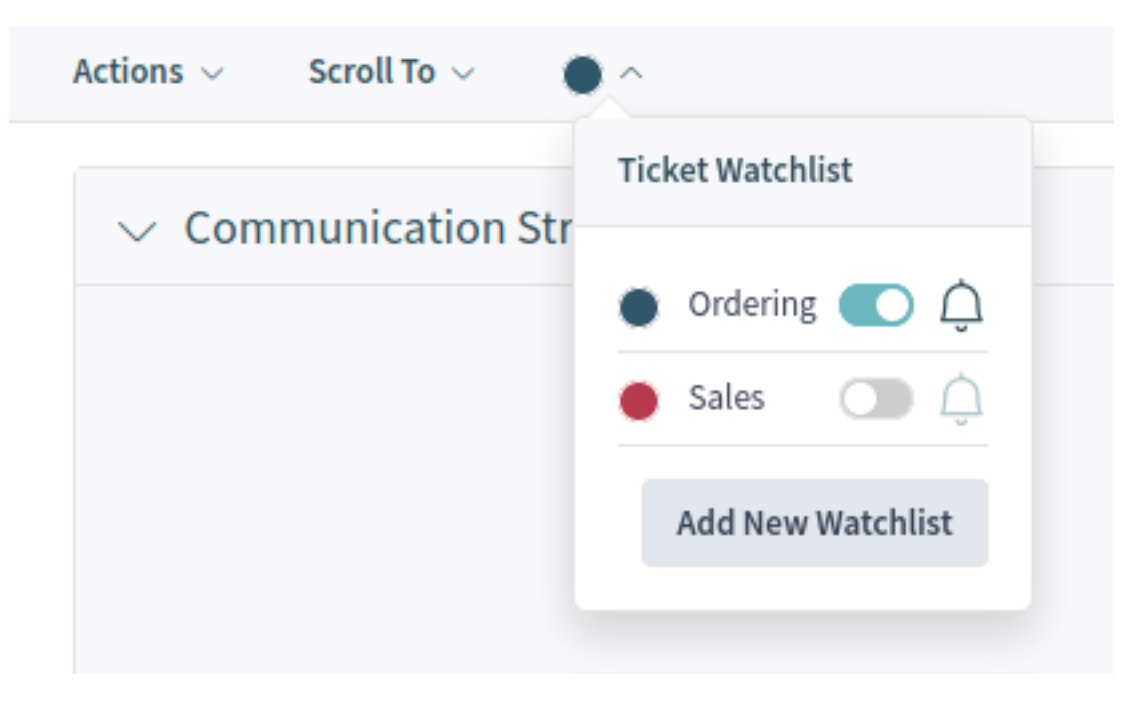

Fig. 2: Added Ticket to Watchlist

The *Watchlist Reminder* action has the following fields by default:

### **Reminder active**

Controls, whether the reminder is active or not. New reminders will be added only if this checkbox is checked. For existing reminders, unchecking the checkbox will remove the reminder.

### **Reminder Time \***

Set the date and time when the reminder should be displayed.

### **Reminder for \***

Select a watchlist from the drop-down list.

### **Note**

Add additional information to the reminder text.

**Note:** There can only be one active reminder per agent and ticket. Notifications are only being sent every ten minutes.

If a reminder is defined for the ticket in a watchlist, the bell icon will be filled.

A watchlist belongs to the agent who created it. The list can be moved to another agent in the *[Ticket Watchlist](#page-296-0) [Overview](#page-296-0)* screen. When moving a watchlist to another agent, reminders will also be moved.

In this case, where the owner of the watchlist is changed, the notification that is sent is different that the others. It can only be sent by the email notification method and it should not contain any ticket related OTRS smart tag (if so they will be removed before sending) as there is no ticket involved in the process that triggers the event.

The default *Watchlist move notification* is attached to the event WatchlistMoveNotification. This and any other ticket notification attached to the same event should prevent the use of these ticket related OTRS smart tags.

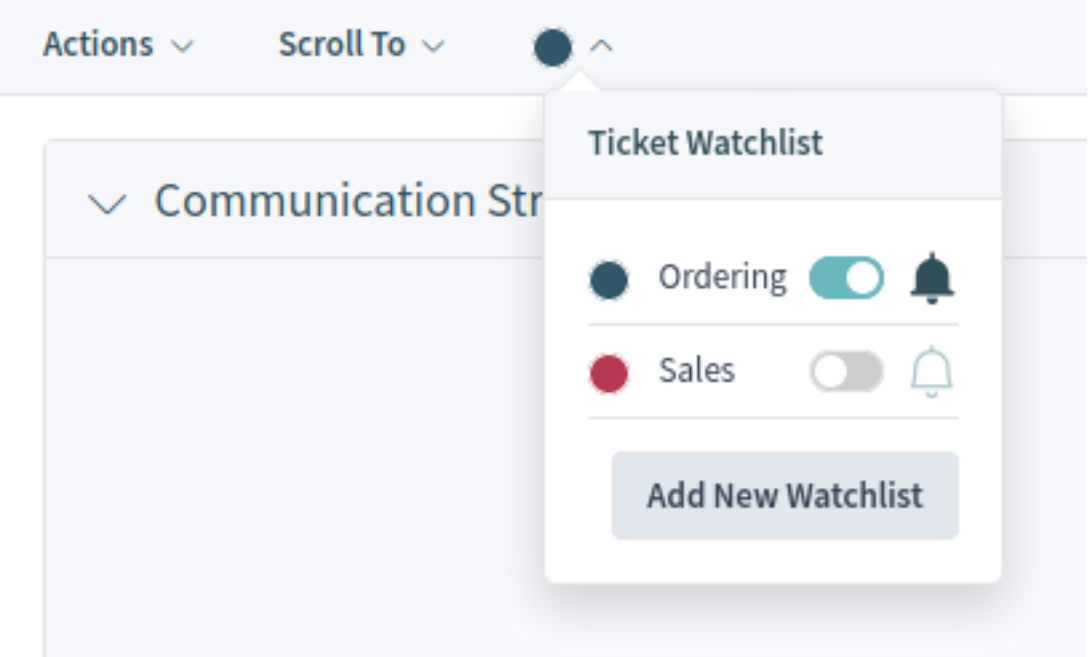

Fig. 3: Active Watchlist Reminder

Reminders will only be sent if the assigned agent at this time still has access to the watchlist containing the ticket and/or still is subscribed to the ticket.

## <span id="page-296-0"></span>**44.2.3 Ticket Watchlist Overview**

Use this screen to manage watchlists. The ticket watchlist overview screen is available from the organizer via the glasses icon.

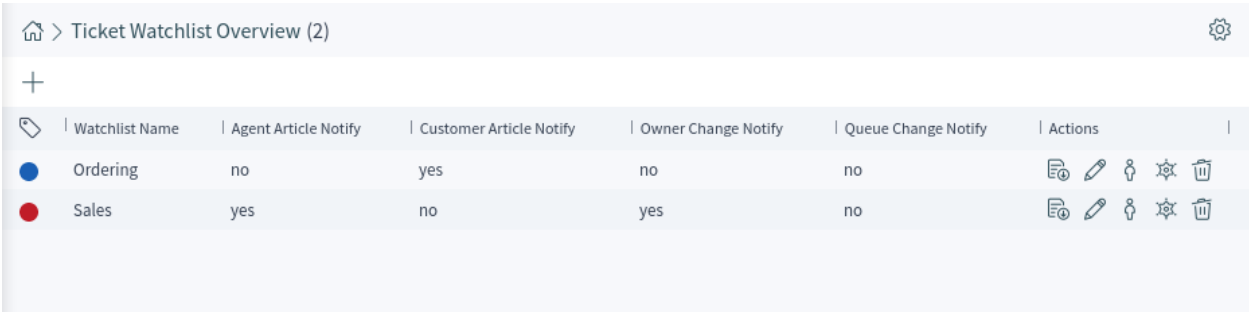

Fig. 4: Ticket Watchlist Overview Screen

This screen is not designed for accessing tickets which are assigned to a ticket watchlist. To see all tickets which are assigned to a ticket watchlist, there is a new filter *Watchlist* available in all ticket lists.

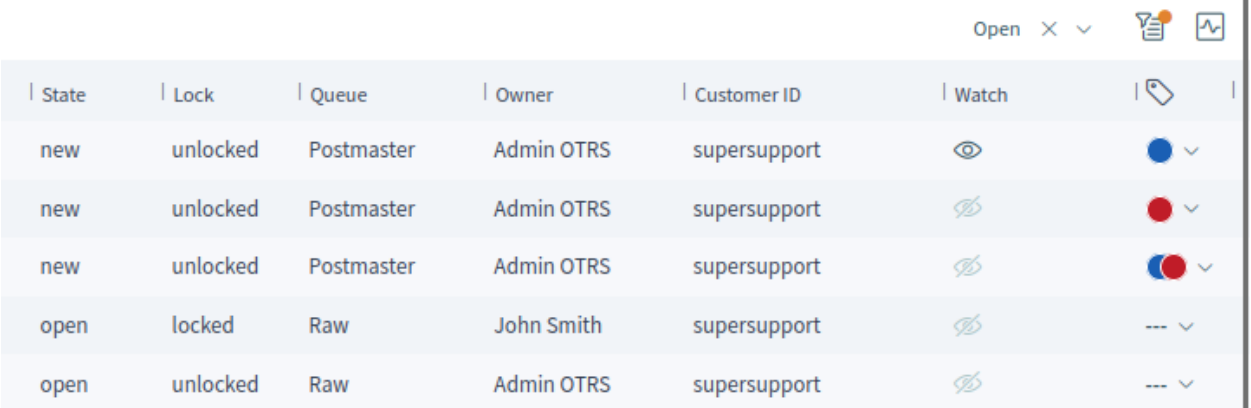

### Fig. 5: Ticket Watchlist Column in Ticket List

### **Manage Watchlists**

To add a watchlist:

- 1. Click on the plus icon in the breadcrumb bar.
- 2. Fill in the required field.
- 3. Click on the *Save* button.

To export the ticket list from a watchlist:

- 1. Click on the export button in the *Actions* column of a watchlist.
- 2. Select the export format.
- 3. Click on the *Download File* button.
- 4. Save the file somewhere in the file system.

To edit a watchlist:

- 1. Click on the edit button in the *Actions* column of a watchlist.
- 2. Modify the field.
- 3. Click on the *Save* button.

To change the watchlist owner:

- 1. Click on the person icon in the *Actions* column of a watchlist.
- 2. Select an agent from the list.
- 3. Click on the *Save* button.

**Warning:** The original owner agent will not have access to the watchlist anymore.

To assign deputies to a watchlist:

- 1. Click on the police badge icon in the *Actions* column of a watchlist.
- 2. Select deputy agents from the list.
- 3. Click on the *Save* button.

To delete a watchlist:

- 1. Click on the trash icon in the *Actions* column of a watchlist.
- 2. Click on the *Yes* button in the confirmation dialog.

Tickets can be added to the watchlist or removed from the watchlist in the *[Tickets](#page-294-0)* screen.

### **Watchlist Settings**

The following settings are available when adding or editing this resource. The fields marked with an asterisk are mandatory.

### **Name \***

The name of this resource. Any type of characters can be entered to this field including uppercase letters and spaces. The name will be displayed in the overview table.

### **Color \***

The color associated to the watchlist. This color will be displayed in the ticket detail view when a whatchlist is selected for the ticket.

### **Notify On**

Select the events that will trigger a notification.

### **New Agent Article**

Select, if the watchlist owner should be notified, when an agent adds a note to a ticket added to the watchlist.

### **New Customer Article**

Select, if the watchlist owner should be notified, when a customer user creates an article in the external interface.

### **New Owner**

Select, if the watchlist owner should be notified, when a ticket added to the watchlist has a new owner.

### **New Queue**

Select, if the watchlist owner should be notified, when a ticket added to the watchlist has been moved to an other queue.

#### **New State**

Select, if the watchlist owner should be notified, when a state is changed for a ticket added to the watchlist.

### **Target States**

Notifications for status changes are only being sent if the new status matches the configured destination status.

If the *New State* notification above is selected, this field becomes mandatory.

Watchlist owners and their deputies can configure the notifications separately. The configuration of the destination status is only allowed for the watchlist owner and therefore also affects the deputies.

Notifications are not being sent to the agent who triggered the action.

### **See also:**

The content of the notifications can be edited in the ticket detail view when the ticket is assigned to a watchlist. See the *[Tickets](#page-294-0)* chapter for more details.

# **44.3 External Interface**

This package has no external interface.

# **CHAPTER FORTYFIVE**

# **TICKET WORKFLOW**

**Warning:** This feature has reached the end of life with OTRS 7 and will not be longer supported.

The functionality has been integrated into the process management of the [OTRS framework,](https://doc.otrs.com/doc/manual/admin/8.0/en/content/processes-automation/process-management.html) the [Configu](https://doc.otrs.com/doc/manual/itsm/8.0/en/content/configuration-management/admin/processes-automation/process-management.html)[ration Management](https://doc.otrs.com/doc/manual/itsm/8.0/en/content/configuration-management/admin/processes-automation/process-management.html) and the *[Calendar Resource Planning](#page-76-0)*.

# **FORTYSIX**

# **TIME ACCOUNTING**

**Warning:** This feature has reached the end of life with OTRS 7 and will not be longer supported.

You can use the calendar feature to manage projects and tasks. In the calendar you can assign tasks to different groups and agents and you can use a number of other possibilities, such as automation and linking tasks to different objects.

**Note:** Before the migration to OTRS you have to save all data. After the migration the data will not be available.

## **FORTYSEVEN**

# **TIME AND QUOTA MANAGEMENT**

This feature is ideal for call centers, IT service providers or any company that wants to assign time or quantity-based quotas to their customers.

The feature provides a dashboard widget in the detail view of the respective customer that displays time unit quotas or volume quotas with reference numbers to tickets and the current status of the quota. The time unit and volume quotas are maintained in the CMDB and they can be assigned to the respective customers.

As an alternative to calculating times, the amount of incident reports, for example, can also be taken as the basis for calculating the number still available.

### **Benefits**

- Simple time recording and transparent documentation in one system.
- Having an overview of current quotas facilitates planning and implementation.

### **Target Groups**

- IT service management
- Call centers
- Service providers
- All companies

### **Available in Service Package**

• SILVER, GOLD, TITANIUM, PLATINUM

### **Package Name in OTRS Package Manager**

• OTRSTimeAndQuotaManagement

**Note:** This feature requires the *Configuration Management* feature.

This feature requires the *[Ticket Time Unit Dropdown](#page-290-0)* feature.

# **47.1 Administrator Interface**

This module adds additional functionality to set time contingents for customers.

## **47.1.1 Administration**

After installation of the package some new classes will be available in the *General Catalog*.

### <span id="page-305-0"></span>**General Catalog**

This package adds some new classes to the *General Catalog*. The general catalog management screen is available in the *General Catalog* module of the *Administration* group.

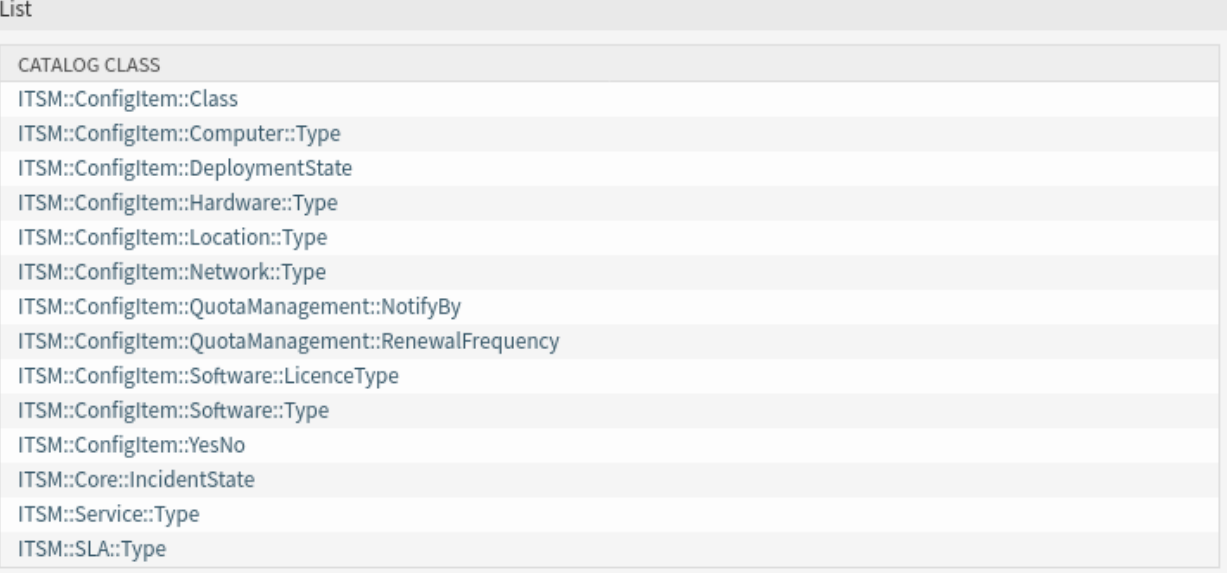

Fig. 1: General Catalog Class List Screen

### **New Classes**

### **ITSM::ConfigItem::Class**

A class for configuration item classes.

Two new classes are added to this class to store the quotas:

- Time Unit Quota
- Volume Quota

### **See also:**

The class definition of configuration item classes can be managed in the *Configuration Items* module of the *CMDB Settings* group.

### **ITSM::ConfigItem::QuotaManagement::NotifyBy**

A class for specifying the percentage of the quota when notification should be sent.

### **ITSM::ConfigItem::QuotaManagement::RenewalFrequency**

A class for specifying the renewal frequency of the quota.

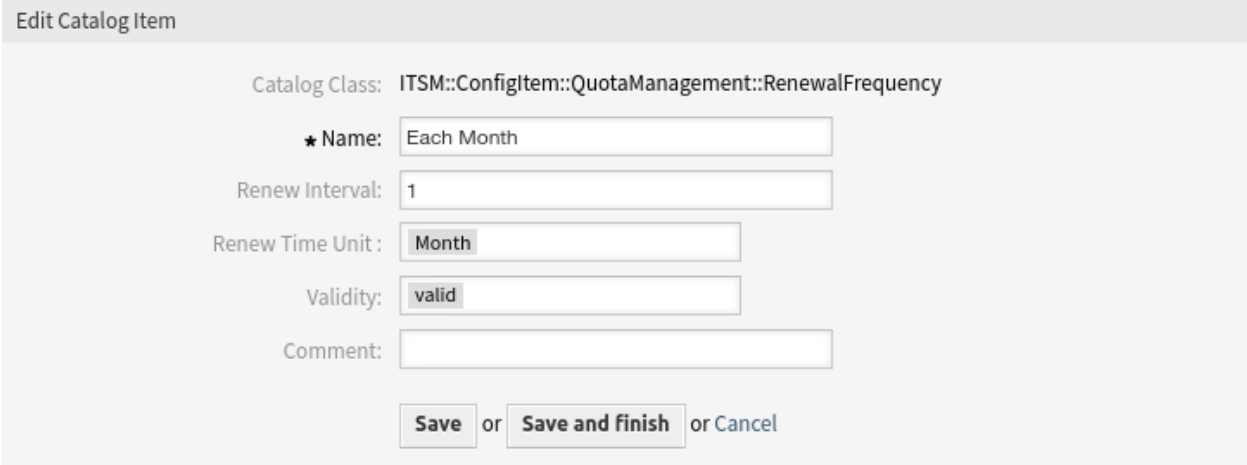

Fig. 2: Quota Management Renewal Frequency

# **47.2 Agent Interface**

This package extends the quota functionality to be able to set different quota for each customer.

## **47.2.1 Configuration Items**

Quotas will be managed in specific configuration item classes in the *[General Catalog](#page-305-0)*. This simplifies the handling of quotas. There is versioning of quota configuration items so that the latest version of the quota is always up-to-date and the quota history remains audit-proof.

The quotas are now divided into time-based and volume-based quotas. Time-based quotas are reduced by time units accounted in each article while volume-based quotas are reduced by 1 per tickets. This allows our customers to choose the mode in which they offer their contracts.

Since time-based and volume-based quotas have major differences in their specific handling, there are two separate system configuration settings specifically designed for each use case. Quotas can be added like any other configuration item. The class definition is the same for both quota types.

The following settings are available when adding or editing this resource. The fields marked with an asterisk are mandatory.

### **Customer Company \***

The customer where the quota is assigned to.

### **Quota Total \***

Total amount of quota. This amount will be renewed if needed.

### **Used Quota \***

How much quota is used by the customer at the creation time of the configuration item. Set to 0 if no quota is used yet.

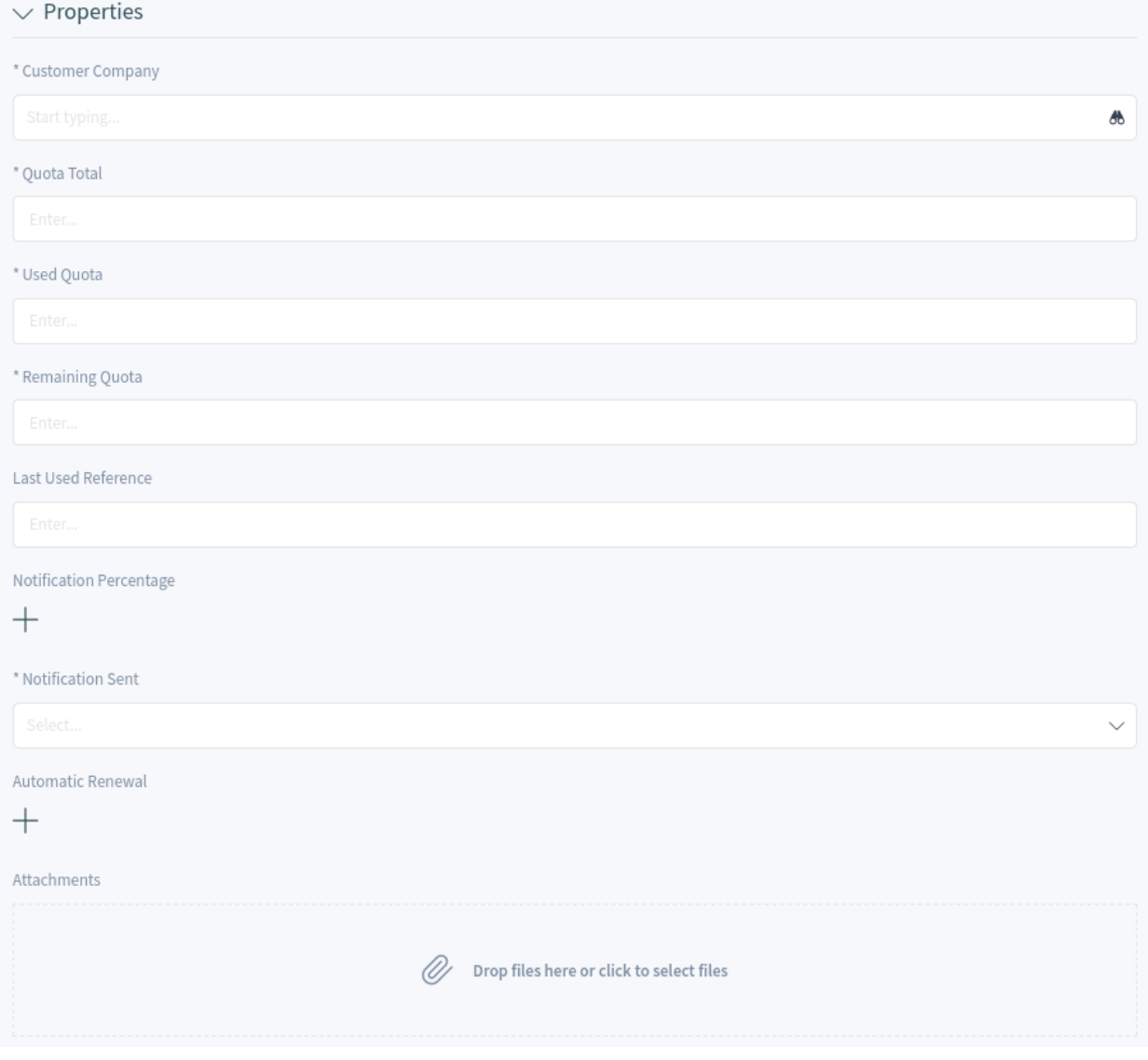

## Fig. 3: Quota Properties

### **Remaining Quota \***

How much quota is remaining for the customer. Set the same amount as *Quota Total* if no quota is used yet.

### **Last Used Reference**

Reference to the ticket where the quota is used. Leave it empty if no quota is used yet.

### **Notification Percentage**

A notification will be sent if the quota usage reached this percentage.

### **Notification Sent \***

Whether a notification was sent. Set to *No* if no quota is used yet.

### **Automatic Renewal**

Quota renewal possibility after the configured renewal frequency.

### **Renewal Repetition Limit**

How many times should the quota be renewed.

### **Renewal Time Limit**

What is the last date for the quota renewal.

#### **Last Renewal**

The date of the last quota renewal.

### **Renewal Count**

How many renewal happened.

The newly created configuration item will be displayed in the *Configuration Item Overview* screen and in the *[Customers](#page-308-0)* detail view of the relevant customer.

If any renewal option has been set, the quota will be reset after the configured time period.

### <span id="page-308-0"></span>**47.2.2 Customers**

The quota lists are displayed in the customer detail view as separate widgets.

The *Time Unit Quota List* widget displays the total quota, the used quota and the remaining quota. The *Last Used Reference* column displays the ticket number and article ID that is used for changing the quota in format *TicketNumber#ArticleID*.

| Select Preset $\vee$ $\Xi$<br>$\smallsmile$ Time Unit Quota List (1) $\small\textrm{\,}$ |                     |                    |                         |                     |                   |
|------------------------------------------------------------------------------------------|---------------------|--------------------|-------------------------|---------------------|-------------------|
| Name                                                                                     | Ouota Total (Hours) | Used Ouota (Hours) | Remaining Quota (Hours) | Last Used Reference | Changed<br>$\vee$ |
| General Ouota                                                                            | 100                 | 20.00              | 80.00                   | 2022052610000016#43 | 15 minutes ago    |

Fig. 4: Time Unit Quota List

In the example above the customer has 100 units quota. A ticket was created for a customer user who belongs to this customer, and 20 time units was accounted. The value 2022052610000016#43 in the *Last Used Reference* column means that ticket number 2022052610000016 and article ID 43 changed the quota last.

To change the time unit quota of a customer:

- 1. Create a new ticket for the customer or add an article to an existing ticket of the customer.
- 2. Add any number to the *Time Units* field.
- 3. Go to the customer detail view and verify that the quota is reduced by the time unit added to the article.

The *Volume Quota List* widget displays the total quota, the used quota and the remaining quota. The *Last Used Reference* column displays the ticket number that is used for changing the quota.

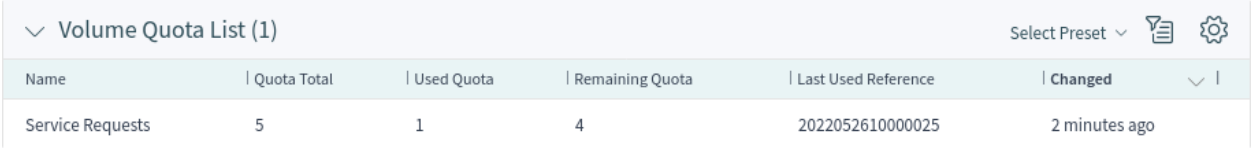

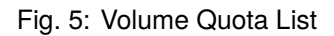

In the example above the customer has 5 service requests quota. A ticket was created for a customer user who belongs to this customer, and the quota was reduced by 1. The value 2022052610000025 in the *Last Used Reference* column means that ticket number 2022052610000025 changed the quota last.

To change the volume quota of a customer:

- 1. Create a new ticket for the customer.
- 2. Go to the customer detail view and verify that the quota is reduced by 1.

## **47.3 External Interface**

This package has no external interface.

# **FORTYEIGHT**

# **VIP CUSTOMER**

**Warning:** This feature has reached the end of life with OTRS 7 and will not be longer supported.

**Note:** If this feature is already installed, the feature will be replaced by the core functionality of the framework during the upgrading process. After the upgrading process, the package will be removed.